# Aspire 5737Z Series Service Guide

Service guide files and updates are available on the ACER/CSD web; for more information, please refer to http://csd.acer.com.tw

PRINTED IN TAIWAN

### **Revision History**

Please refer to the table below for the updates made on Aspire 5737Z Series service guide.

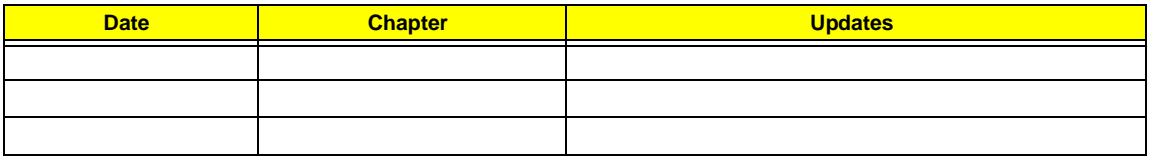

### **Copyright**

Copyright © 2008 by Acer Incorporated. All rights reserved. No part of this publication may be reproduced, transmitted, transcribed, stored in a retrieval system, or translated into any language or computer language, in any form or by any means, electronic, mechanical, magnetic, optical, chemical, manual or otherwise, without the prior written permission of Acer Incorporated.

### **Disclaimer**

The information in this guide is subject to change without notice.

Acer Incorporated makes no representations or warranties, either expressed or implied, with respect to the contents hereof and specifically disclaims any warranties of merchantability or fitness for any particular purpose. Any Acer Incorporated software described in this manual is sold or licensed "as is". Should the programs prove defective following their purchase, the buyer (and not Acer Incorporated, its distributor, or its dealer) assumes the entire cost of all necessary servicing, repair, and any incidental or consequential damages resulting from any defect in the software.

Acer is a registered trademark of Acer Corporation.

Intel is a registered trademark of Intel Corporation.

Pentium and Pentium II/III are trademarks of Intel Corporation.

Other brand and product names are trademarks and/or registered trademarks of their respective holders.

### **Conventions**

The following conventions are used in this manual:

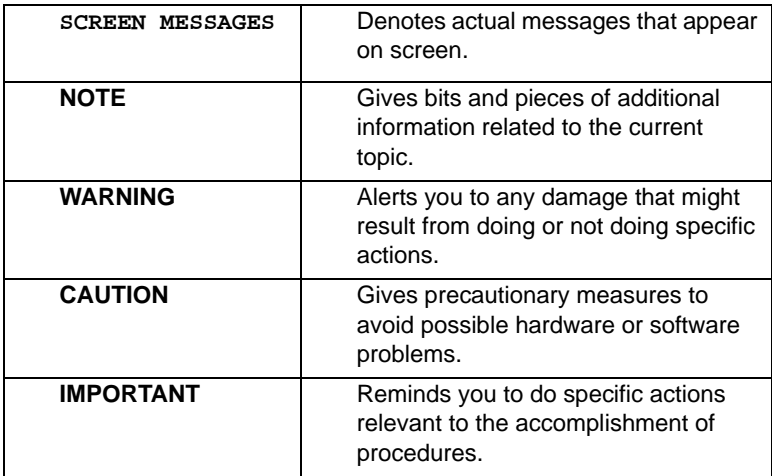

### **Preface**

Before using this information and the product it supports, please read the following general information.

- **1.** This Service Guide provides you with all technical information relating to the BASIC CONFIGURATION decided for Acer's "global" product offering. To better fit local market requirements and enhance product competitiveness, your regional office MAY have decided to extend the functionality of a machine (e.g. add-on card, modem, or extra memory capability). These LOCALIZED FEATURES will NOT be covered in this generic service guide. In such cases, please contact your regional offices or the responsible personnel/channel to provide you with further technical details.
- **2.** Please note WHEN ORDERING FRU PARTS, that you should check the most up-to-date information available on your regional web or channel. If, for whatever reason, a part number change is made, it will not be noted in the printed Service Guide. For ACER-AUTHORIZED SERVICE PROVIDERS, your Acer office may have a DIFFERENT part number code to those given in the FRU list of this printed Service Guide. You MUST use the list provided by your regional Acer office to order FRU parts for repair and service of customer machines.

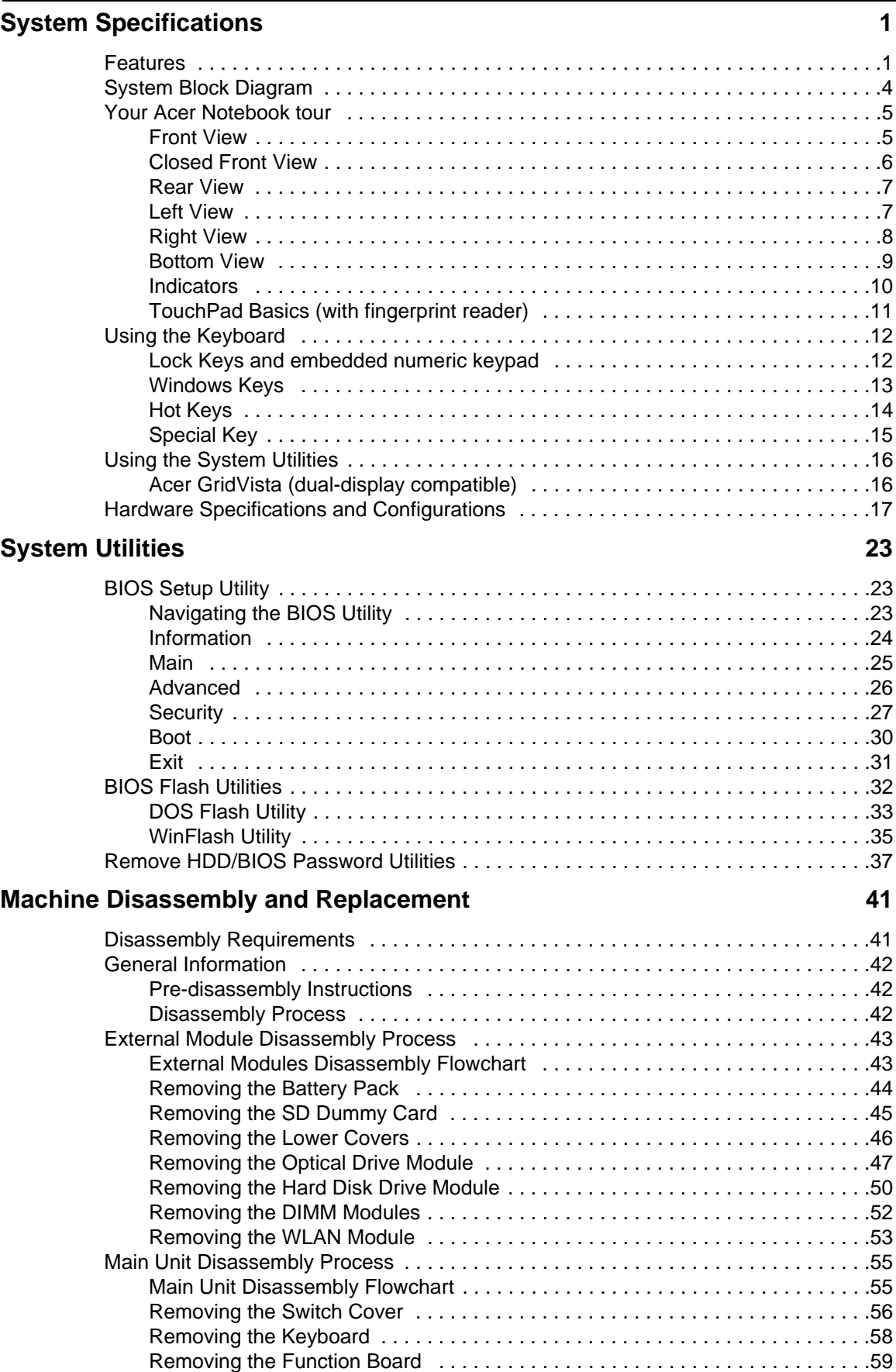

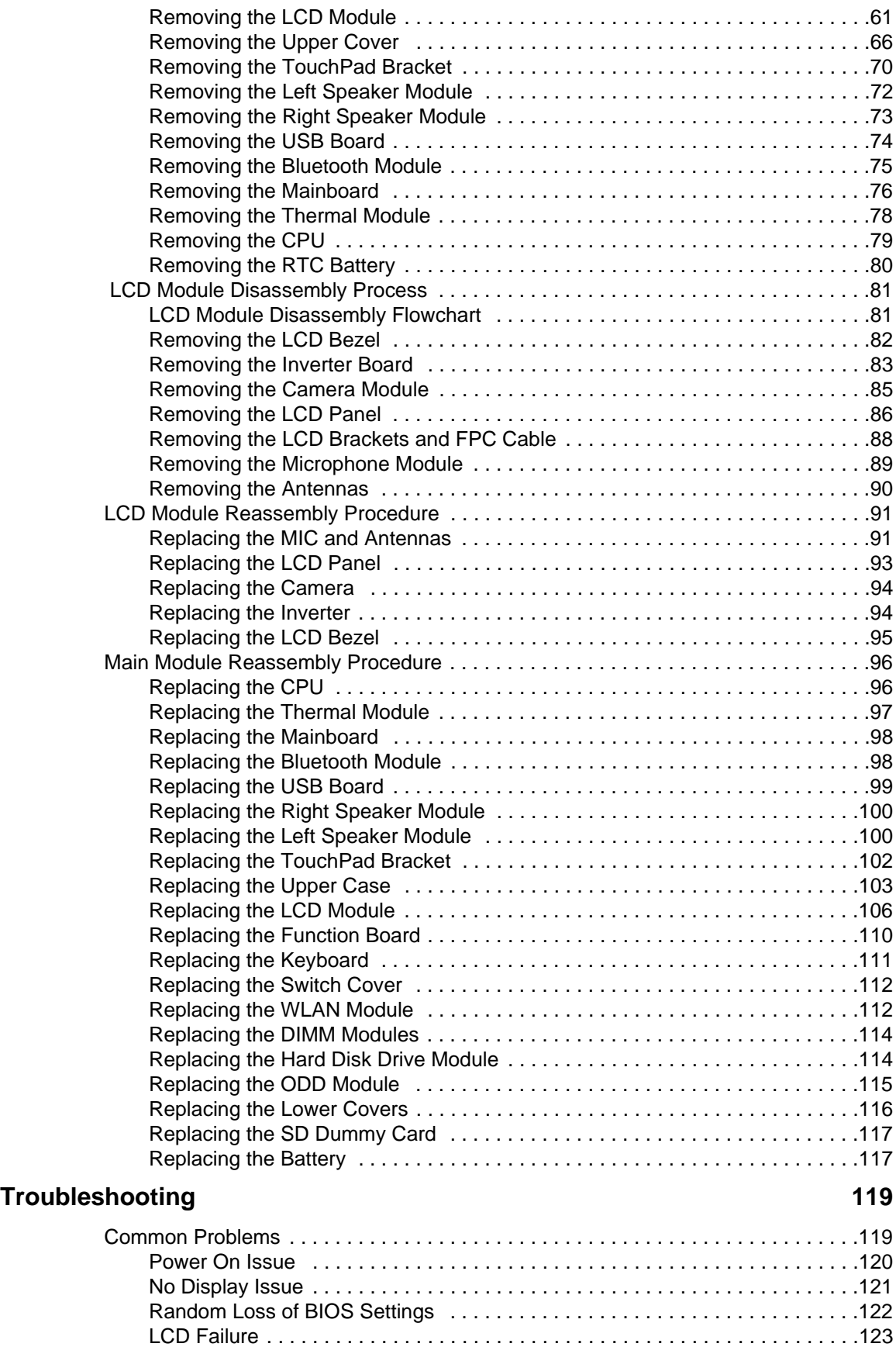

Built-In Keyboard Failure . . . . . . . . . . . . . . . . . . . . . . . . . . . . . . . . . . . . . . . . .123

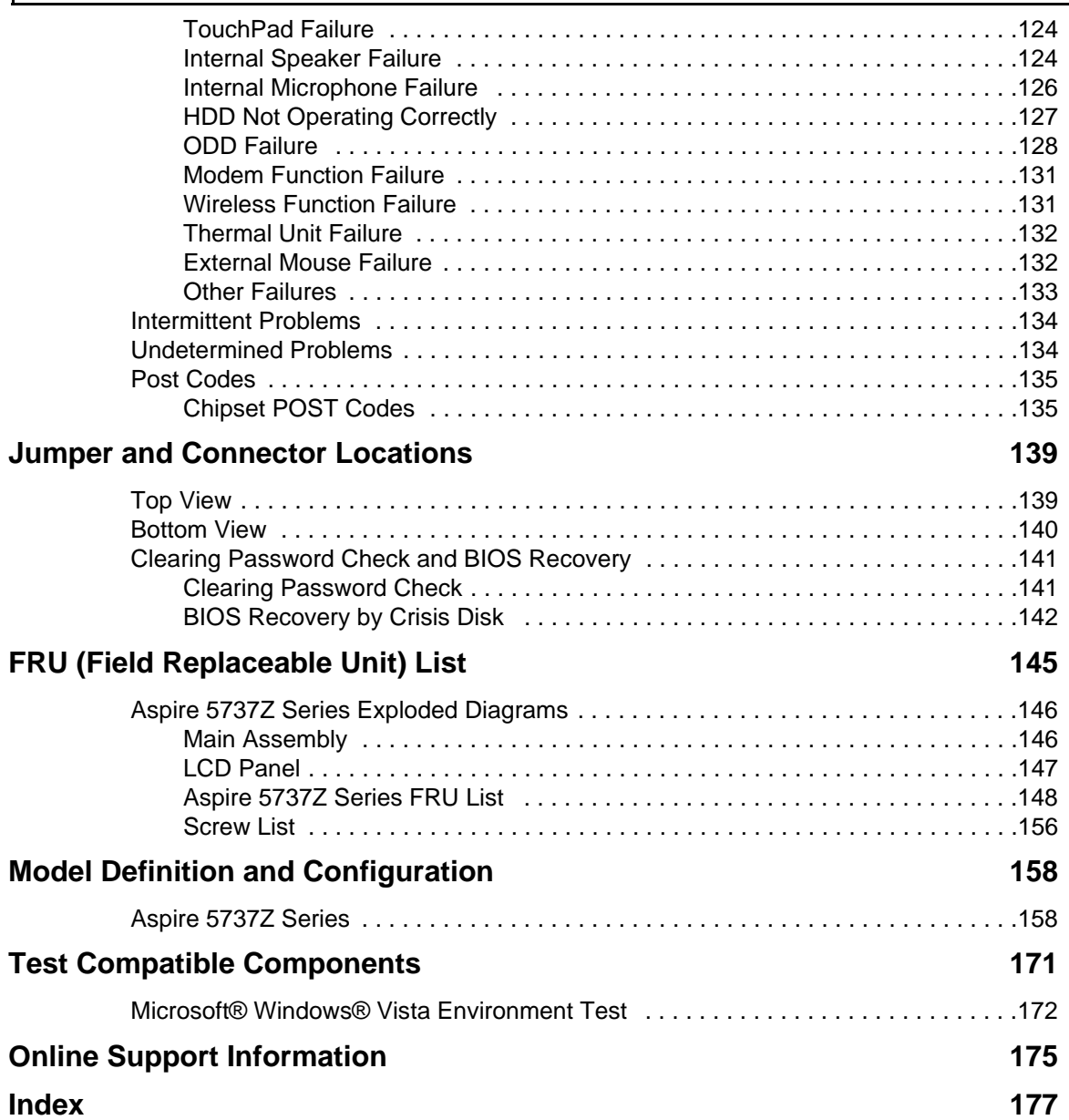

# System Specifications

## Features

Below is a brief summary of the computer's many features:

### Operating System

Genuine Windows® Vista™

### Platform

- Intel® Core™ 2 Duo processor\*
- Intel® Pentium® dual-core processor\*
- NVIDIA® nForce® MCP79MX
- Acer InviLink™ Nplify™ 802.11b/g/Draft-N\*
- Acer InviLink™ 802.11b/g\*

#### System Memory

- Dual-channel support
- Up to 2 GB of DDR3 1066 MHz memory, upgradeable to 4 GB using two soDIMM modules

#### Display and graphics

- 16:9 aspect ratio
- $\cdot$  15.6" HD 1366 x 768
- NVIDIA® GeForce® 9400M G

#### Storage subsystem

- 2.5" hard disk drive
- Optical drive option:
	- Blu-ray Disc™ /DVD-Super Multi double-layer drive\*
	- DVD-Super Multi double-layer drive\*
- 5-in-1 card reader

#### Audio

- Dolby® -optimized surround sound system with two built-in stereo speakers
- True5.1-channel surround sound output
- High-definition audio support
- S/PDIF (Sony/Philips Digital Interface) support for digital speakers
- Acer PureZone technology with two built-in stereo microphones
- MS-Sound compatible

### Dimensions and Weight

- 383 (W) x 250 (D) x 26/37 (H) mm (14.93 x 9.75x 1.01/1.44 inches)
- 2.92kg (6.45 lbs.) with 6-cell battery

### Communication

- Acer Video Conference, featuring:
	- Integrated Acer Crystal Eye webcam\*
	- Acer PureZone technology\*
	- Optional Acer Xpress VoIP phone\*
- WLAN:
	- Acer InviLink™ Nplify™ 802.11b/g/Draft-N\*
	- Acer InviLink™ 802.11b/g\*
- WPAN: Bluetooth® 2.0+Enhanced Data Rate (EDR)\*
- LAN: Gigabit Ethernet; Wake-on-LAN ready

#### Privacy control

- Acer Bio-Protection fingerprint solution\*
- BIOS user, supervisor, HDD passwords
- Kensington lock slot

#### Power subsystem

- ACPI 3.0
- 48.8 W 4400 mAh
- 3-pin 65 W AC adapter
- ENERGY STAR® 4.0\*

#### Special keys and controls

- 105-/106-key keyboard
- Touchpad pointing device

#### I/O interface

- 5-in-1 card reader (SD/MMC/MS/MS PRO/xD)
- USB 2.0 port
- HDMI™ port with HDCP support\*
- External display (VGA) port
- Headphones/speaker/line-out jack with S/PDIF support\*
- Microphone-in jack
- Line-in jack
- Ethernet (RJ-45) port
- DC-in jack for AC adapter

### Environment

- Temperature:
	- Operating: 5 °C to 35 °C
	- Non-operating: -20 °C to 65 °C
- Humidity (non-condensing):
	- Operating: 20% to 80%
	- Non-operating: 20% to 80%

**NOTE:** Items marked with \* denote only selected models.

**NOTE:** The specifications listed above are for reference only. The exact configuration of your PC depends on the model purchased.

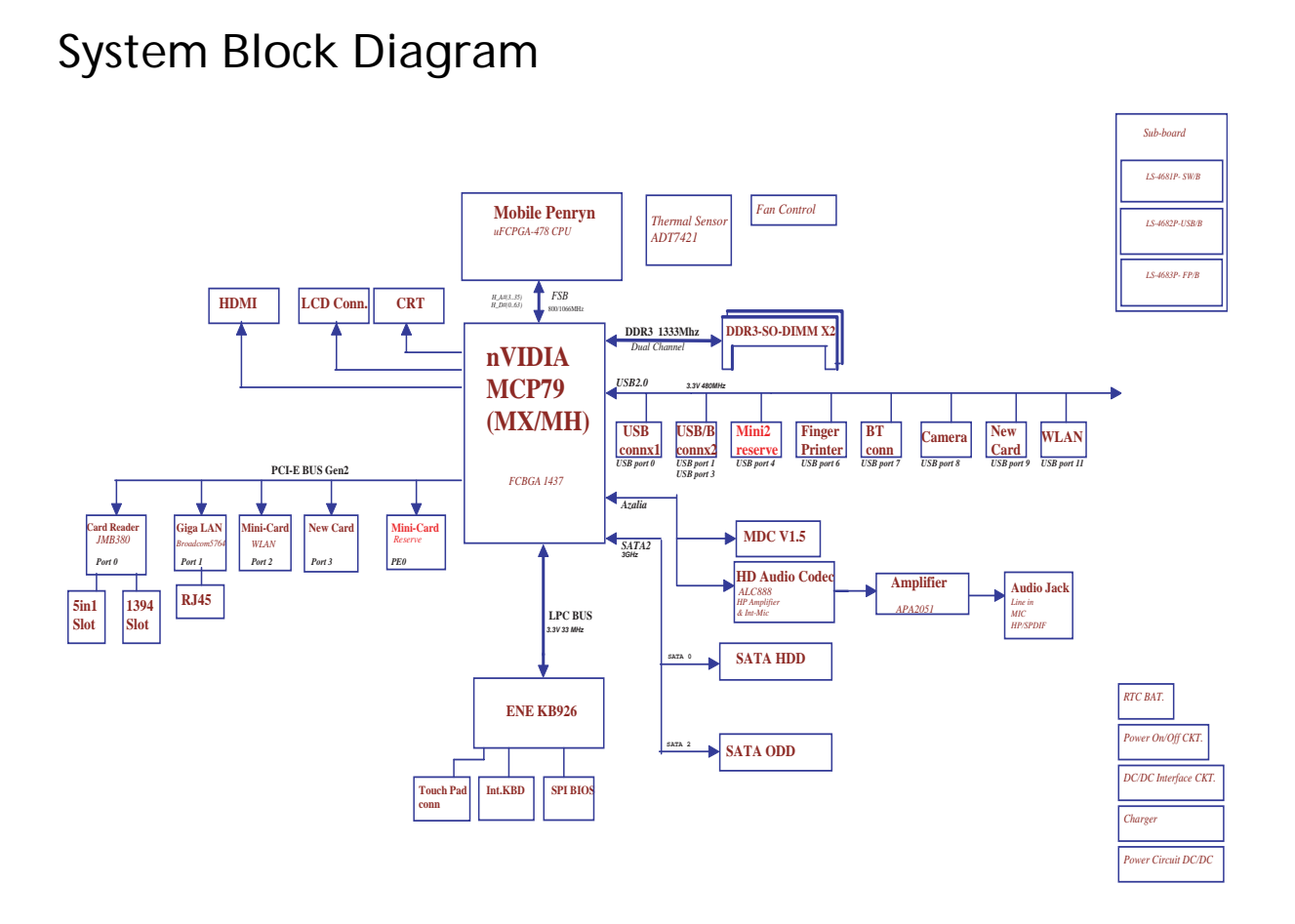

# Your Acer Notebook tour

After knowing your computer features, let us show you around your new computer.

### Front View

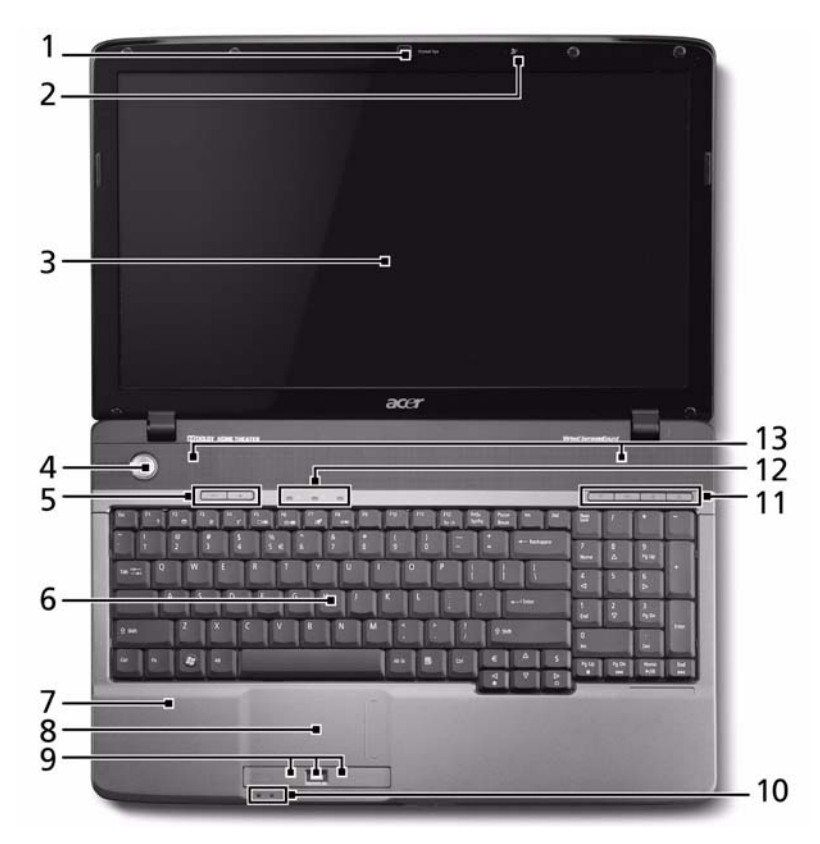

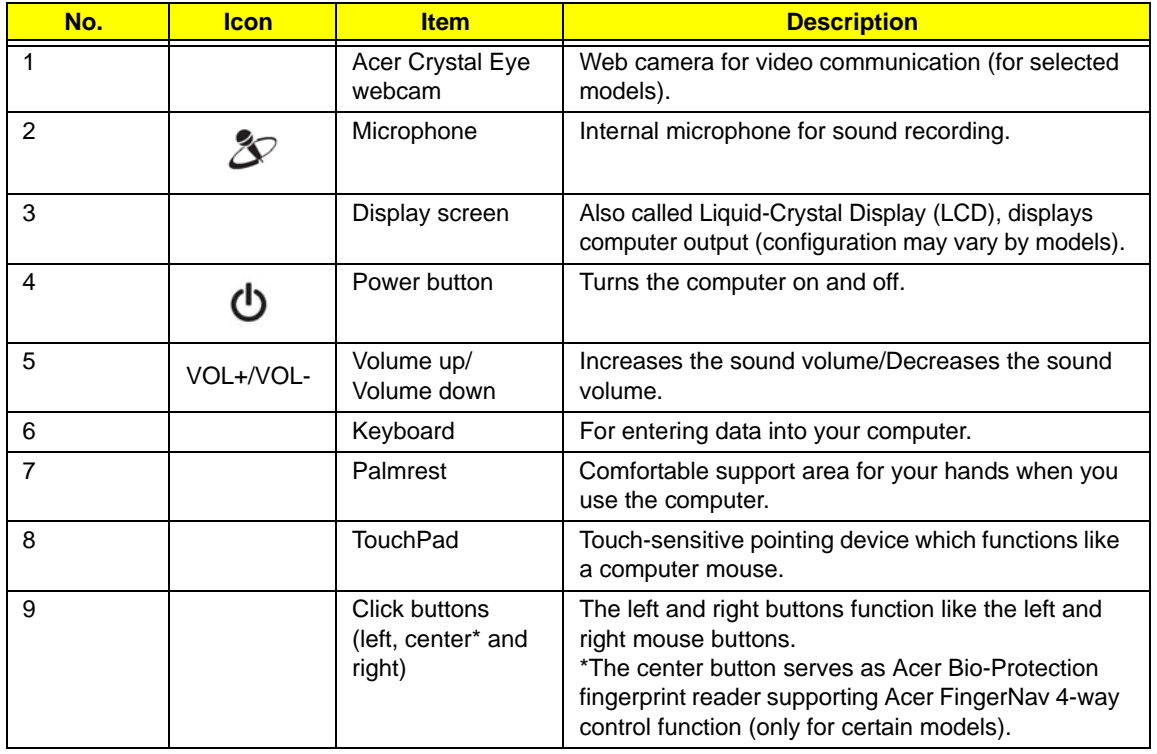

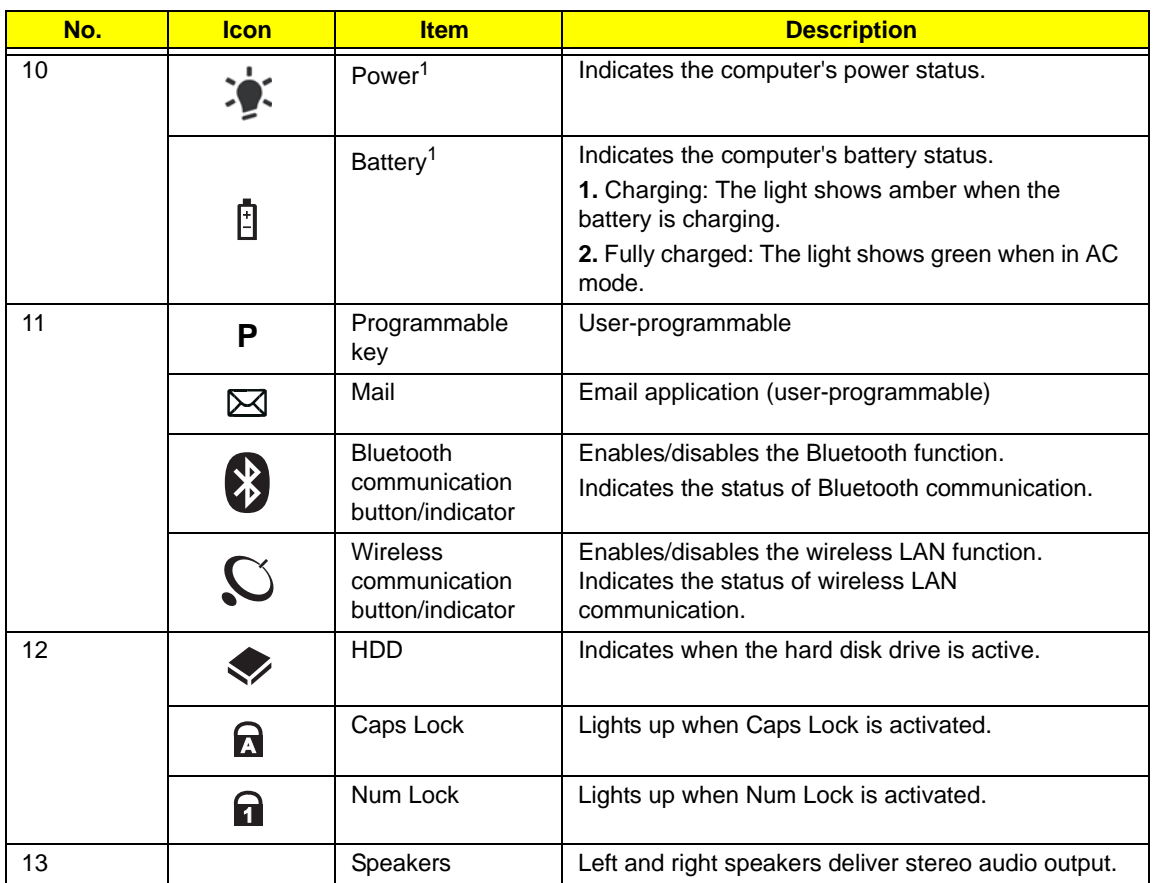

**NOTE:** <sup>1</sup> The Power and Battery indicators are visible even when the computer cover is closed

## Closed Front View

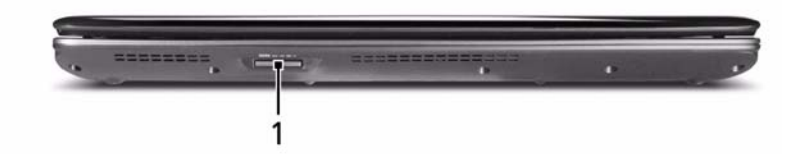

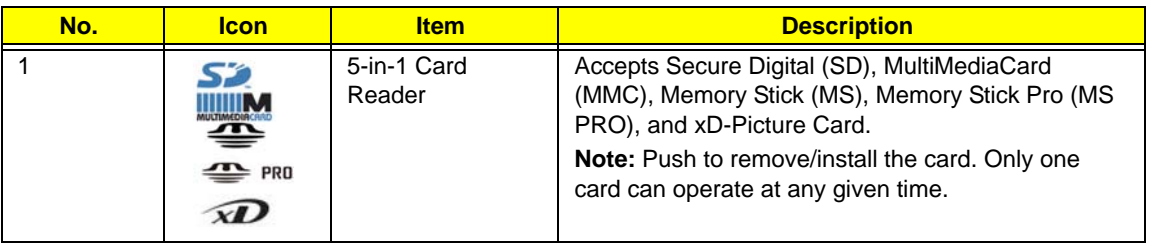

## Rear View

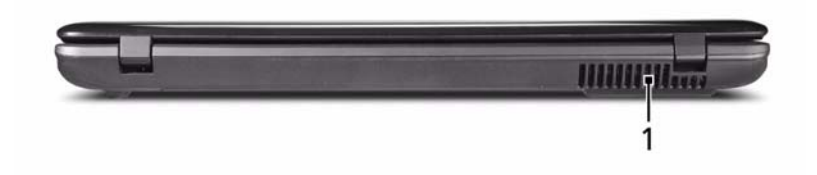

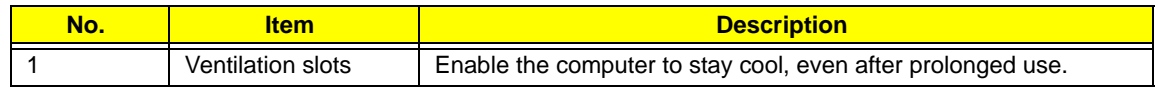

## Left View

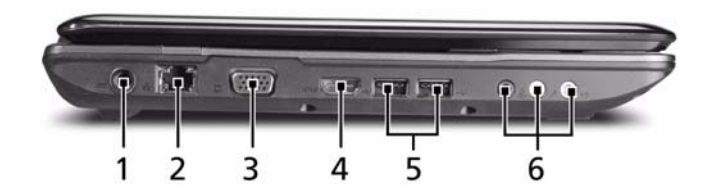

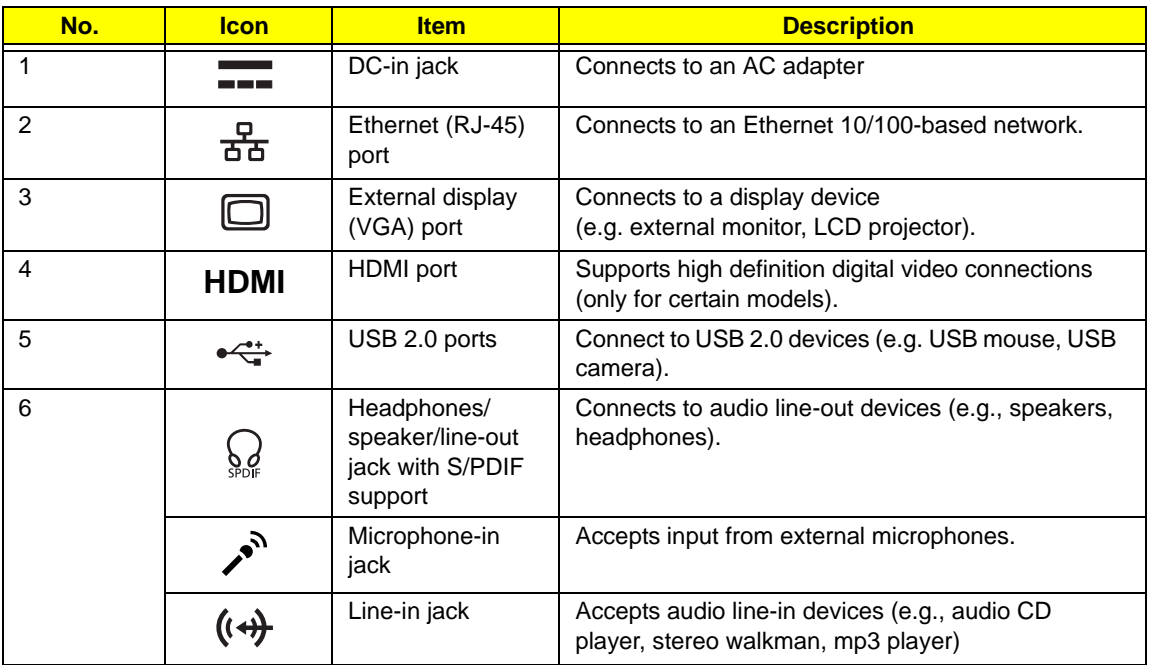

# Right View

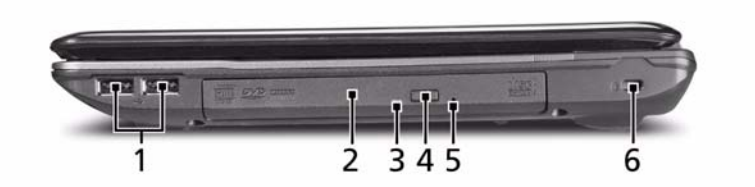

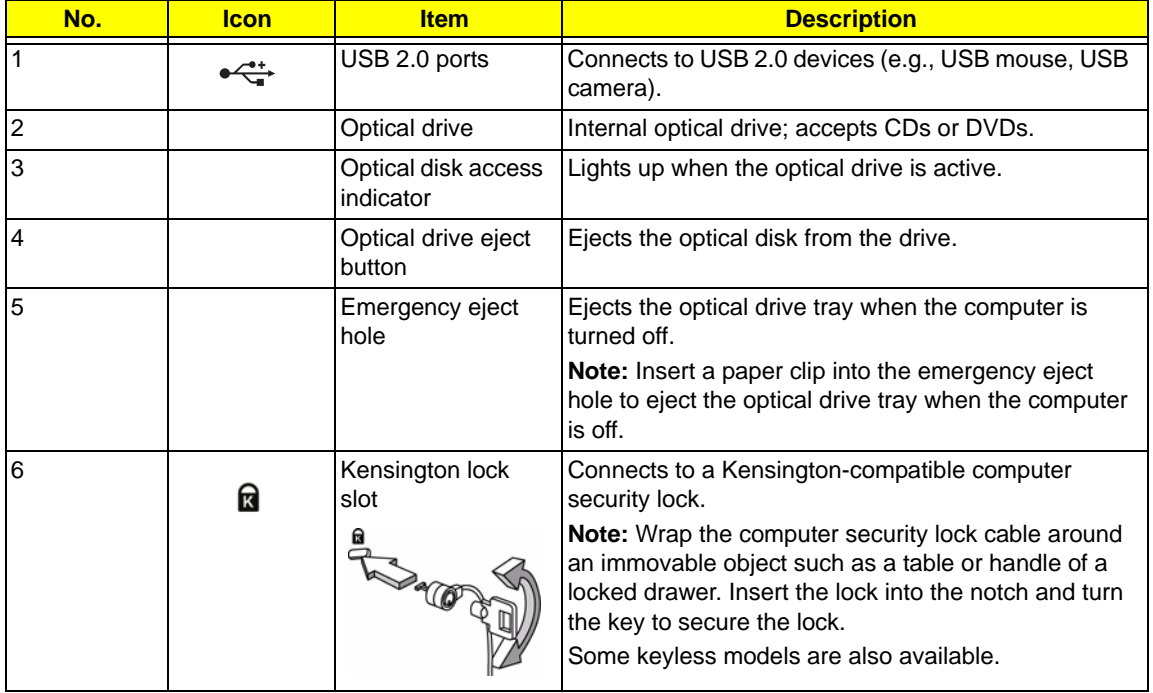

## Bottom View

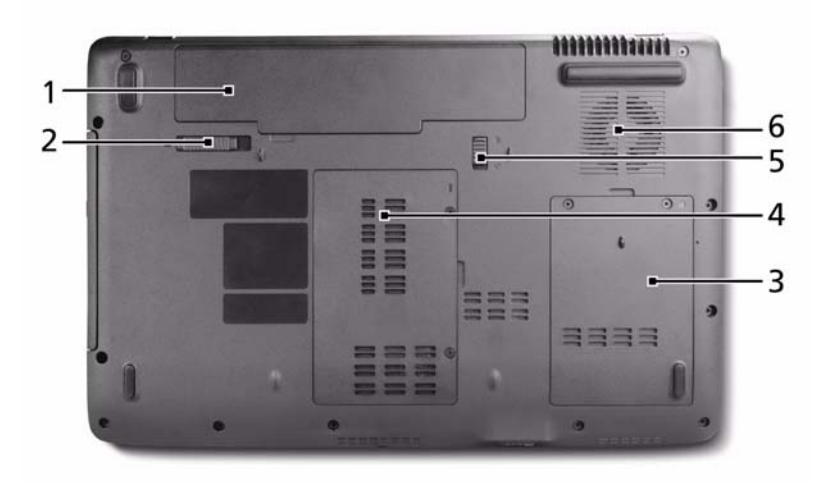

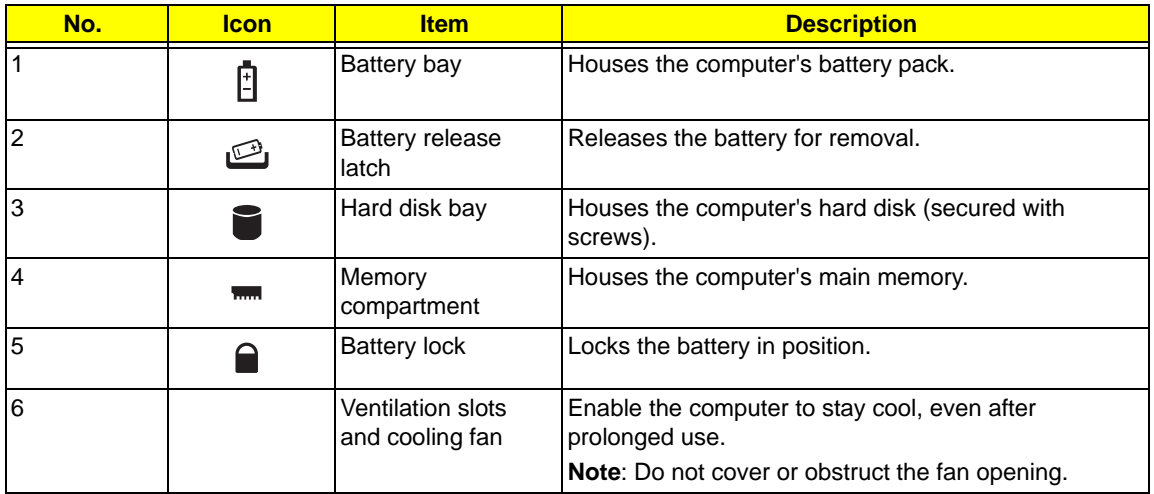

## Indicators

The computer has several easy-to-read status indicators. The front panel indicators are visible even when the computer cover is closed.

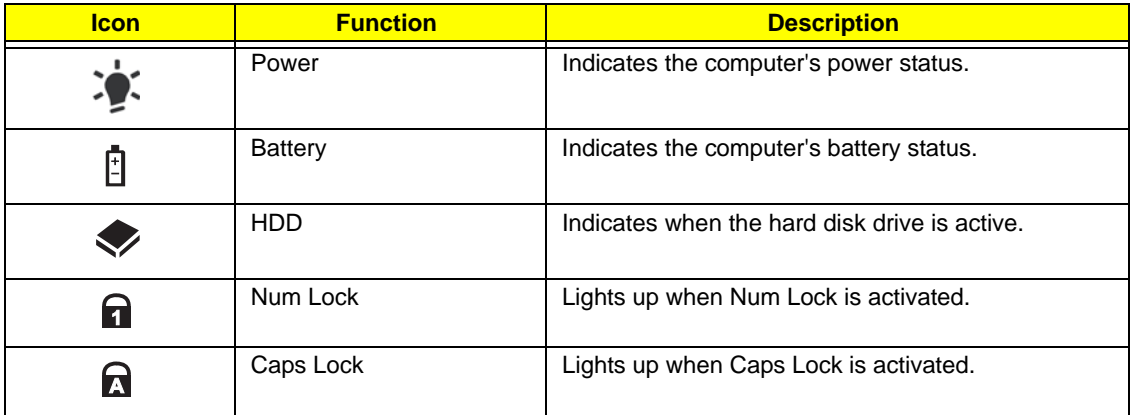

**NOTE:** 1. **Charging:** The light shows amber when the battery is charging. 2. **Fully charged:** The light shows green when in AC mode.

## TouchPad Basics (with fingerprint reader)

The following items show you how to use the TouchPad with Acer Bio-Protection fingerprint reader:

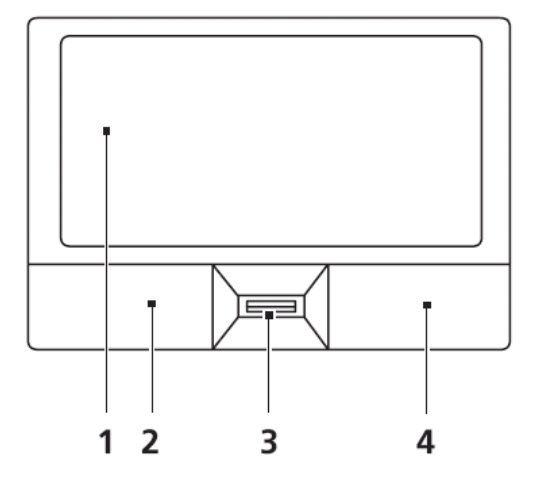

- Move your finger across the touchpad (1) to move the cursor.
- Press the left (2) and right (4) buttons located beneath the touchpad to perform selection and execution functions. These two buttons are similar to the left and right buttons on a mouse. Tapping on the touchpad is the same as clicking the left button.
- Use Acer Bio-Protection fingerprint reader (3) supporting Acer FingerNav 4-way control function (only for certain models) or the 4-way scroll (3) button (only for certain models) to scroll up or down and move left or right a page. This fingerprint reader or button mimics your cursor pressing on the right scroll bar of Windows applications.

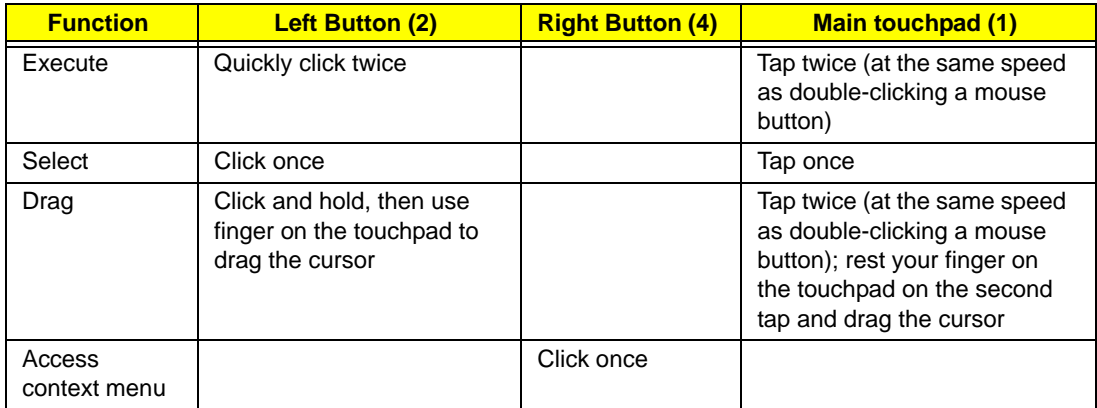

**NOTE:** When using the TouchPad, keep it - and your fingers - dry and clean. The TouchPad is sensitive to finger movement; hence, the lighter the touch, the better the response. Tapping too hard will not increase the TouchPad's responsiveness.

# Using the Keyboard

The keyboard has full-sized keys and an embedded numeric keypad, separate cursor, lock, Windows, function and special keys.

### Lock Keys and embedded numeric keypad

The keyboard has three lock keys which you can toggle on and off.

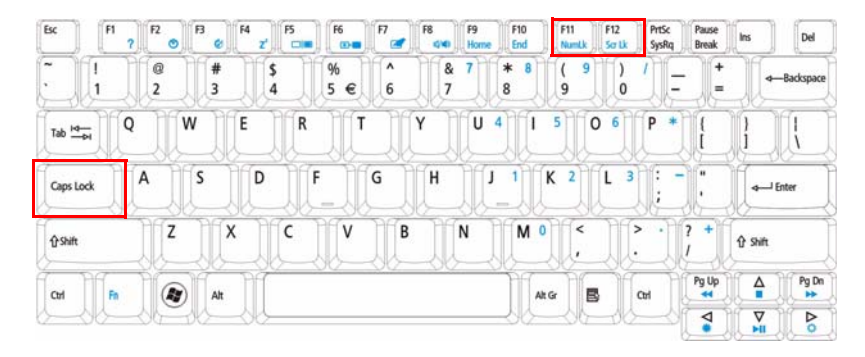

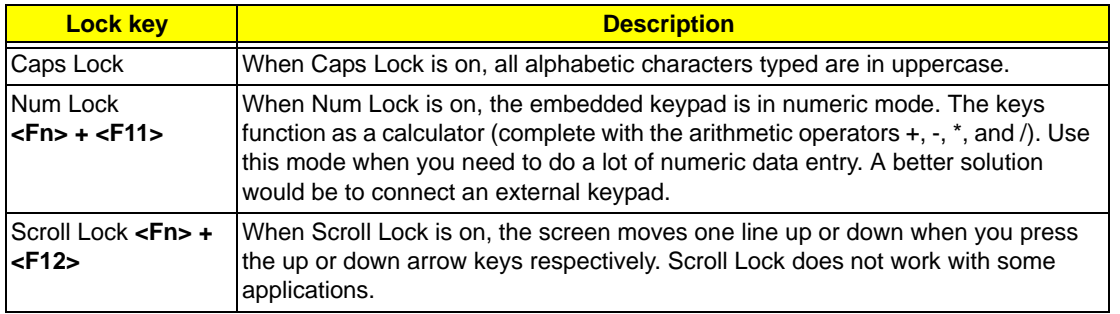

The embedded numeric keypad functions like a desktop numeric keypad. It is indicated by small characters located on the upper right corner of the keycaps. To simplify the keyboard legend, cursor-control key symbols are not printed on the keys.

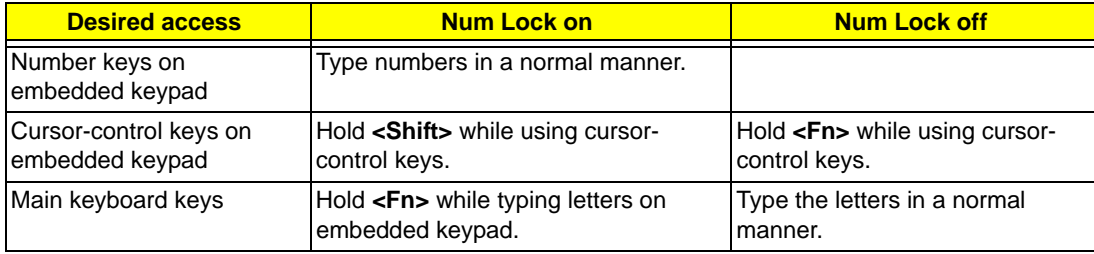

## Windows Keys

The keyboard has two keys that perform Windows-specific functions.

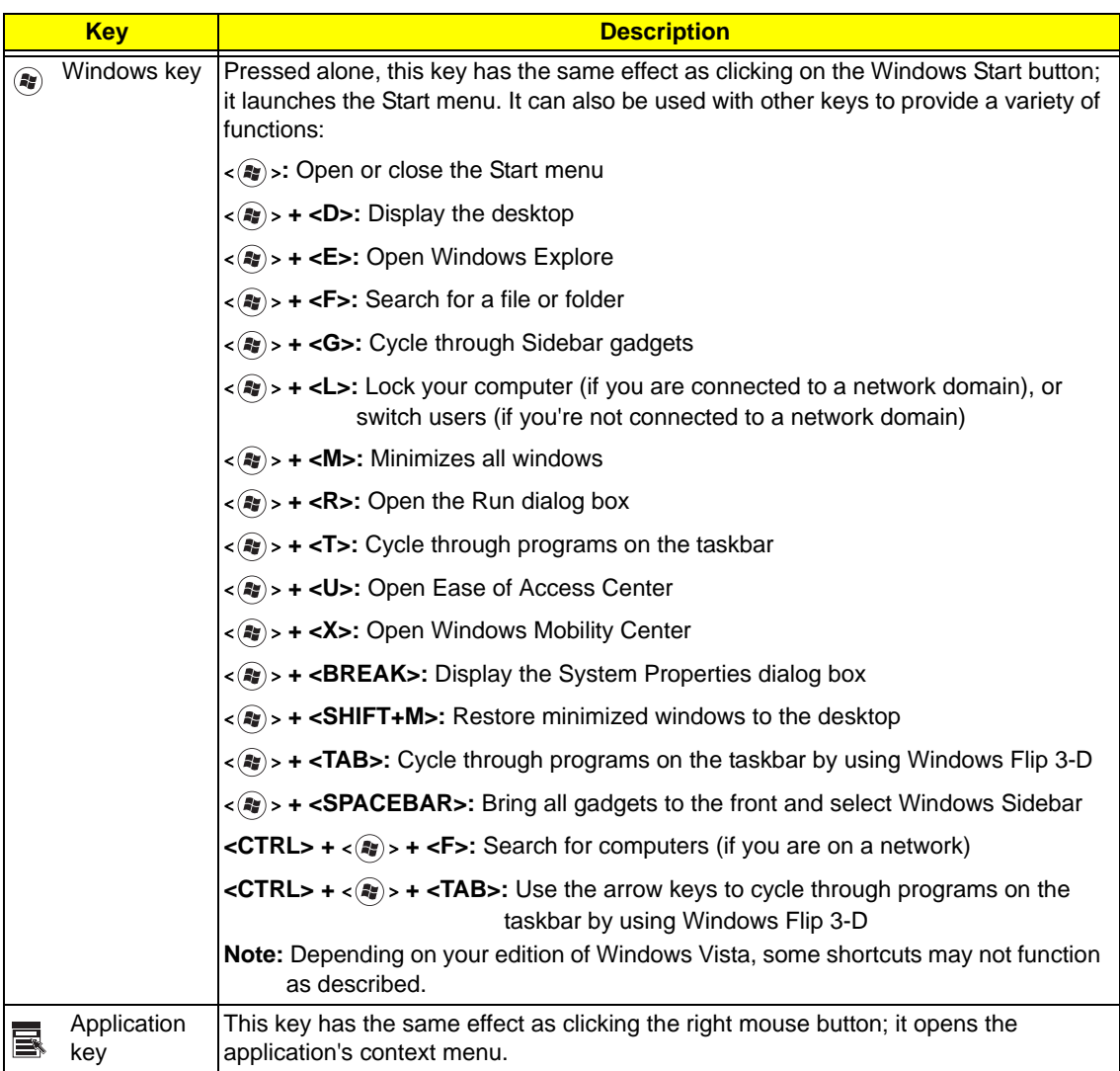

## Hot Keys

The computer employs hotkeys or key combinations to access most of the computer's controls like screen brightness, volume output and the BIOS utility.

To activate hot keys, press and hold the <**Fn>** key before pressing the other key in the hotkey combination.

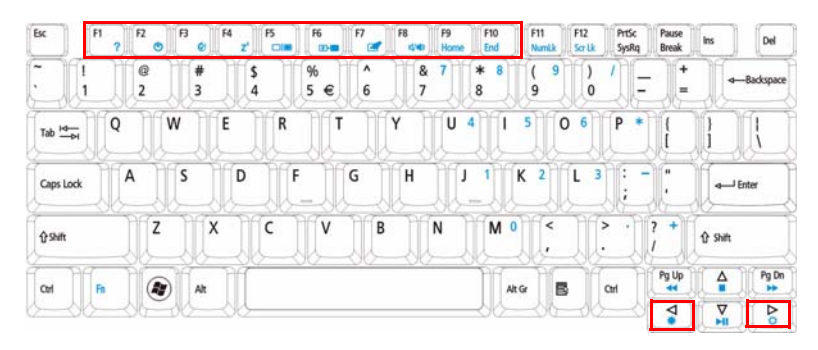

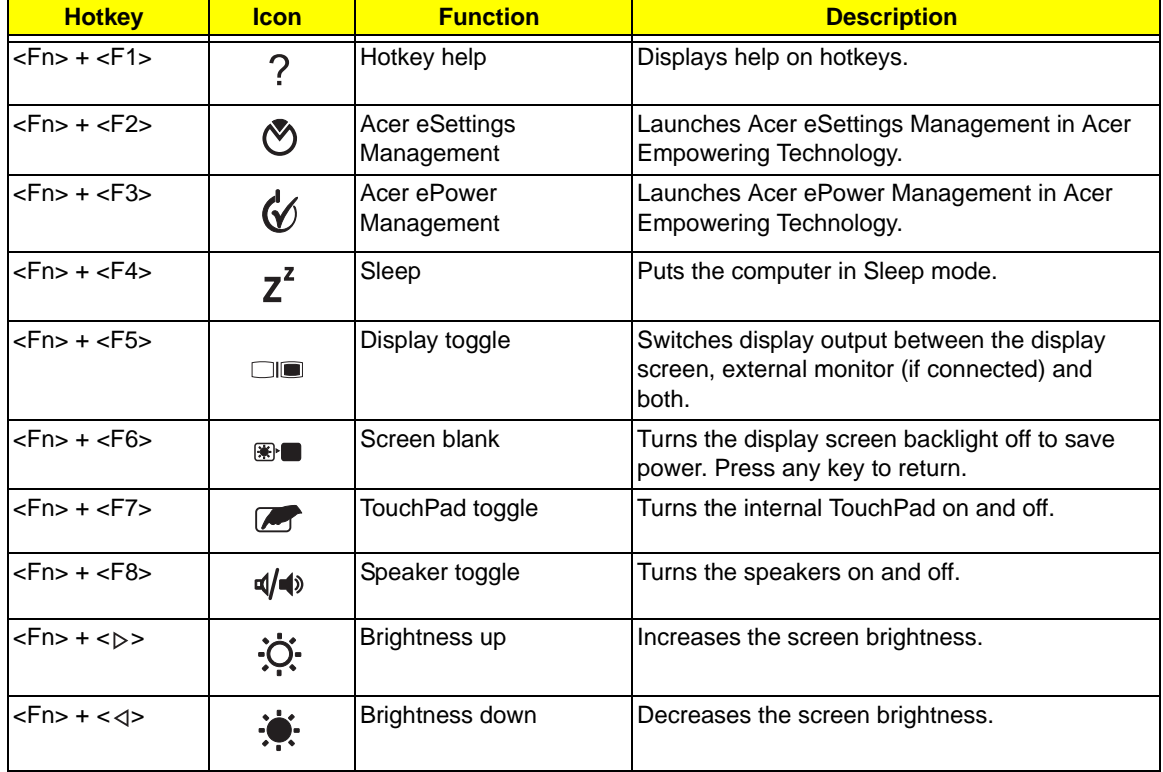

## Special Key

You can locate the Euro symbol and the US dollar sign at the upper-center and/or bottom-right of your keyboard.

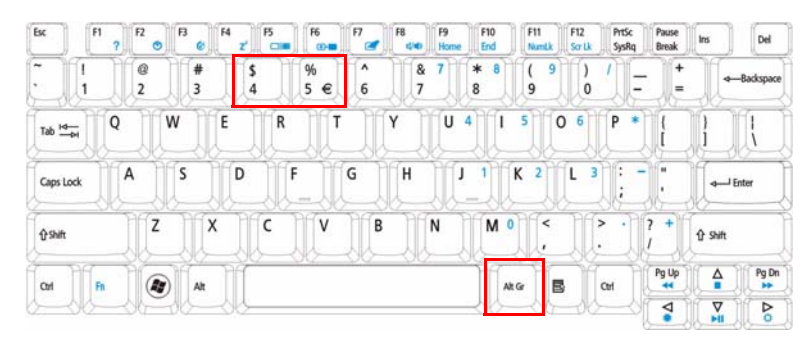

### The Euro symbol

- **1.** Open a text editor or word processor.
- **2.** Hold <Alt Gr> and then press the <5> key at the upper-center of the keyboard.
- **NOTE: Note**: Some fonts and software do not support the Euro symbol. Please refer to **www.microsoft.com/ typography/faq/faq12.htm** for more information.

### The US dollar sign

- **1.** Open a text editor or word processor.
- **2.** Hold **<Shift>** and then press the **<4>** key at the upper-center of the keyboard.

**NOTE:** This function varies by the operating system version.

# Using the System Utilities

### Acer GridVista (dual-display compatible)

**NOTE:** This feature is only available on certain models.

To enable the dual monitor feature of the notebook, first ensure that the second monitor is connected, then select **Start, Control Panel, Display** and click on **Settings**. Select the secondary monitor **(2)** icon in the display box and then click the check box **Extend my windows desktop onto this monitor**. Finally, click **Apply** to confirm the new settings and click **OK** to complete the process.

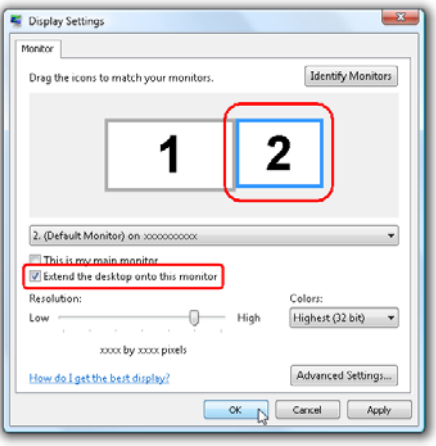

Acer GridVista is a handy utility that offers four pre-defined display settings so you can view multiple windows on the same screen. To access this function, please go to **Start**´ **All Programs** and click on **Acer GridVista**. You may choose any one of the four display settings indicated below:

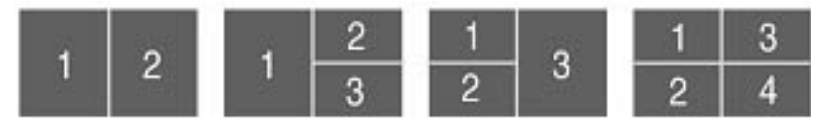

Double (vertical), Triple (primary at left), Triple (primary at right), or Quad Acer Gridvista is dual-display compatible, allowing two displays to be partitioned independently.

Acer Gridvista is dual-display compatible, allowing two displays to be partitioned independently.

AcerGridVista is simple to set up:

- **1.** Run Acer GridVista and select your preferred screen configuration for each display from the task bar.
- **2.** Drag and drop each window into the appropriate grid.
- **3.** Enjoy the convenience of a well-organized desktop.

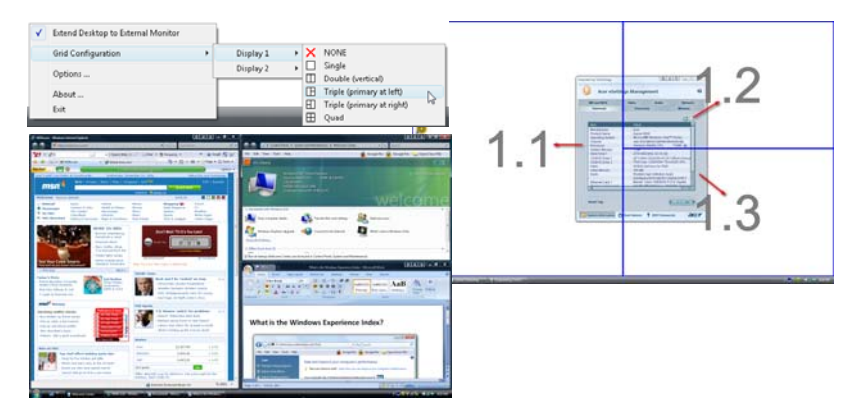

**NOTE:** Please ensure that the resolution setting of the second monitor is set to the manufacturer's recommended value.

# Hardware Specifications and Configurations

#### **Processor**

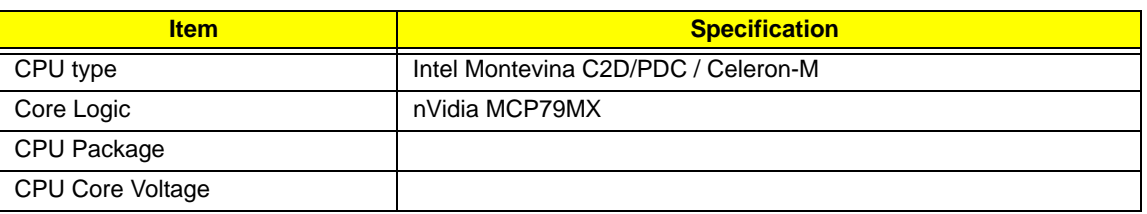

#### **Processor Specifications**

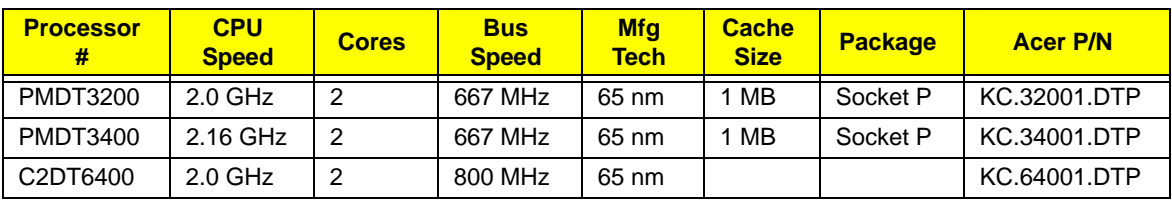

#### **Tj85 CPU Fan True Value Table**

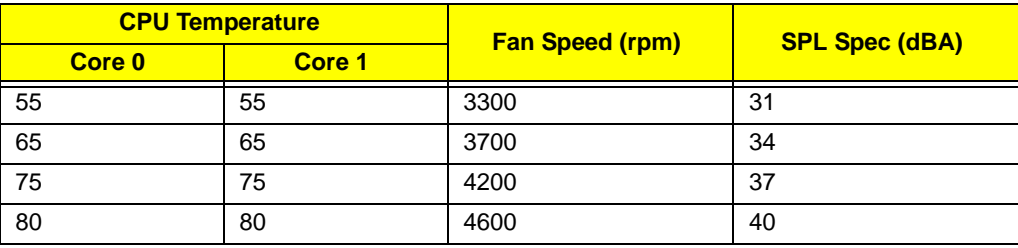

- Throttling on=80° Off=77°
- H/W shutdown at 85~90°

#### **Tj90 CPU Fan True Value Table**

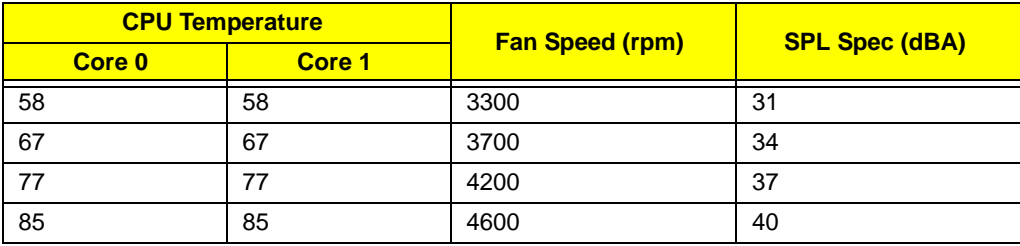

- Throttling on=85° Off=82°
- H/W shutdown at 85~90°

#### **Tj100 CPU Fan True Value Table**

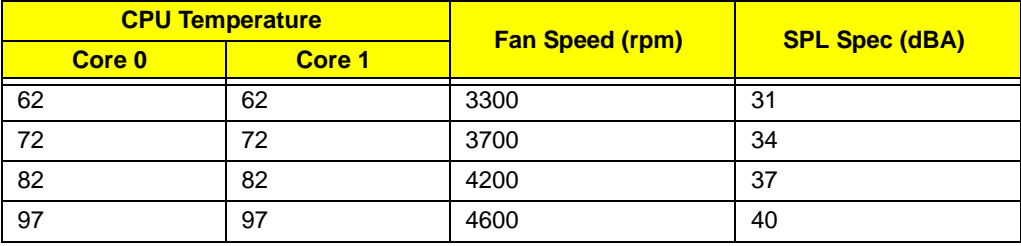

- Throttling on=97° Off=90°
- H/W shutdown at 85~90°

#### **BIOS**

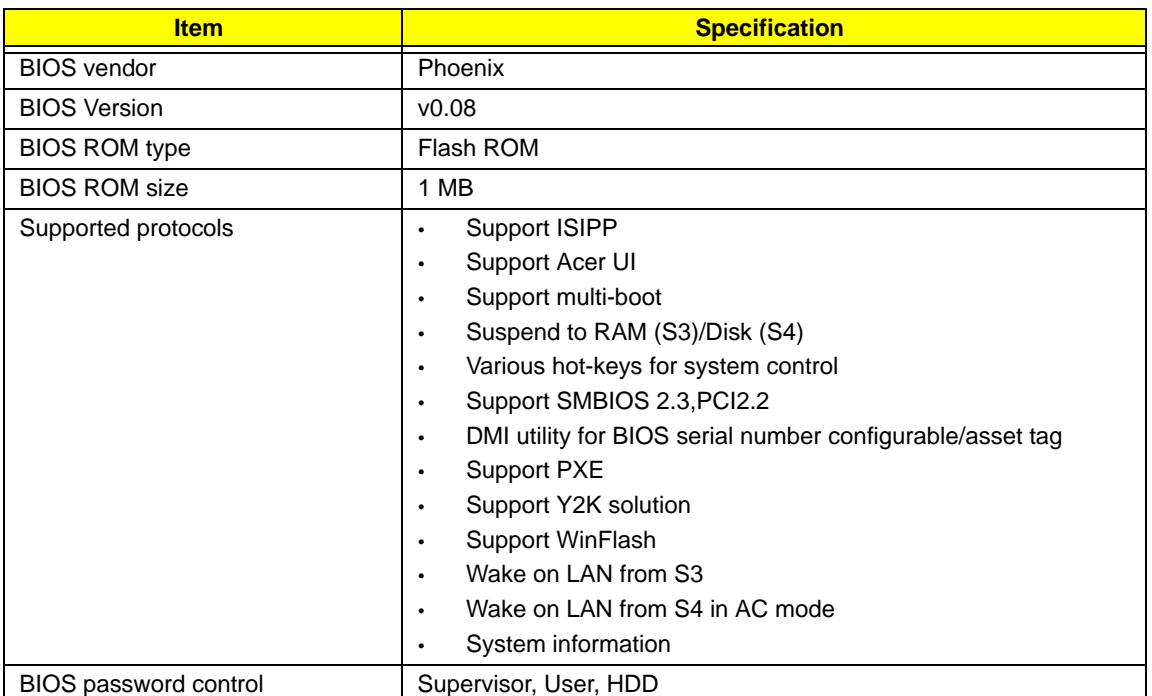

#### **System Memory**

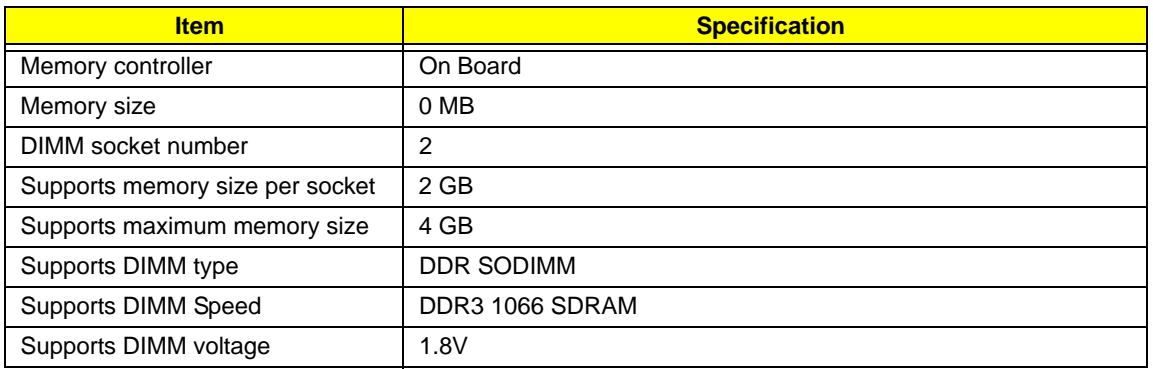

#### **Memory Combinations**

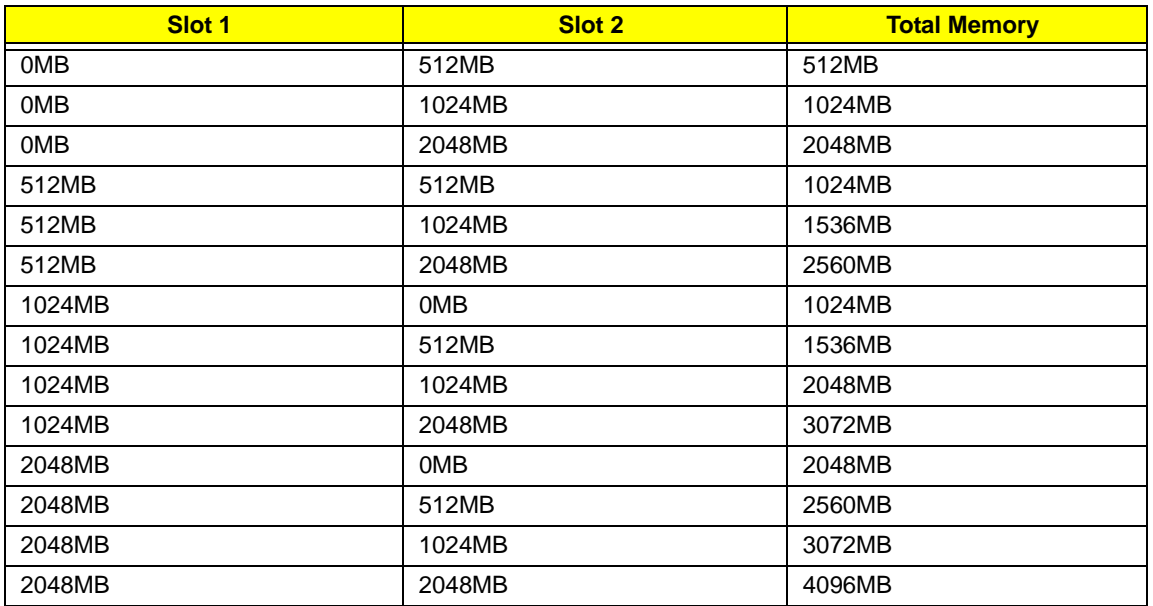

**NOTE:** Above table lists some system memory configurations. You may combine DIMMs with various capacities to form other combinations. On above table, the configuration of slot 1 and slot 2 could be reversed.

#### **LAN Interface**

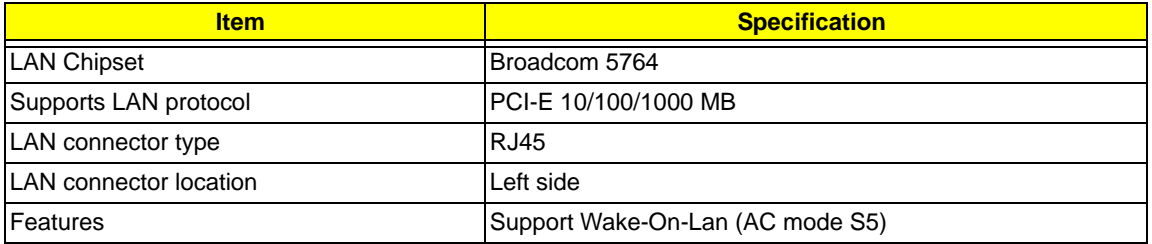

#### **Wireless Module 802.11b/g**

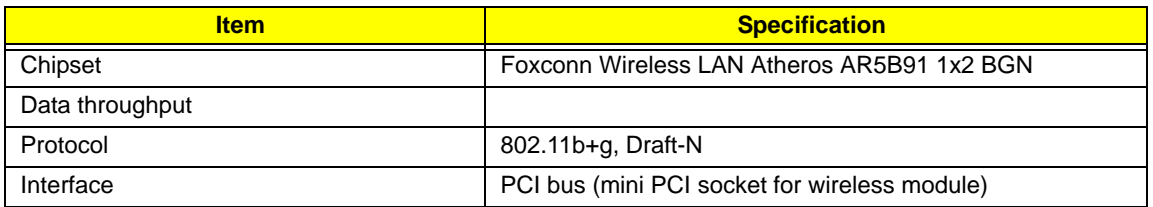

#### **Hard Disk Drive Interface**

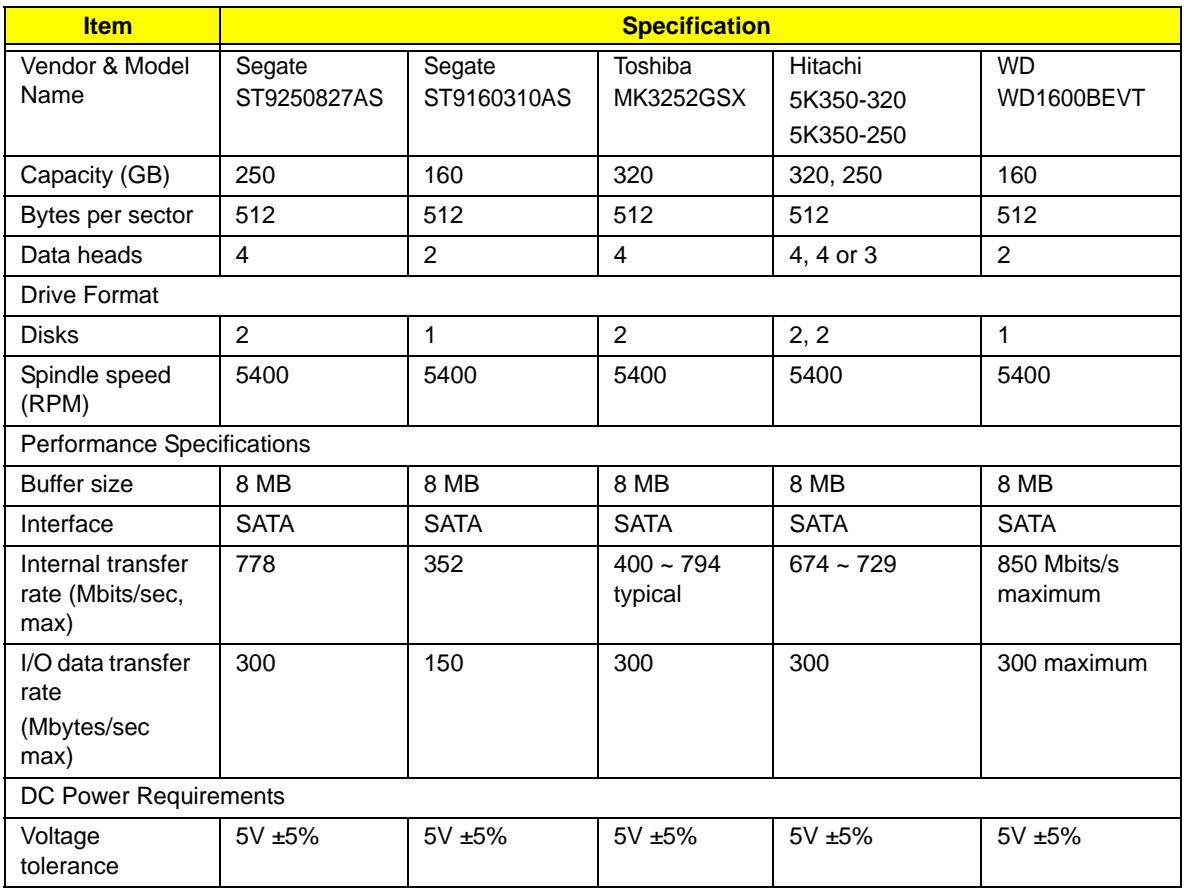

#### **Super-Multi Drive Module**

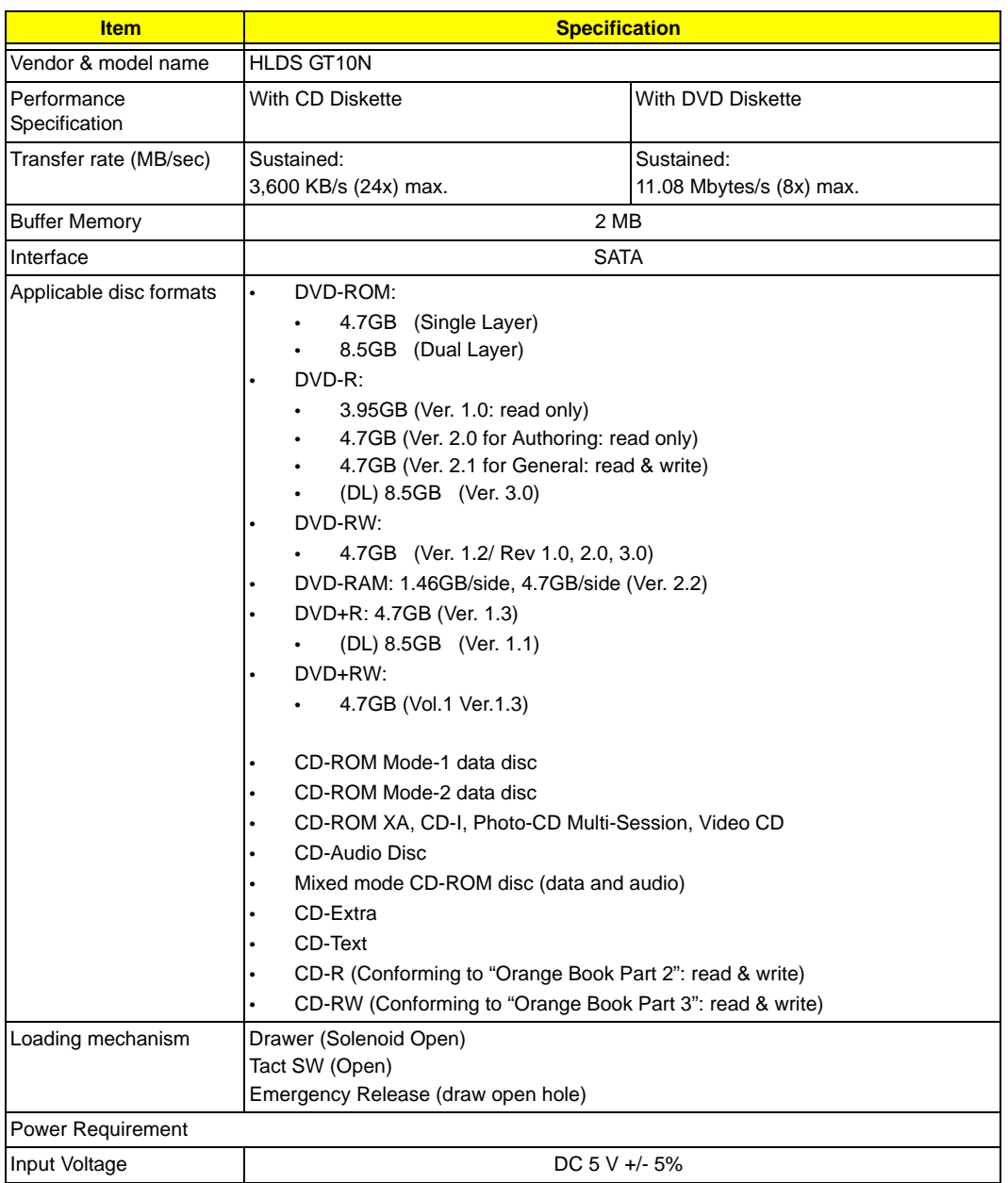

#### **Audio Interface**

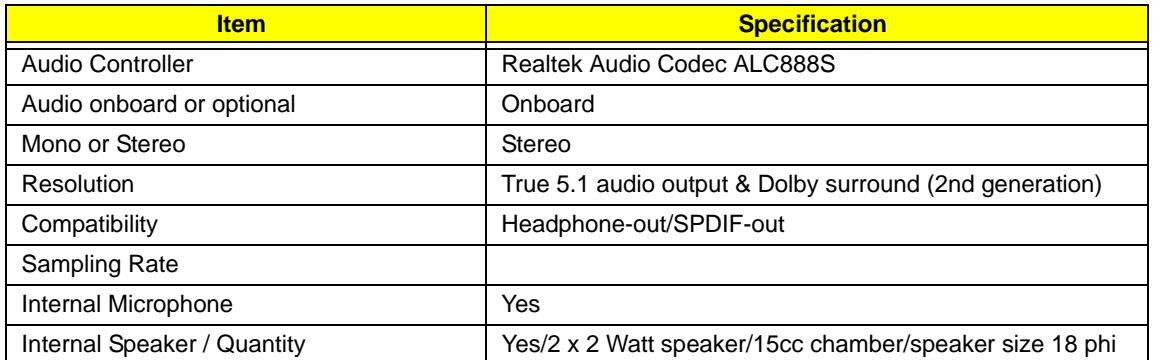

#### **System Board Major Chips**

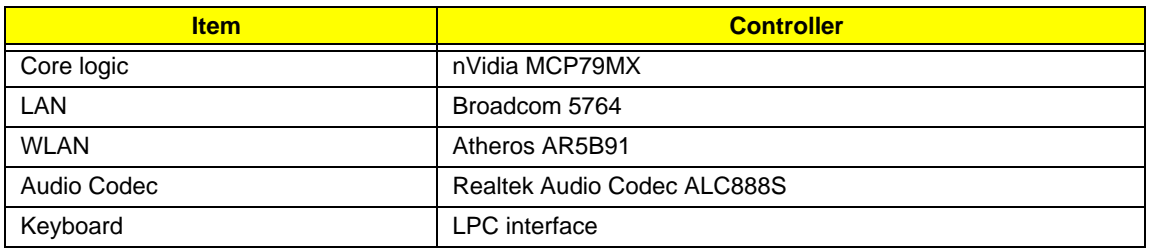

#### **Keyboard**

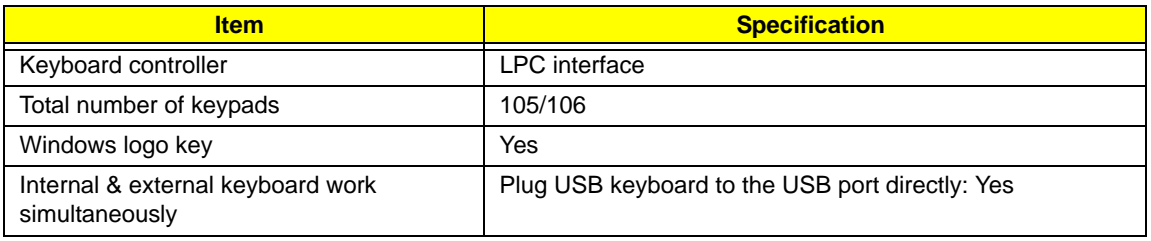

#### **Battery**

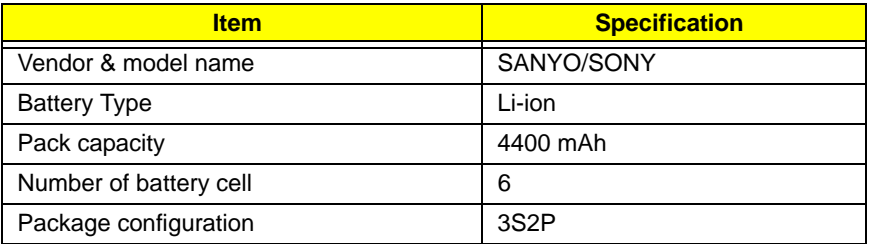

#### **LCD 15.6" HD**

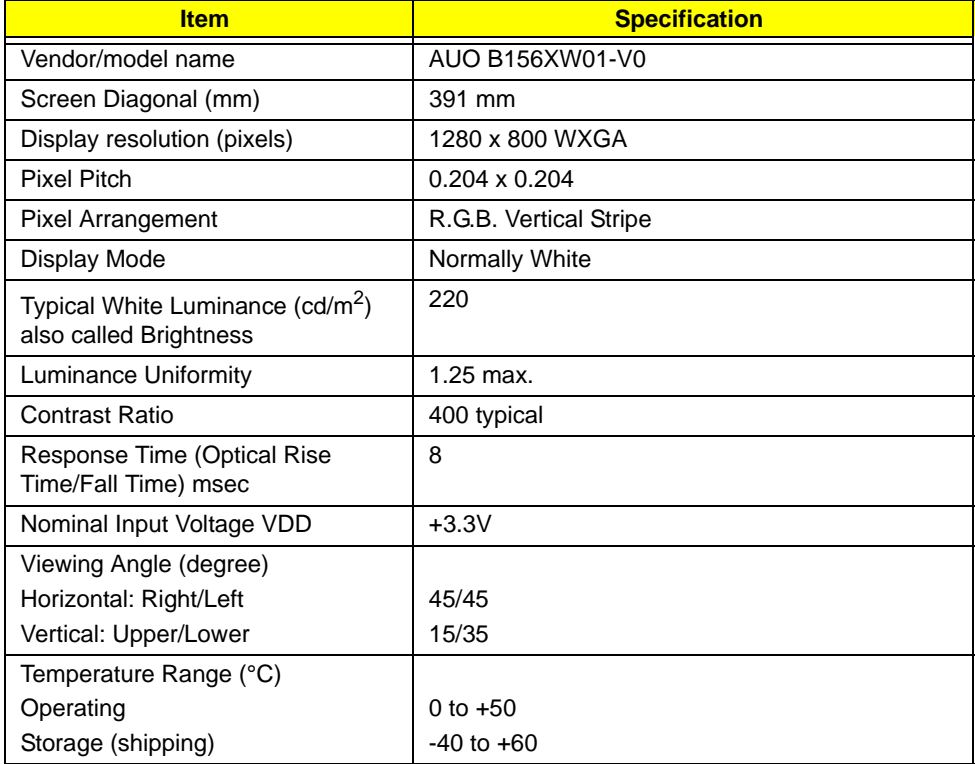

# System Utilities

# BIOS Setup Utility

The BIOS Setup Utility is a hardware configuration program built into your computer's BIOS (Basic Input/ Output System).

Your computer is already properly configured and optimized, and you do not need to run this utility. However, if you encounter configuration problems, you may need to run Setup. Please also refer to Chapter 4 Troubleshooting when problem arises.

To activate the BIOS Utility, press **F2** during POST (when "Press <F2> to enter Setup" message is prompted on the bottom of screen).

Press **F2** to enter setup. The default parameter of F12 Boot Menu is set to "disabled". If you want to change boot device without entering BIOS Setup Utility, please set the parameter to "enabled".

Press <F12> during POST to enter multi-boot menu. In this menu, user can change boot device without entering BIOS SETUP Utility.

### Navigating the BIOS Utility

There are six menu options: Information, Main, Advanced, Security, Boot, and Exit.

Follow these instructions:

- To choose a menu, use the left and right arrow keys.
- To choose an item, use the up and down arrow keys.
- To change the value of a parameter, press **F5** or **F6**.
- A plus sign (+) indicates the item has sub-items. Press **Enter** to expand this item.
- Press **Esc** while you are in any of the menu options to go to the Exit menu.
- In any menu, you can load default settings by pressing **F9**. You can also press **F10** to save any changes made and exit the BIOS Setup Utility.
- **NOTE:** You can change the value of a parameter if it is enclosed in square brackets. Navigation keys for a particular menu are shown on the bottom of the screen. Help for parameters are found in the Item Specific Help part of the screen. Read this carefully when making changes to parameter values. **Please note that system information is subject to different models**.

### Information

The Information screen displays a summary of your computer hardware information.

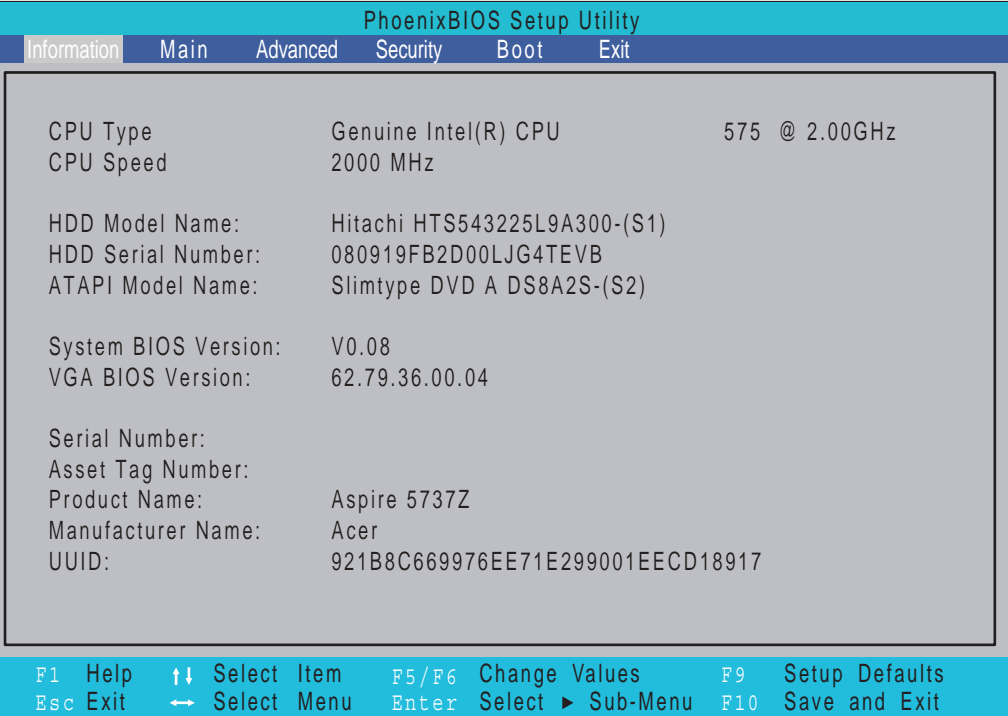

**NOTE:** The system information is subject to different models.

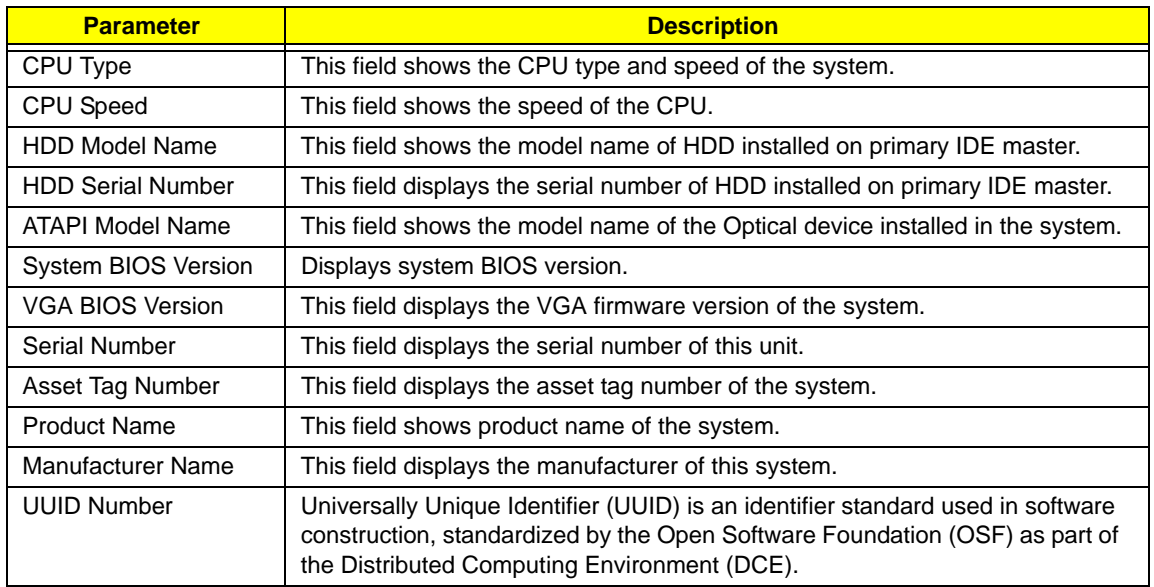

## Main

The Main screen allows the user to set the system time and date as well as enable and disable boot option and recovery.

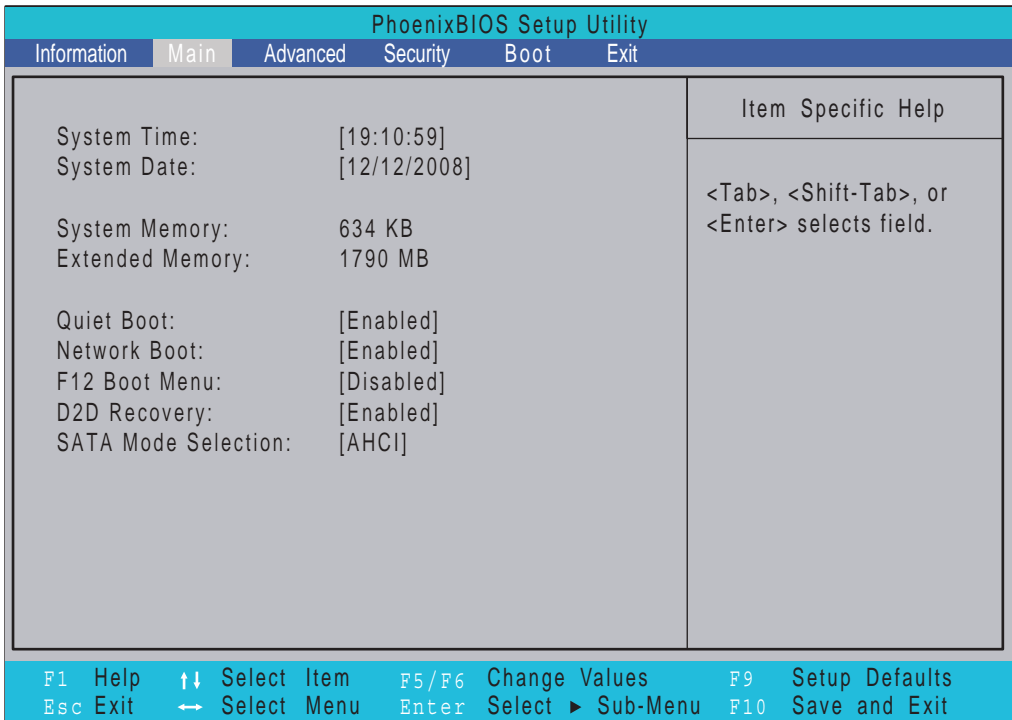

**NOTE:** The screen above is for your reference only. Actual values may differ.

The table below describes the parameters in this screen. Settings in **boldface** are the default and suggested parameter settings.

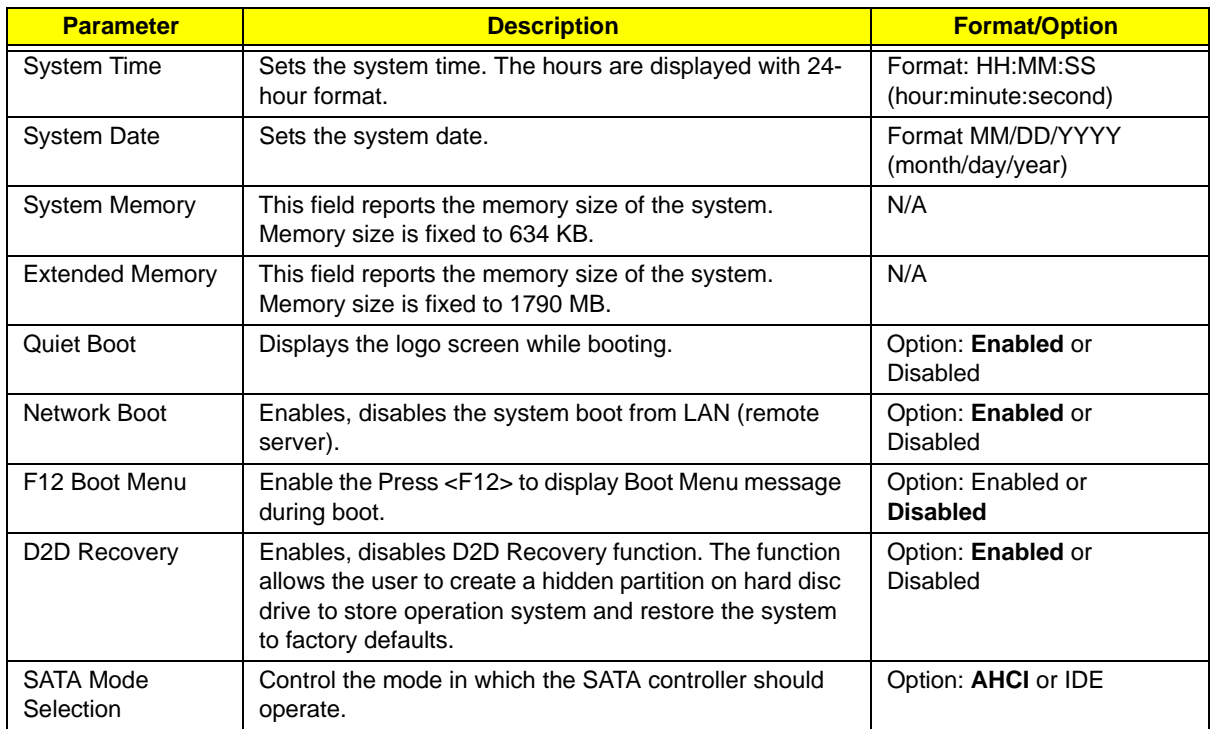

### Advanced

The Advanced screen allows the user to configure the various advanced BIOS options.

**IMPORTANT:**Making incorrect settings to items on these pages may cause the system to malfunction. Unless you have experience adjusting these items, we recommend that you leave these settings at the default values. If making settings to items on these pages causes your system to malfunction or prevents the system from booting, open BIOS and choose Load Optimal Defaults in the Exit menu to boot up normally.

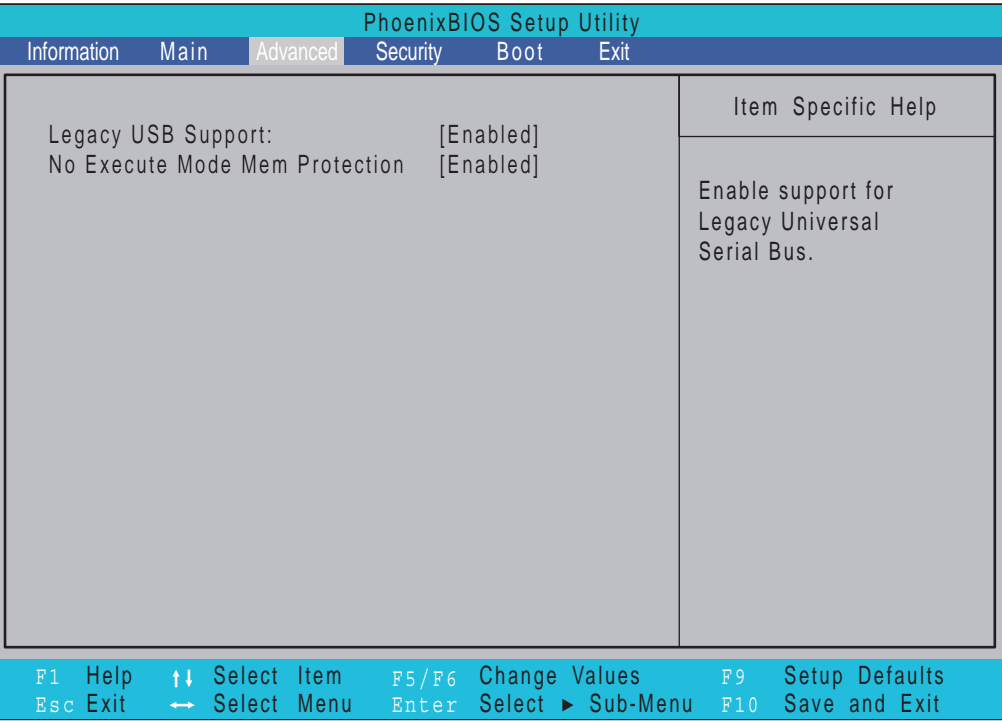

The table below describes the items, menus, and submenus in this screen. Settings in **boldface** are the default and suggested parameter settings.

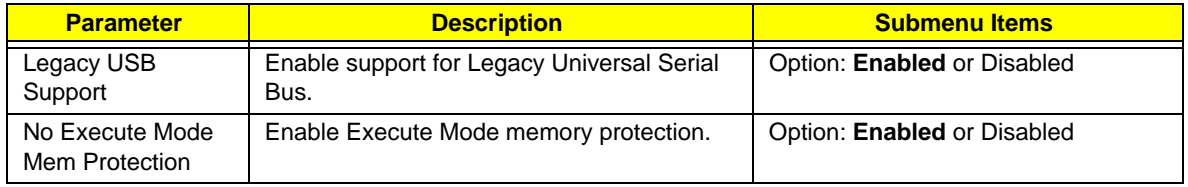
# Security

The Security screen contains parameters that help safeguard and protect your computer from unauthorized use.

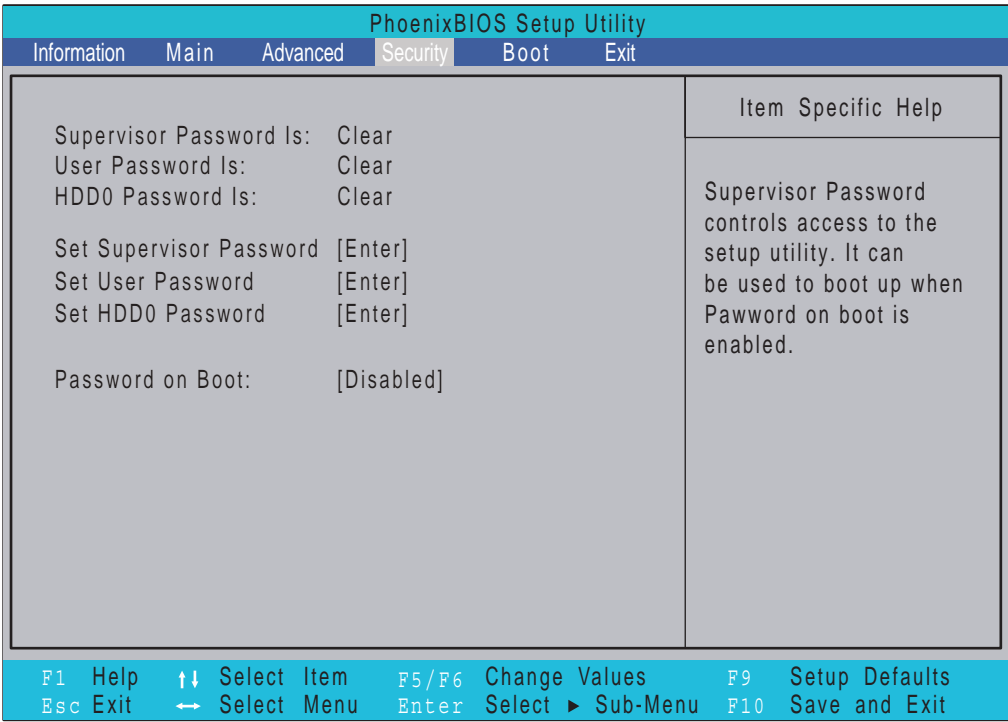

The table below describes the parameters in this screen. Settings in **boldface** are the default and suggested parameter settings.

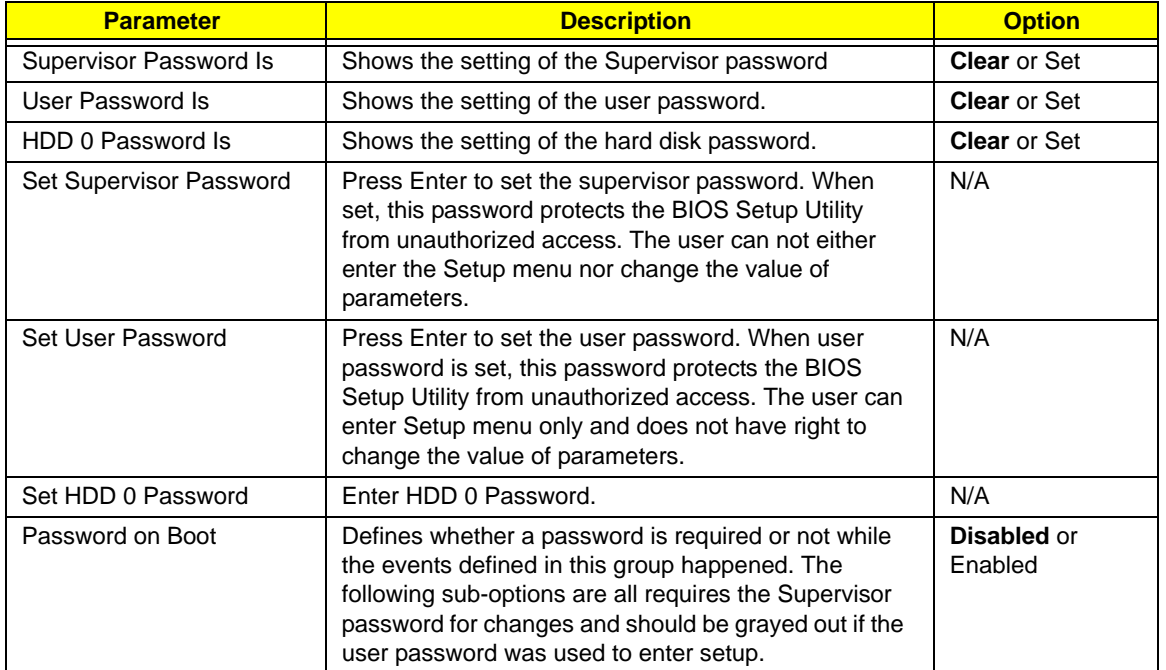

**NOTE:** When you are prompted to enter a password, you have three tries before the system halts. Don't forget your password. If you forget your password, you may have to return your notebook computer to your dealer to reset it.

### Setting a Password

Follow these steps as you set the user or the supervisor password:

**1.** Use the ↑ and ↓ keys to highlight the Set Supervisor Password parameter and press the **Enter** key. The Set Supervisor Password box appears:

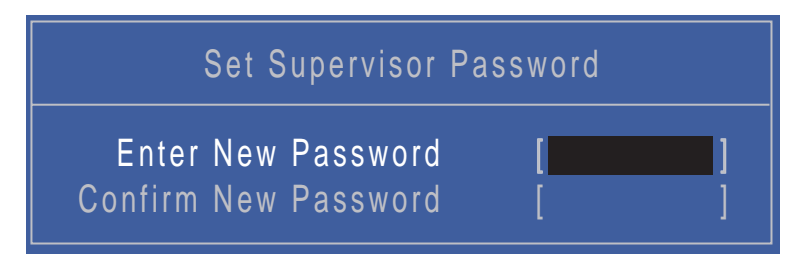

**2.** Type a password in the "Enter New Password" field. The password length can not exceeds 8 alphanumeric characters (A-Z, a-z, 0-9, not case sensitive). Retype the password in the "Confirm New Password" field.

**IMPORTANT:**Be very careful when typing your password because the characters do not appear on the screen.

- **3.** Press **Enter**. After setting the password, the computer sets the User Password parameter to "Set".
- **4.** If desired, you can opt to enable the Password on boot parameter.
- **5.** When you are done, press F10 to save the changes and exit the BIOS Setup Utility.

### Removing a Password

Follow these steps:

**1.** Use the ↑ and ↓ keys to highlight the Set Supervisor Password parameter and press the **Enter** key. The Set Password box appears:

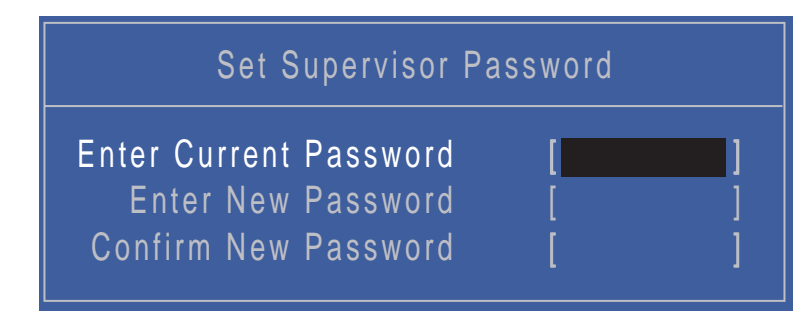

- **2.** Type the current password in the Enter Current Password field and press **Enter**.
- **3.** Press **Enter** twice **without** typing anything in the Enter New Password and Confirm New Password fields. The computer then sets the Supervisor Password parameter to "Clear".
- **4.** When you have changed the settings, press u to save the changes and exit the BIOS Setup Utility.

### Changing a Password

**1.** Use the ↑ and ↓ keys to highlight the Set Supervisor Password parameter and press the **Enter** key. The Set Password box appears.

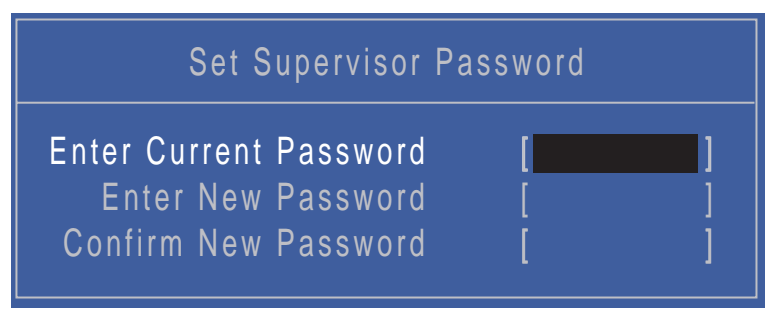

- **2.** Type the current password in the Enter Current Password field and press **Enter**.
- **3.** Type a password in the Enter New Password field. Retype the password in the Confirm New Password field.
- **4.** Press **Enter**. After setting the password, the computer sets the User Password parameter to "Set".
- **5.** If desired, you can enable the Password on boot parameter.
- **6.** When you are done, press F10 to save the changes and exit the BIOS Setup Utility.

If the verification is OK, the screen will display as following.

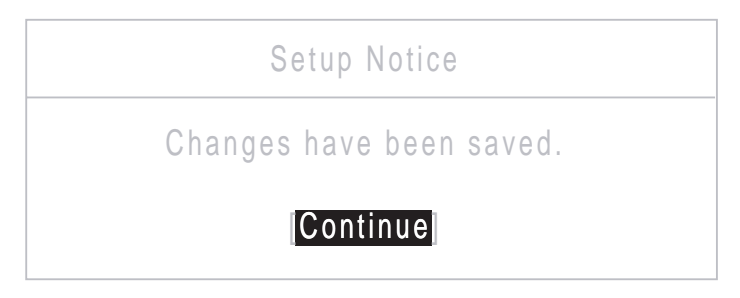

The password setting is complete after the user presses **Enter**.

If the current password entered does not match the actual current password, the screen will show you the Setup Warning.

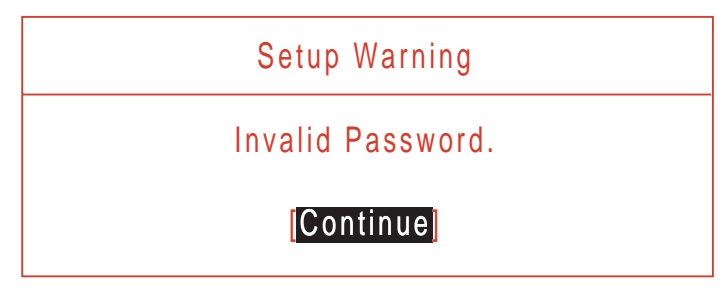

If the new password and confirm new password strings do not match, the screen will display the following message.

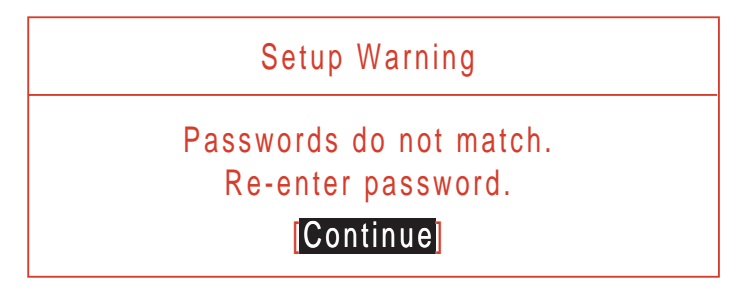

# Boot

This menu allows the user to decide the order of boot devices to load the operating system. Bootable devices includes the USB diskette drives, the onboard hard disk drive and the DVD drive in the module bay.

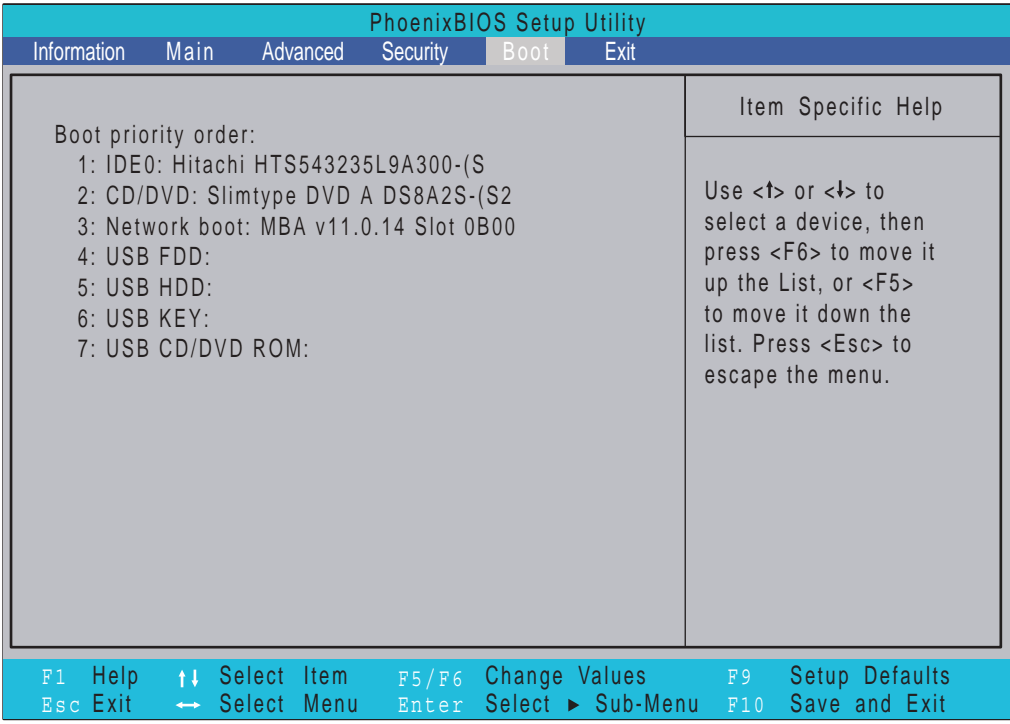

# Exit

The Exit screen allows you to save or discard any changes you made and quit the BIOS Utility.

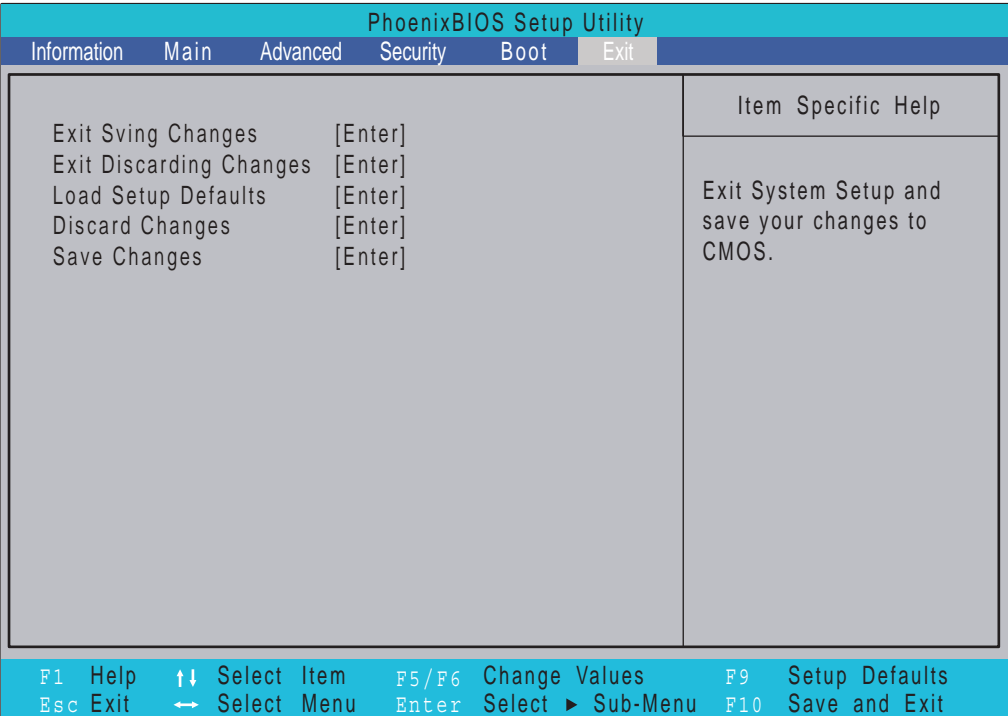

The table below describes the parameters in this screen.

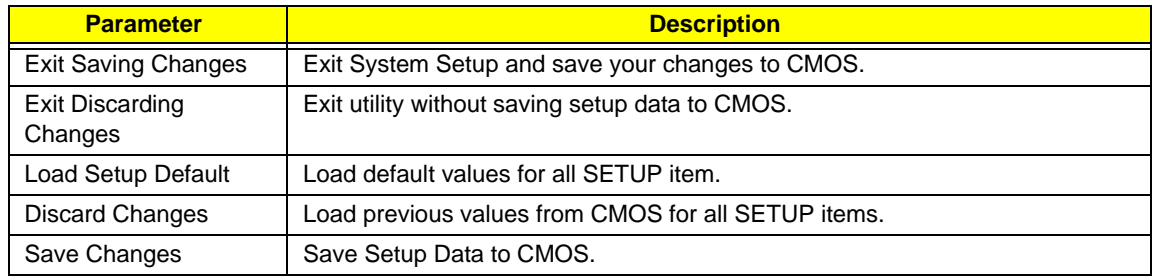

# BIOS Flash Utilities

The BIOS flash memory update is required for the following conditions:

- New versions of system programs
- New features or options
- Restore a BIOS when it becomes corrupted.

Use the Phlash utility to update the system BIOS flash ROM.

- **NOTE:** If you do not have a crisis recovery diskette at hand, then you should create a **Crisis Recovery Diskette** before you use the Phlash utility.
- **NOTE:** Do not install memory-related drivers (XMS, EMS, DPMI) when you use the Phlash.
- **NOTE:** Please use the AC adaptor power supply when you run the Phlash utility. If the battery pack does not contain enough power to finish BIOS flash, you may not boot the system because the BIOS is not completely loaded.

Fellow the steps below to run the Phlash.

- **1.** Prepare a bootable diskette.
- **2.** Copy the flash utilities to the bootable diskette.
- **3.** Then boot the system from the bootable diskette. The flash utility has auto-execution function.

# DOS Flash Utility

Perform the following steps to use the DOS Flash Utility:

**IMPORTANT:**Use USB KEY, USB HDD, DVD-RW, and HDDs that can boot to DOS mode.

- **1.** Press **F2** during boot to enter the Setup Menu.
- **2.** Select **Boot Menu** to modify the boot priority order, for example, if using USB HDD to Update BIOS, move USB HDD to position 1.

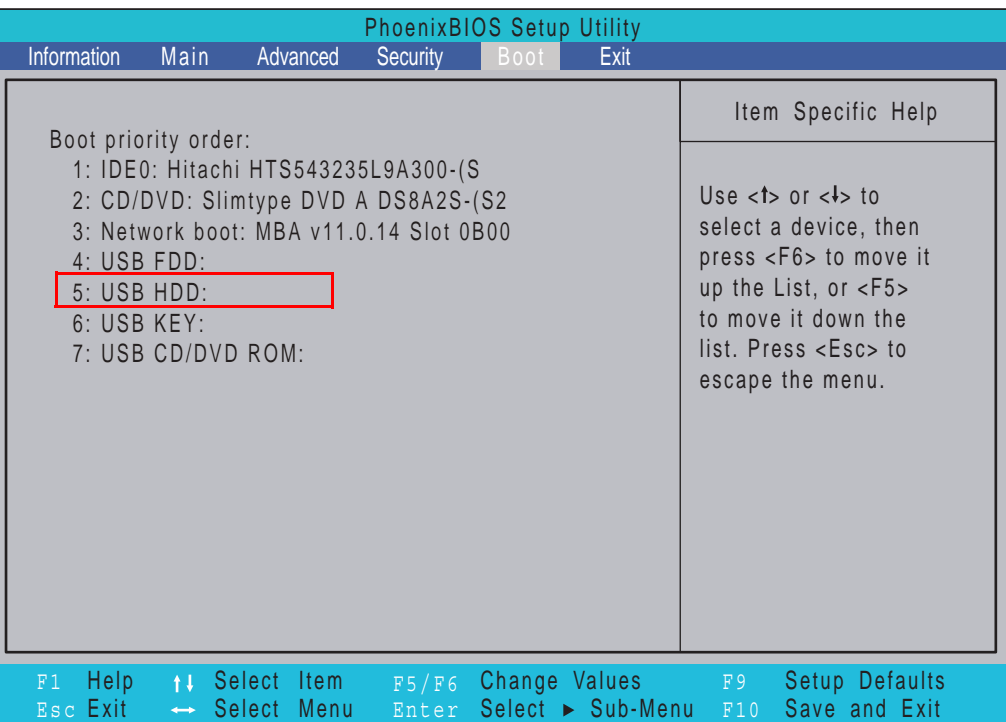

**3.** Execute the **BIOS.BAT** batch file to update BIOS.

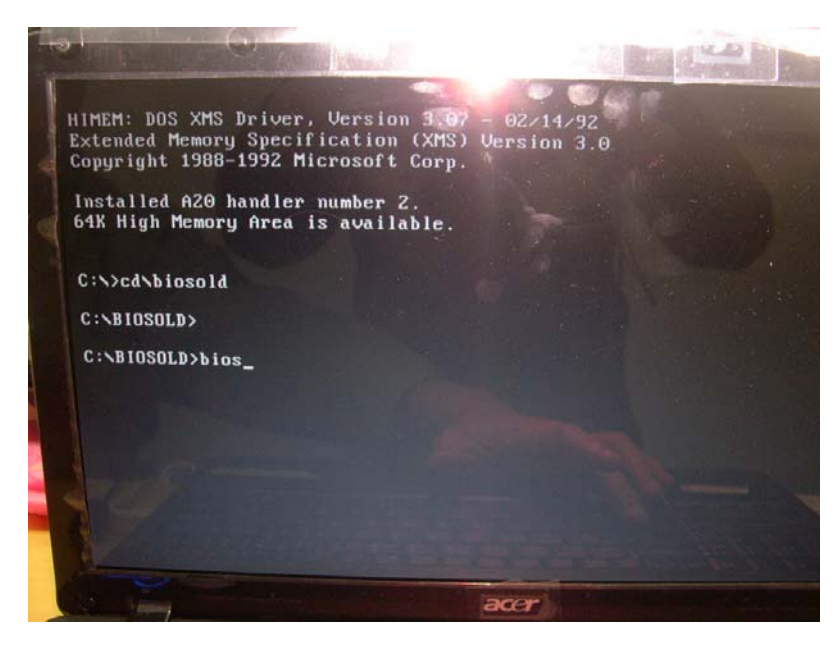

The Flash Image update begins as shown.

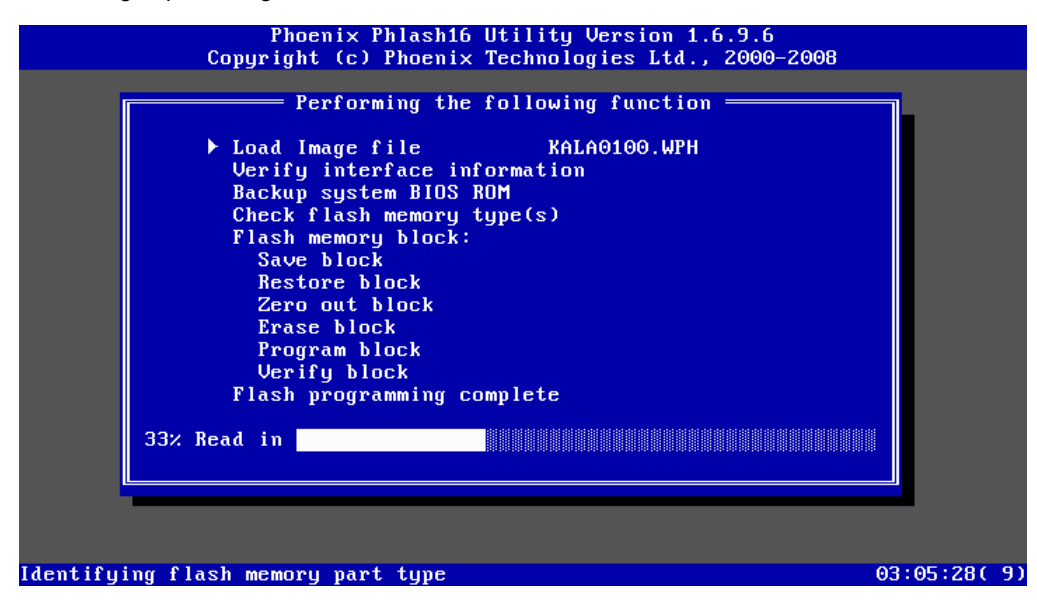

**4.** In flash BIOS, the message **Please do not remove AC Power Source** displays.

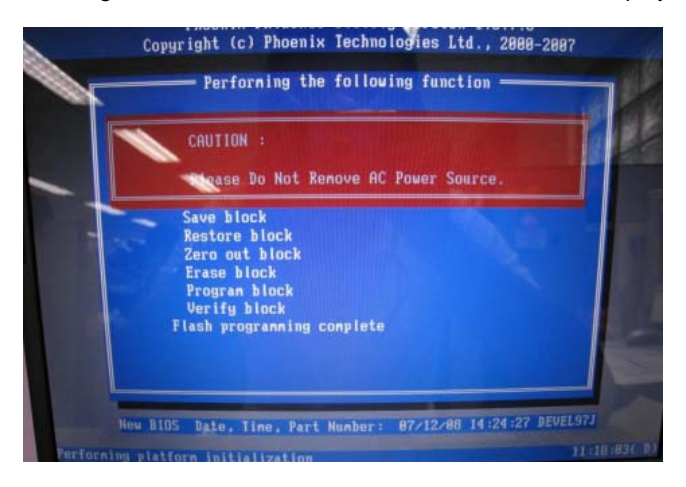

Flash is complete when the message Flash programming complete displays.

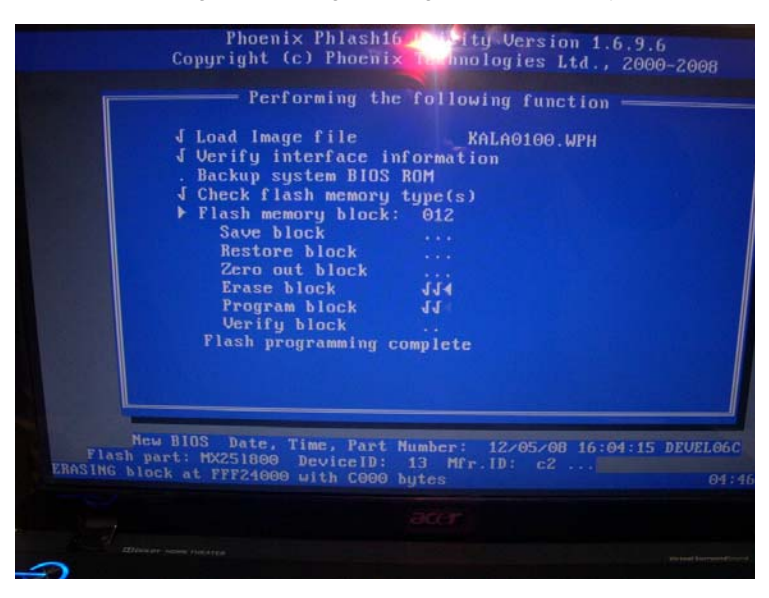

## WinFlash Utility

**IMPORTANT:**Based on BIOS V1.00 to release WinFlash32.zip and WinFlash64.zip. WinFlash32.zip package for X86 system and WinFlash64.zip package for X64 system.

**IMPORTANT:**Ensure only one \*.wph file is present in the destination directory when using flash32.exe. If more than one file is present the computer will blue screen.

**1.** Unzip the WinFlash32.zip and WinFlash64.zip file and save as follows:

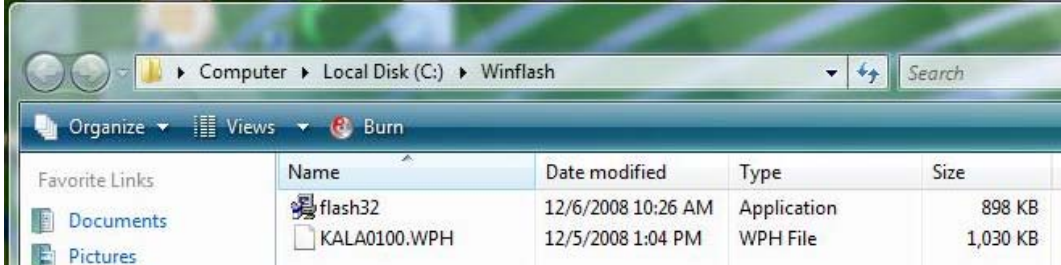

KALA0100.WPH→ BIOS rom

WinPhlash32.EXE $\rightarrow$  BIOS windows flash tool

**2.** Double click the WinFlash executable.

The Destination Directory screen displays.

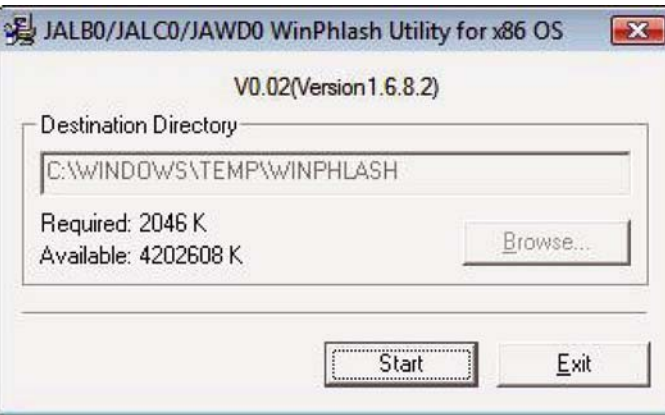

**3.** Click **Start**. A warning screen displays.

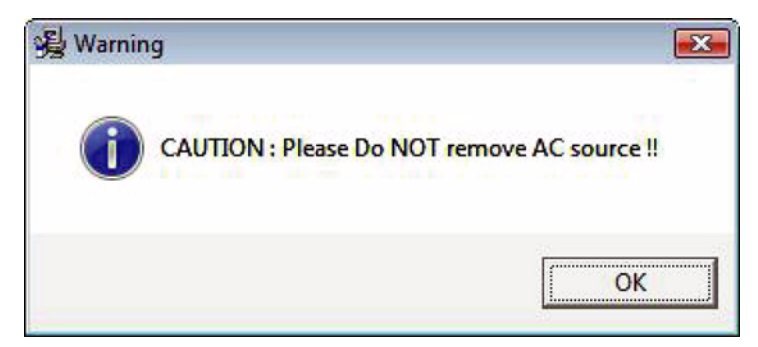

**4.** Click **OK** to begin the update.

#### A progress screen displays.

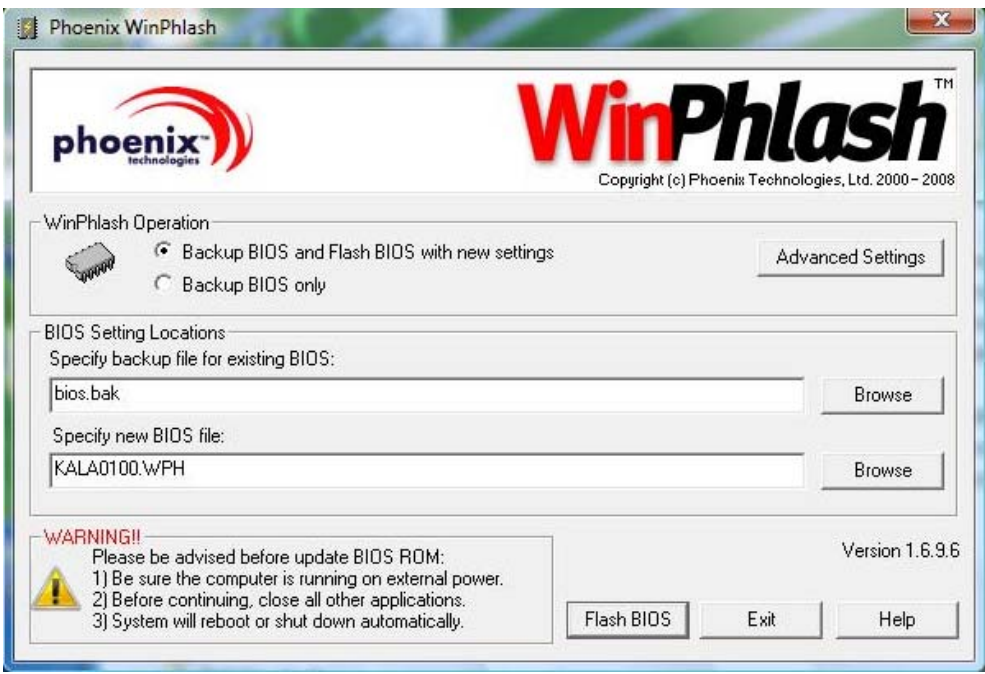

**5.** Click Flash BIOS to begin. Progress is displayed on screen.

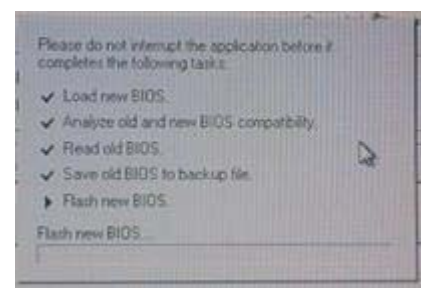

**6.** When the process is complete, the system reboots automatically.

# Remove HDD/BIOS Password Utilities

This section provide you with removing HDD/BIOS password method:

### **Remove HDD Password:**

If you key in the wrong HDD password three time, **HDD password error code** displays on the screen.

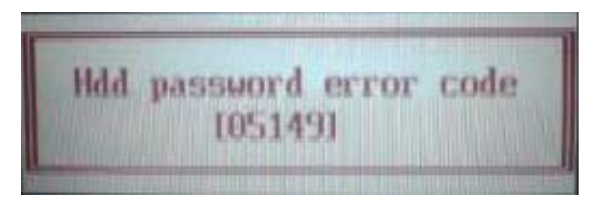

**NOTE:** Record the code in [ ] for use during unlocking.

To reset the HDD password, perform the following steps:

**1.** From a DOS prompt, key in **Unlock6.exe 05149** and press **<Enter>**.

### The **Unlock6** program runs.

**2.** Select option **2**, Upper case ASCII Code, and press **<Enter>**.

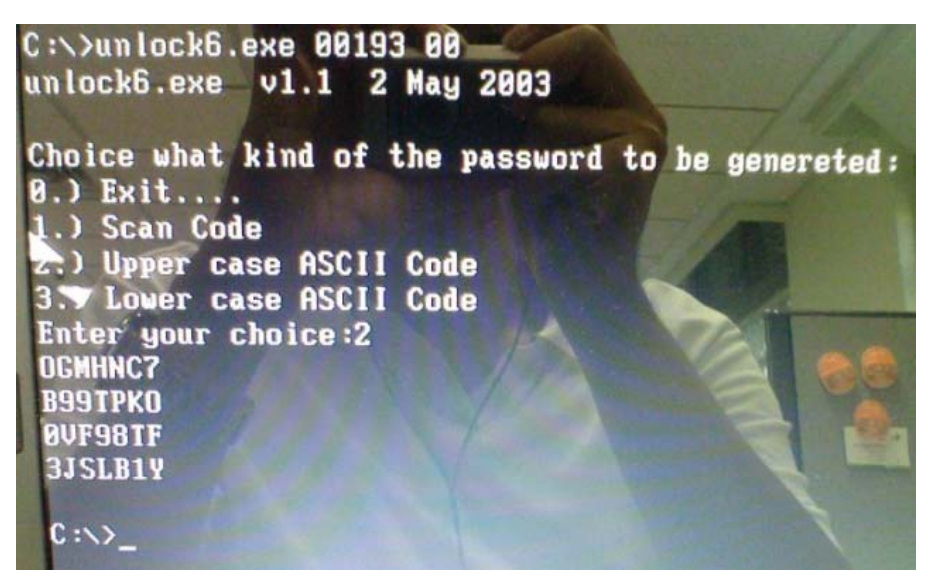

- **3.** Make a note of one of the displayed passwords, for example B99TPK0, as shown.
- **4.** Power off the system by holding down the power button for >4 seconds.
- **5.** Reboot the system and key in the chosen password to unlock the HDD.

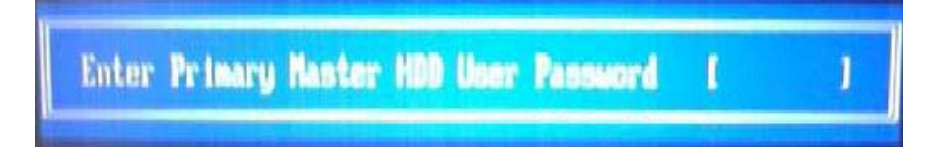

### **Removing BIOS Passwords:**

If you key in the wrong Supervisor Password three times, System Disabled displays on the screen. See the image below.

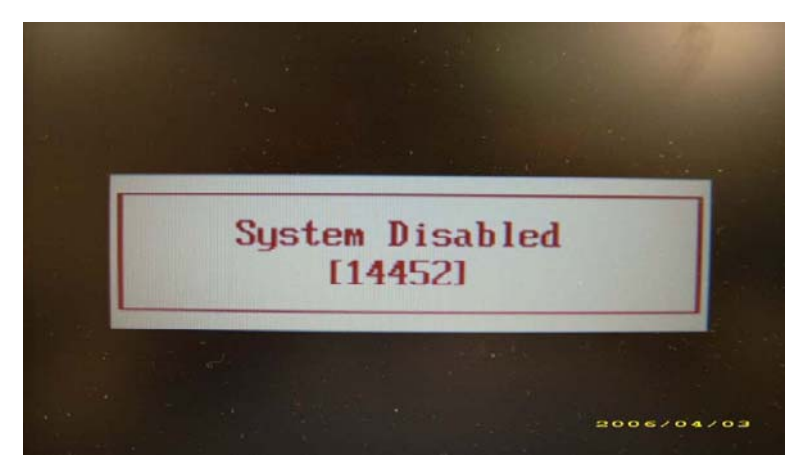

To reset the BIOS password, run BIOS\_PW.EXE as follows:

- **1.** Key in **bios\_pw 14452 0**
- **2.** Select one string from the list.

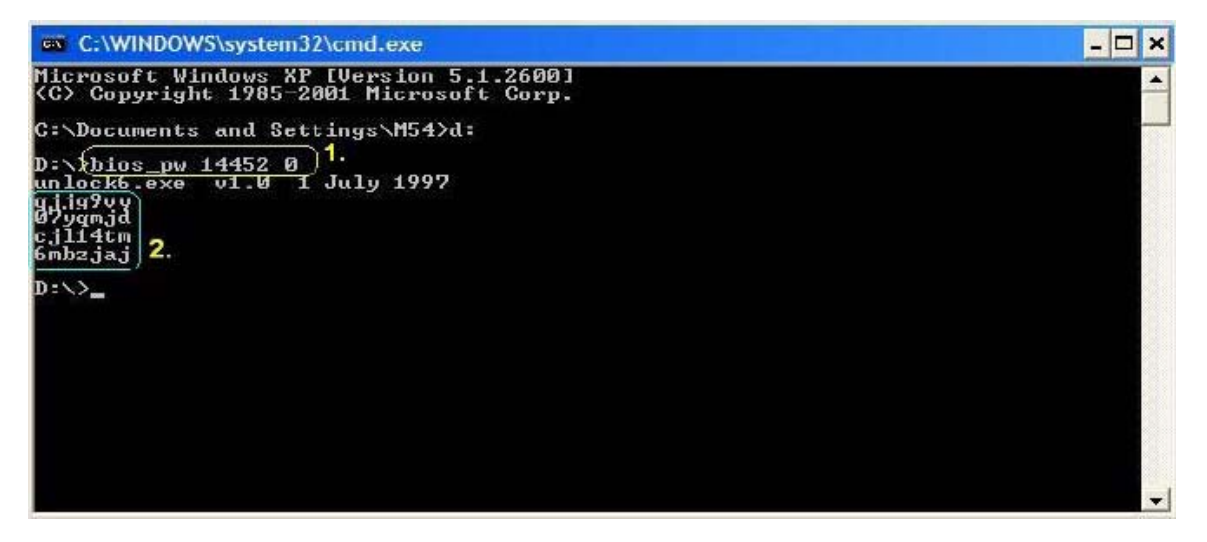

**3.** Reboot the system and key in the selected string (qjjg9vy, 07yqmjd etc.) for the BIOS user password.

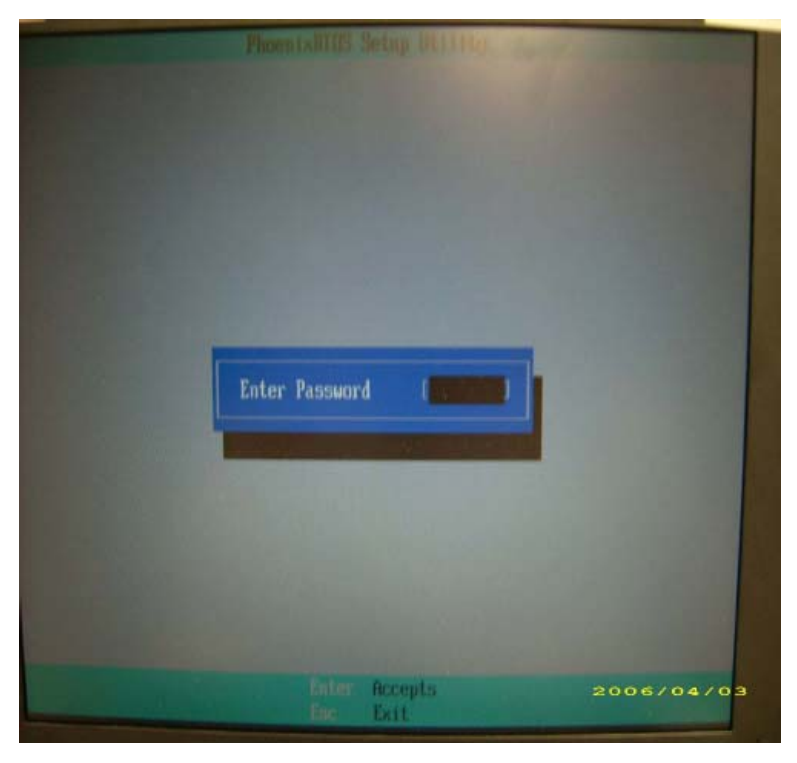

#### **Cleaning BIOS Passwords**

To clear the password, perform the following steps:

**1.** From a DOS prompt, Execute **clnpwd.exe**

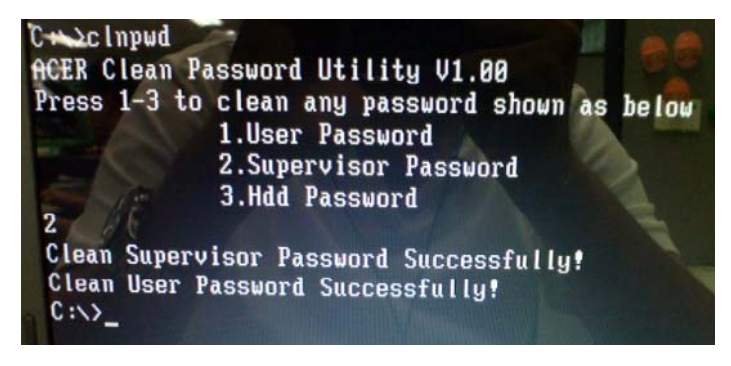

**2.** Press 1, 2, or 3 to clean the desired password shown on the screen.

The onscreen message determines whether the function is successful or not.

### Using DMITools

The DMI (Desktop Management Interface) Tool copies BIOS information to eeprom to be used in the DMI pool for hardware management.

When the BIOS displays **Verifying DMI pool data** it is checking the table correlates with the hardware before sending to the operating system (Windows, etc.).

To update the DMI Pool, perform the following steps:

- **1.** Boot into DOS.
- **2.** Execute **dmitools**. The following messages report to screen to confirm completion:
	- dmitools /r ==> Read dmi string from bios
	- dmitools /wm xxxx ==> Write manufacturer name to eeprom
	- dmitools /wp xxxx ==> Write product name to eeprom
	- dmitools /ws xxxx ==> Write serial number to eeprom
	- dmitools /wu xxxx ==> Write uuid to eeprom
	- dmitools /wa xxxx ==> Write asset tag to eeprom

### Using the ICW50/ICY70 LAN MAC Utility

- **1.** Boot into DOS.
- **2.** Execute **go.bat**

# Machine Disassembly and Replacement

**IMPORTANT:**The outside housing and color may vary from the mass produced model.

This chapter contains step-by-step procedures on how to disassemble the notebook computer for maintenance and troubleshooting.

# Disassembly Requirements

To disassemble the computer, you need the following tools:

- Wrist grounding strap and conductive mat for preventing electrostatic discharge
- Flat screwdriver
- Philips screwdriver
- Plastic flat screwdriver
- Plastic tweezers
- **NOTE:** The screws for the different components vary in size. During the disassembly process, group the screws with the corresponding components to avoid mismatch when putting back the components.
- **IMPORTANT:**Various images depict the use of a regular metal screwdriver, however, a plastic screwdriver is advised when disassembling parts near or around the motherboard and to prevent scratching of the computer surface.

# General Information

## Pre-disassembly Instructions

Before proceeding with the disassembly procedure, make sure that you do the following:

- **1.** Turn off the power to the system and all peripherals.
- **2.** Unplug the AC adapter and all power and signal cables from the system.

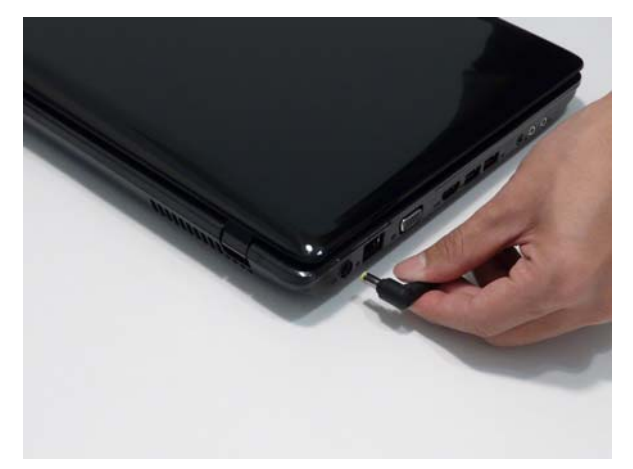

- **3.** Place the system on a flat, stable surface.
- **4.** Remove the battery pack.

## Disassembly Process

The disassembly process is divided into the following stages:

- External module disassembly
- Main unit disassembly
- LCD module disassembly

The flowcharts provided in the succeeding disassembly sections illustrate the entire disassembly sequence. Observe the order of the sequence to avoid damage to any of the hardware components. For example, if you want to remove the main board, you must first remove the keyboard, then disassemble the inside assembly frame in that order.

#### **Main Screw List**

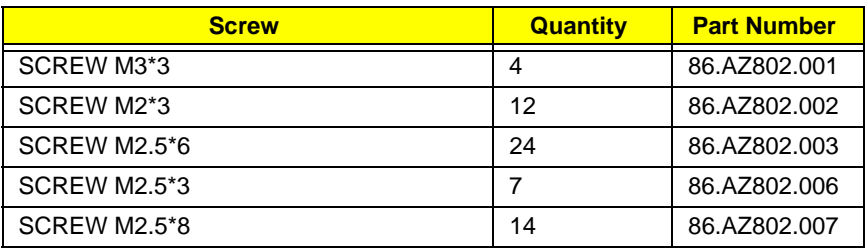

# External Module Disassembly Process

**IMPORTANT:**The outside housing and color may vary from the mass produced model.

# External Modules Disassembly Flowchart

The flowchart below gives you a graphic representation on the entire disassembly sequence and instructs you on the components that need to be removed during servicing. For example, if you want to remove the main board, you must first remove the keyboard, then disassemble the inside assembly frame in that order.

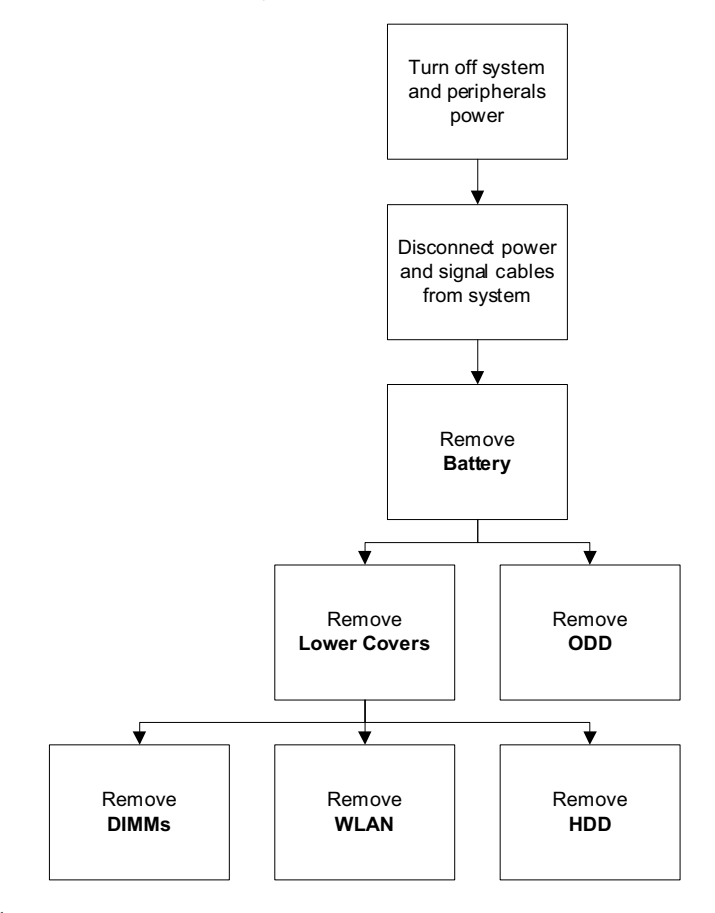

#### **Screw List**

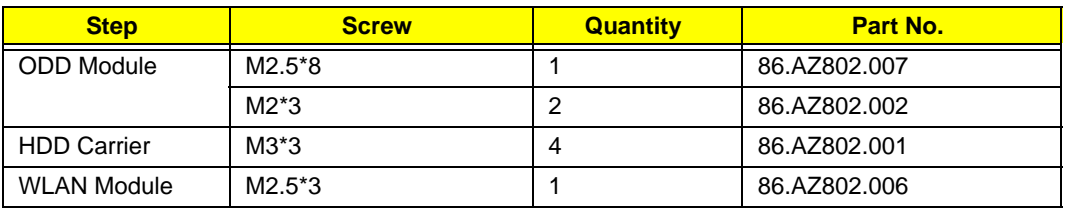

# Removing the Battery Pack

- **1.** Turn the computer over.
- **2.** Slide the battery lock to the unlocked position.

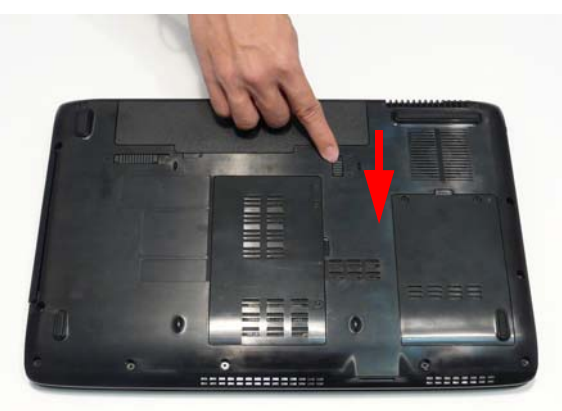

**3.** Slide and hold the battery release latch to the release position (1), then lift out the battery pack from the main unit (2).

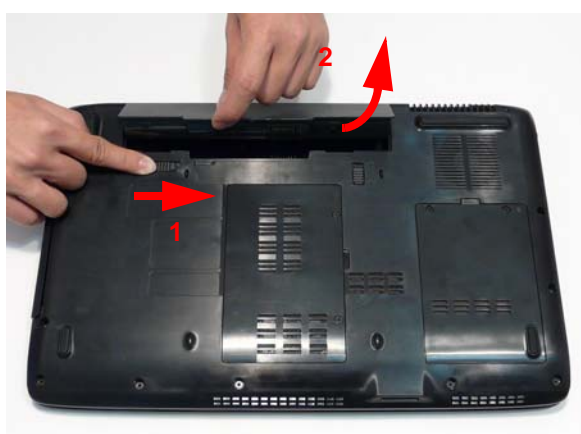

# Removing the SD Dummy Card

**1.** Push the SD dummy card all the way in to eject it.

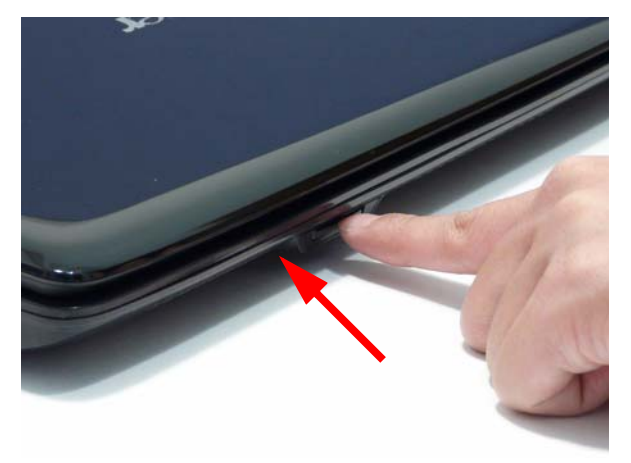

**2.** Pull the card out from the slot.

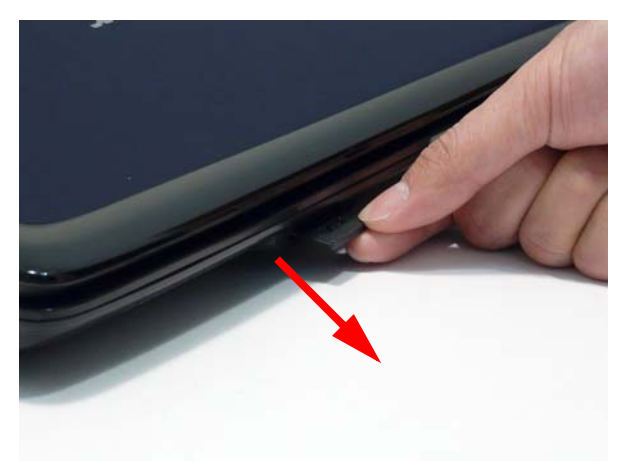

# Removing the Lower Covers

- **1.** See "Removing the Battery Pack" on page 44.
- **2.** Loosen the four captive screws from the Memory and HDD covers.

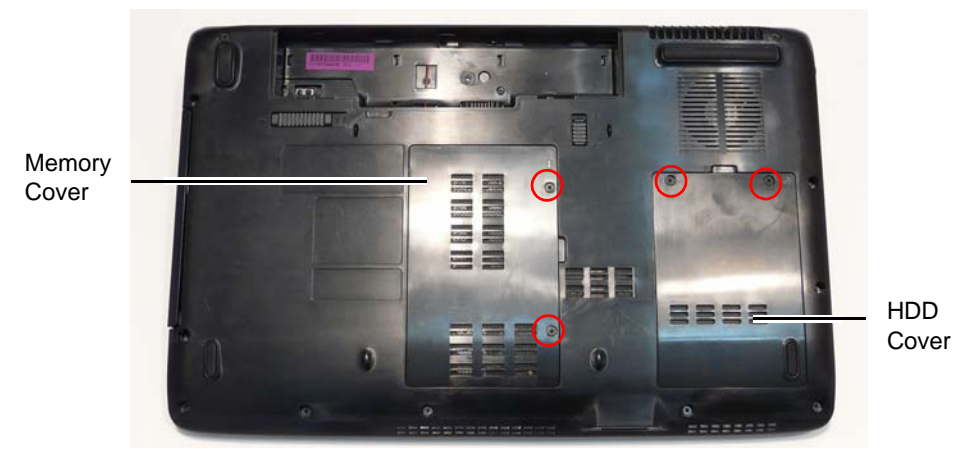

**3.** Carefully open the Memory cover.

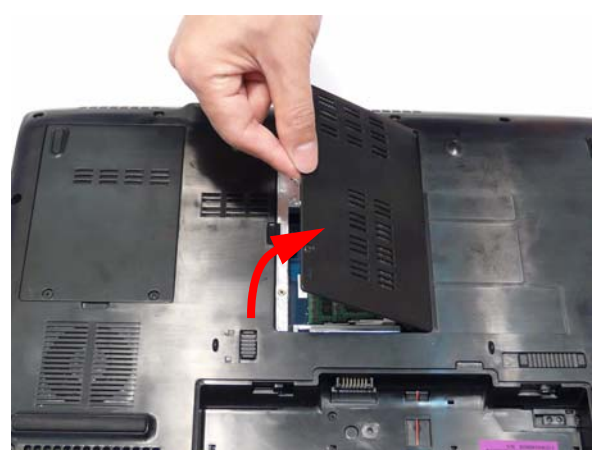

**4.** Remove the HDD cover as shown.

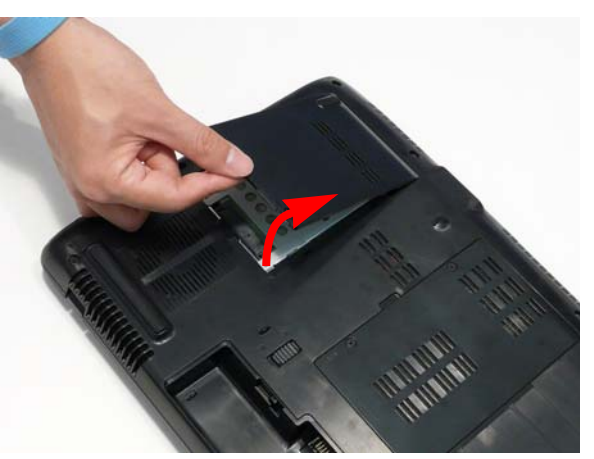

# Removing the Optical Drive Module

- **1.** See "Removing the Battery Pack" on page 44.
- **2.** Remove the screw securing the ODD module.

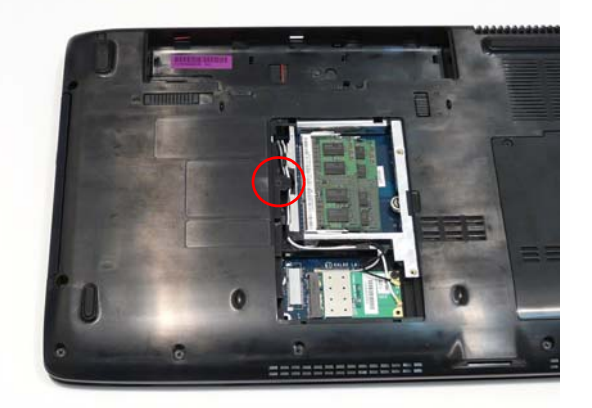

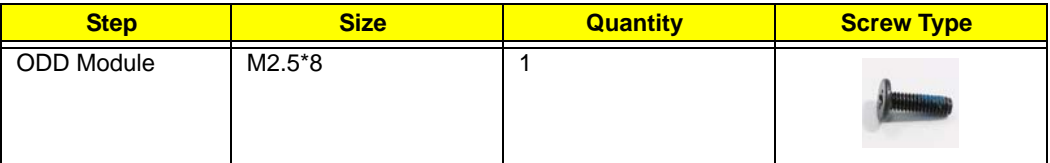

**3.** Pull the ODD module out of the chassis.

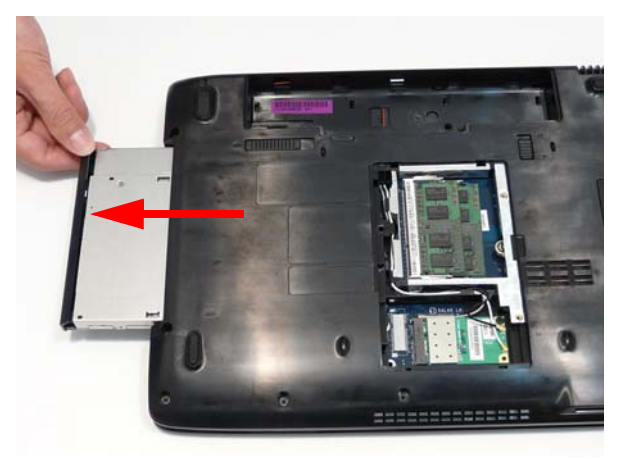

**4.** Remove the three screws securing the ODD bracket and remove the ODD bracket from the optical disk drive module.

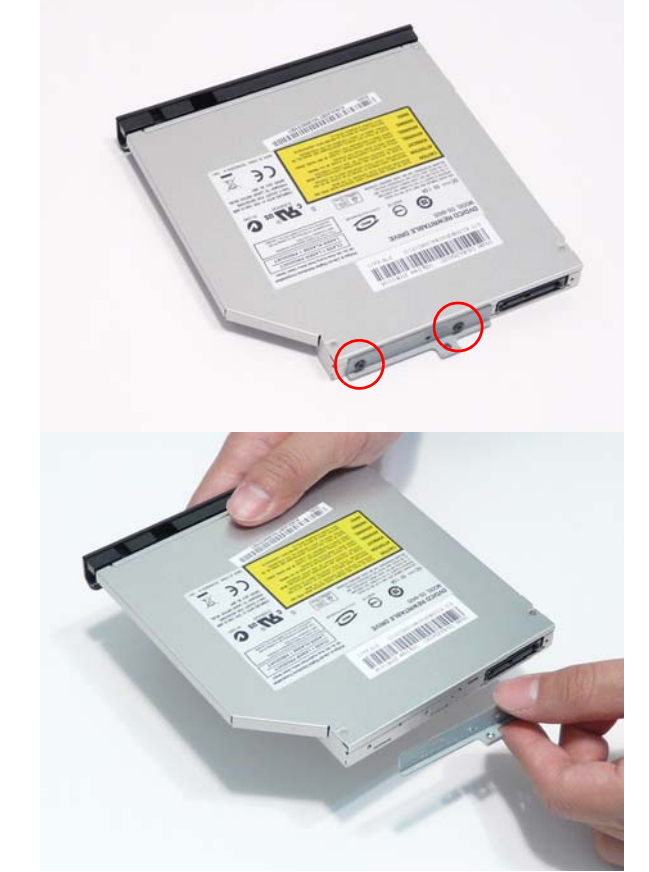

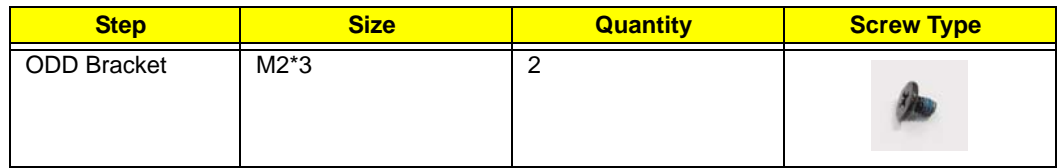

**5.** Insert a pin in the eject hole of the ODD to eject the ODD tray.

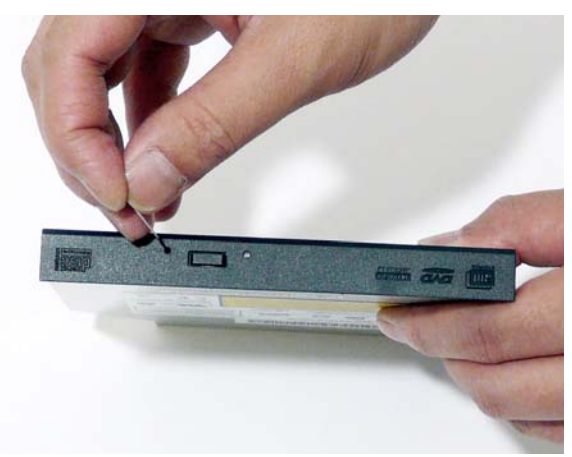

**6.** Press down on the locking catch to release the ODD cover and remove.

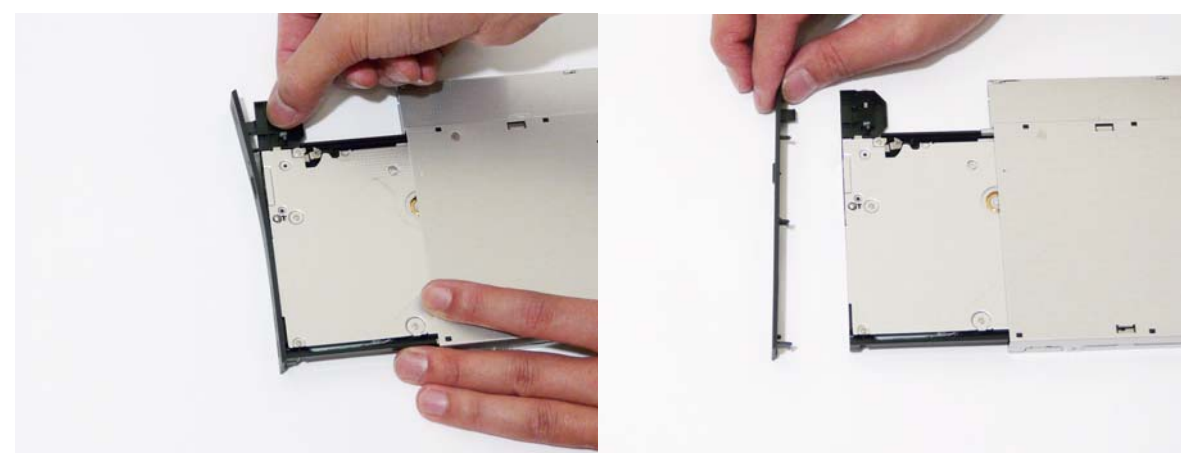

# Removing the Hard Disk Drive Module

- **1.** See "Removing the Battery Pack" on page 44.
- **2.** Remove the HDD cover,
- **3.** Use the pull-tab to disconnect the HDD from the interface connector.

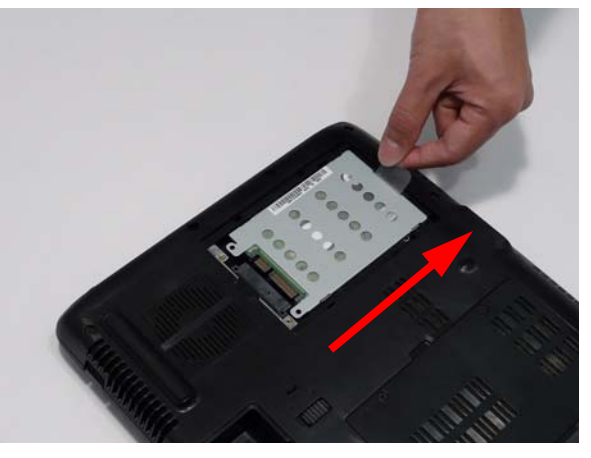

**4.** Lift the hard disk drive module out of the bay.

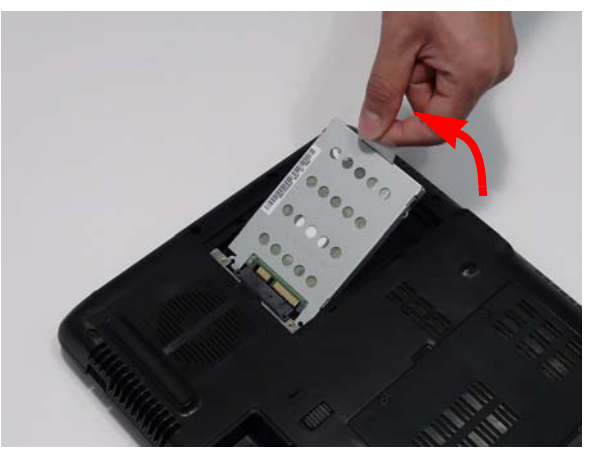

**NOTE:** To prevent damage to device, avoid pressing down on it or placing heavy objects on top of it.

**5.** Remove the four screws securing the hard disk to the carrier in reverse numerical order, from 4 to 1.

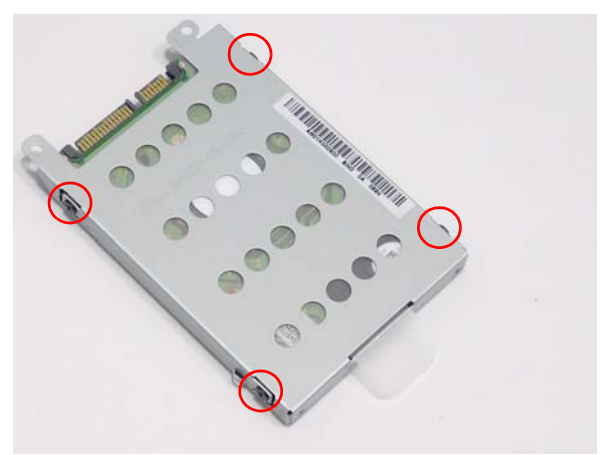

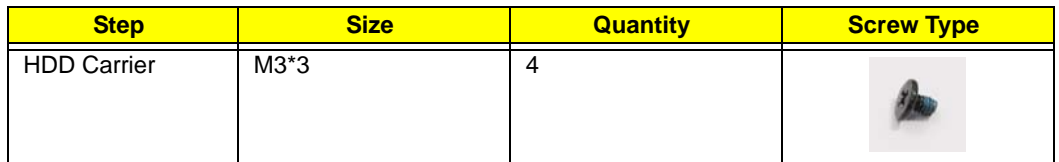

**6.** Remove the HDD from the carrier.

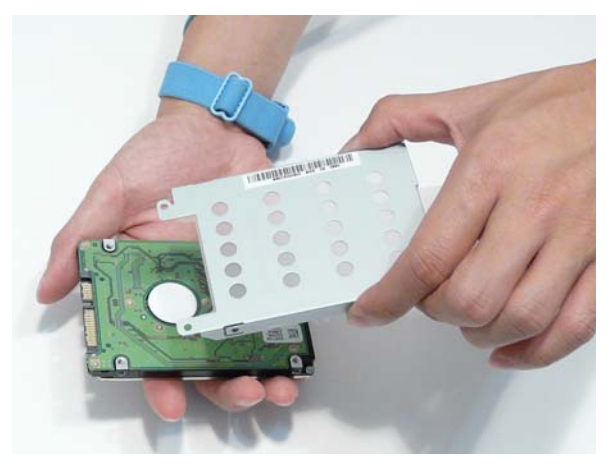

## Removing the DIMM Modules

- **1.** See "Removing the Battery Pack" on page 44.
- **2.** Remove the Memory Module cover See "Removing the Lower Covers" on page 46.
- **3.** Push out the release latches on both sides of the DIMM socket to release the DIMM module.

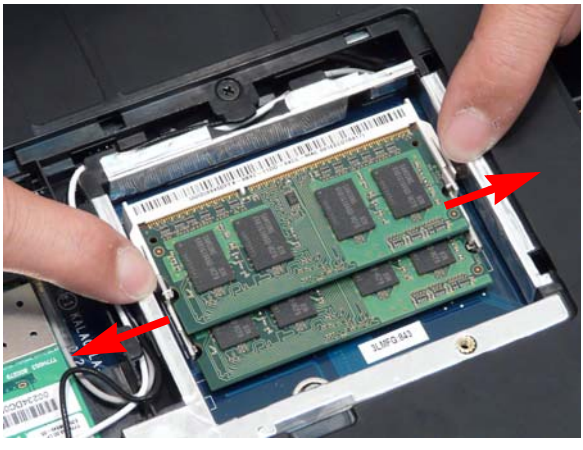

**4.** Remove the DIMM module.

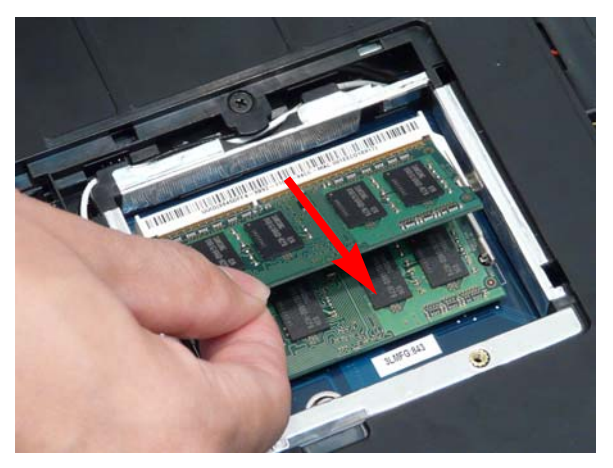

**5.** Repeat steps for the second DIMM module if present.

## Removing the WLAN Module

- **1.** See "Removing the Battery Pack" on page 44.
- **2.** Remove the Memory cover. See "Removing the Lower Covers" on page 46.
- **3.** Disconnect the antenna cables from the WLAN board.

**IMPORTANT:**The black cable attaches to the J3 terminal and the white cable attaches to the J2 terminal. The gray cable is not used on this model. Ensure it is tucked securely within the chassis to avoid trapping.

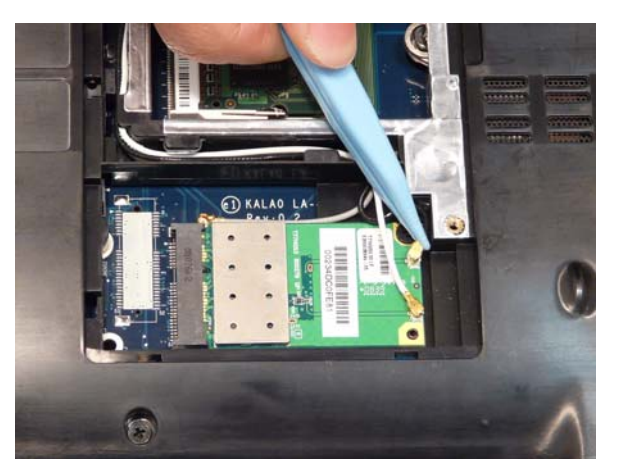

**4.** Move the antenna away and remove the single screw on the WLAN board.

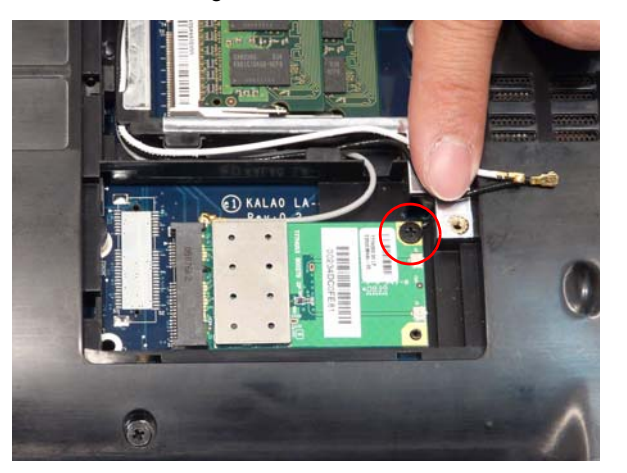

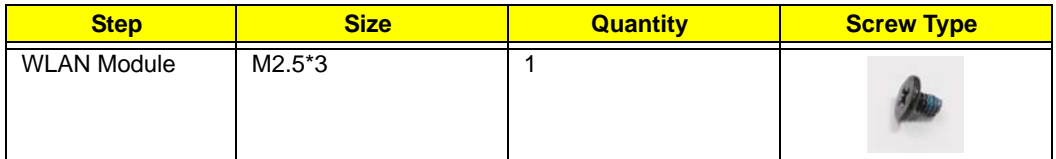

**5.** Detach the WLAN board from the WLAN socket.

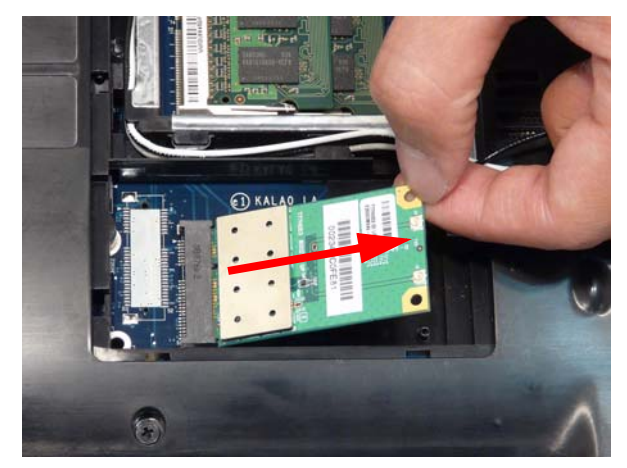

**NOTE:** When reattaching the antennas, ensure the cables are tucked into the chassis to prevent damage.

# Main Unit Disassembly Process

# Main Unit Disassembly Flowchart

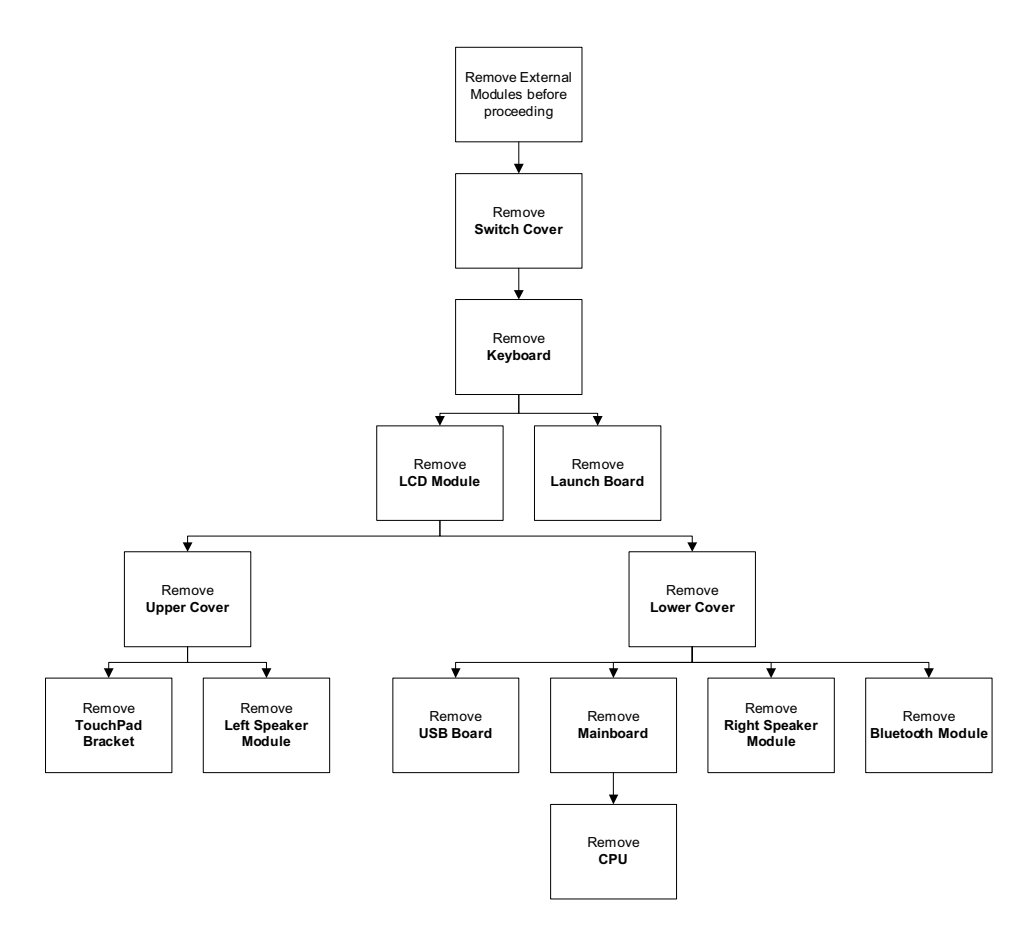

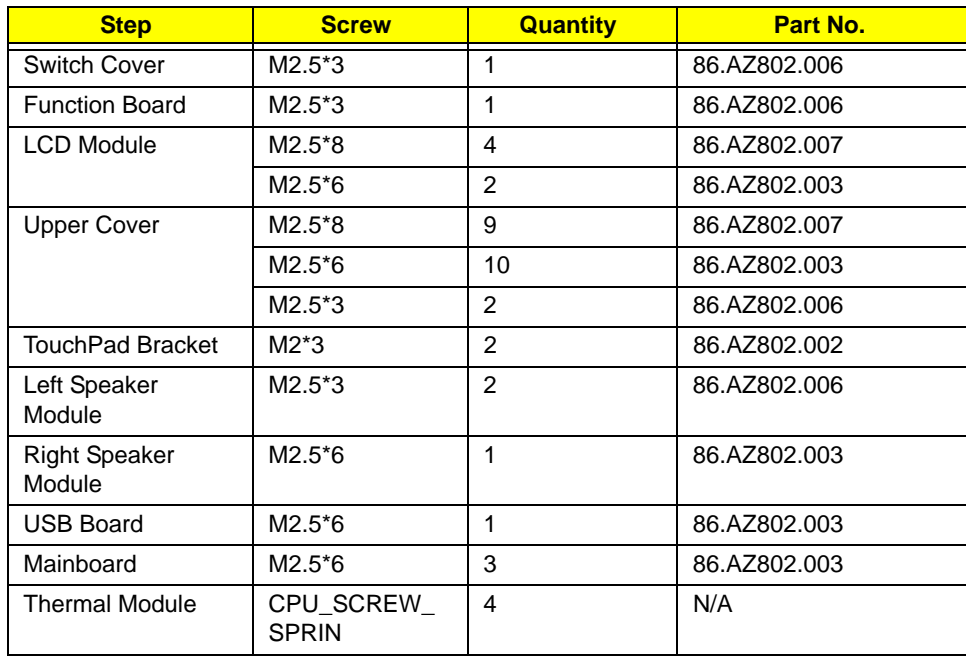

### **Screw List**

## Removing the Switch Cover

**CAUTION:** Using tools to remove the Switch Cover may cause damage to the outer casing. It is recommended that you only use your fingers to remove the Switch Cover.

- **1.** See "Removing the Battery Pack" on page 44.
- **2.** Remove the single securing screw from the battery bay. **NOTE:** The Switch Cover securing screw is not used on some production models.

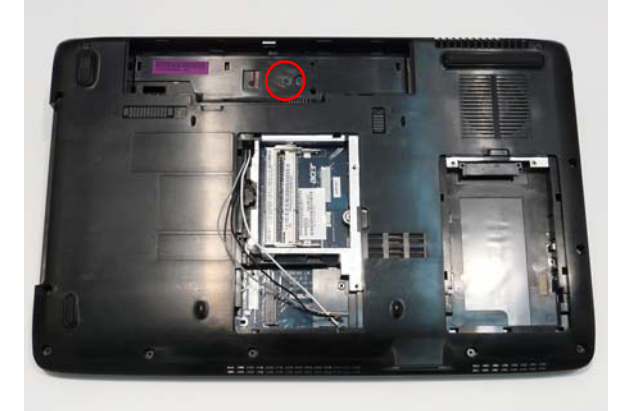

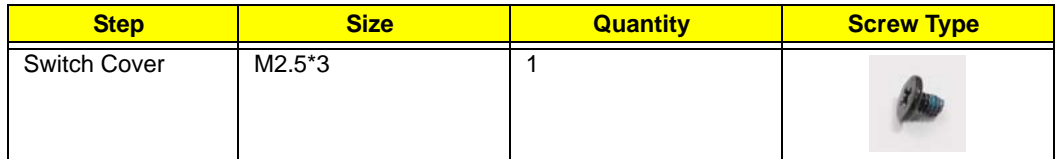

**3.** Lift the Switch Cover from the right side first using the indent as shown. **NOTE:** Use a plastic pry to lift the Switch Cover if necessary.

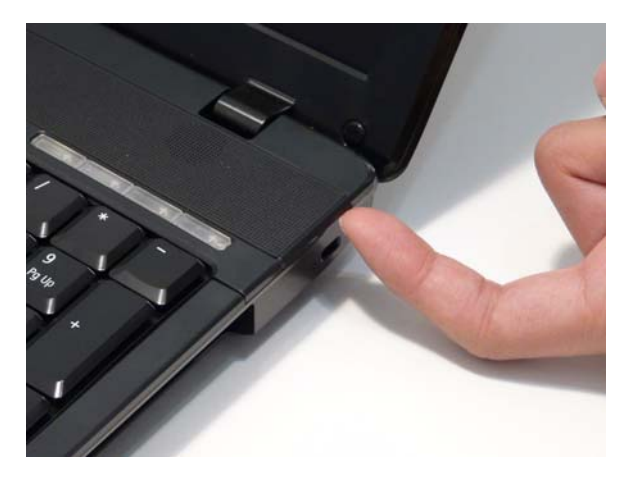

**4.** Work along the front edge of the Switch Cover, lifting gently away from the chassis.

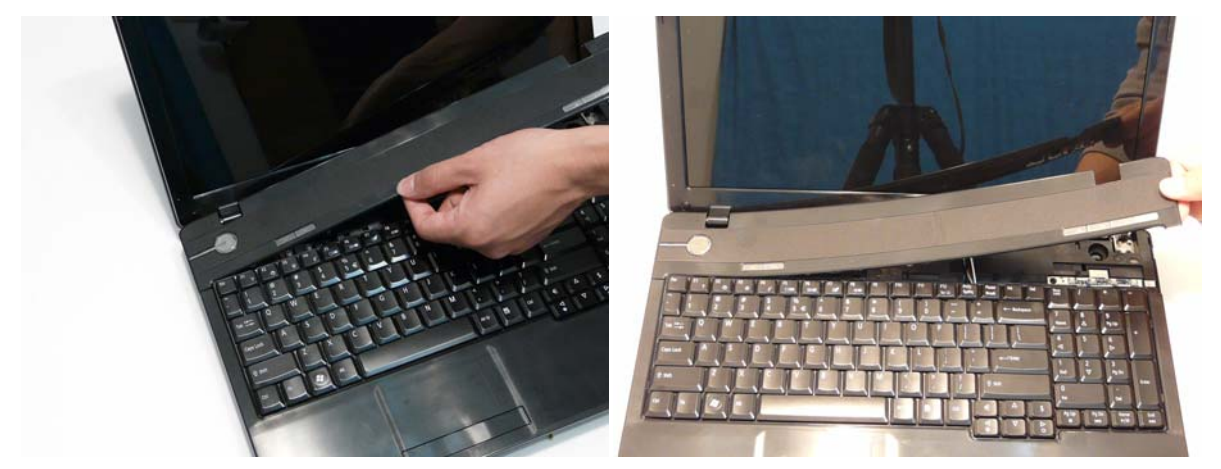

**5.** Lift the Switch Cover clear of the chassis.

# Removing the Keyboard

- **1.** See "Removing the Switch Cover" on page 56.
- **2.** Lift the keyboard as shown to clear the securing clips on the edges.

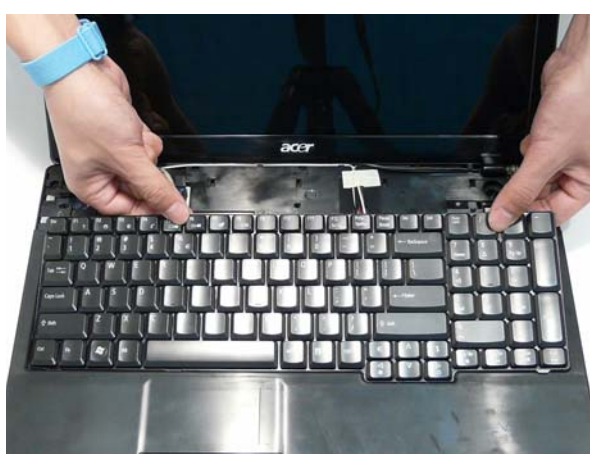

**3.** Move the keyboard toward the LCD screen to expose the FFC cable.

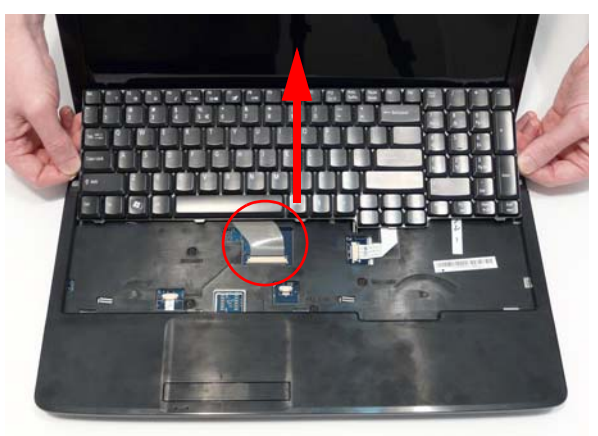

**4.** Open the cable retainer and disconnect the FFC cable from the mainboard.

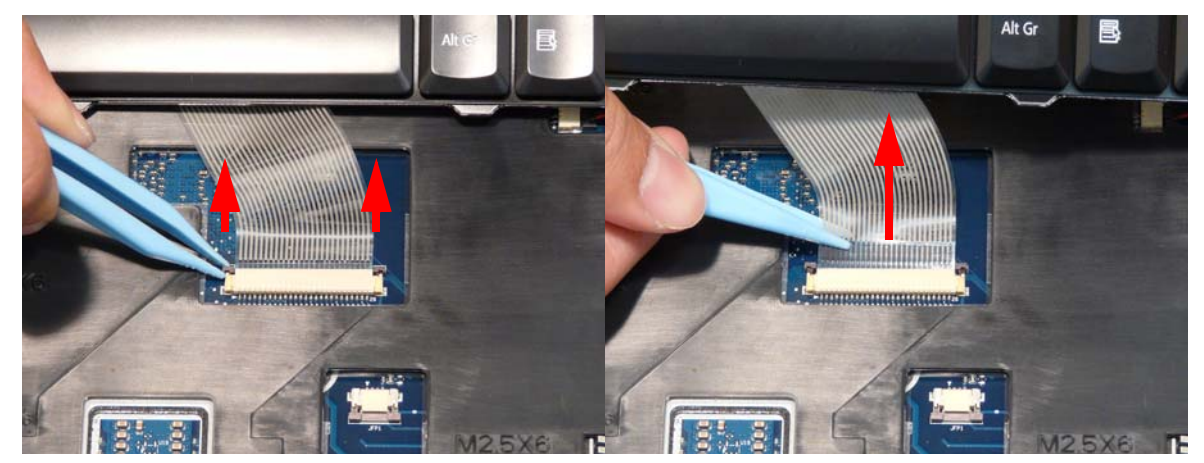

**5.** Lift the keyboard clear of the chassis.

# Removing the Function Board

- **1.** See "Removing the Keyboard" on page 58.
- **2.** Remove the single securing screw from the Function Board.

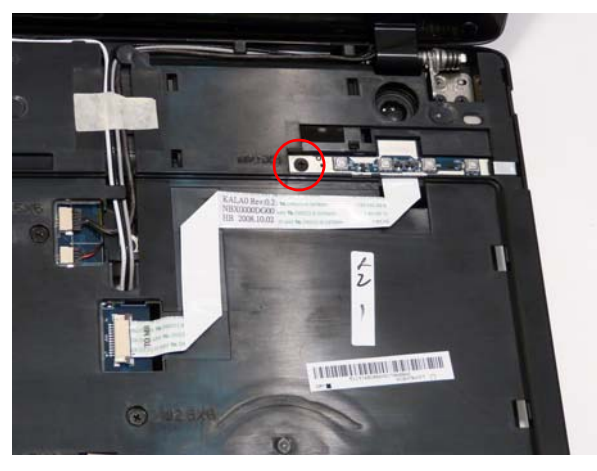

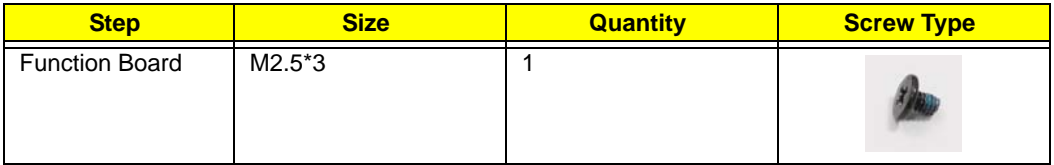

**3.** Open the cable retainer and disconnect the FFC cable from the mainboard.

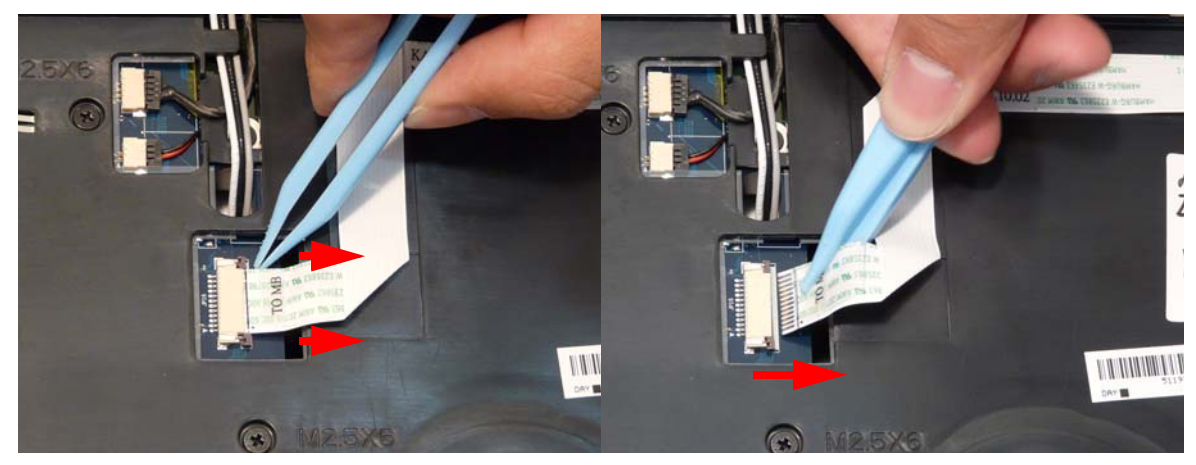

**4.** Lift the FFC cable away from the chassis to disengage the adhesive strips.

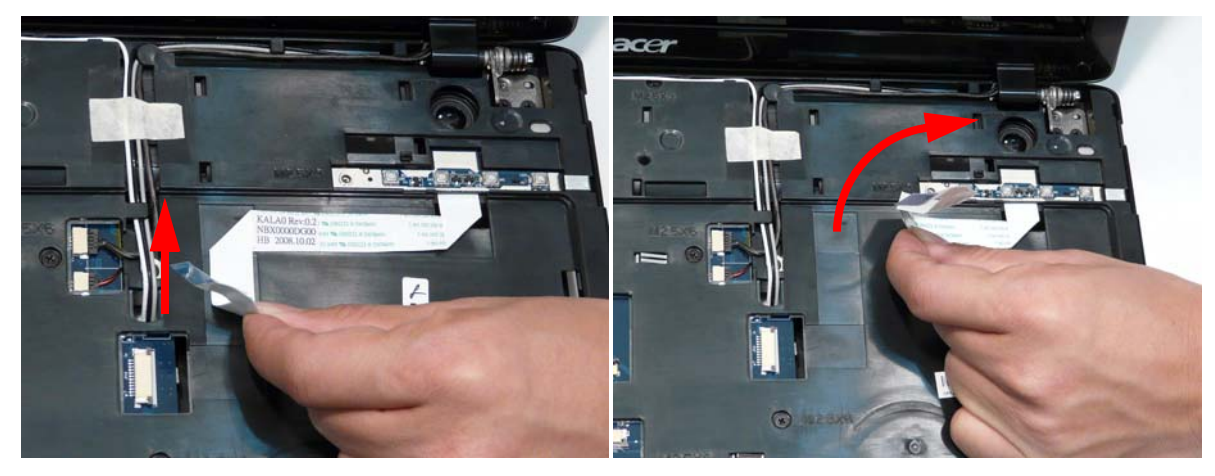

**5.** Lift the Function Board using plastic tweezers and gently pry the rear edge out of the chassis.

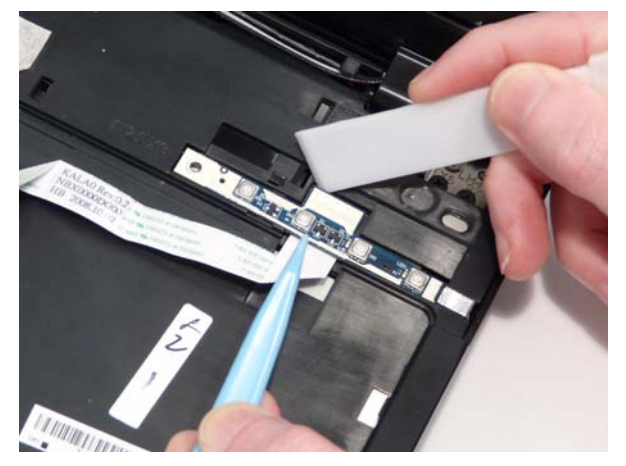

**6.** Lift the Function Board clear of the chassis.

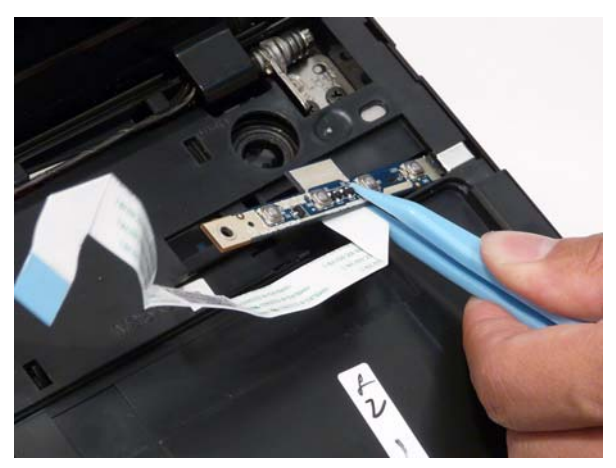

# Removing the LCD Module

- **1.** See "Removing the WLAN Module" on page 53.
- **2.** See "Removing the Keyboard" on page 58.
- **3.** Turn the computer over. Remove the two securing screws from the bottom of the chassis.

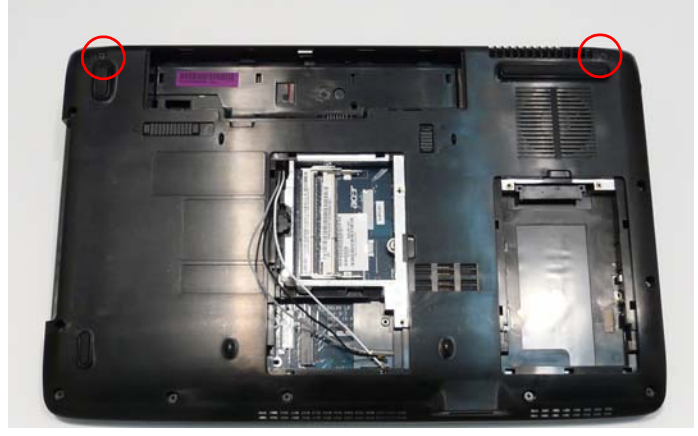

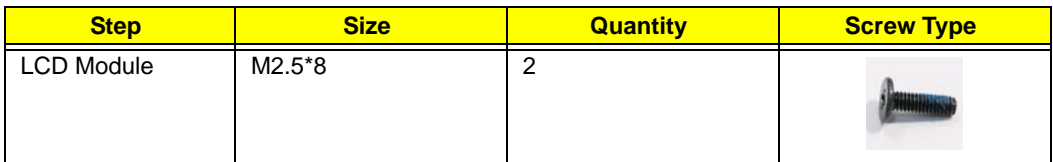

**4.** Remove the Antenna Cables from the cable channel as shown.

**IMPORTANT:**Ensure that the cables are free of all cable clips.

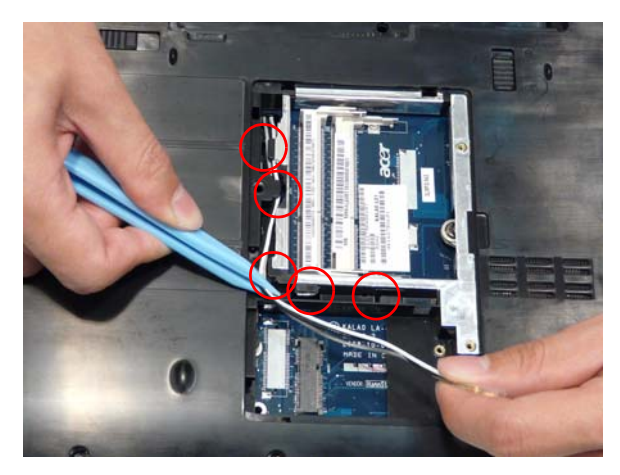

**5.** Turn the computer over and remove the adhesive tape securing the cables in place.

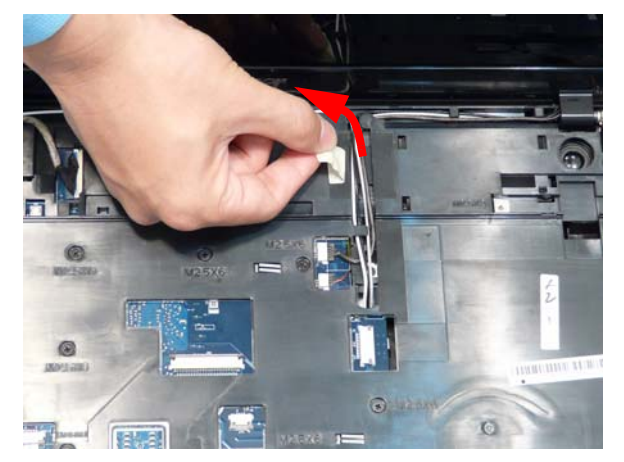

**6.** Remove the cables from the cable channel as shown.

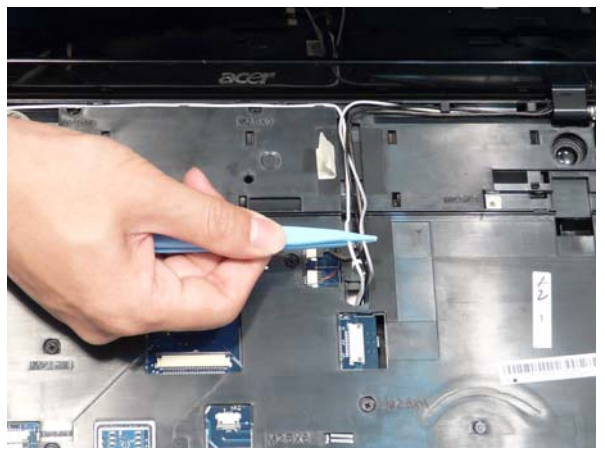

**7.** Gently pull the cables through from the underside of the chassis.

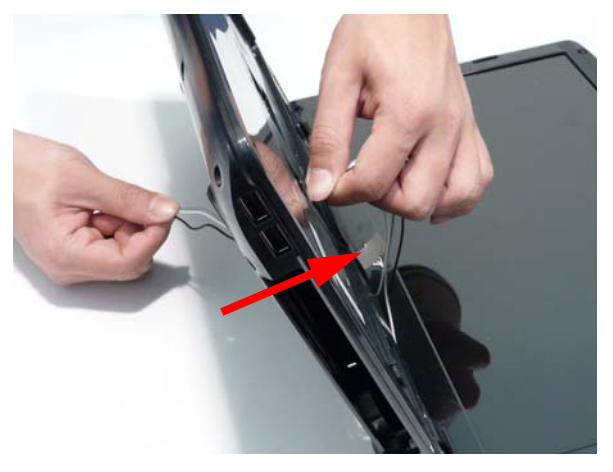
**8.** Remove the cables from the remaining cable clips.

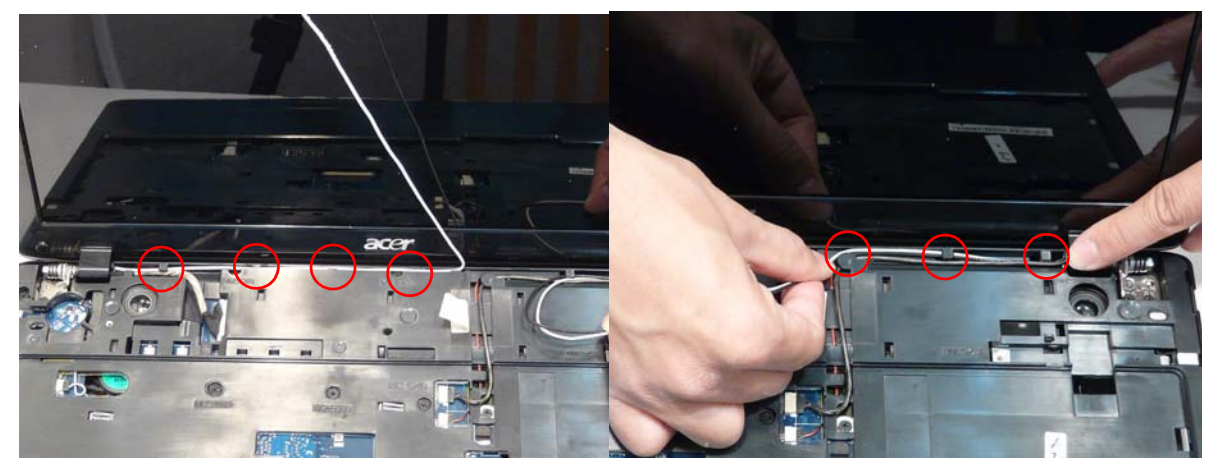

**9.** Disconnect the Microphone connector from the Mainboard and remove the cable from the channel.

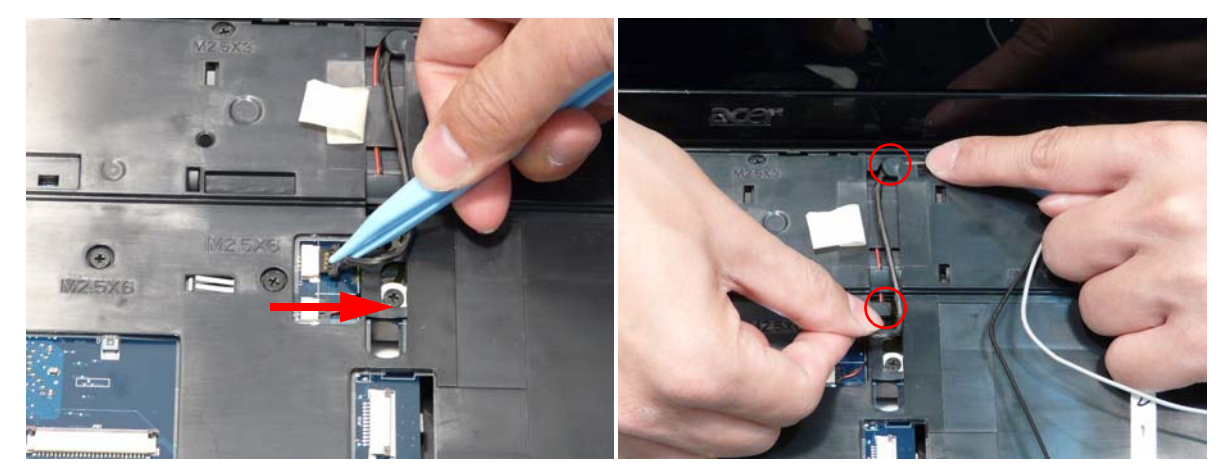

**10.** Disconnect the LCD power connector from the Mainboard and remove the cable from the channel.

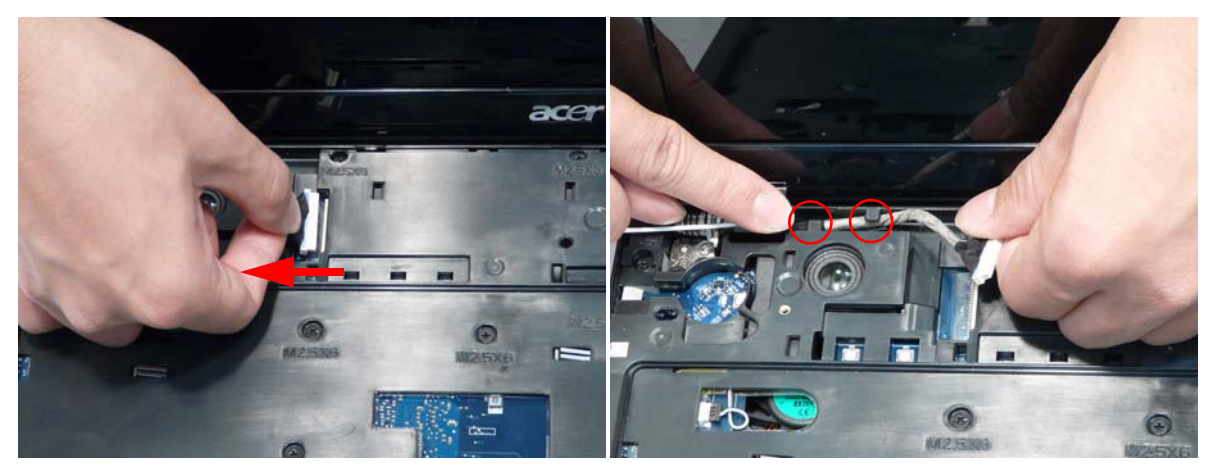

**11.** Once all the LCD cables are removed, the chassis appears as shown.

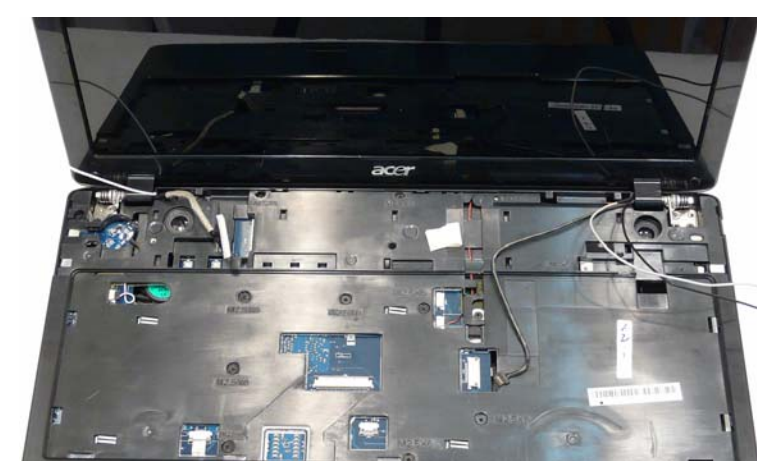

**12.** Remove the four securing screws (two each side) from the LCD module.

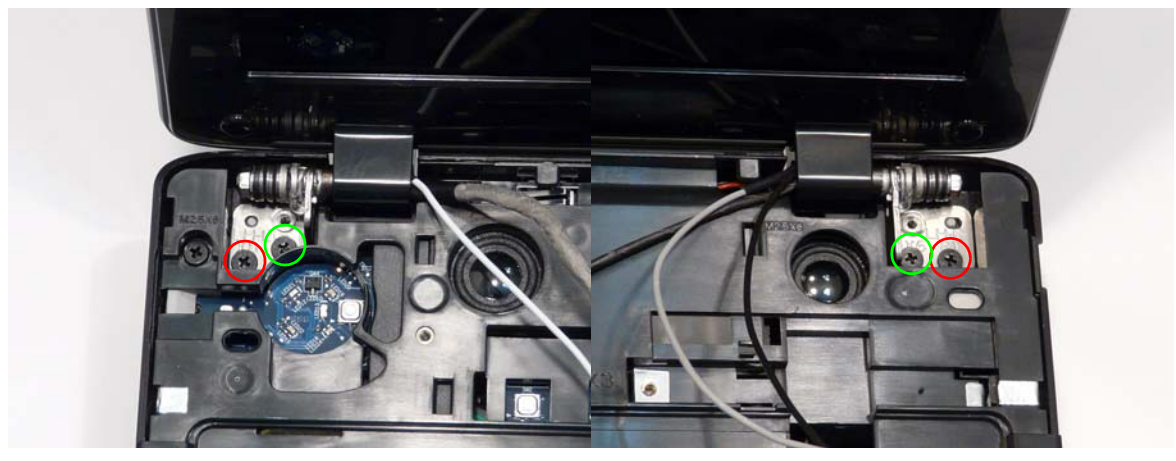

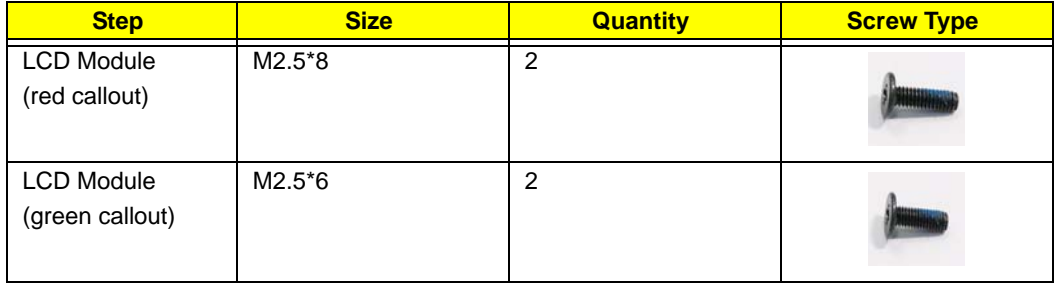

**13.** Carefully remove the LCD module from the chassis.

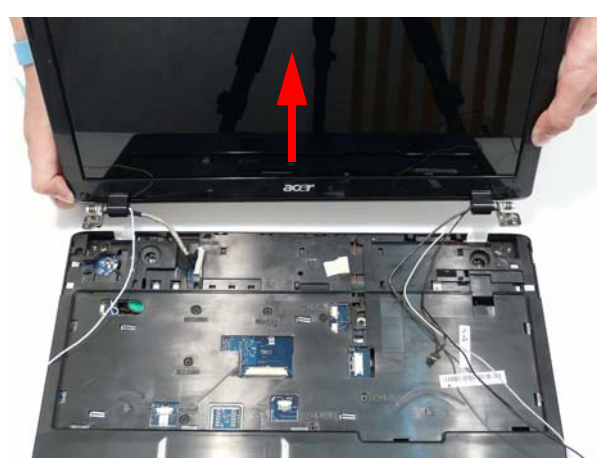

# Removing the Upper Cover

- **1.** See "Removing the LCD Module" on page 61.
- **2.** Turn the computer over. Remove the nine screws on the bottom panel.

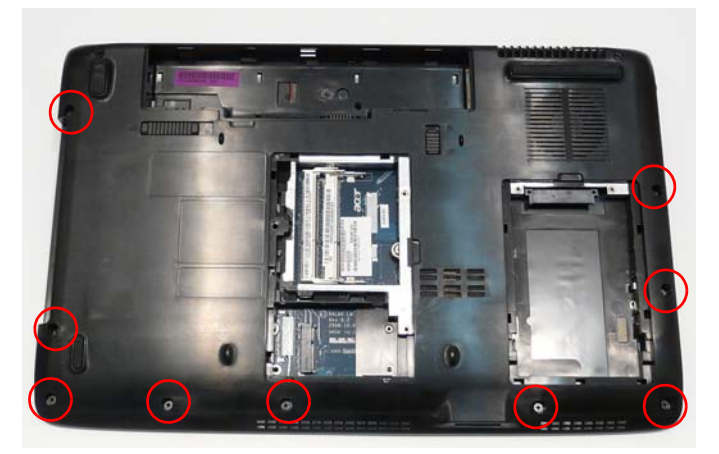

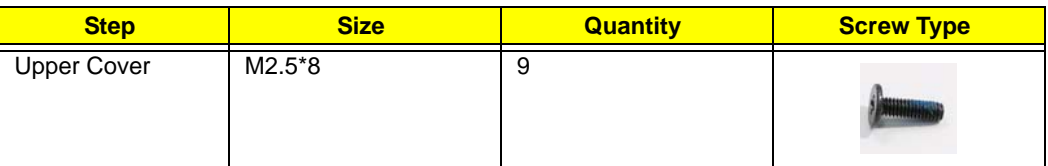

**3.** Turn the computer over. Disconnect the following three cables from the Mainboard.

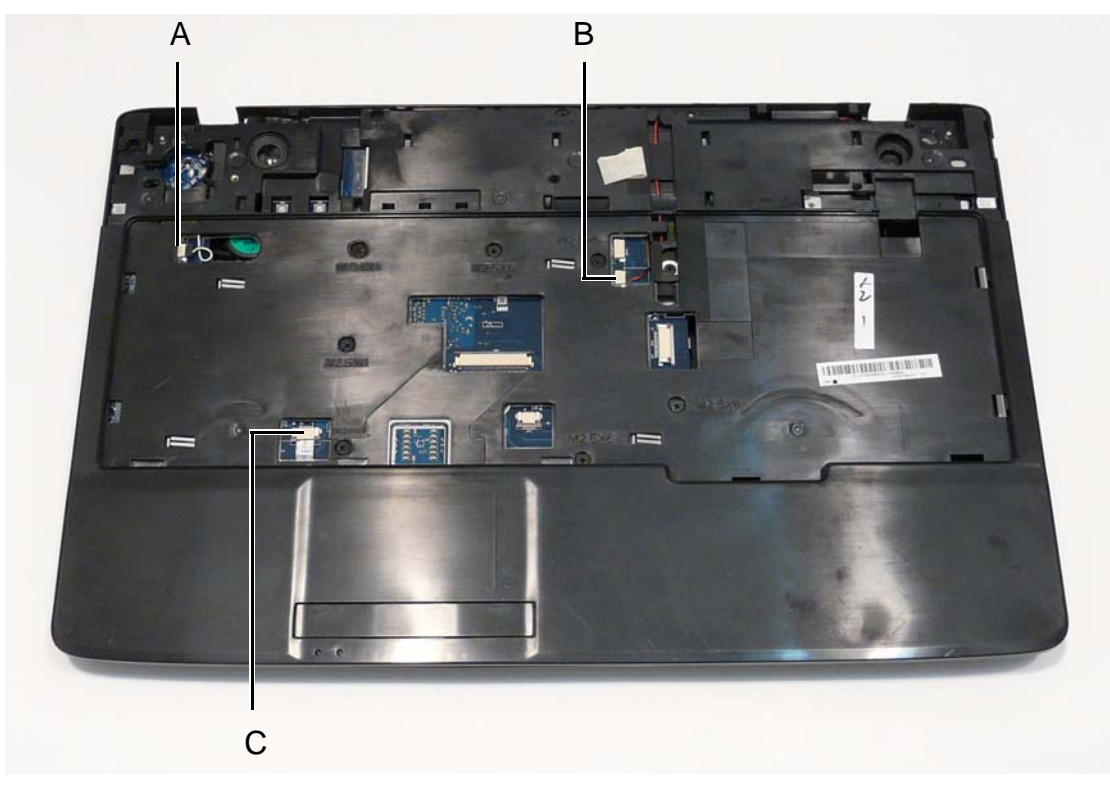

- **4.** Disconnect A as shown. **5.** Disconnect B as shown.
	-

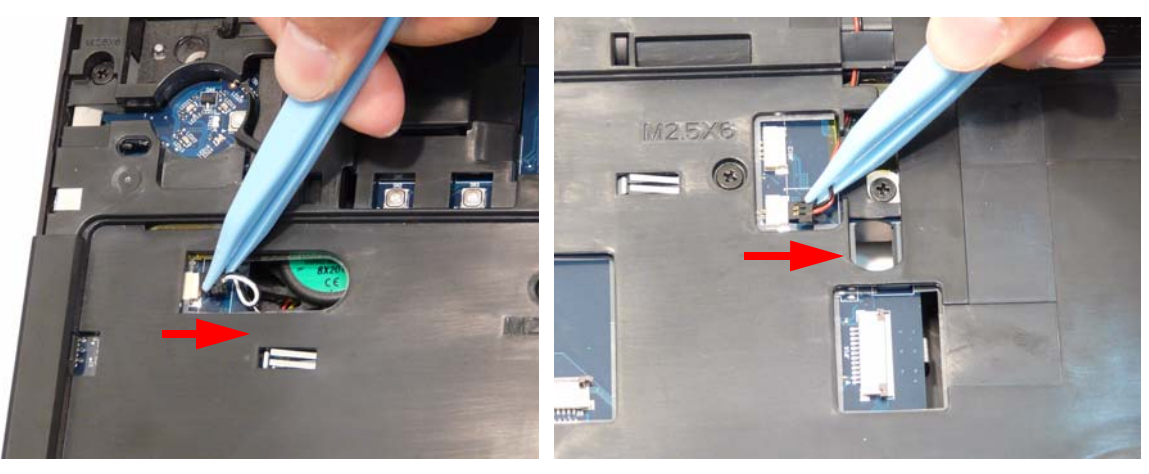

**6.** Release the locking latch and remove the FFC cable as shown.

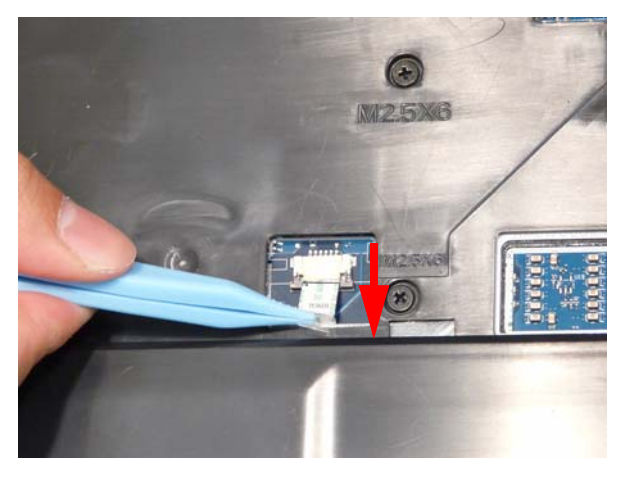

**NOTE:** Avoid pulling on cables directly to prevent damage to the connectors.

**NOTE:** Use the pull-tabs on FFC cables whenever available to prevent damage.

**7.** Remove the twelve screws from the Upper Cover as shown.

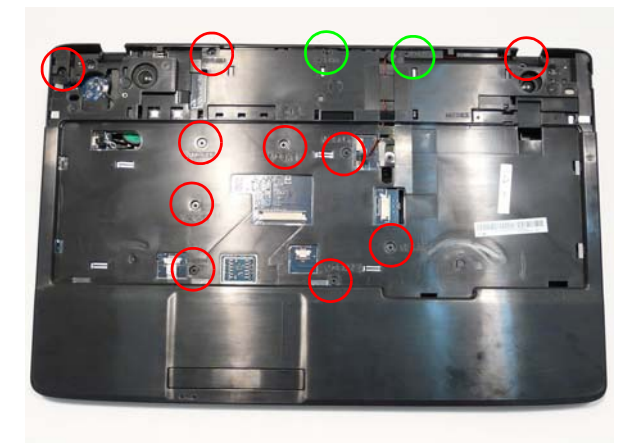

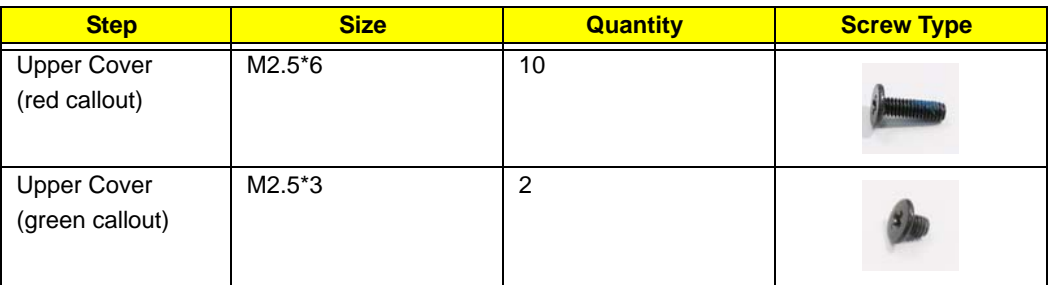

**8.** Starting on the lower right side of the casing, pry the upper and lower covers apart as shown.

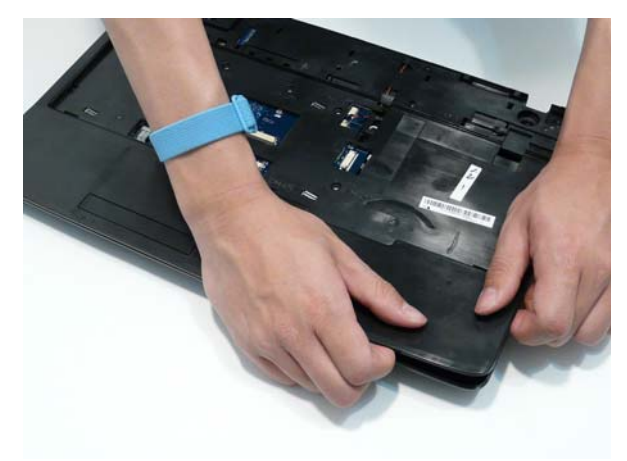

**9.** Work along the casing toward the back and left, prying apart the casing.

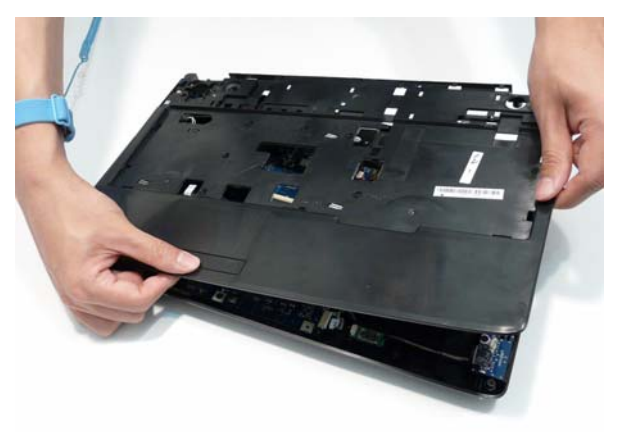

**10.** Remove the Upper Cover as shown.

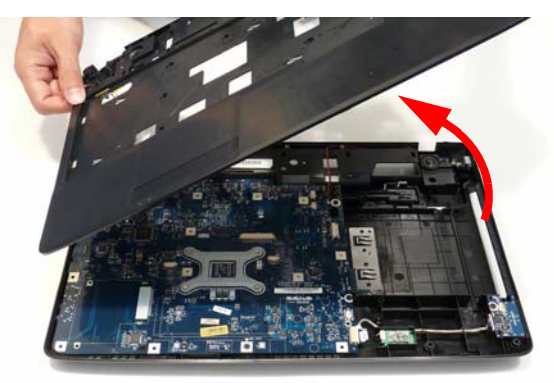

# Removing the TouchPad Bracket

**NOTE:** The TouchPad cannot removed from the Upper Cover. Replace the entire Upper Cover if the TouchPad malfunctions.

- **1.** See "Removing the Upper Cover" on page 66.
- **2.** Release the FFC locking latch and remove the TouchPad FFC from the chassis.

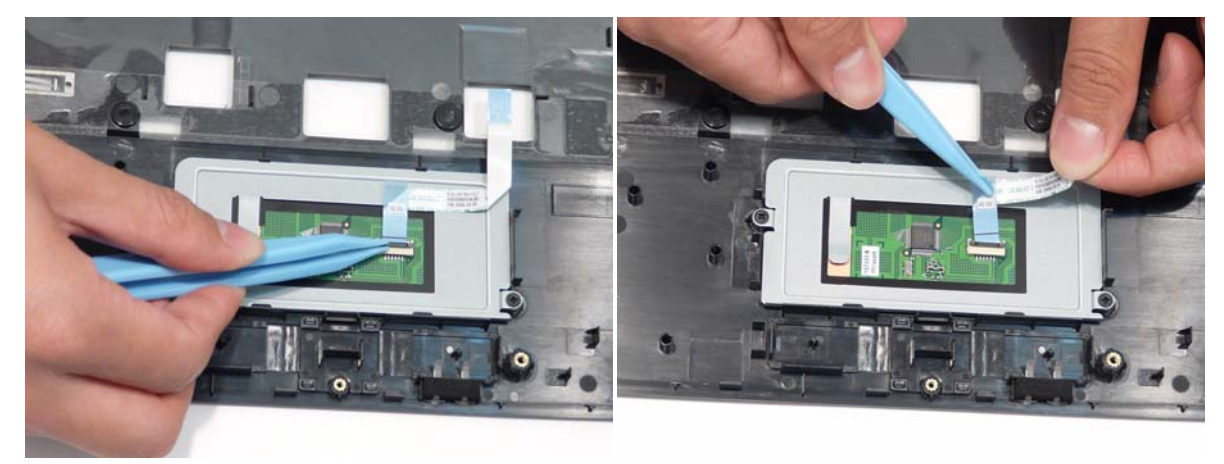

**3.** Remove the two screws from TouchPad bracket.

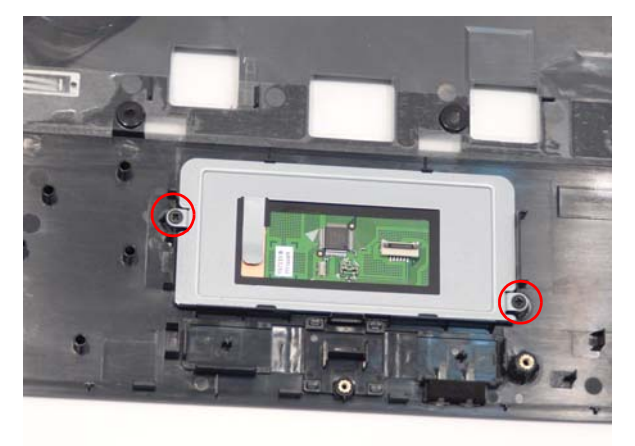

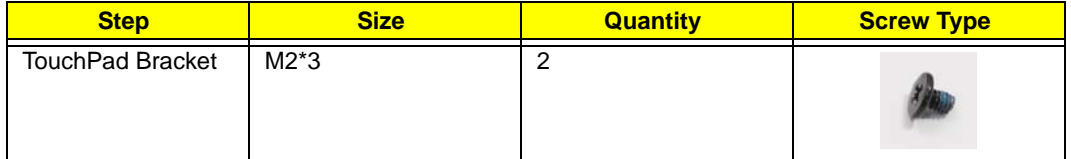

**4.** Lift the back edge of the TouchPad bracket first to clear the securing clips and remove it as shown.

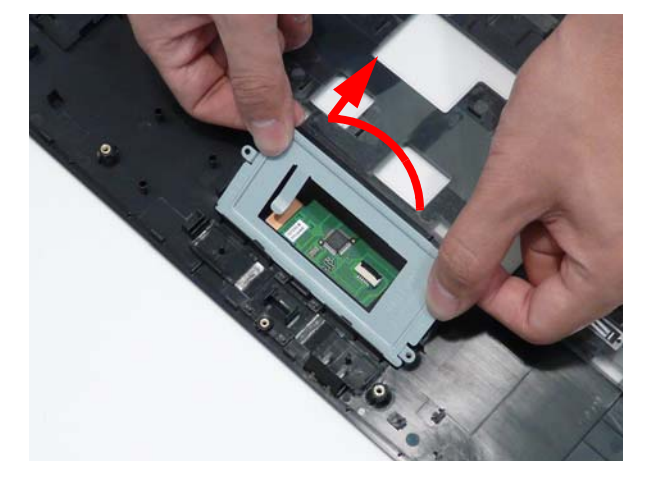

# Removing the Left Speaker Module

- **1.** See "Removing the Upper Cover" on page 66.
- **2.** Remove the two securing screws from the module.

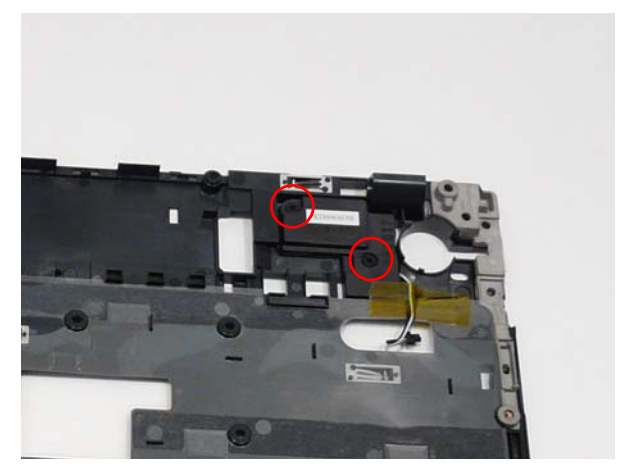

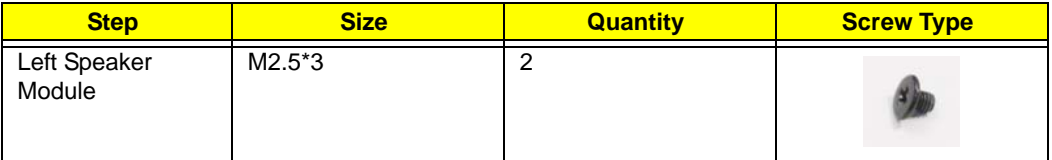

**3.** Remove the adhesive tape as shown.

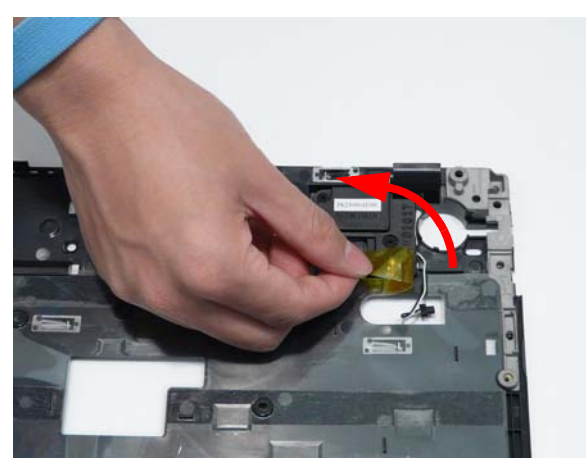

**4.** Lift the Left Speaker Module upward to remove it from the chassis.

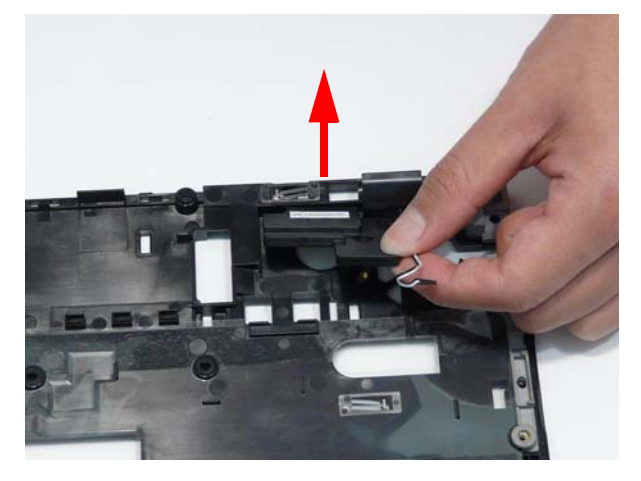

# Removing the Right Speaker Module

- **1.** See "Removing the Upper Cover" on page 66.
- **2.** Remove the single securing screws from the Right Speaker Module.

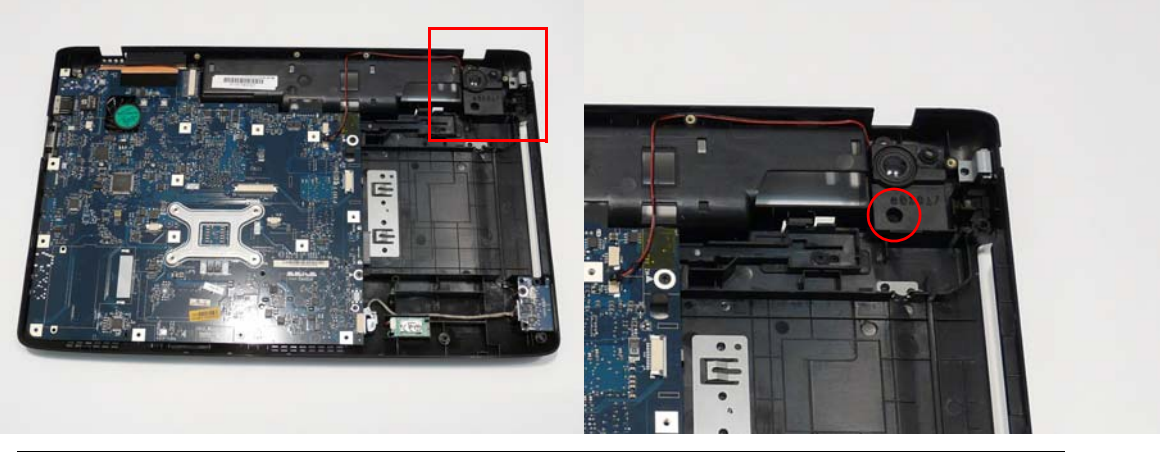

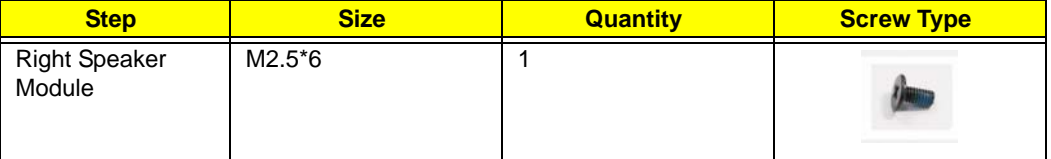

**3.** Remove the Right Speaker Module from the chassis as shown.

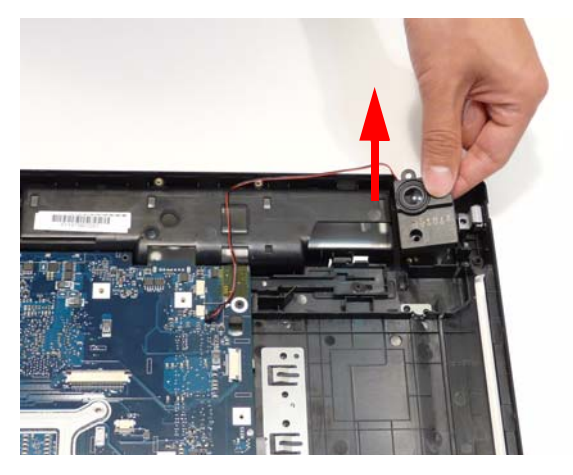

### Removing the USB Board

- **1.** See "Removing the Upper Cover" on page 66.
- **2.** Disconnect the USB cable from the USB Board.

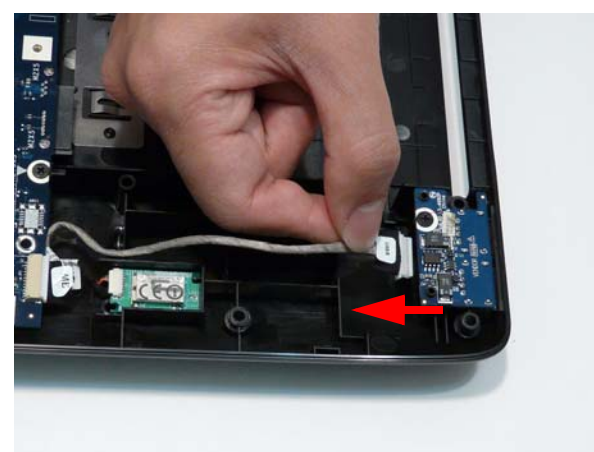

**3.** Remove the single securing screw from the board.

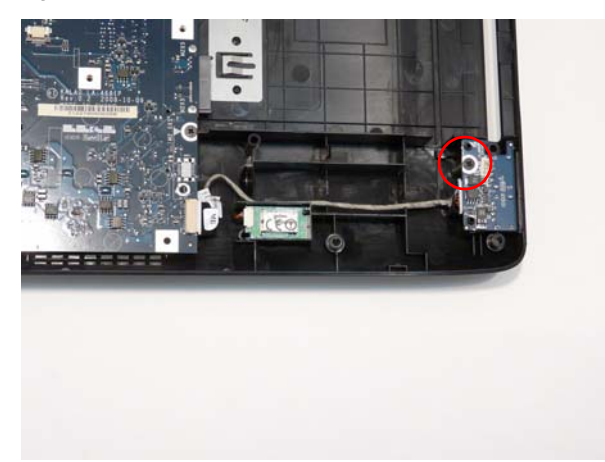

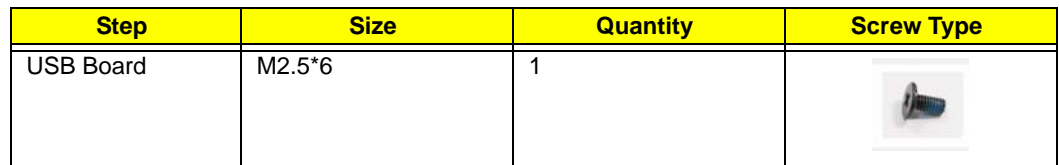

**4.** Remove the board from the chassis.

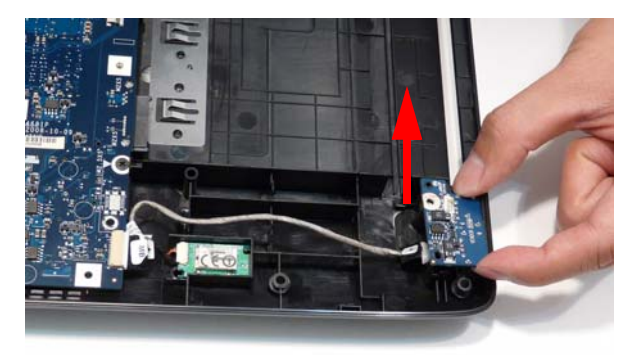

# Removing the Bluetooth Module

- **1.** See "Removing the Upper Cover" on page 66.
- **2.** Disconnect the Bluetooth cable from the Bluetooth Module.

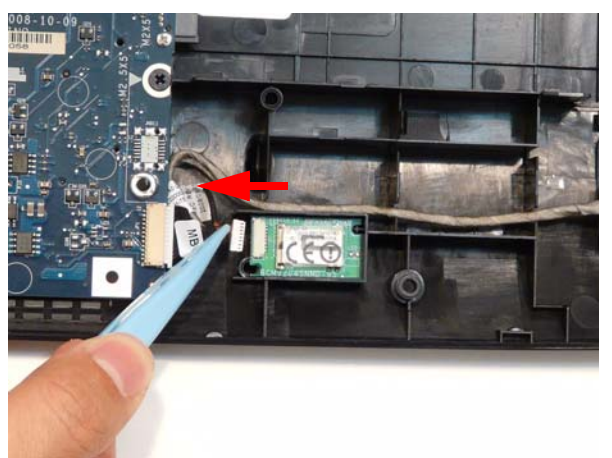

**3.** Lift the module clear of the chassis.

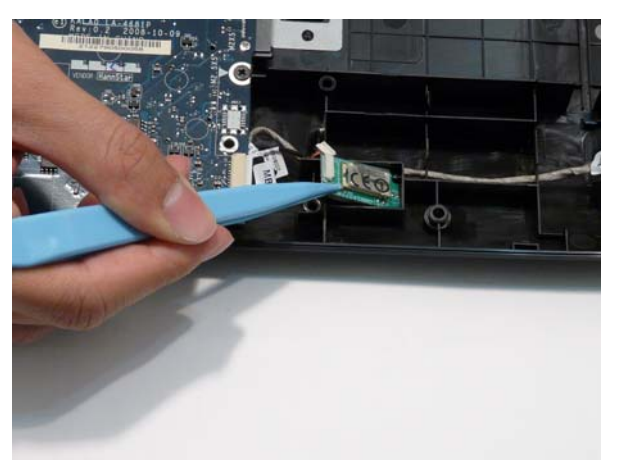

#### Removing the Mainboard

- **1.** See "Removing the Upper Cover" on page 66.
- **2.** Disconnect the USB cable from the Mainboard.

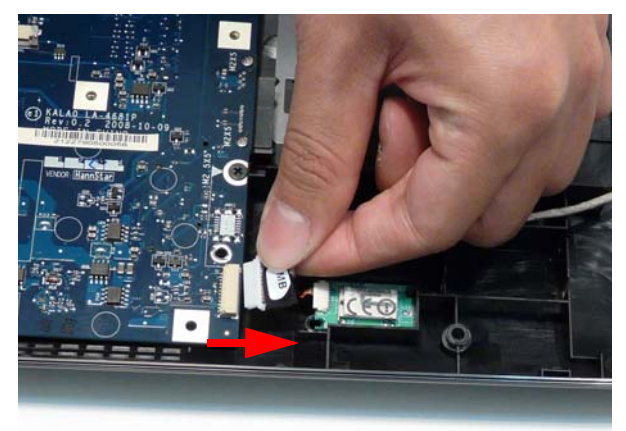

**3.** Disconnect the Bluetooth cable from the Bluetooth Module.

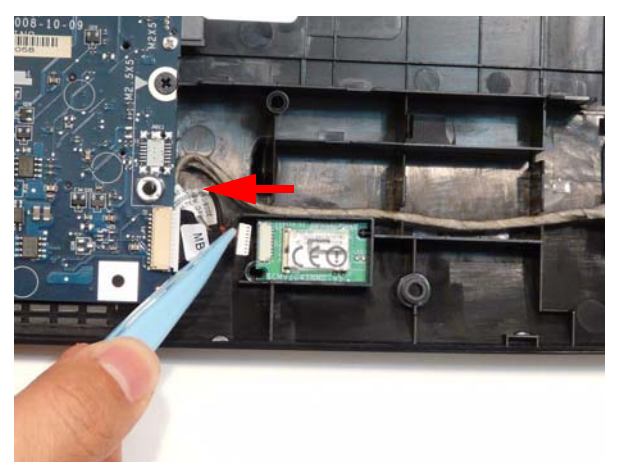

**4.** Remove the three securing screws from the Mainboard.

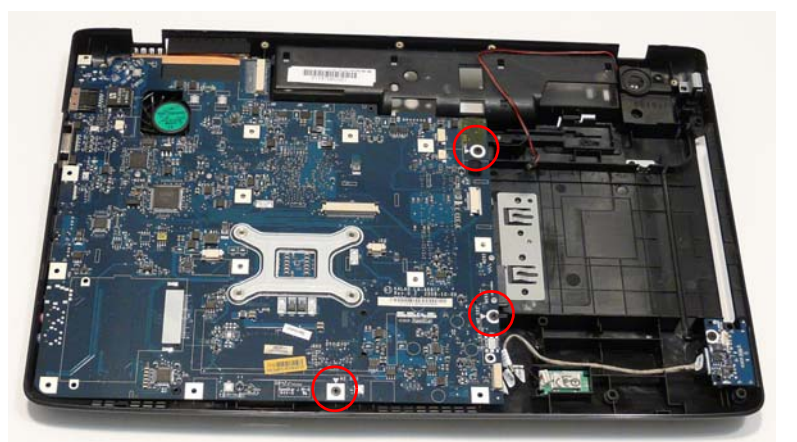

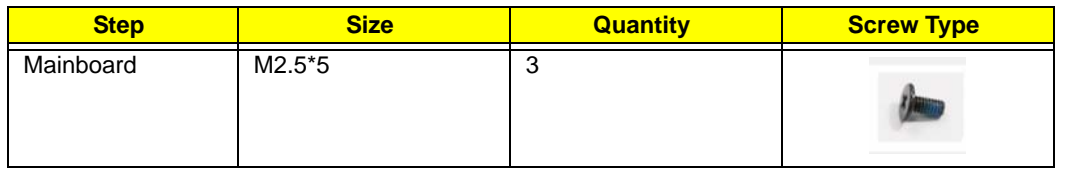

**5.** Pivot the Mainboard upward and remove it from the chassis, right side first. Place the Mainboard on a clean, dust-free surface.

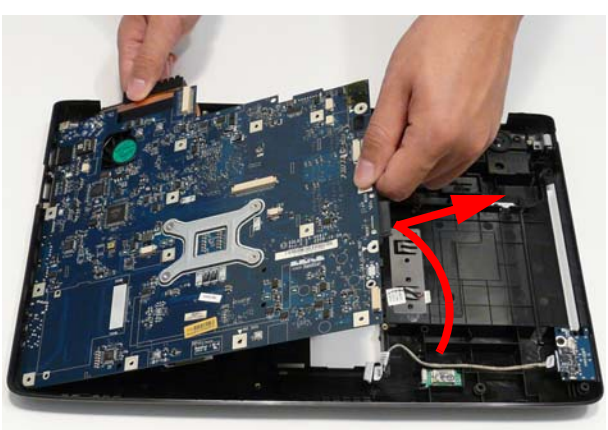

**6.** Turn the Mainboard over and disconnect the Bluetooth cable.

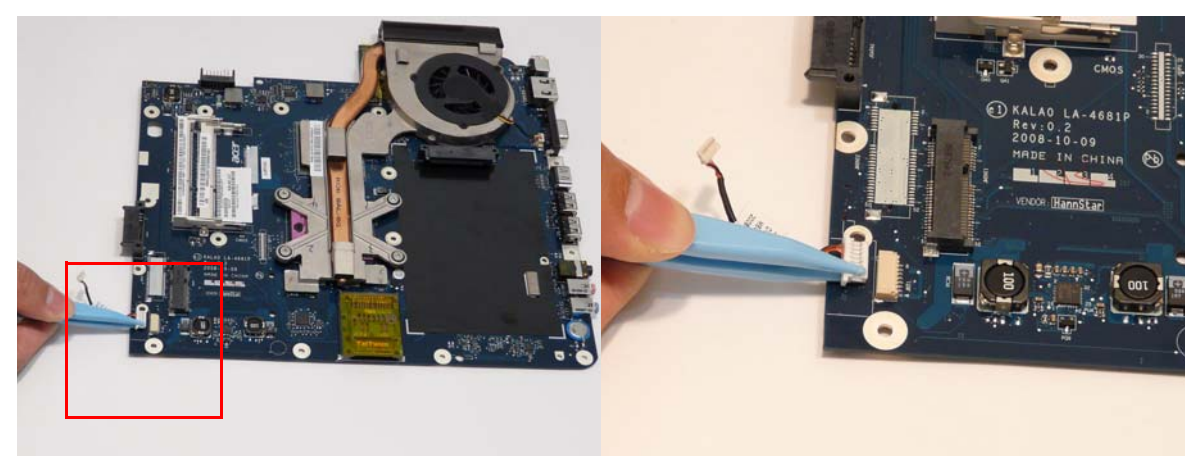

#### Removing the Thermal Module

- **1.** See "Removing the Mainboard" on page 76.
- **2.** Disconnect the fan cable from the Mainboard.

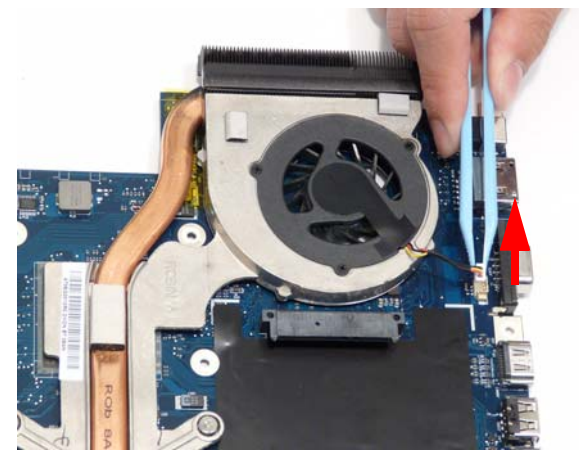

**3.** Remove the four securing screws (in reverse numerical order from screw 4 to screw 1) from the Thermal Module.

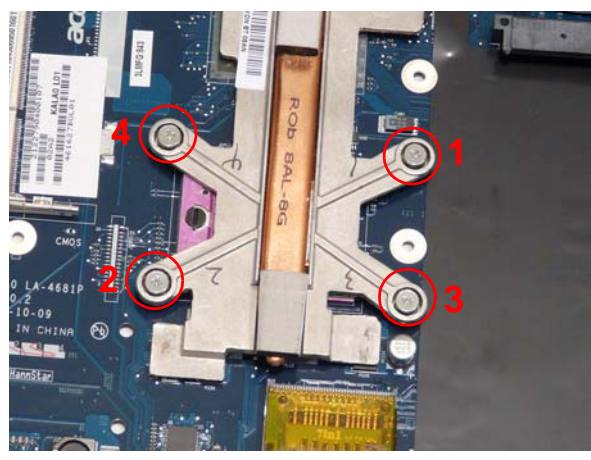

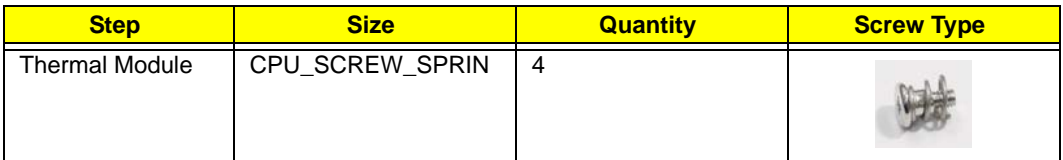

**4.** Using both hands, lift the Thermal Module clear of the Mainboard.

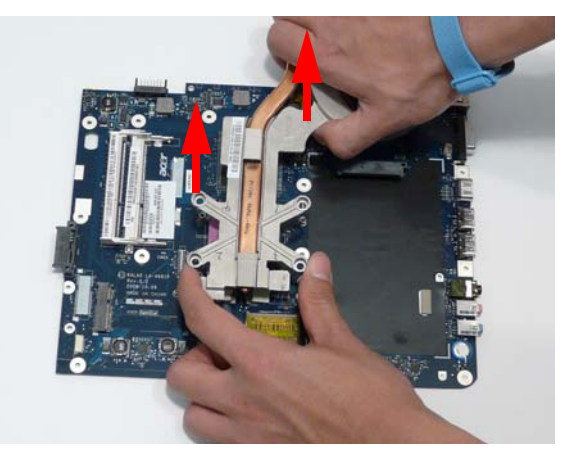

# Removing the CPU

- **1.** See "Removing the Thermal Module" on page 78.
- **2.** Turn the securing screw 180° to release the CPU from the socket.

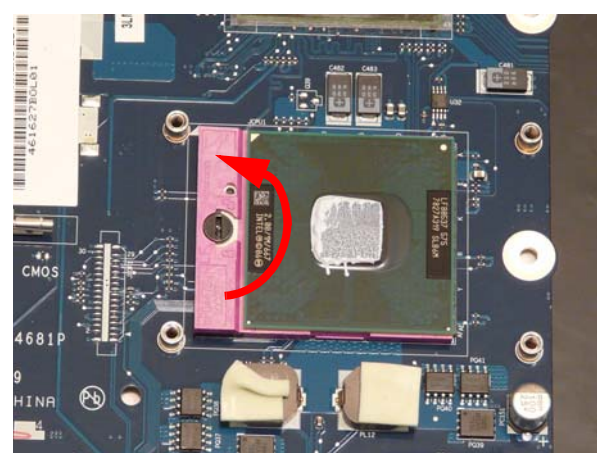

**3.** Remove the CPU from the socket as shown.

**IMPORTANT:**The pins on the underside of the CPU are very delicate. If they are damaged, the CPU may malfunction. Place the CPU on a clean, dry surface when it is not installed.

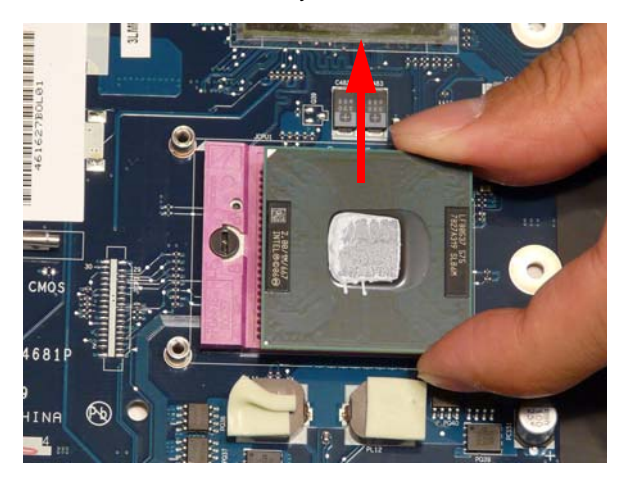

# Removing the RTC Battery

**IMPORTANT:**Follow local regulations for disposal of all batteries.

The RTC Battery is soldered to the Mainboard. To replace the battery, solder the new battery to the connections shown.

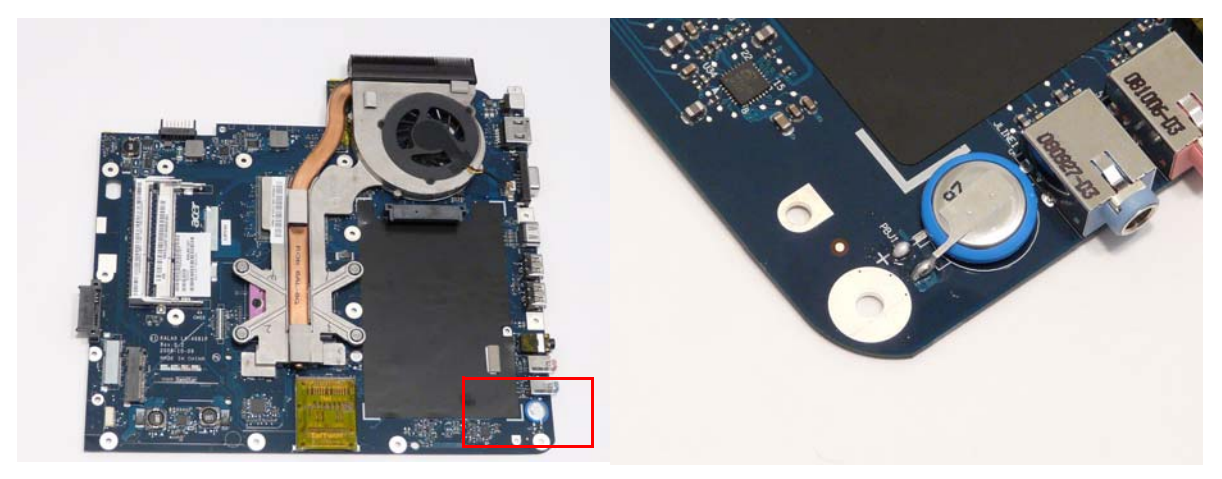

# LCD Module Disassembly Process

# LCD Module Disassembly Flowchart

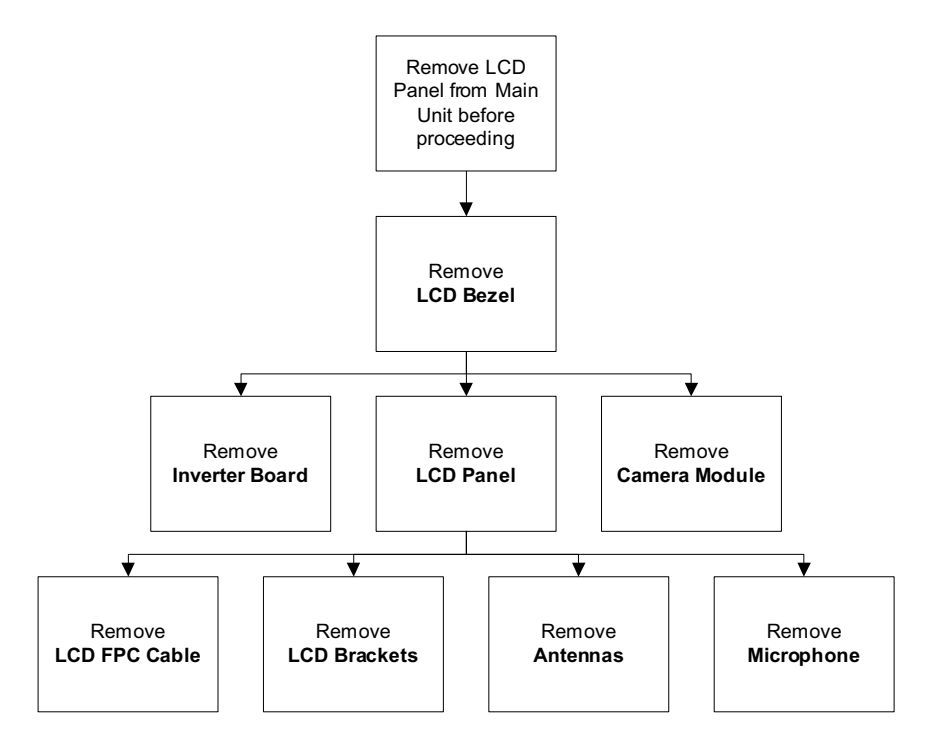

#### **Screw List**

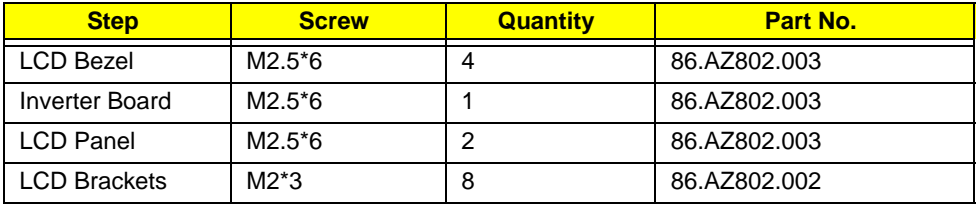

# Removing the LCD Bezel

- **1.** See "Removing the LCD Module" on page 61.
- **2.** Remove the two upper and two lower bezel screw caps and screws. **NOTE:** The two center caps are protection only and do not cover screws.

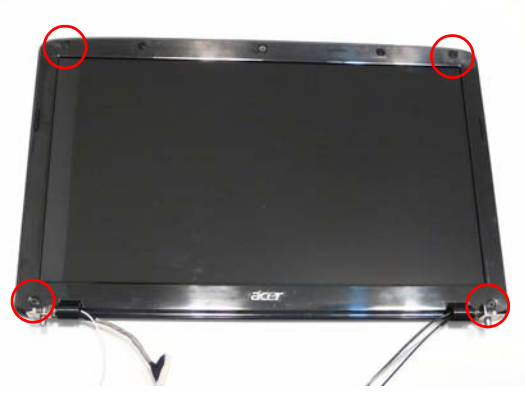

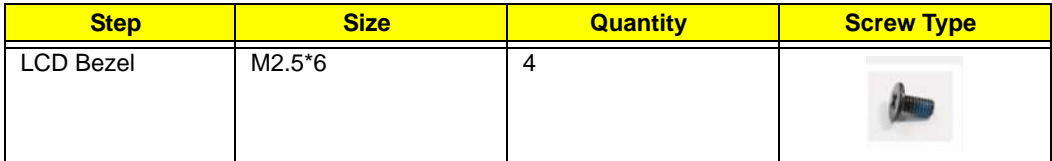

**3.** Starting from the lower right side of the bezel, pry the bezel upwards and away from the panel. Move along the top and right until all sides of the bezel are removed.

**NOTE:** If necessary, use a pry to lift up the outside edges of the bezel.

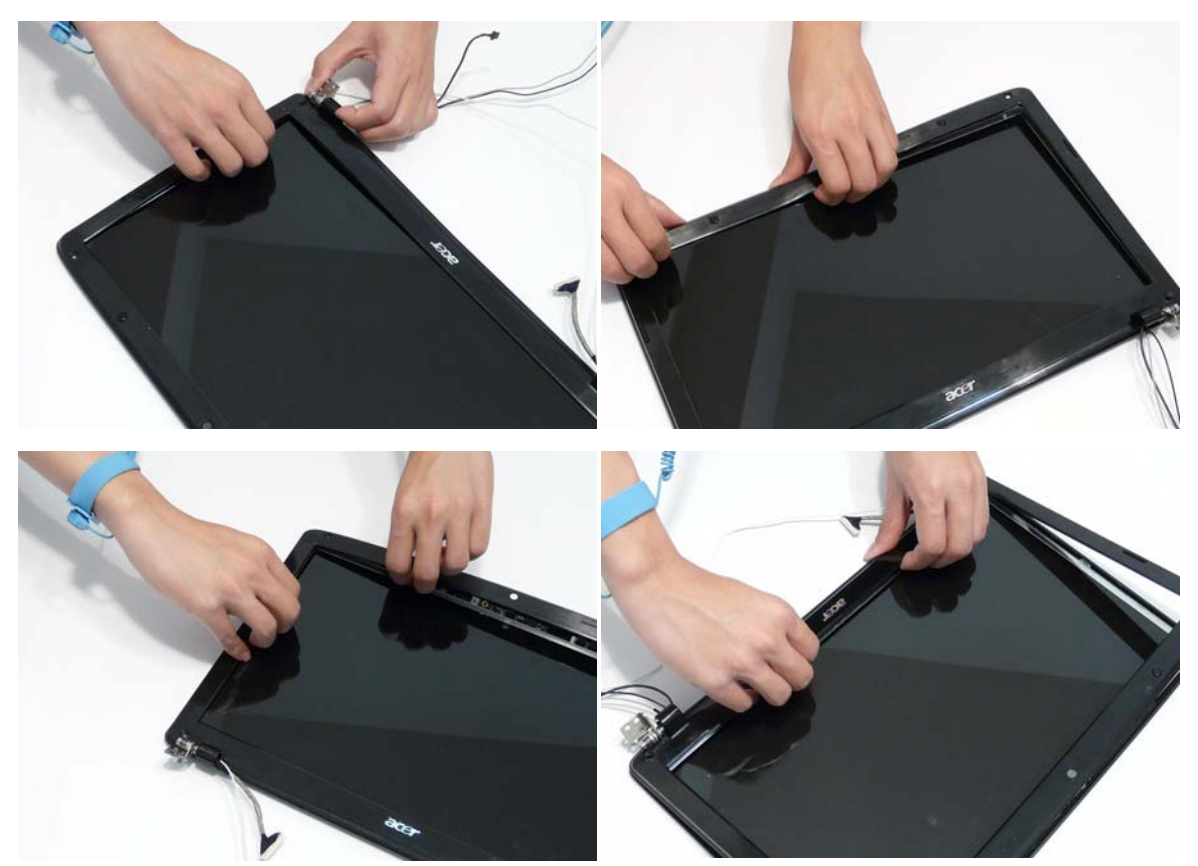

#### Removing the Inverter Board

- **1.** See "Removing the LCD Bezel" on page 82.
- **2.** Remove the single securing screw from the Inverter Board.

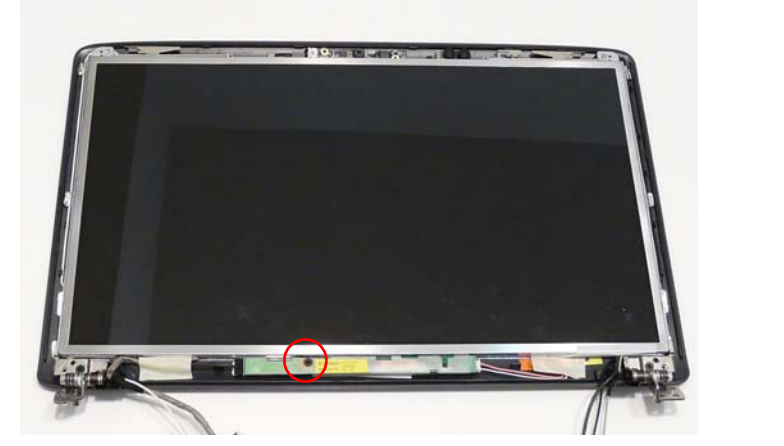

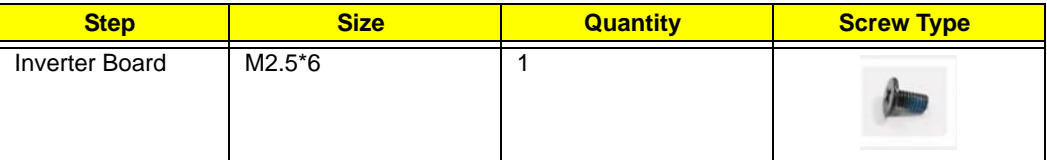

**3.** Disconnect the right Inverter Board cable as shown.

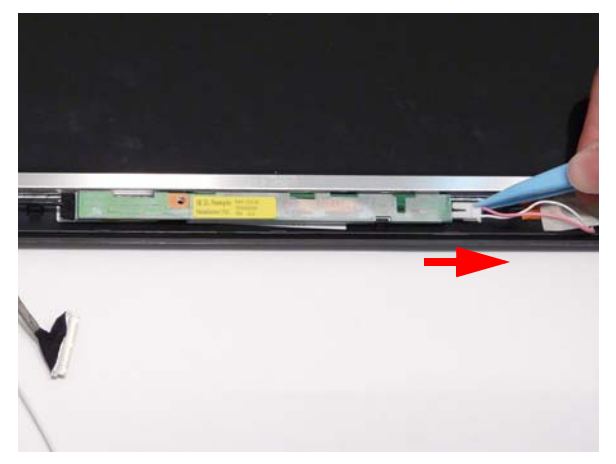

**4.** Disconnect the left Inverter Board cable as shown.

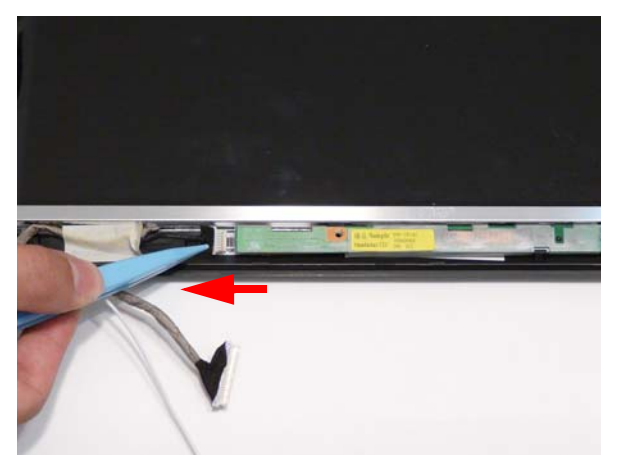

**5.** Remove the Inverter Board from the LCD module.

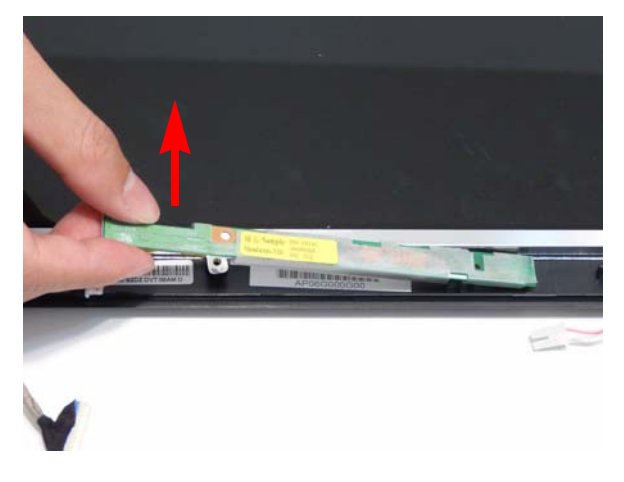

# Removing the Camera Module

- **1.** See "Removing the LCD Panel" on page 86.
- **2.** Disconnect the camera cable.

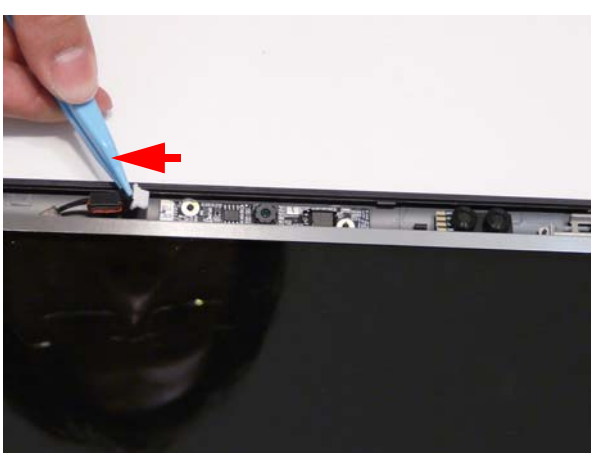

**3.** Remove the Camera from the module.

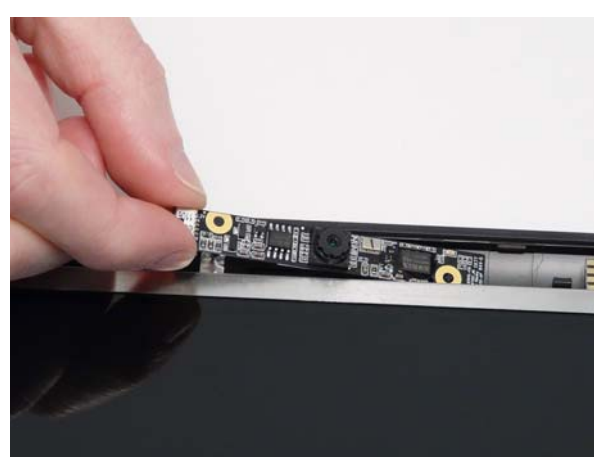

# Removing the LCD Panel

- **1.** See "Removing the Inverter Board" on page 83.
- **2.** Disconnect the camera cable.

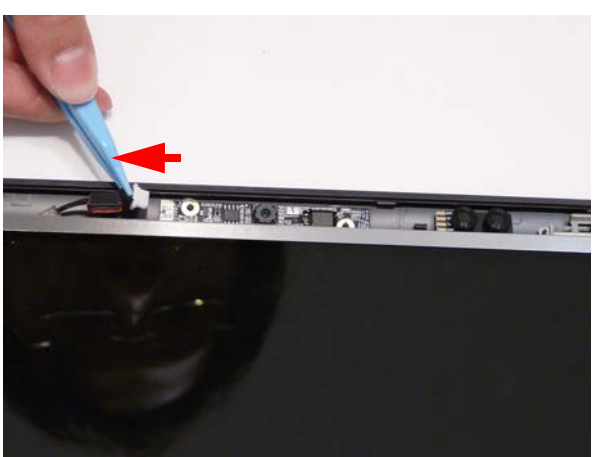

**3.** Remove the two securing screws from the LCD Panel.

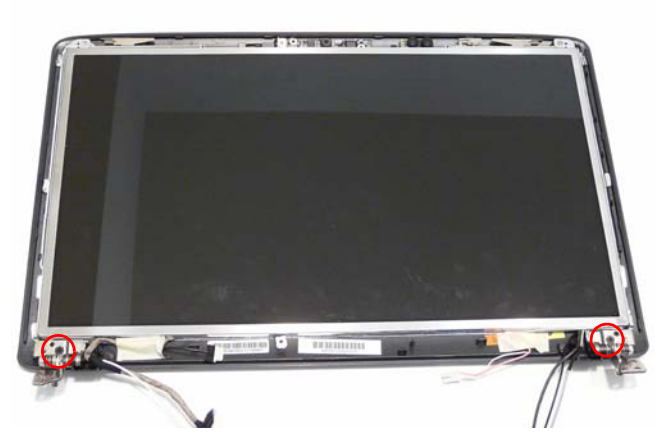

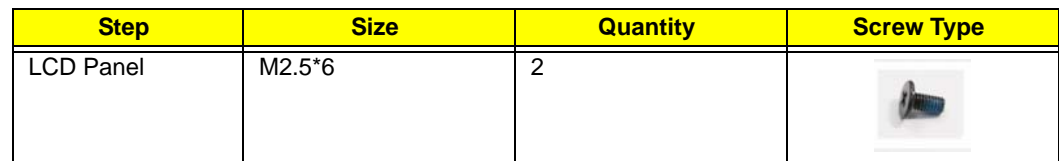

**4.** Remove the adhesive tapes securing the Inverter cables to the module.

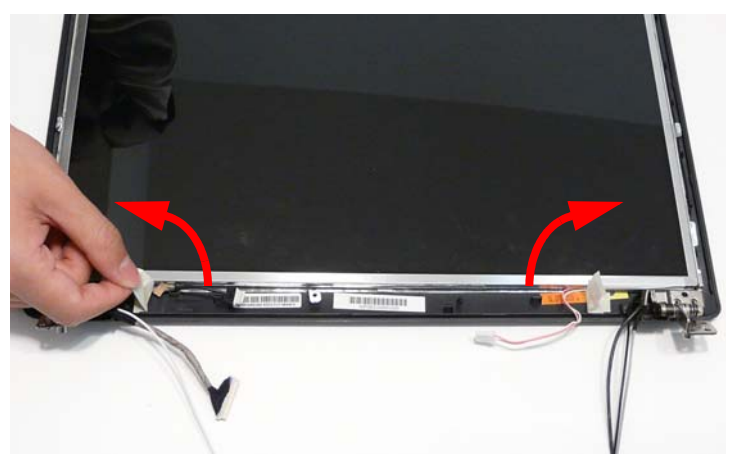

**5.** Lift the LCD Panel clear of the module.

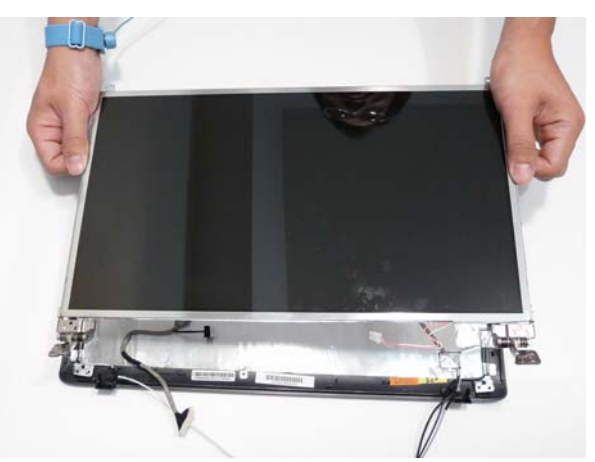

The LCD Module appears as follows when the LCD Panel is removed.

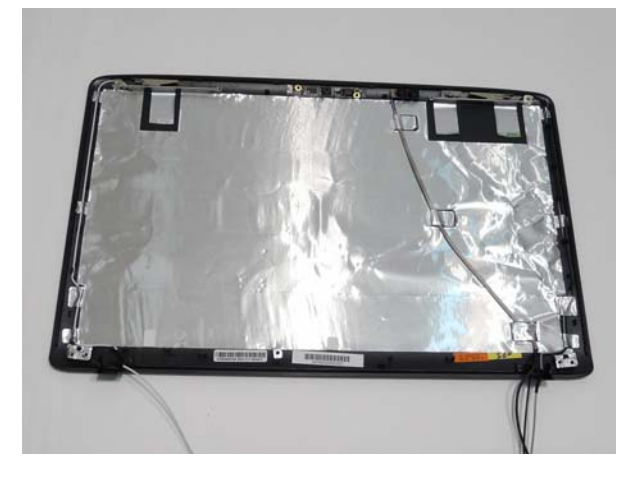

#### Removing the LCD Brackets and FPC Cable

- **1.** See "Removing the LCD Panel" on page 86.
- **2.** Remove the eight securing screws (four on each side) from the LCD Panel brackets.

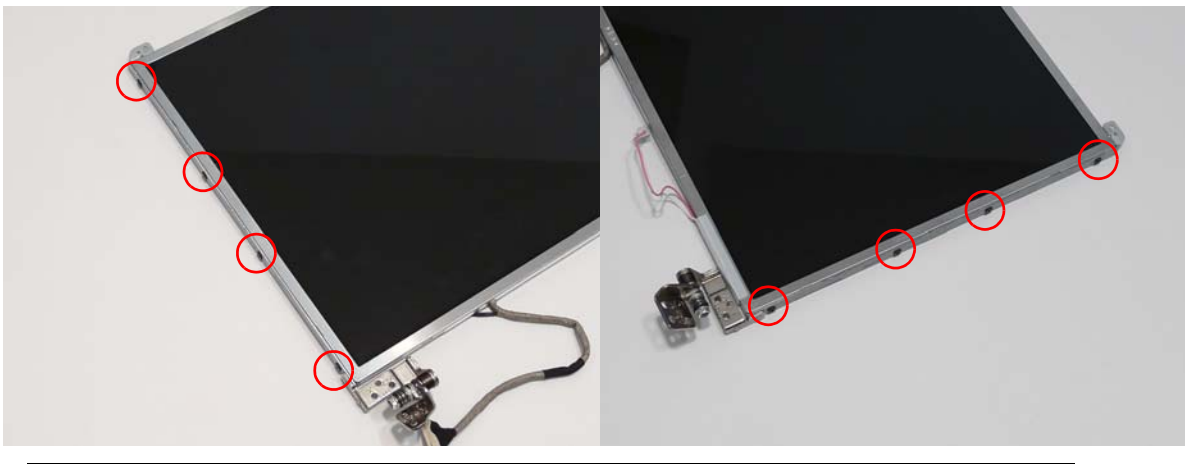

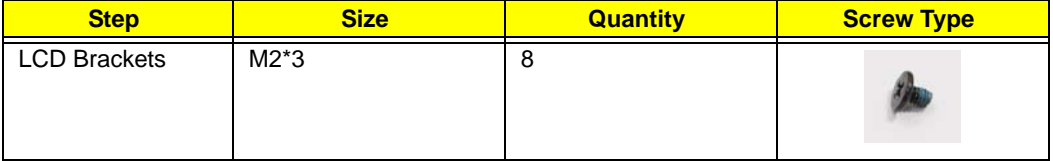

- **3.** Remove the LCD brackets by pulling away from the LCD Panel.
- **4.** Turn the LCD panel over to expose the rear.

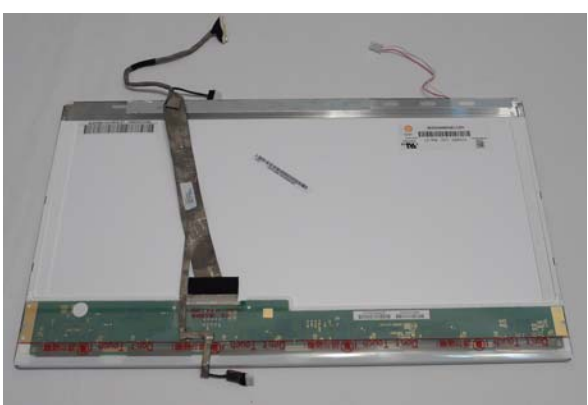

**5.** Lift the adhesive protector and disconnect the cable from the LCD Panel.

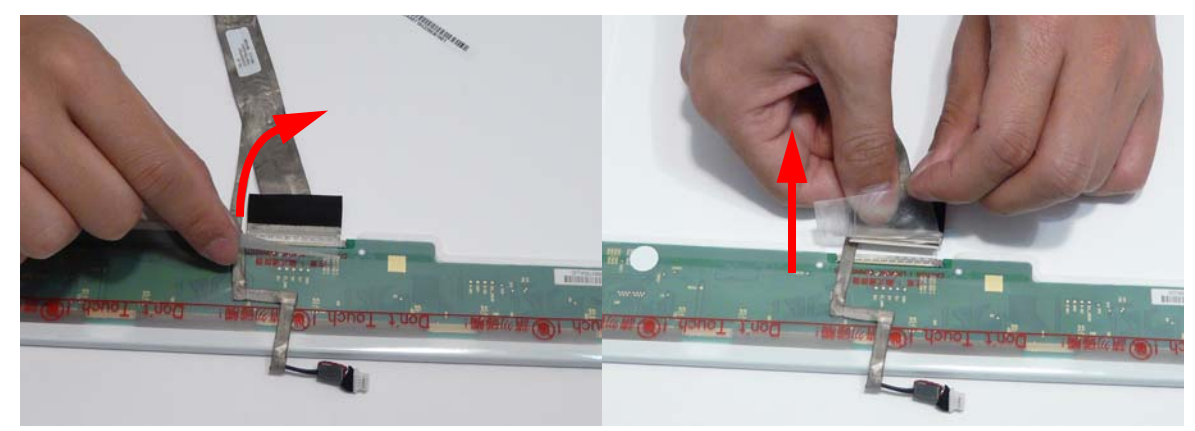

**6.** Lift the FPC cable from the panel.

## Removing the Microphone Module

- **1.** See "Removing the LCD Panel" on page 86.
- **2.** Remove the strips holding the microphone cable in place. Ensure the cable is free from obstructions.

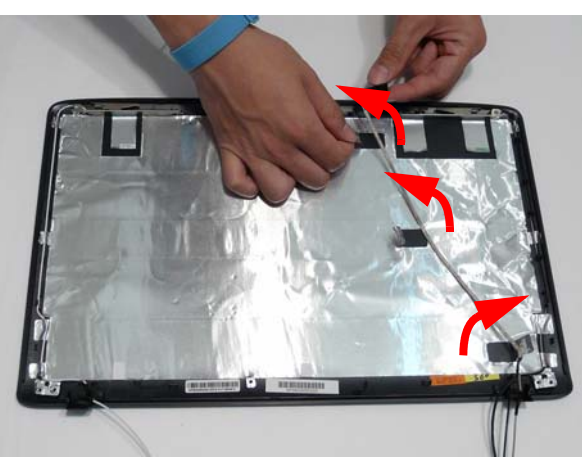

**3.** Lift the Microphone Module clear of the module.

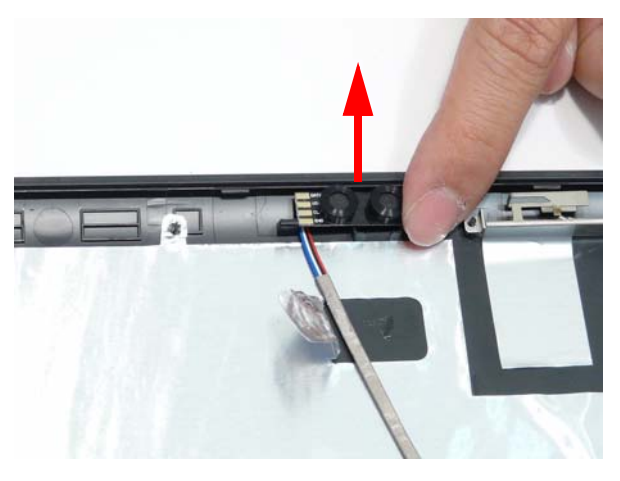

#### Removing the Antennas

- **1.** See "Removing the LCD Panel" on page 86.
- **2.** Remove the strips holding the antenna cables in place. Ensure the cables are free from obstructions.

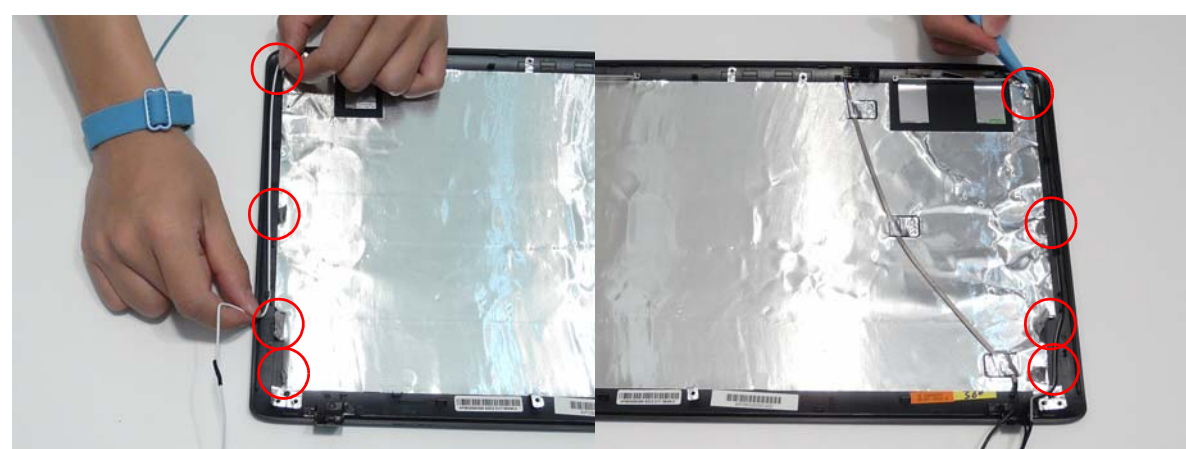

**3.** Remove the adhesive tape and lift the left side antenna from the LCD module as shown.

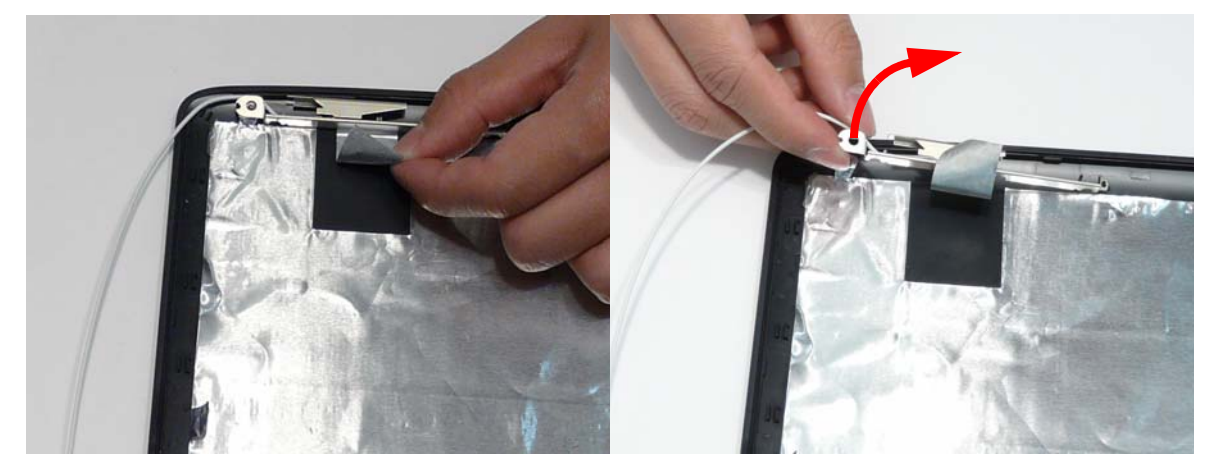

**4.** Remove the adhesive tape and lift the left side antenna from the LCD module as shown.

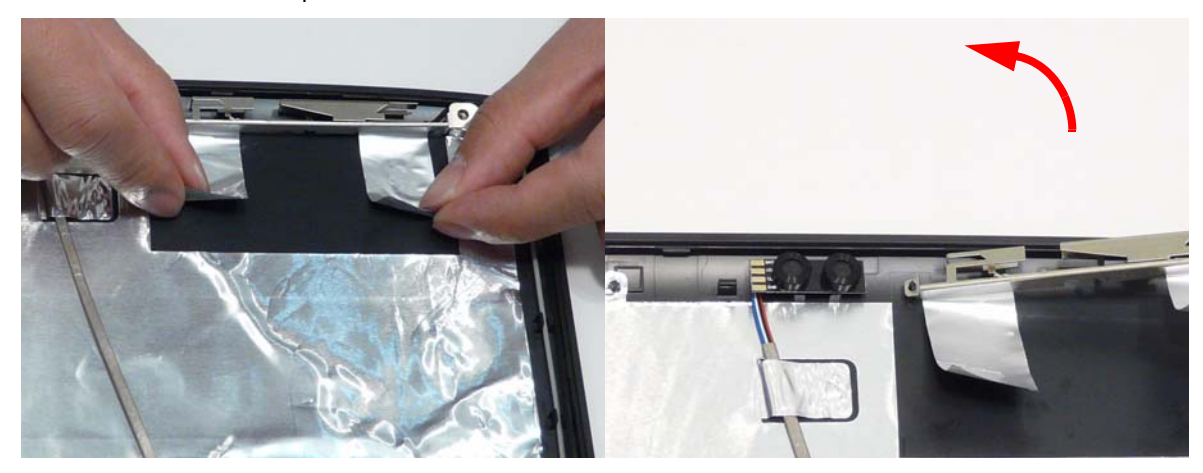

# LCD Module Reassembly Procedure

#### Replacing the MIC and Antennas

- **1.** Place the Microphone Module in the LCD Module as shown.
- **2.** Run the cable as shown and secure it using the adhesive tabs.

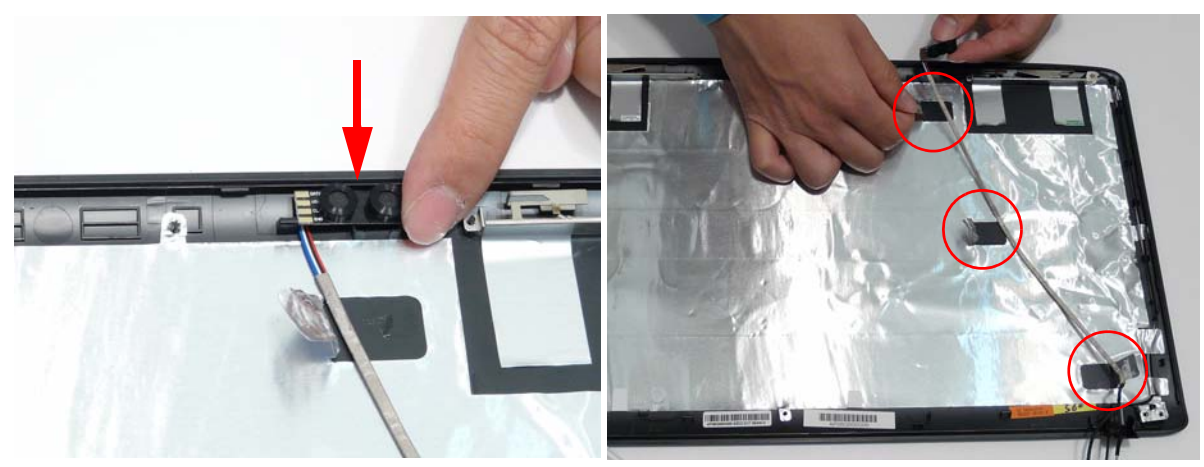

**3.** Replace the left and right antennas as shown. Ensure that the locating pin on each antenna is correctly seated. Press down on the adhesive pads (green callout) to secure the antennas in place.

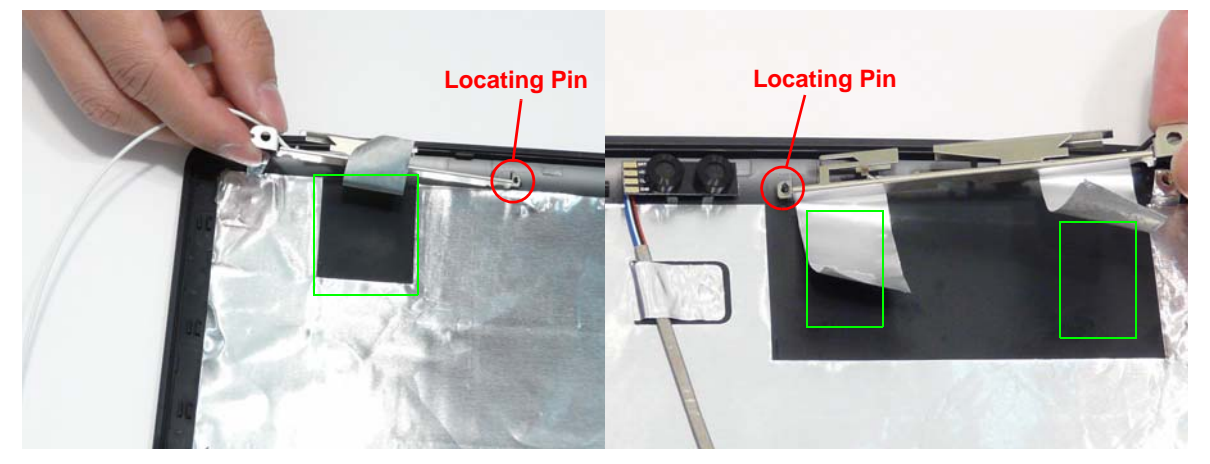

- **4.** Replace the left antenna cable (white) as shown. Ensure that the cable is inserted along the cable channel and secured under each adhesive tab strip.
- **5.** Ensure the antenna cable passes through the hinge well as shown to avoid trapping.

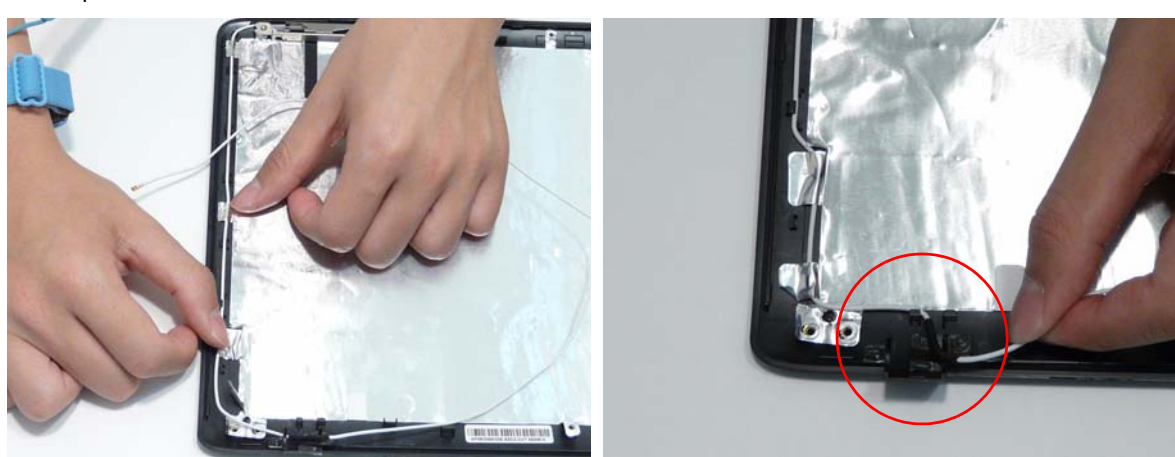

- **6.** Replace the right antenna cables (black and gray) as shown. Ensure that the cables are inserted along the cable channel and secured under each adhesive tab strip.
- **7.** Ensure the antenna and MIC cables pass through the hinge well as shown to avoid trapping.

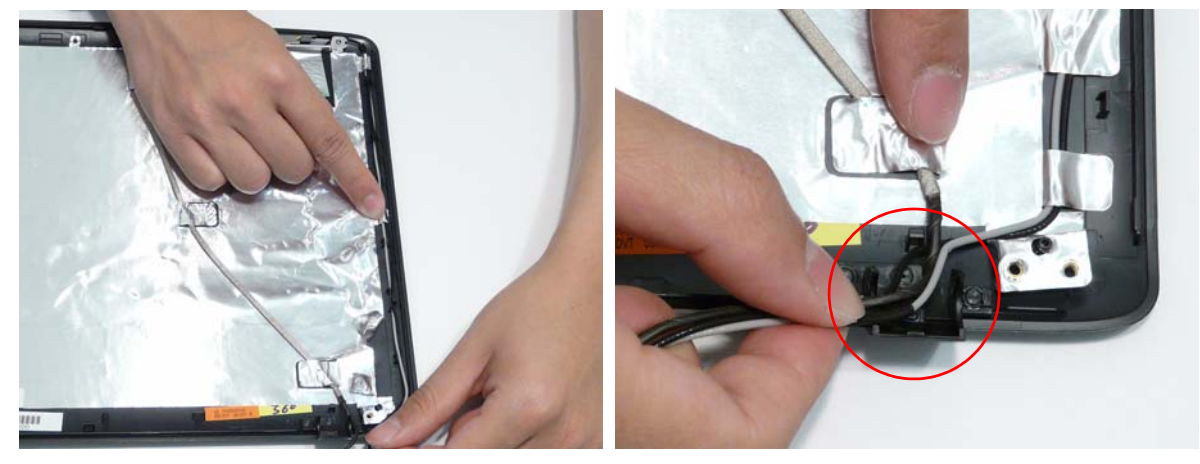

**NOTE:** The LCD Module appears as shown when the MIC and Antennas are replaced correctly.

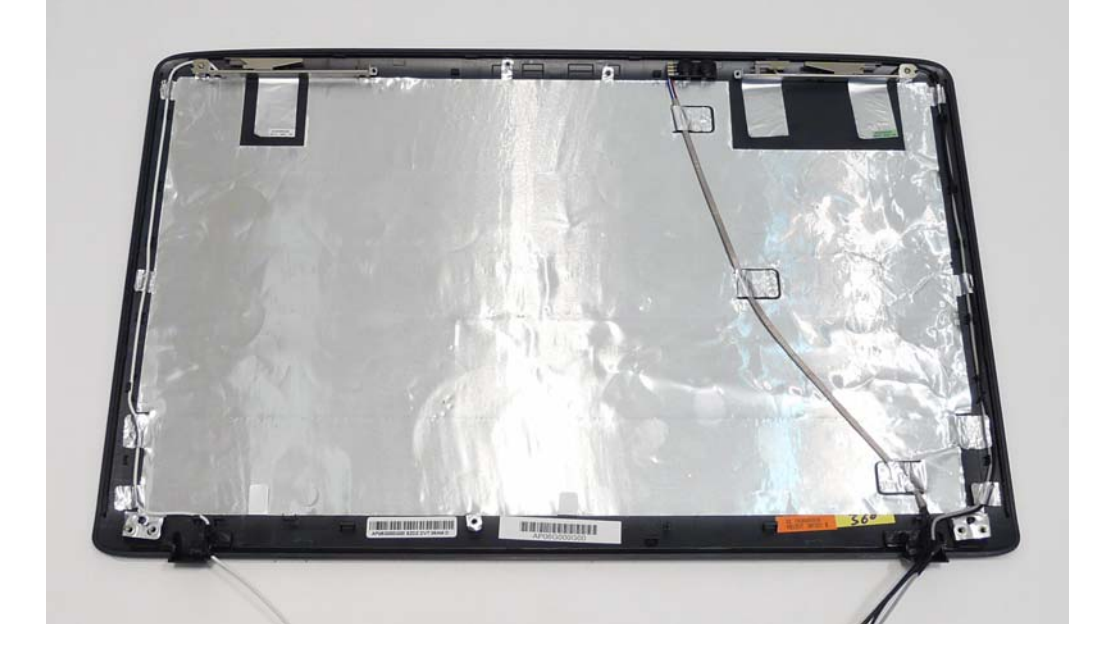

# Replacing the LCD Panel

**1.** Insert the LCD Panel cable into the LCD Panel connector as shown.

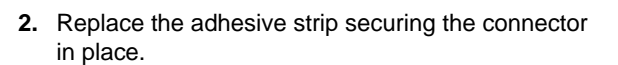

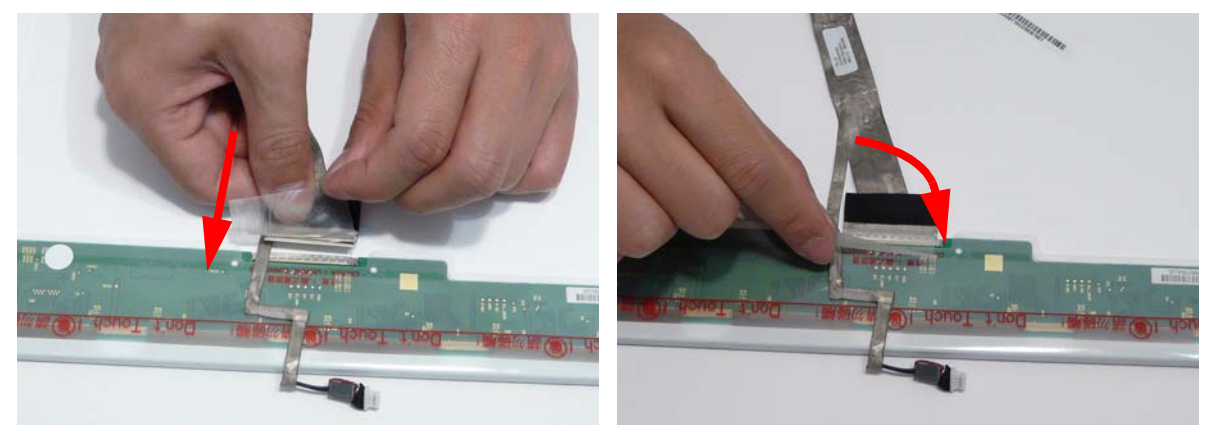

**3.** Align the LCD brackets with the screw holes on the panel. Starting with the top most screws (marked with  $\triangle$ ) replace the eight screws (four on each side) in the brackets as shown.

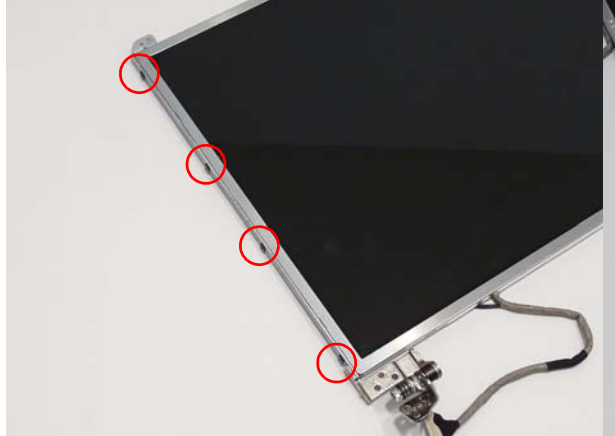

**4.** Place the LCD Panel in the back cover.

- **IMPORTANT:** Ensure that the LCD power cable passes through the hinge well and is not trapped under the panel.
- **5.** Secure the LCD module with the two securing screws and replace the adhesive strips to hold the cables in place.

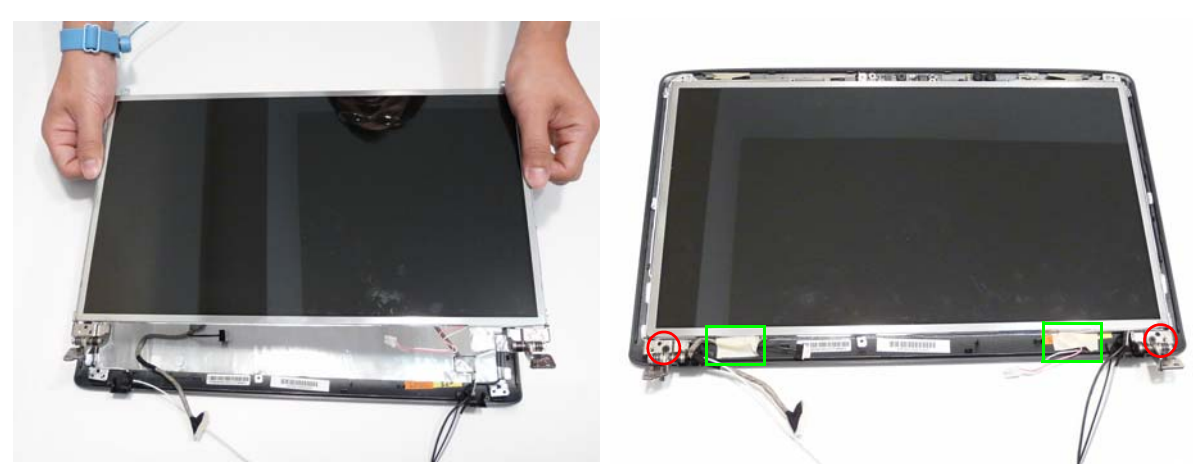

# Replacing the Camera

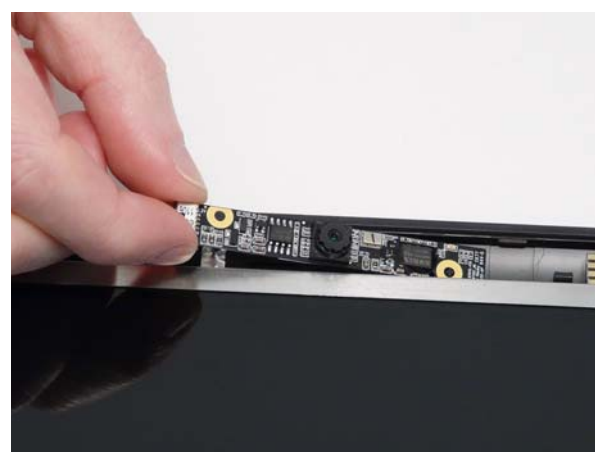

**1.** Place the camera in the LCD Module. **2.** Connect the cable to the camera module.

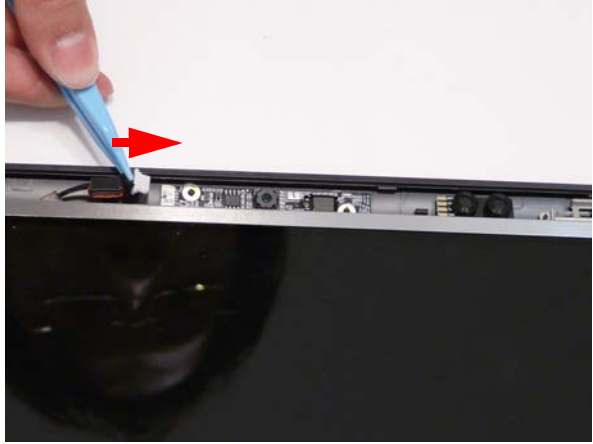

#### Replacing the Inverter

**1.** Place the Inverter in the LCD Module as shown. **2.** Connect the left side inverter cable.

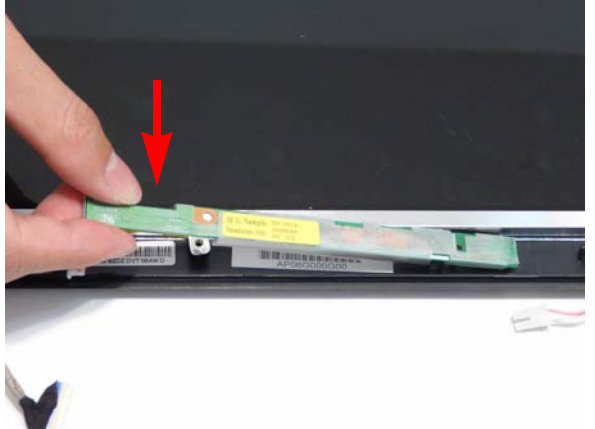

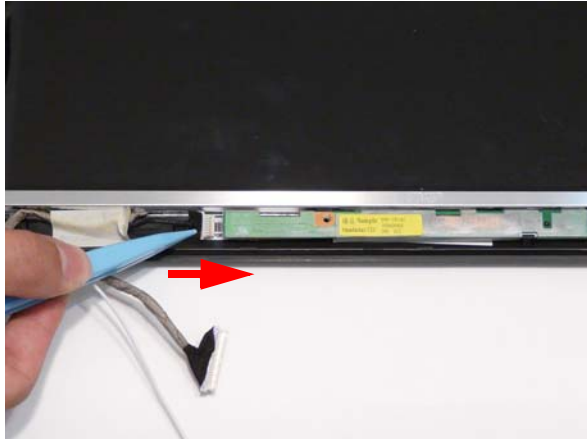

- **3.** Connect the right side inverter cable.
- **NOTE:** Lift the Inverter slightly to connect the cable if necessary.
- **4.** Replace the single securing screw.

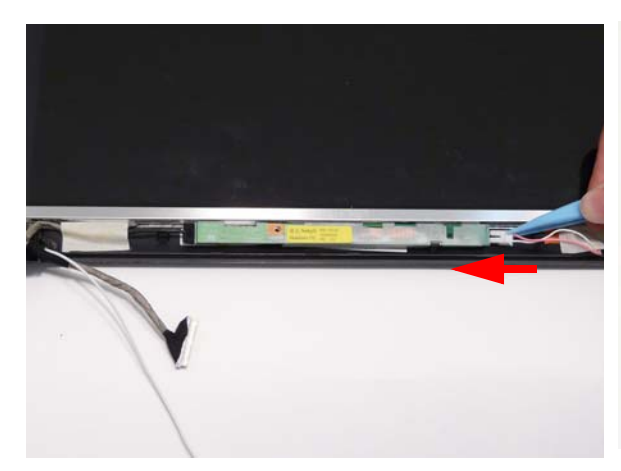

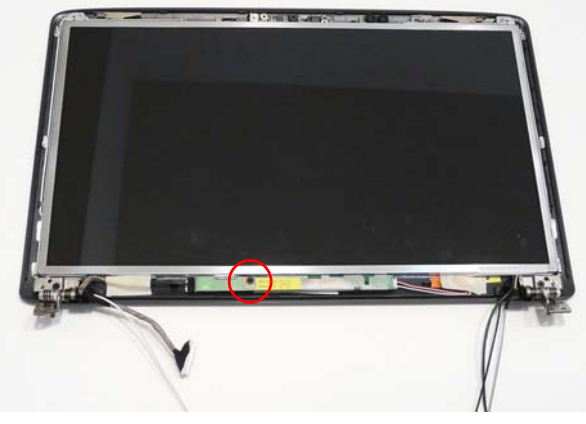

#### Replacing the LCD Bezel

**1.** Locate the bezel bottom edge first and press down the edges until there are no gaps between the bezel and the LCD Module.

**IMPORTANT:** Ensure that the LCD cables pass through the hinge wells and are not trapped by the bezel.

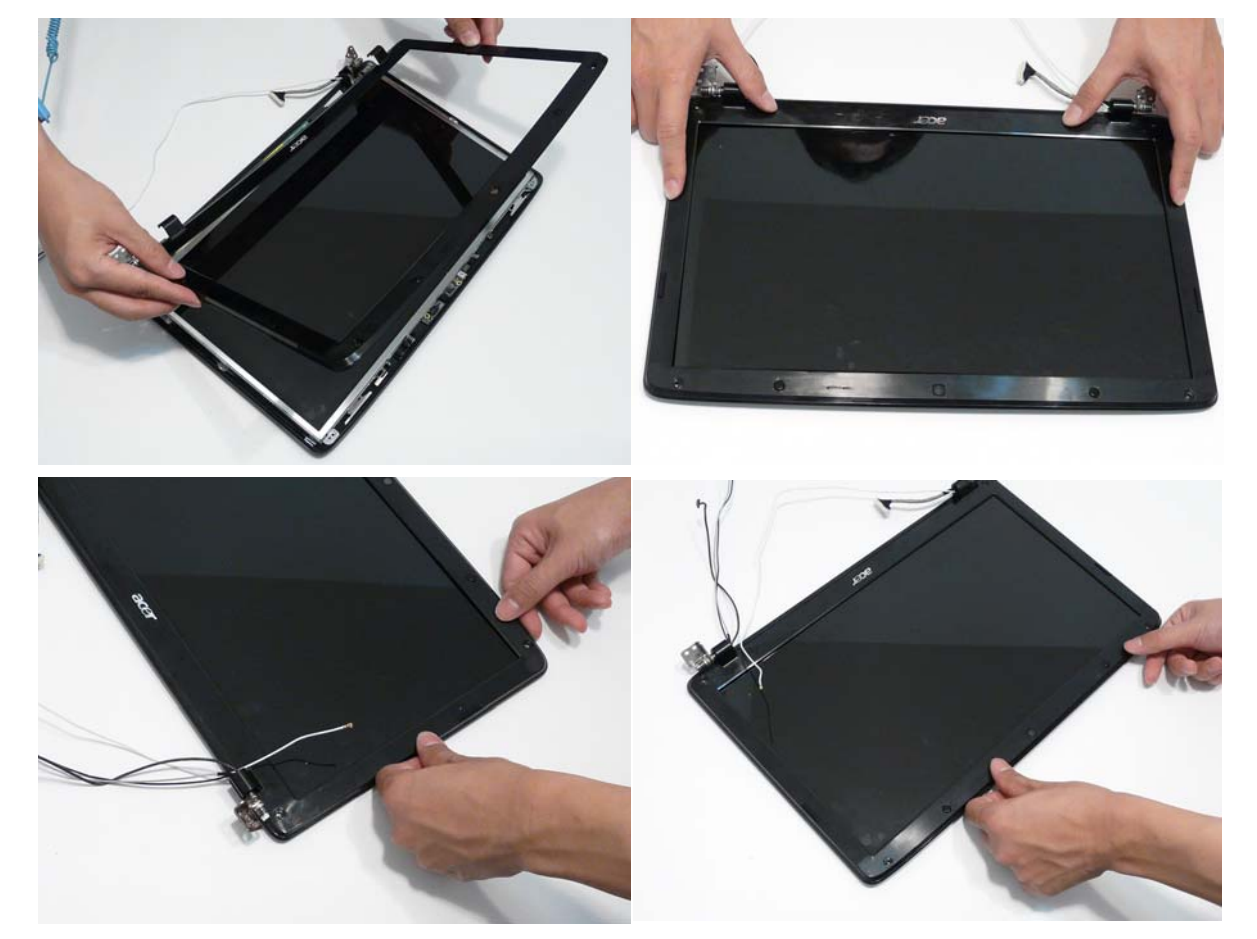

**2.** Replace the four screws and the rubber screw caps provided.

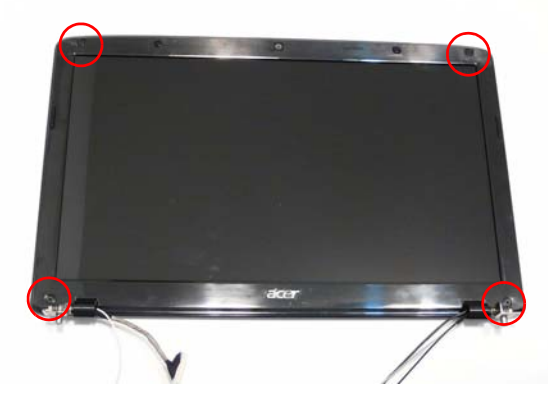

# Main Module Reassembly Procedure

# Replacing the CPU

**IMPORTANT:**The CPU has a Pin1 locator that must be positioned corresponding to the marker on the CPU socket.

**1.** Carefully turn the mainboard upside down (CPU side up), and place the CPU into the CPU socket as shown, taking note of the Pin1 locator.

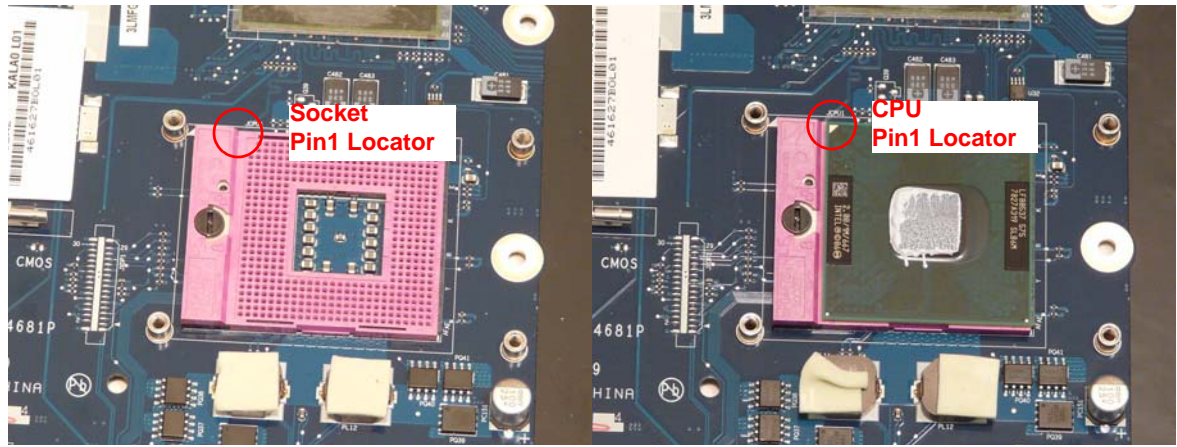

**2.** Gently close the socket lever and snap it into place in the securing clip.

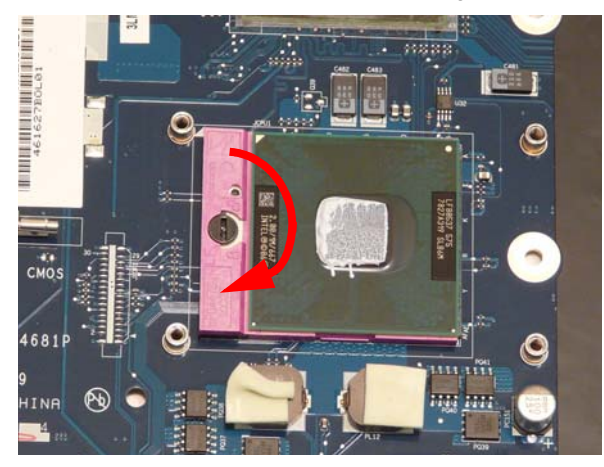

#### Replacing the Thermal Module

**IMPORTANT:**Apply a suitable thermal grease and ensure all heat pads are in place before replacing the Thermal Module.

The following thermal grease types are approved for use:

- Silmore GP50
- Honeywell PCM45F-SP
- ShinEtsu 7762

The following thermal pads are approved for use:

- Eapus XR-PE
- **1.** Remove all traces of thermal grease from the CPU using a lint-free cloth or cotton swab and Isopropyl Alcohol, Acetone, or other approved cleaning agent.
- **2.** Apply a small amount of thermal grease to the centre of the CPU—there is no need to spread the grease manually, the force used during the installation of the Thermal Module is sufficient.
- **3.** Align the screw holes on the Thermal Module and Mainboard then replace the module. Keep the module as level as possible to spread the thermal grease evenly.
- **4.** Replace the four securing screws (in numerical order from screw 1 to screw 4) to secure the Thermal Module in place.

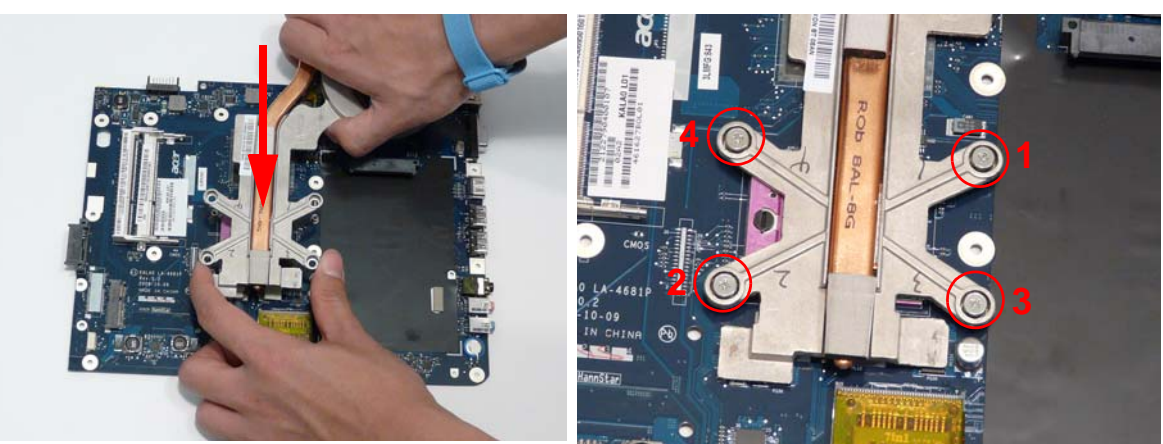

**5.** Connect the fan cable to the Mainboard.

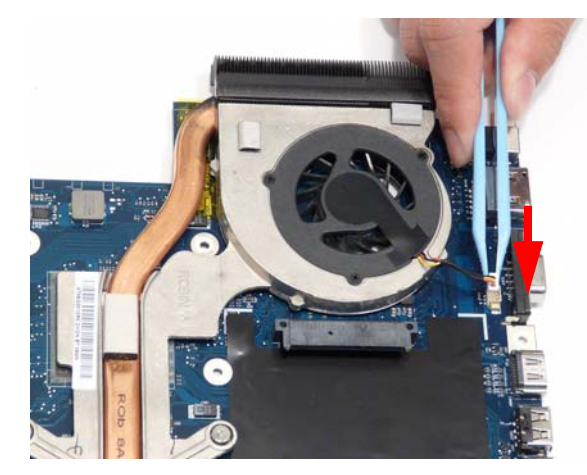

# Replacing the Mainboard

**1.** Connect the Bluetooth cable to the Mainboard.

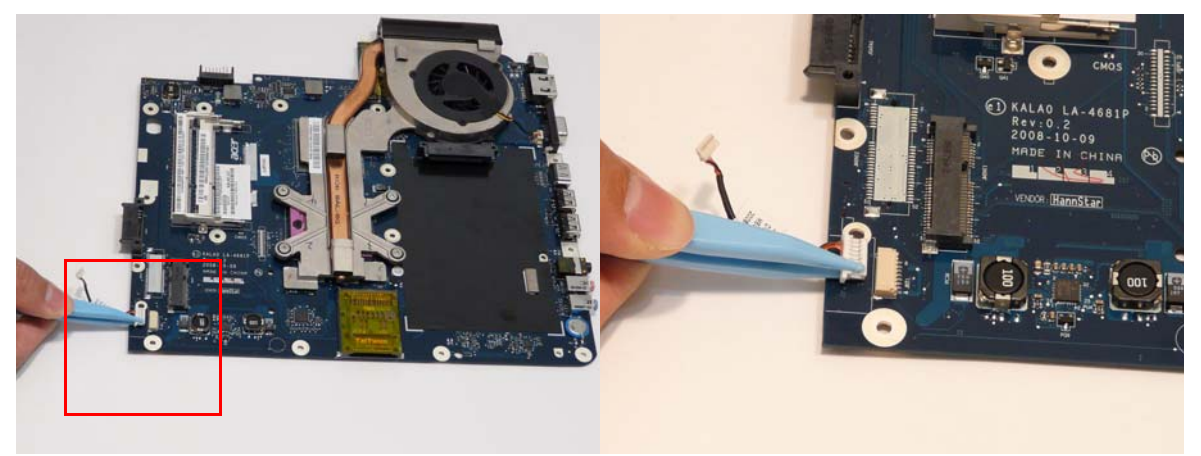

- **2.** Turn the Mainboard over and place it in the chassis, left side first to insert the I/O ports correctly.
- **3.** Rotate the Mainboard downward into position.

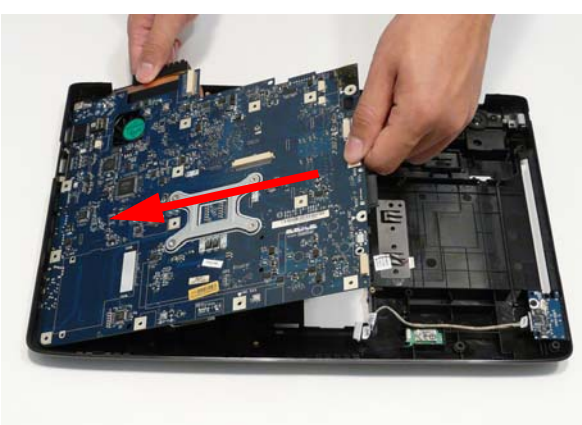

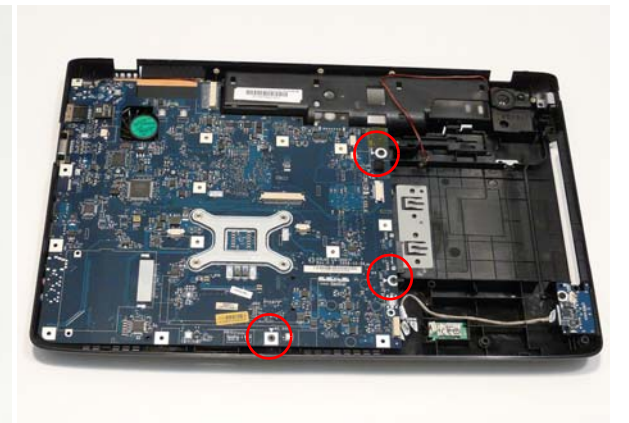

#### Replacing the Bluetooth Module

**1.** Place the Bluetooth Module in the Mainboard bay. **2.** Connect the Bluetooth cable to the module as

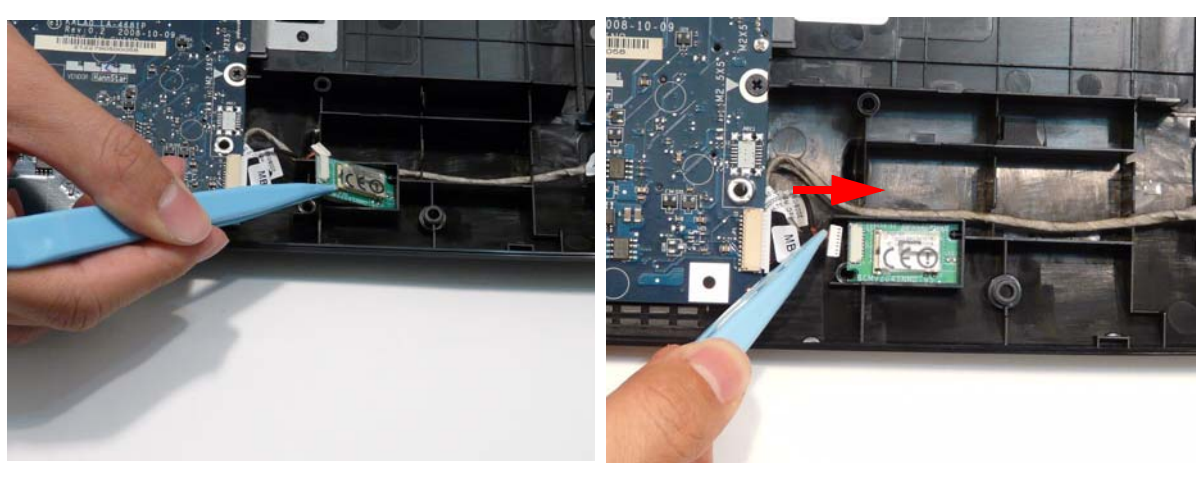

shown.
# Replacing the USB Board

- **1.** Place the USB Board in the Mainboard bay. **2.** Replace the single securing screw as shown.
- 
- 

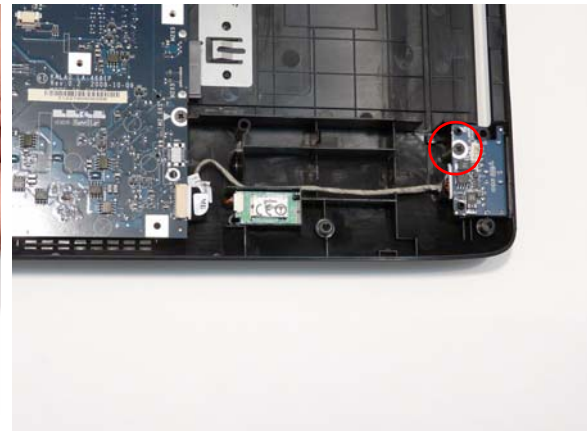

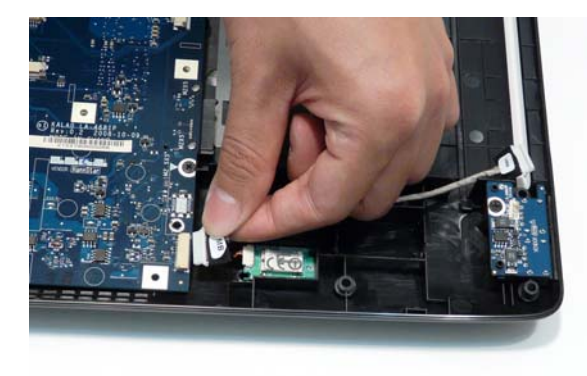

**5.** Connect the USB cable to the USB Board.

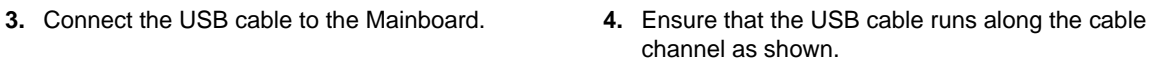

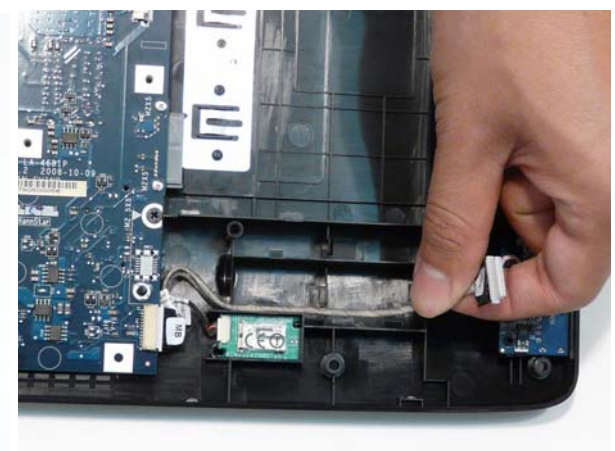

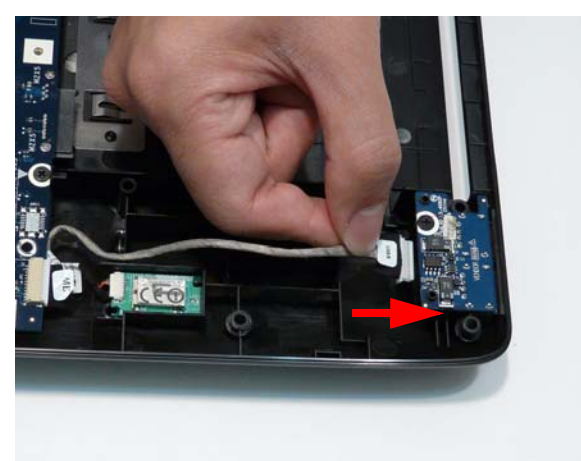

# Replacing the Right Speaker Module

**1.** Place the Right Speaker Module in the chassis as **2.** Replace the single securing screw. shown.

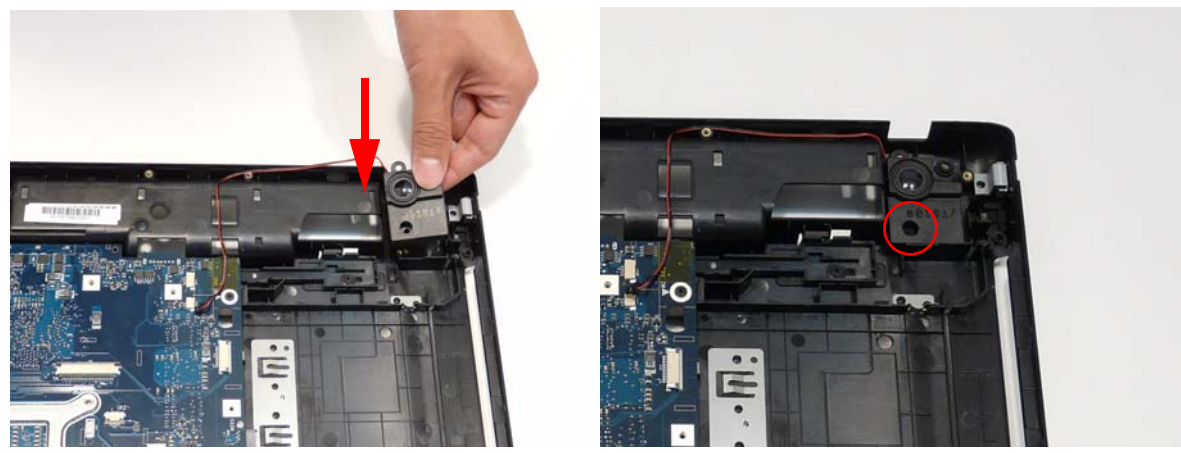

**3.** Run the cable as shown along the chassis and on to the Mainboard.

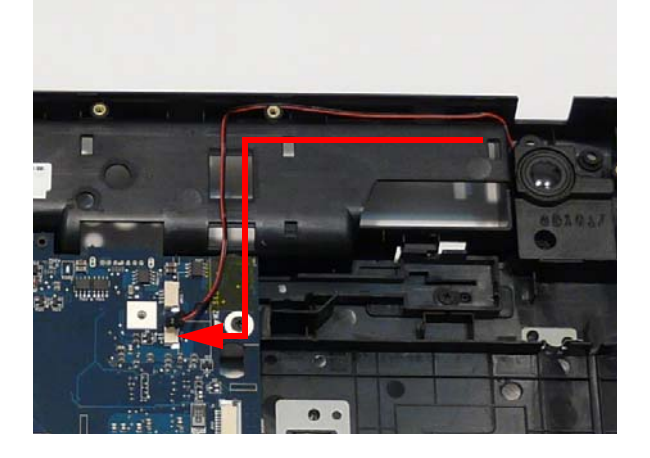

# Replacing the Left Speaker Module

**1.** Place the Left Speaker Module in the Upper Cover **2.** Replace the adhesive strip to hold the cable in as shown. place.

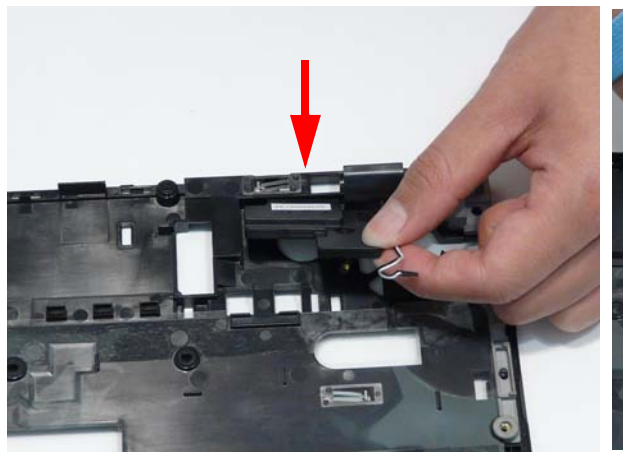

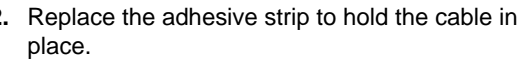

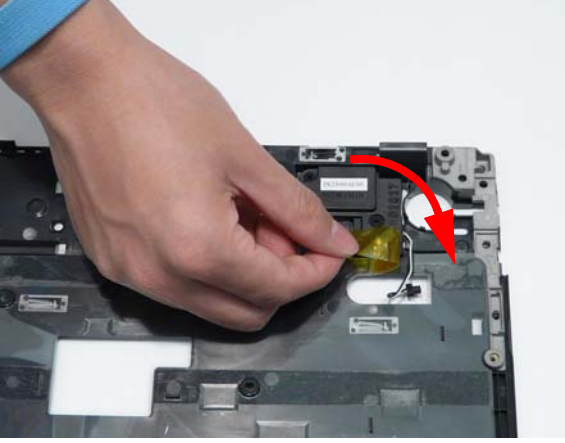

**3.** Replace the two securing screws.

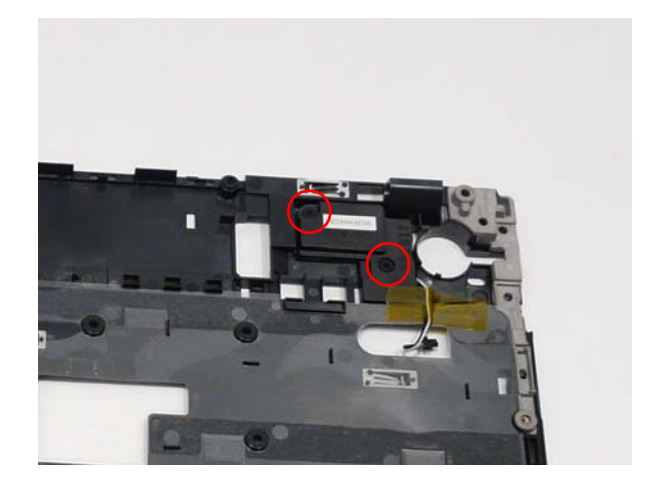

# Replacing the TouchPad Bracket

**1.** Replace the TouchPad bracket bottom edge first to **2.** Rotate the bracket down on to the upper case. engage the securing clips.

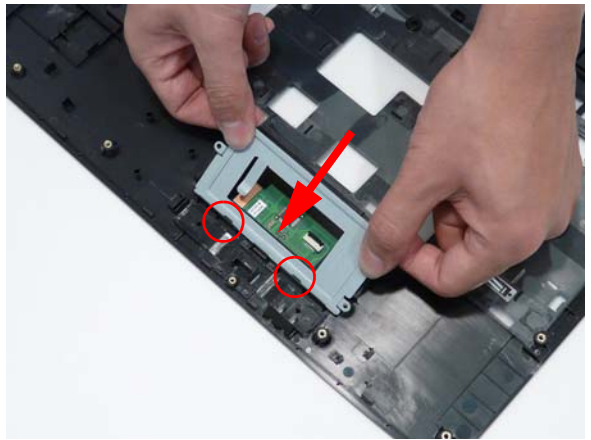

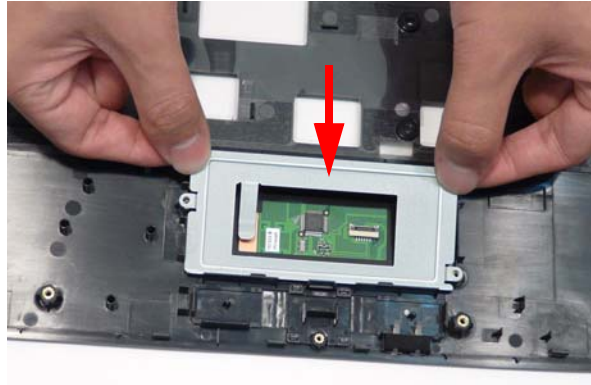

- 
- **3.** Replace the two securing screws. **4.** Insert the TouchPad FFC into the connector.

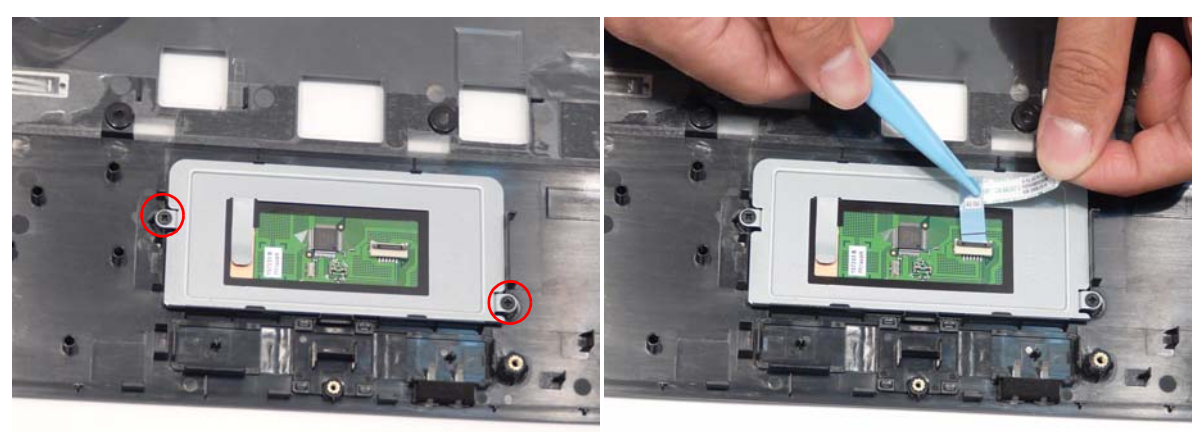

**5.** Close the locking latch on the connector and press down as indicated (red callout) to engage the adhesive on the FFC.

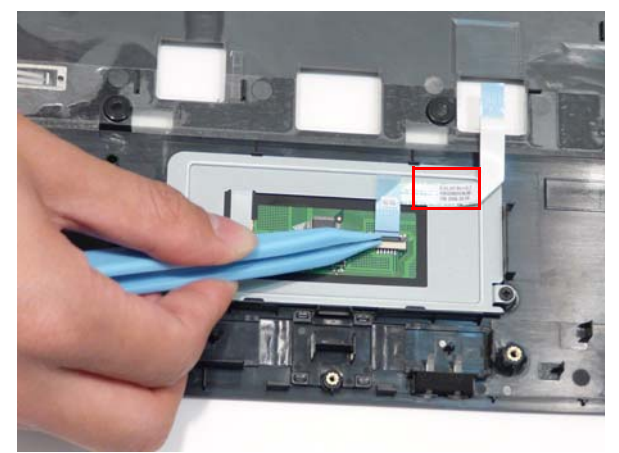

# Replacing the Upper Case

**1.** Place the upper case on the lower case front edge first.

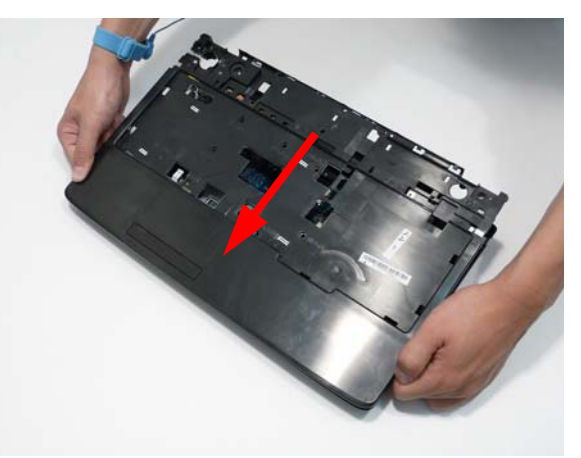

**2.** Lower the case into position, as shown, and press down around the edges to secure it in place.

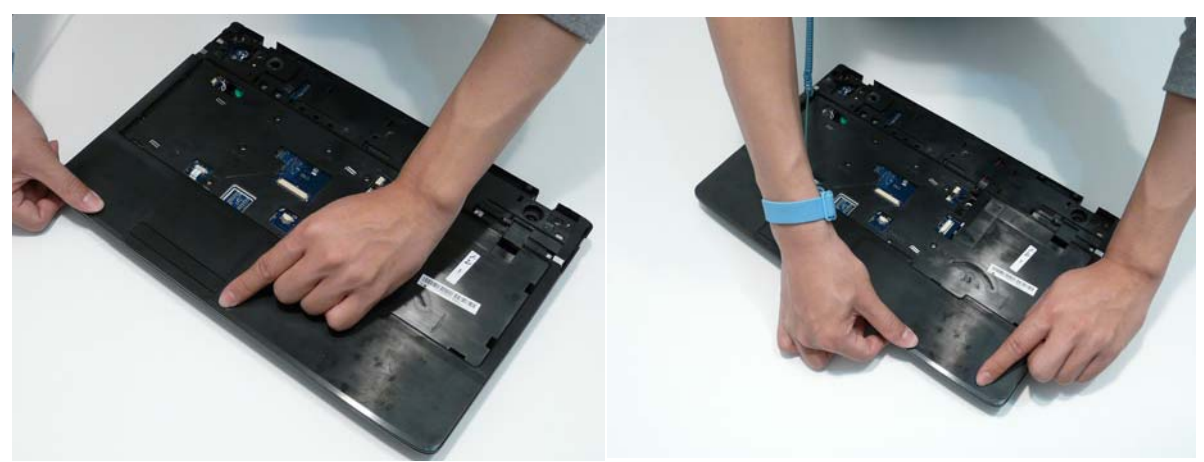

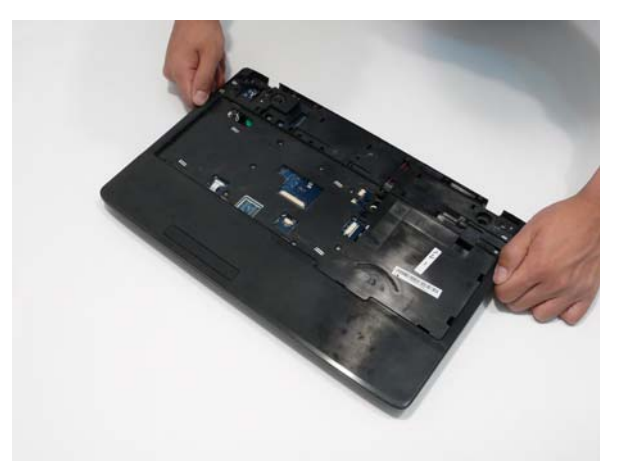

**3.** Replace the twelve screws in the Upper Cover as shown. **NOTE:** The red callouts are M2.5\*6 screws and green callouts are M2.5\*3 screws.

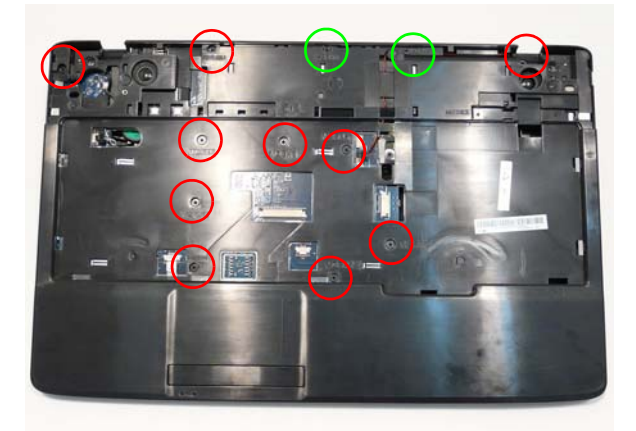

**4.** Connect the following three cables to the Mainboard.

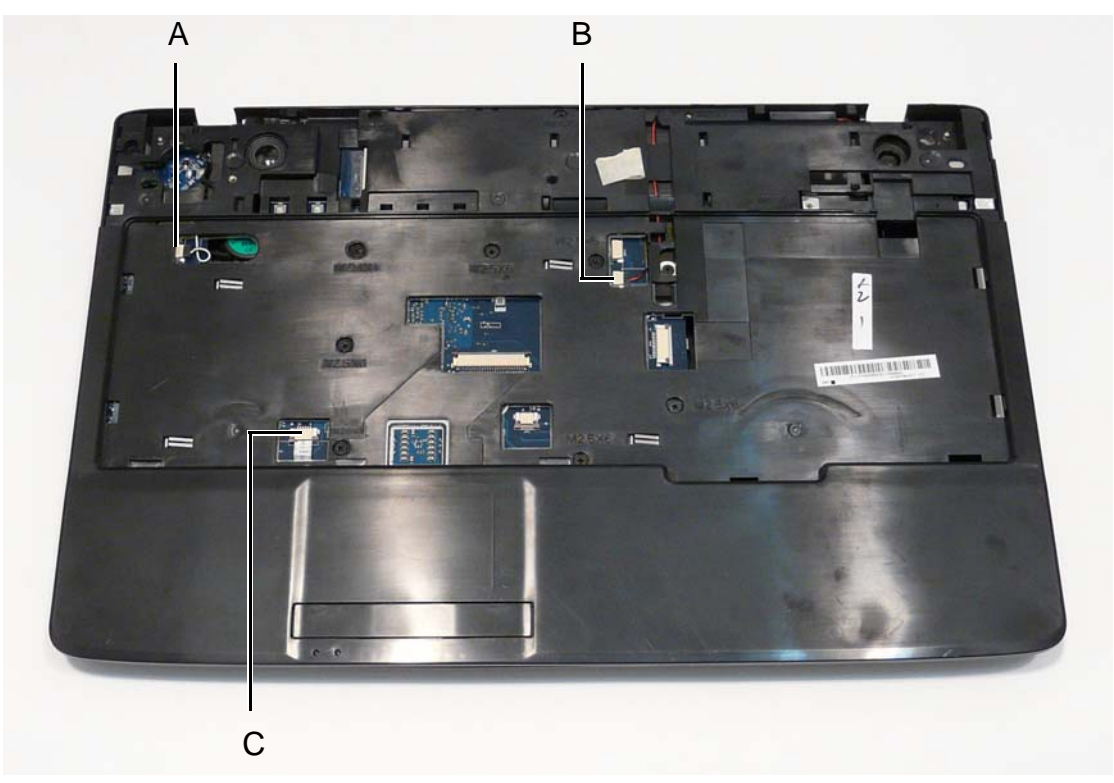

- **5.** Connect A as shown. **6.** Connect B as shown.
	-

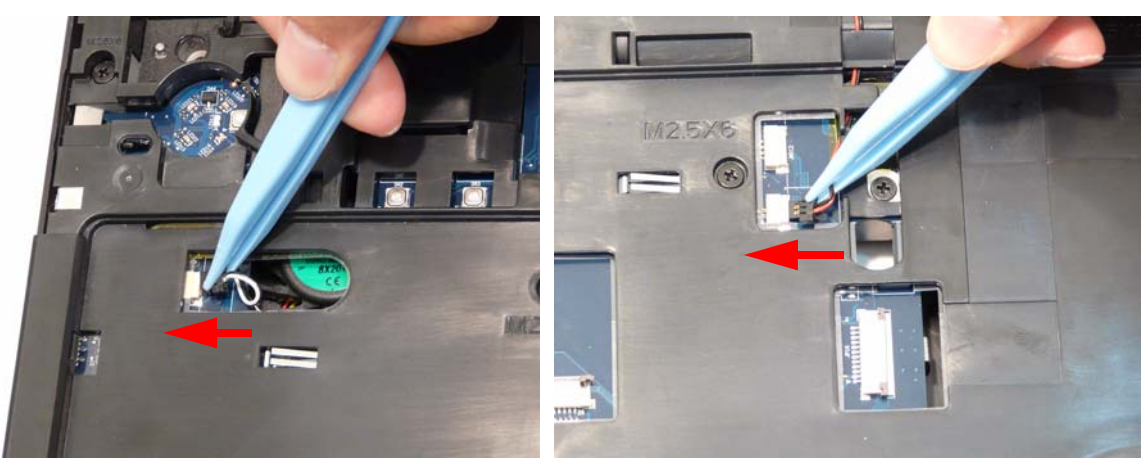

**7.** Insert the FFC cable and close the locking latch.

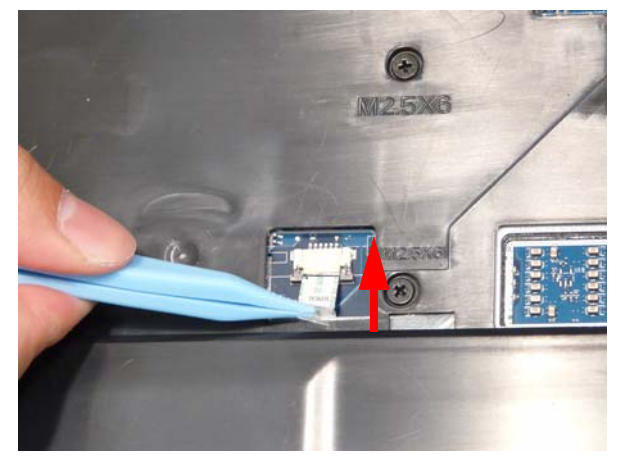

**8.** Turn the computer over and replace the nine screws as shown.

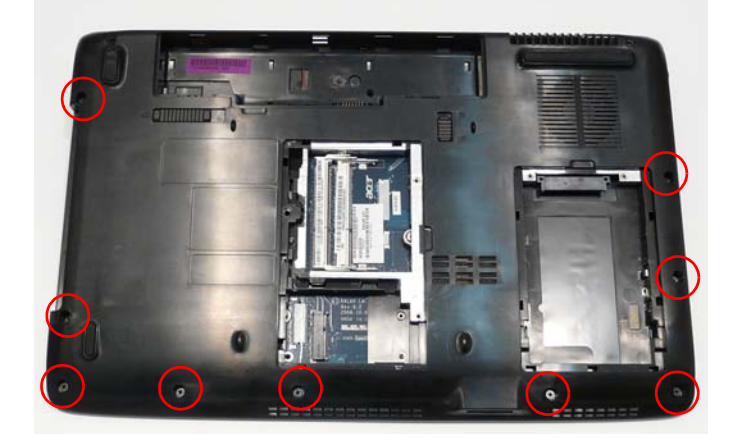

# Replacing the LCD Module

**1.** Align the LCD hinges with the lower case and replace the LCD module.

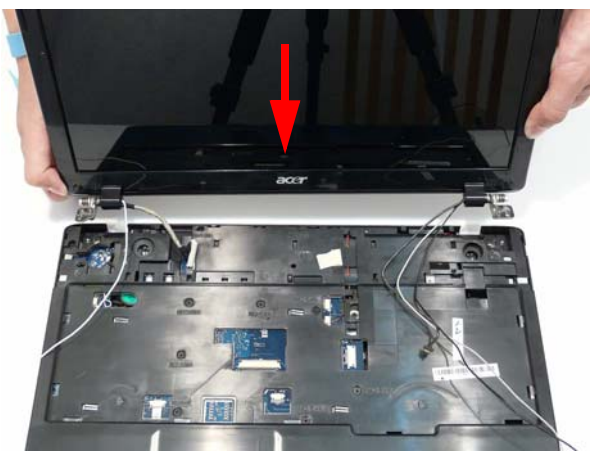

- **2.** Replace the four securing screws (two each side), starting with the left side hinge.
	- **NOTE:** Two different screw sizes are used to secure the LCD module in place. The red callouts require M2.5\*8 screws and the green callouts require M2.5\*6 screws.

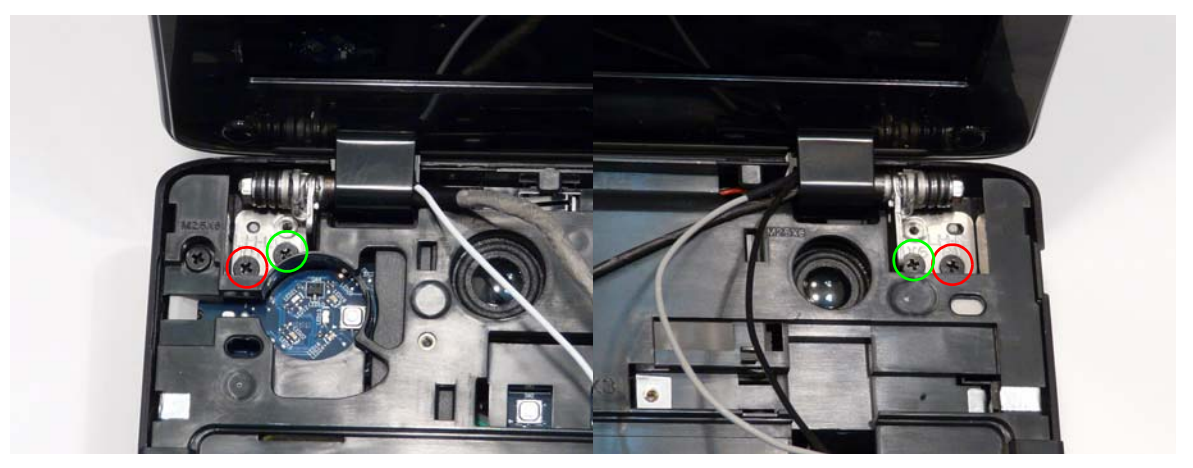

- **3.** Run the microphone cable along the cable channel 4. Connect the microphone cable to the Mainboard as using all the available cable clips.
- shown.

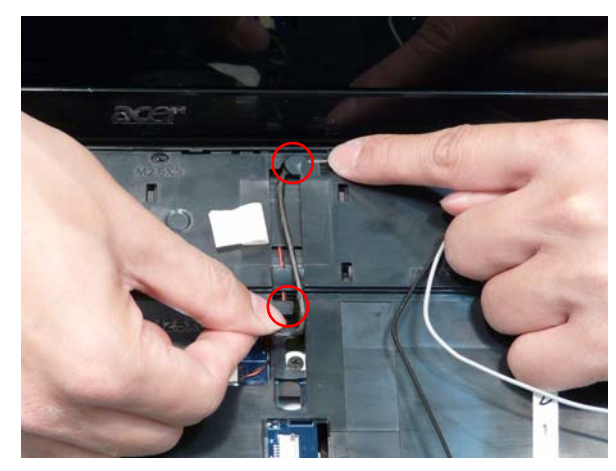

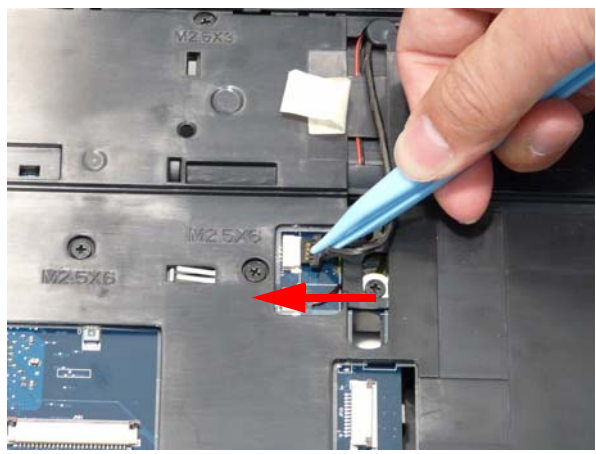

- **5.** Run the LCD power cable along the cable channel as shown using all available cable clips.
- **6.** Connect the power cable to the Mainboard as shown.

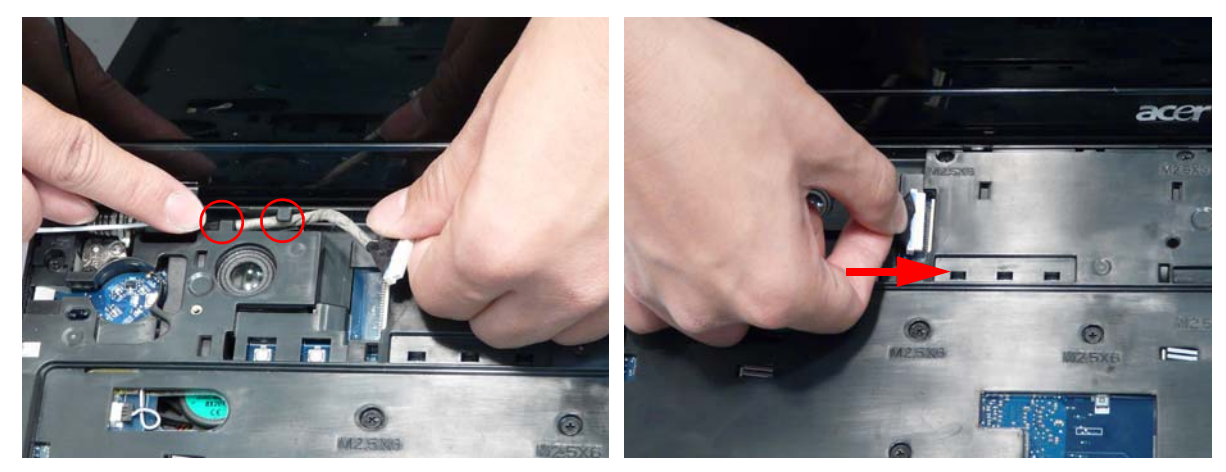

**7.** Push the antenna cables through the chassis and pull them all the way through from the underside.

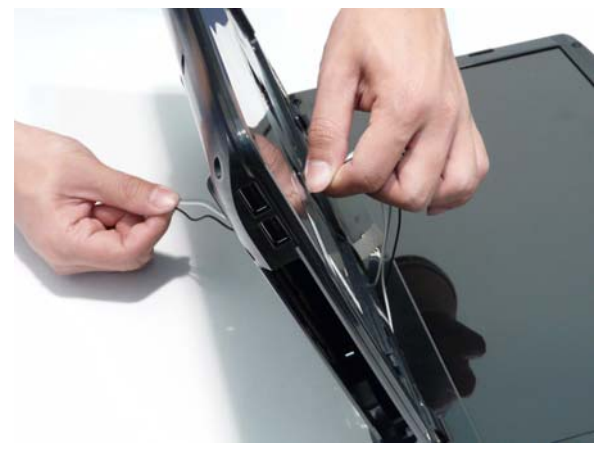

- **8.** Run the right side cables along the cable channel as shown, using all available cable clips.
- **9.** Run the left side cables along the cable channel as shown, using all available cable clips.

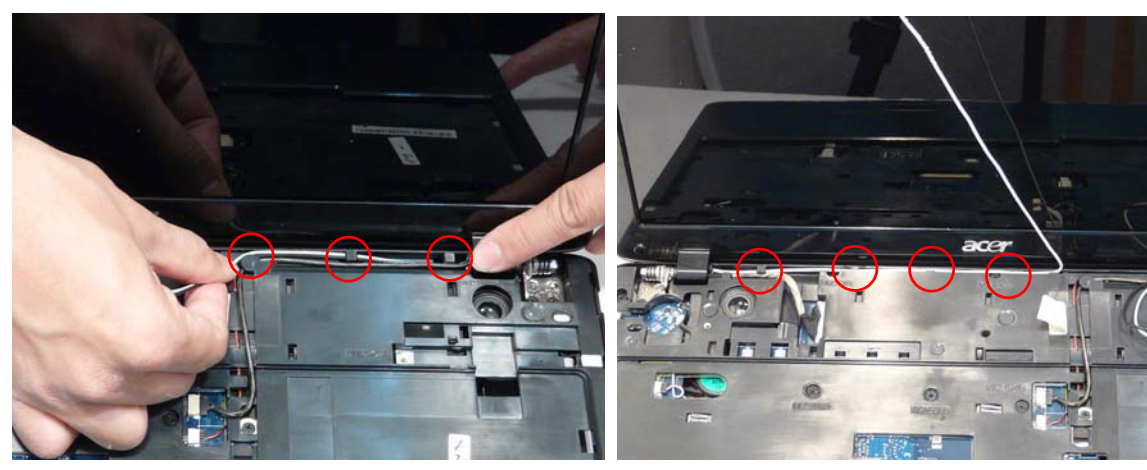

**10.** Ensure that the cables are securely clipped and are not trapped in the hinge wells.

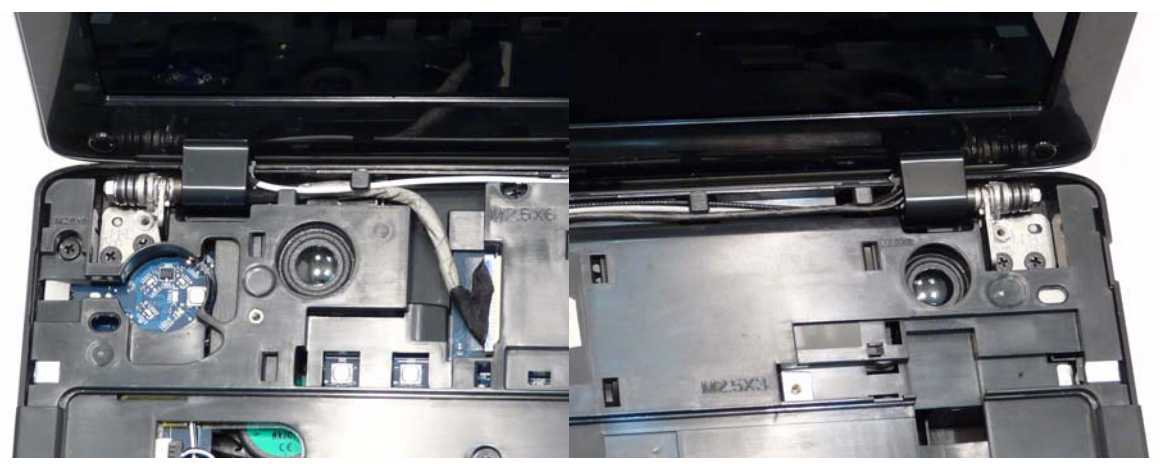

- **11.** Place the antenna cables in the cable channel as shown using all available cable clips.
- **12.** Replace the adhesive strip to secure the cables in place.

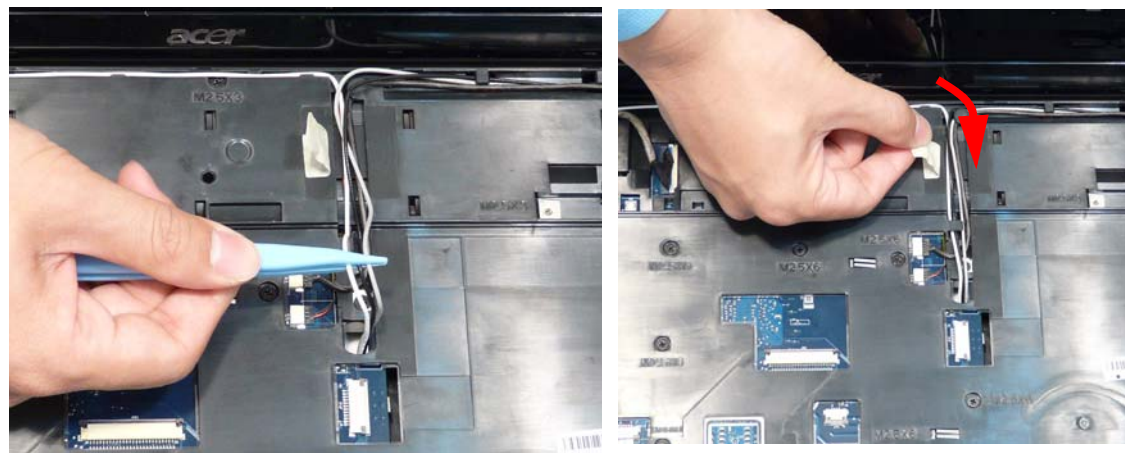

**13.** Turn the computer over and Run the antenna cable along the cable channel using all the available clips as shown.

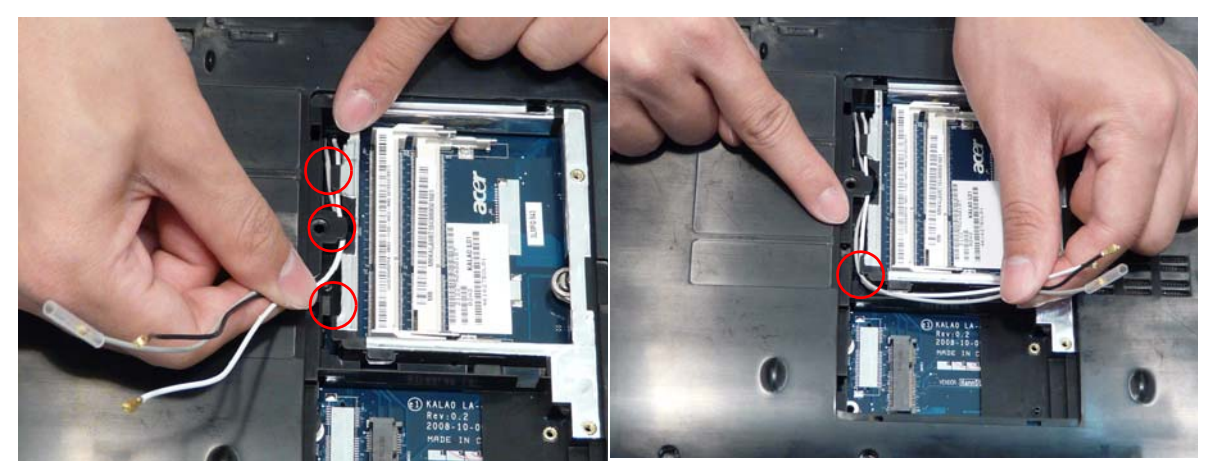

**14.** Ensure that the cables run along the channel and are easily accessible from the WLAN bay.

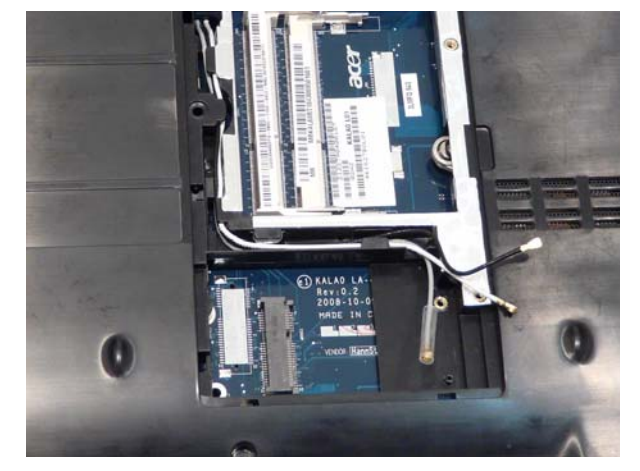

**15.** Replace the two securing screws as shown.

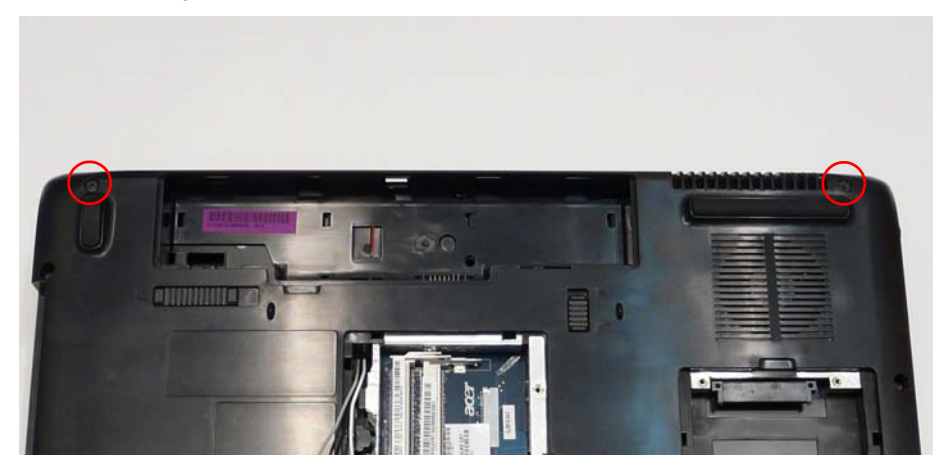

# Replacing the Function Board

**IMPORTANT:** The Function Board must be inserted right 1. Insert the Function Board right side first as shown. side first, paying particular attention to the locating pin shown.

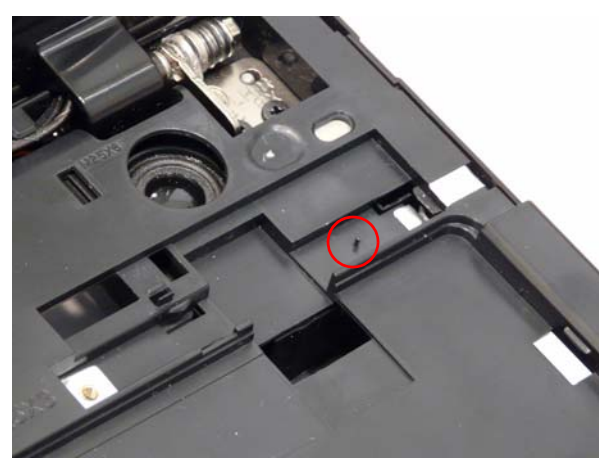

**2.** Lower the board in to the chassis as shown. Ensure **3.** Press down on the FFC as indicated to secure the that the locating pin is correctly inserted.

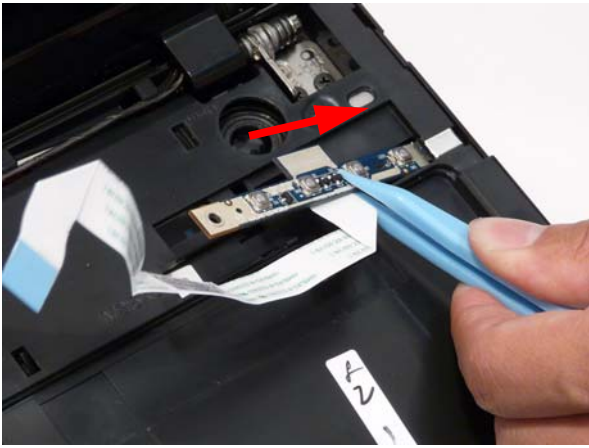

cable to the chassis.

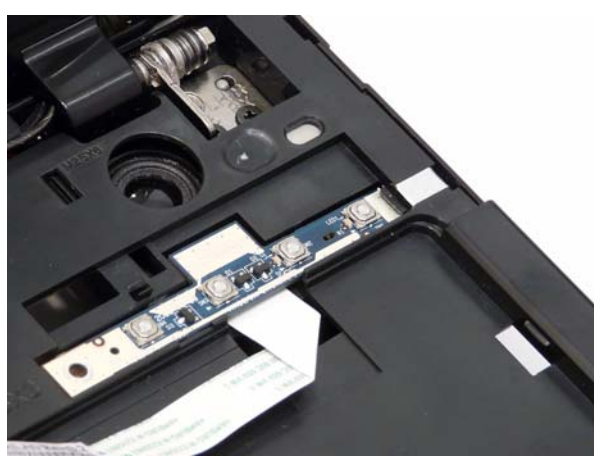

- **4.** Connect the FFC to the Mainboard and close the locking latch.
- 
- **5.** Replace the single securing screw.

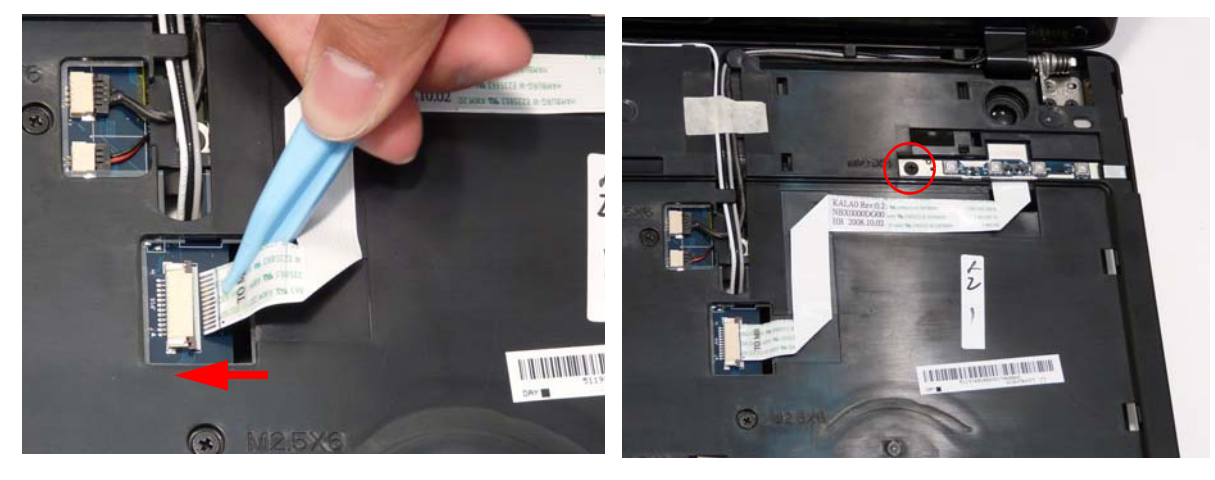

# Replacing the Keyboard

**1.** Reconnect keyboard FFC to the mainboard, and secure the locking latch.

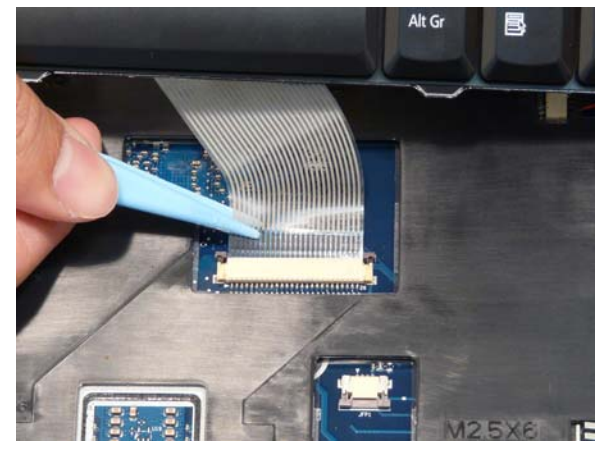

- **2.** Slide the keyboard away from the LCD screen to engage the securing tabs on the keyboard.
- **3.** Press down around the edges of the Keyboard to secure it in place.

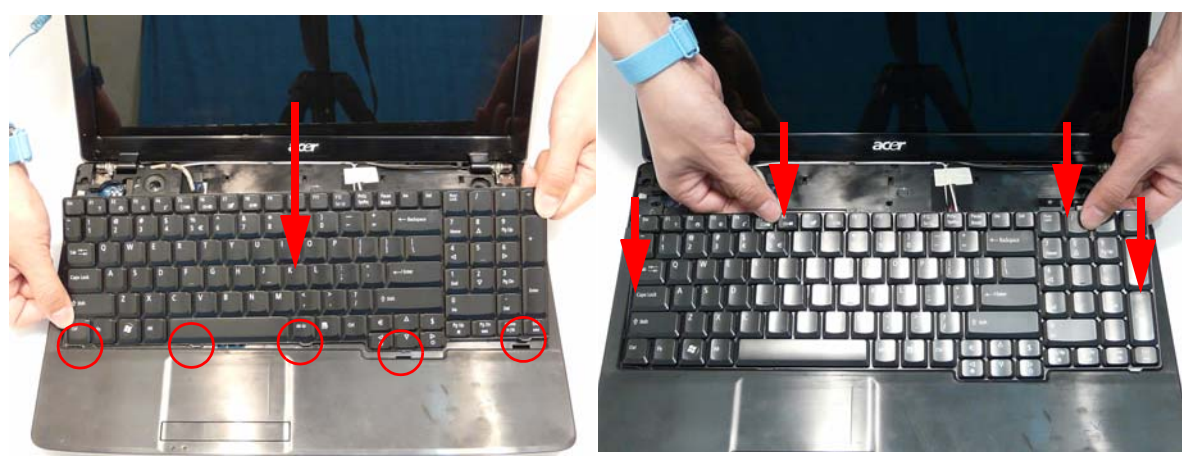

# Replacing the Switch Cover

**1.** Place the Switch Cover left side first on to the upper case as shown.

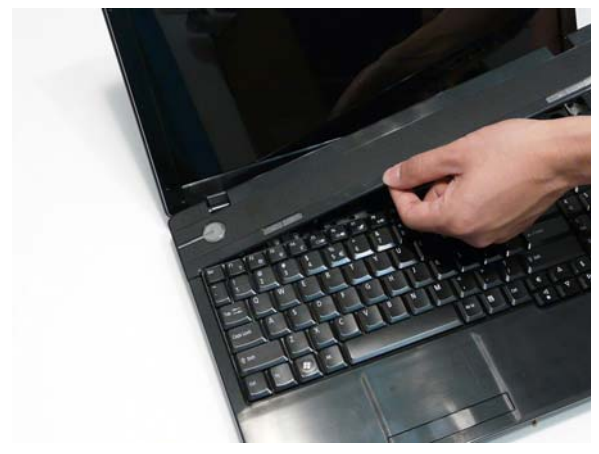

**3.** Press down the centre of the cover to secure it in place.

**2.** Press down on the sides of the cover to secure it in place.

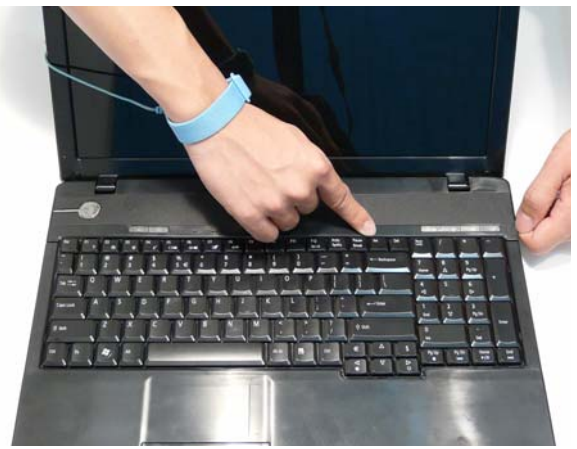

**4.** Turn the computer over and secure the single securing screw.

**NOTE:** The Switch Cover securing screw is not used on some production models.

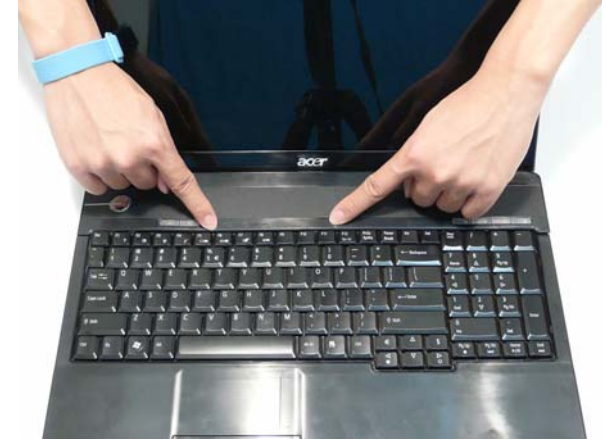

# Replacing the WLAN Module

**1.** Insert the WLAN board into the WLAN socket. **2.** Replace the single screw to secure the module.

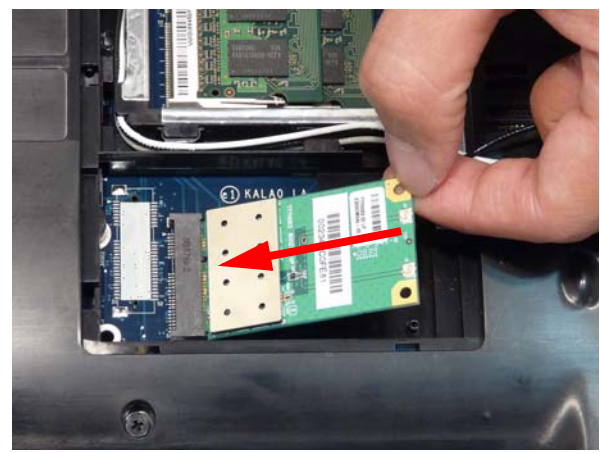

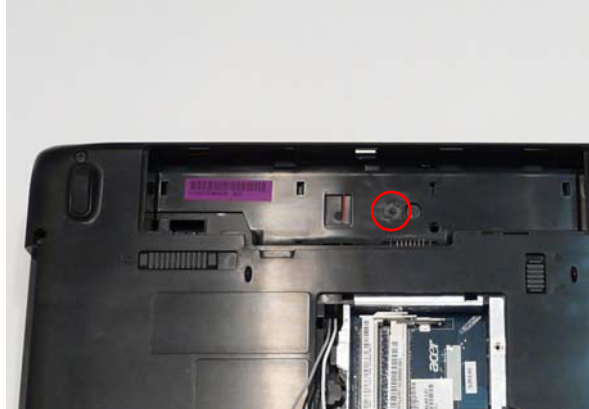

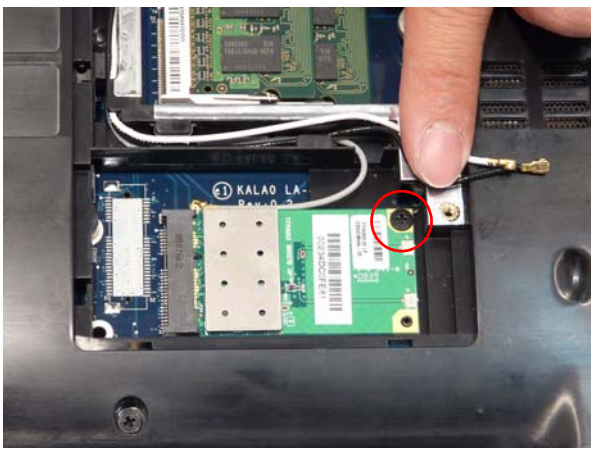

- **3.** Connect the two antenna cables to the module. **NOTE:** The black antenna cable connects to the upper terminal and the white antenna cable to the lower terminal.
- **4.** Tuck the gray cable down the side of the WLAN Module, as shown, to avoid trapping.

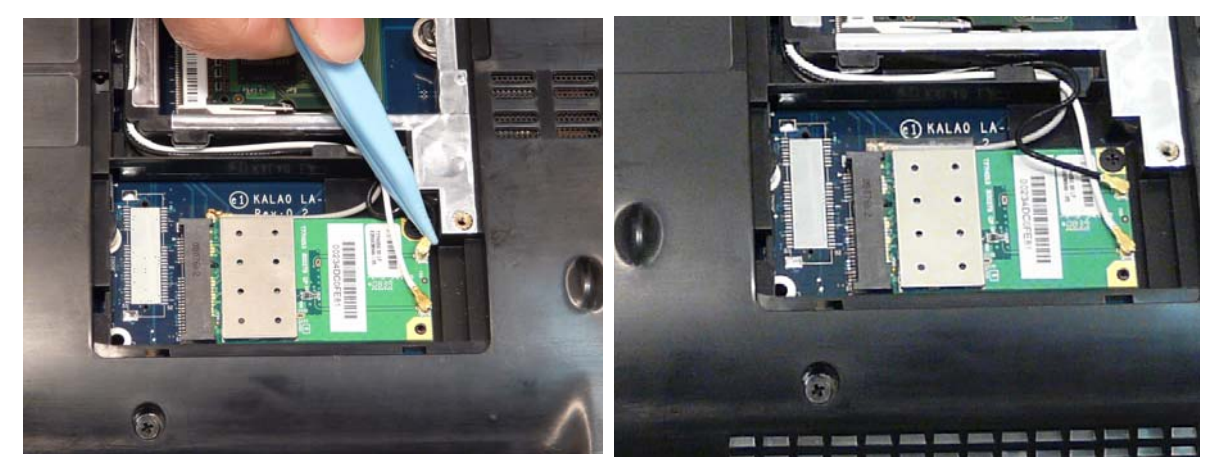

# Replacing the DIMM Modules

- 
- **1.** Insert the DIMM Module in place. **2.** Press down to lock the DIMM module in place.

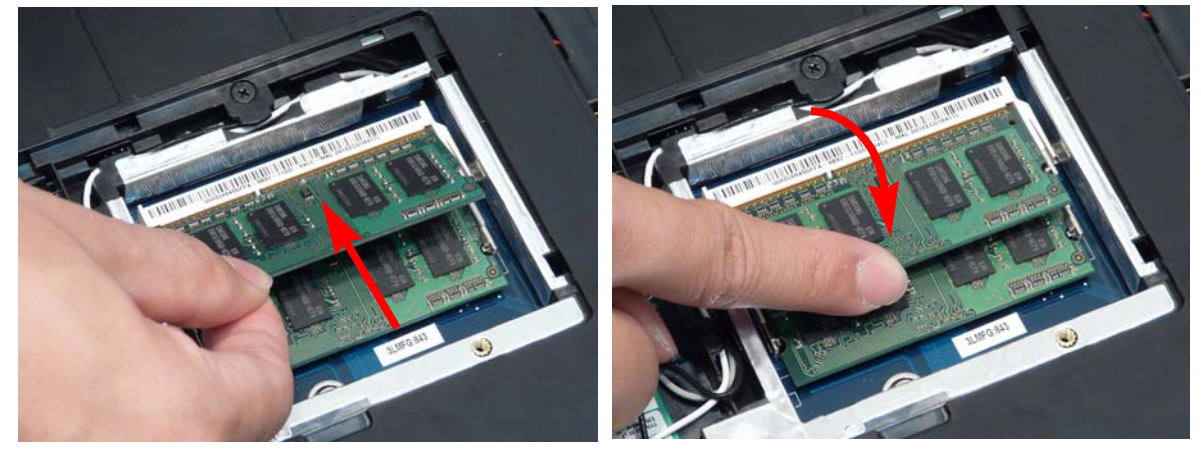

# Replacing the Hard Disk Drive Module

**1.** Place the HDD in the HDD carrier. **2.** Replace the four screws to secure the carrier.

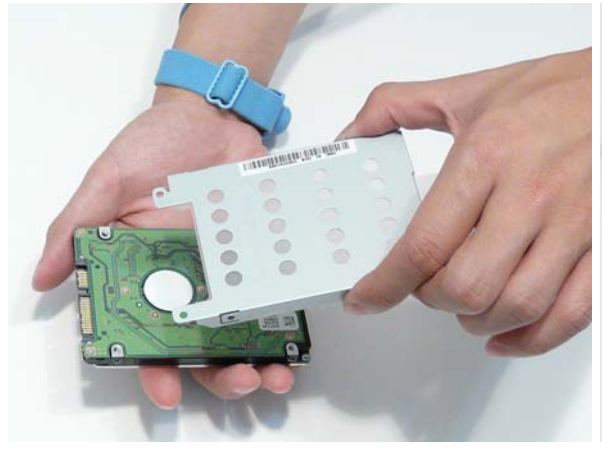

- **3.** Insert the HDD, interface side first, and lower it into **4.** Slide the HDD in the direction of the arrow to place.
- CO Cooler Co
- connect the interface.

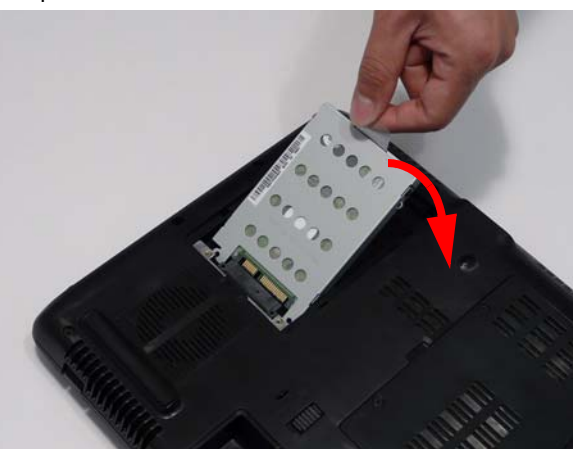

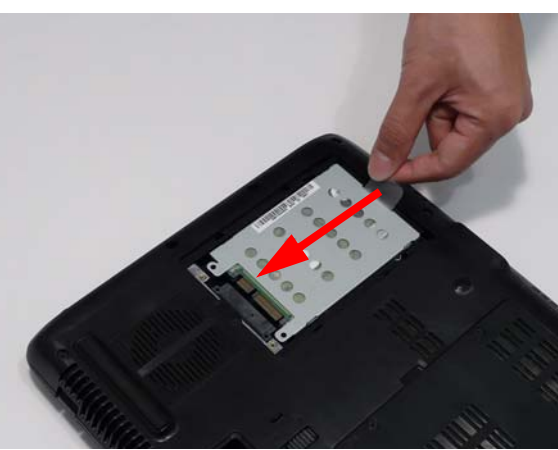

# Replacing the ODD Module

**1.** With the ODD tray in the eject position, replace the **2.** Press the cover into the tray, bottom edge first, to ODD cover on the new ODD Module.

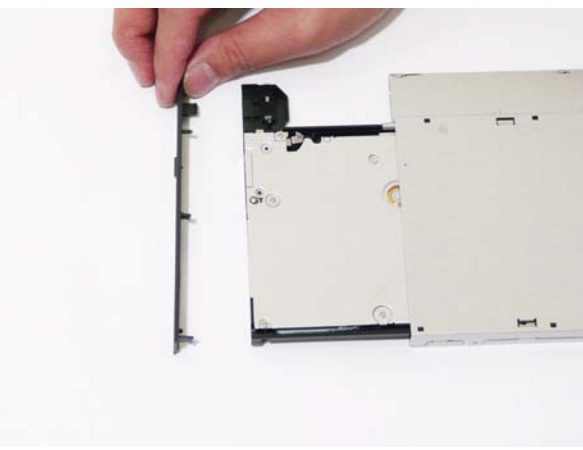

secure.

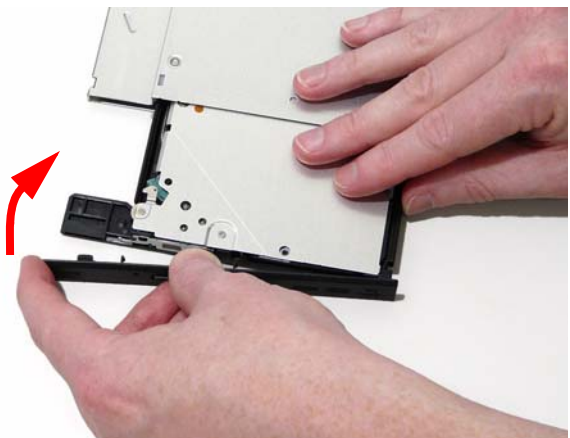

**3.** Secure ODD bracket with two screws. **4.** Slide the module in to the chassis and press until the module is flush with the chassis.

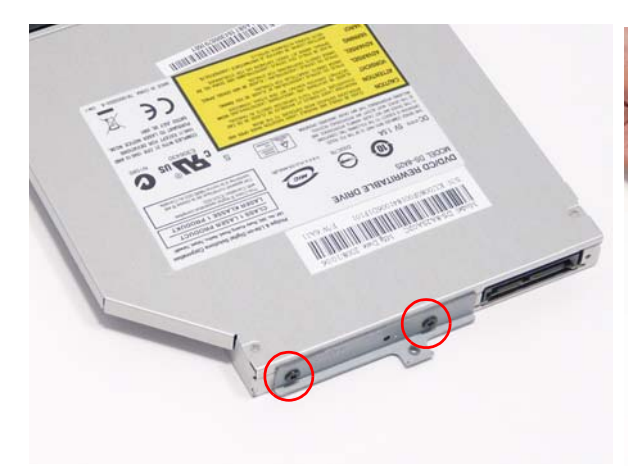

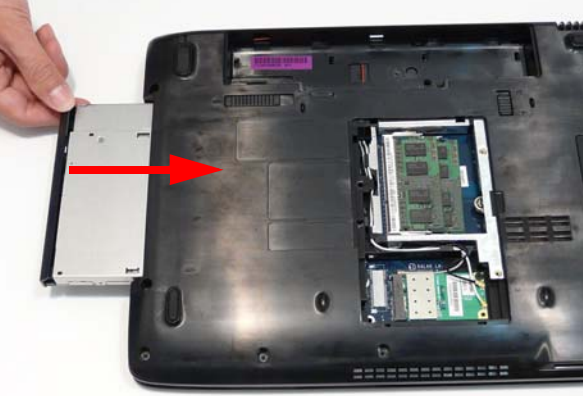

**5.** Replace the single screw to secure the Module.

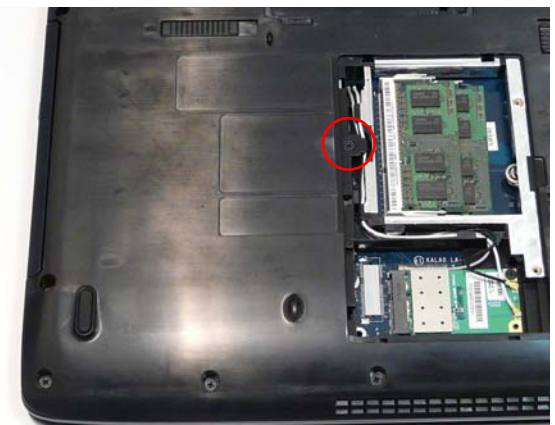

# Replacing the Lower Covers

- **1.** Replace the Memory Cover back edge first as shown.
- **Lunus**  $\bullet$
- **2.** Press down the left side as shown.

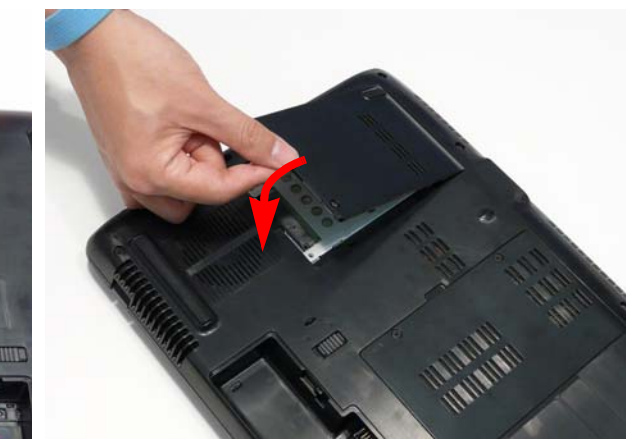

**IMPORTANT:**Ensure that the all the securing tabs are correctly located in the casing.

**3.** Secure the four captive screws.

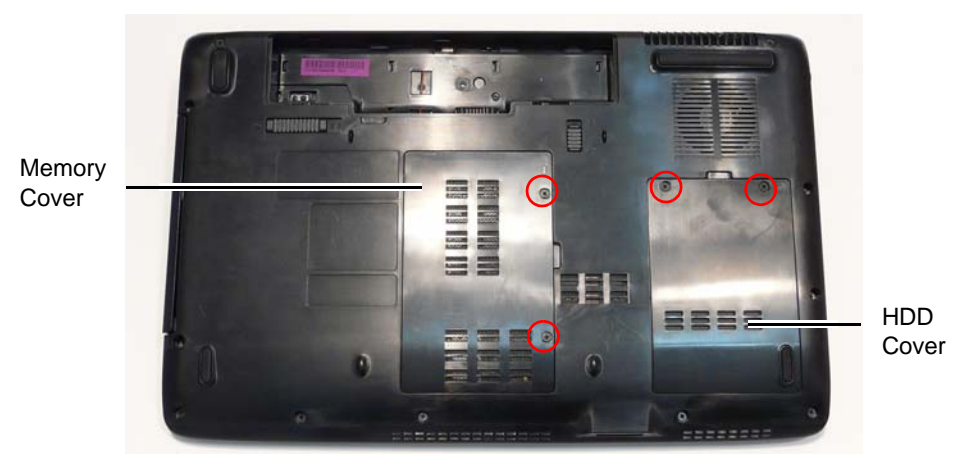

# Replacing the SD Dummy Card

Push the SD Dummy into the slot until an audible click indicates that the card is correctly inserted.

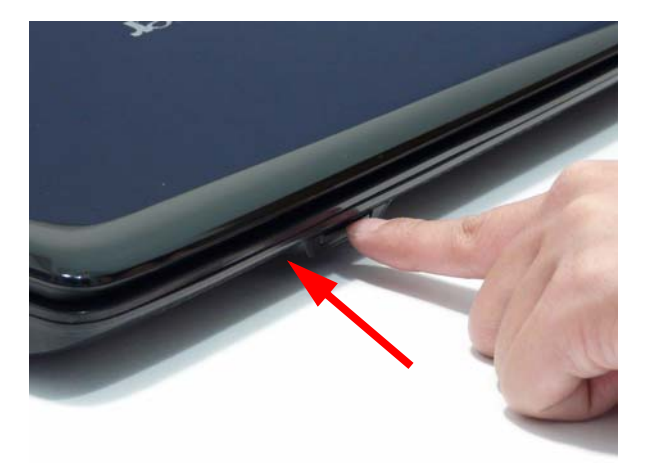

# Replacing the Battery

- **1.** Slide and hold the battery release latch to the release position (1), insert the battery pack and press down (2).
- **2.** Slide the battery lock in the direction shown to secure the battery in place.

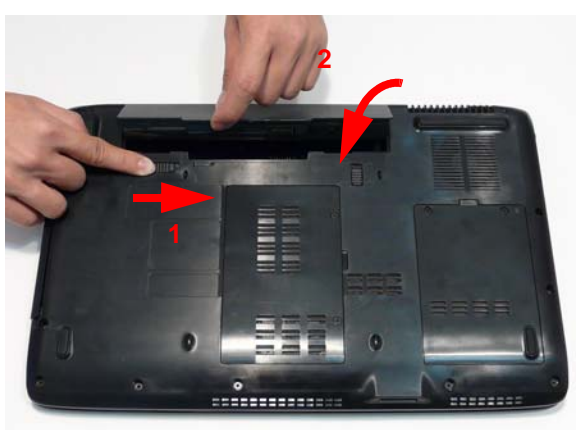

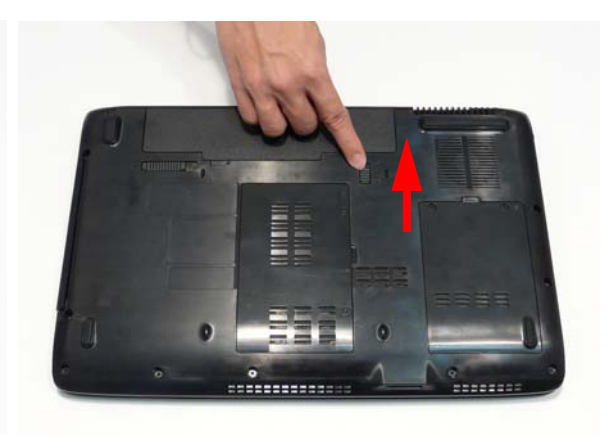

# Troubleshooting

# Common Problems

Use the following procedure as a guide for computer problems.

- **NOTE:** The diagnostic tests are intended to test only Acer products. Non-Acer products, prototype cards, or modified options can give false errors and invalid system responses.
- **1.** Obtain the failing symptoms in as much detail as possible.
- **2.** Verify the symptoms by attempting to re-create the failure by running the diagnostic test or by repeating the same operation.
- **3.** Use the following table with the verified symptom to determine which page to go to.

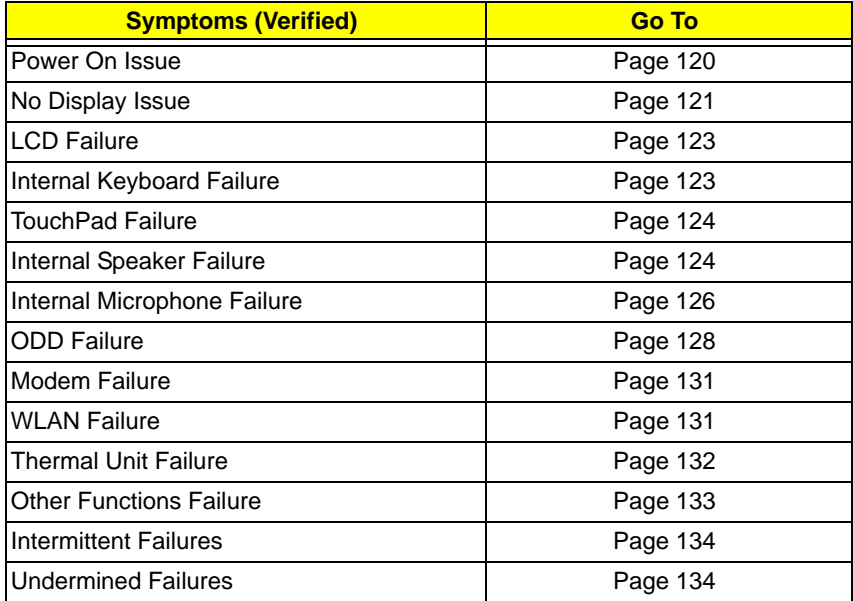

**4.** If the Issue is still not resolved, see "Online Support Information" on page 175.

# Power On Issue

If the system doesn't power on, perform the following actions one at a time to correct the problem. Do not replace a non-defective FRUs:

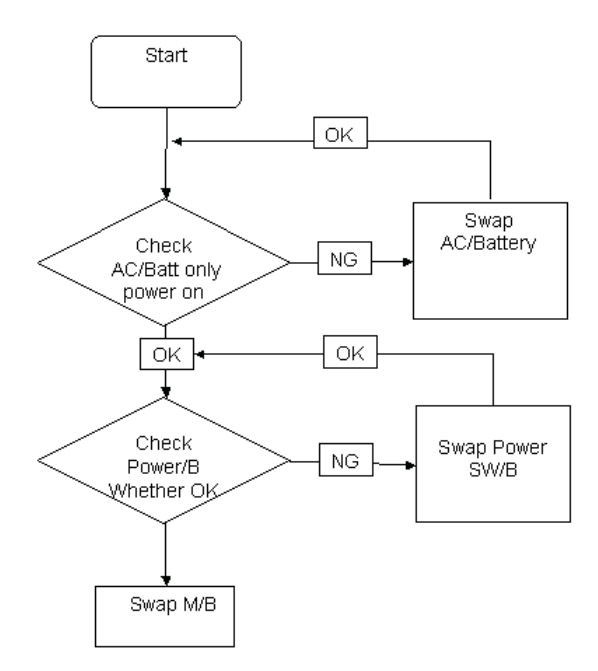

### Computer Shutsdown Intermittently

If the system powers off at intervals, perform the following actions one at a time to correct the problem.

- **1.** Check the power cable is properly connected to the computer and the electrical outlet.
- **2.** Remove any extension cables between the computer and the outlet.
- **3.** Remove any surge protectors between the computer and the electrical outlet. Plug the computer directly into a known good electrical outlet.
- **4.** Disconnect the power and open the casing to check the Thermal Unit (see "Thermal Unit Failure" on page 132) and fan airways are free of obstructions.
- **5.** Remove all external and non-essential hardware connected to the computer that are not necessary to boot the computer to the failure point.
- **6.** Remove any recently installed software.
- **7.** If the Issue is still not resolved, see "Online Support Information" on page 175.

# No Display Issue

If the **Display** doesn't work, perform the following actions one at a time to correct the problem. Do not replace a non-defective FRUs:

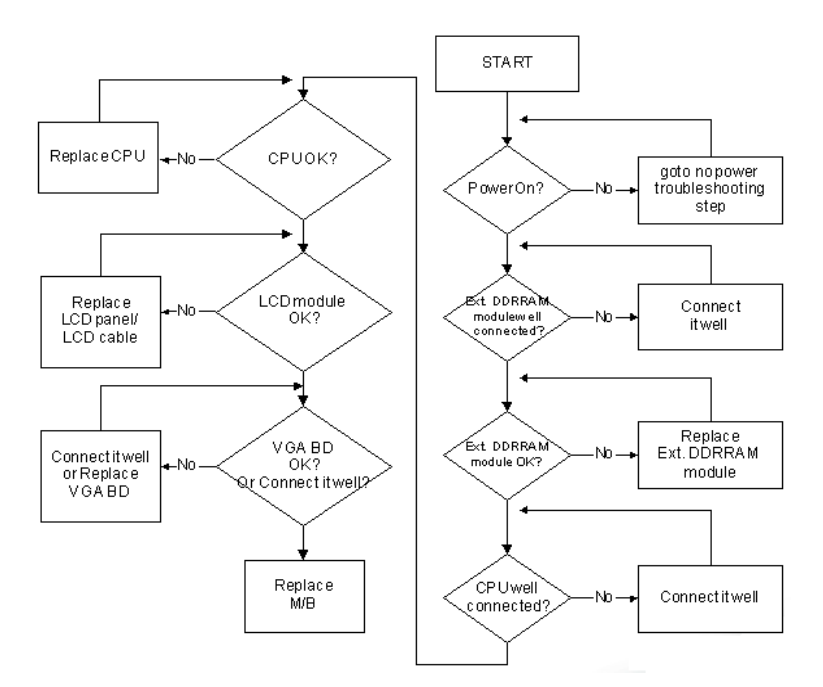

#### No POST or Video

If the POST or video doesn't display, perform the following actions one at a time to correct the problem.

- **1.** Make sure that the internal display is selected. On this notebook model, switching between the internal display and the external display is done by pressing **Fn+F5**. Reference Product pages for specific model procedures.
- **2.** Make sure the computer has power by checking at least one of the following occurs:
	- Fans start up
	- Status LEDs light up

If there is no power, see "Power On Issue" on page 120.

- **3.** Drain any stored power by removing the power cable and battery and holding down the power button for 10 seconds. Reconnect the power and reboot the computer.
- **4.** Connect an external monitor to the computer and switch between the internal display and the external display is by pressing **Fn+F5** (on this model).

If the POST or video appears on the external display, see "LCD Failure" on page 123.

**5.** Disconnect power and all external devices including port replicators or docking stations. Remove any memory cards and CD/DVD discs. Restart the computer.

If the computer boots correctly, add the devices one by one until the failure point is discovered.

- **6.** Reseat the memory modules.
- **7.** Remove the drives (see "Disassembly Process" on page 42).
- **8.** If the Issue is still not resolved, see "Online Support Information" on page 175.

### Abnormal Video Display

If video displays abnormally, perform the following actions one at a time to correct the problem.

- **1.** Reboot the computer.
- **2.** If permanent vertical/horizontal lines or dark spots display in the same location, the LCD is faulty and should be replaced. See "Disassembly Process" on page 42.
- **3.** If extensive pixel damage is present (different colored spots in the same locations on the screen), the LCD is faulty and should be replaced. See "Disassembly Process" on page 42.
- **4.** Adjust the brightness to its highest level. See the User Manual for instructions on adjusting settings. **NOTE:** Ensure that the computer is not running on battery alone as this may reduce display brightness.

If the display is too dim at the highest brightness setting, the LCD is faulty and should be replaced. See "Disassembly Process" on page 42.

- **5.** Check the display resolution is correctly configured:
	- **a.** Minimize or close all Windows.
	- **b.** If display size is only abnormal in an application, check the view settings and control/mouse wheel zoom feature in the application.
	- **c.** If desktop display resolution is not normal, right-click on the desktop and select **Personalize**´ **Display Settings**.
	- **d.** Click and drag the Resolution slider to the desired resolution.
	- **e.** Click **Apply** and check the display. Readjust if necessary.
- **6.** Roll back the video driver to the previous version if updated.
- **7.** Remove and reinstall the video driver.
- **8.** Check the Device Manager to determine that:
	- The device is properly installed. There are no red Xs or yellow exclamation marks.
	- There are no device conflicts.
	- No hardware is listed under Other Devices.
- **9.** If the Issue is still not resolved, see "Online Support Information" on page 175.
- **10.** Run the Windows Memory Diagnostic from the operating system DVD and follow the onscreen prompts.
- **11.** If the Issue is still not resolved, see "Online Support Information" on page 175.

# Random Loss of BIOS Settings

If the computer is experiencing intermittent loss of BIOS information, perform the following actions one at a time to correct the problem.

- **1.** If the computer is more than one year old, replace the CMOS battery.
- **2.** Run a complete virus scan using up-to-date software to ensure the computer is virus free.
- **3.** If the computer is experiencing HDD or ODD BIOS information loss, disconnect and reconnect the power and data cables between devices.

If the BIOS settings are still lost, replace the cables.

- **4.** If HDD information is missing from the BIOS, the drive may be defective and should be replaced.
- **5.** Replace the Motherboard.
- **6.** If the Issue is still not resolved, see "Online Support Information" on page 175.

# LCD Failure

If the **LCD** fails, perform the following actions one at a time to correct the problem. Do not replace a nondefective FRUs:

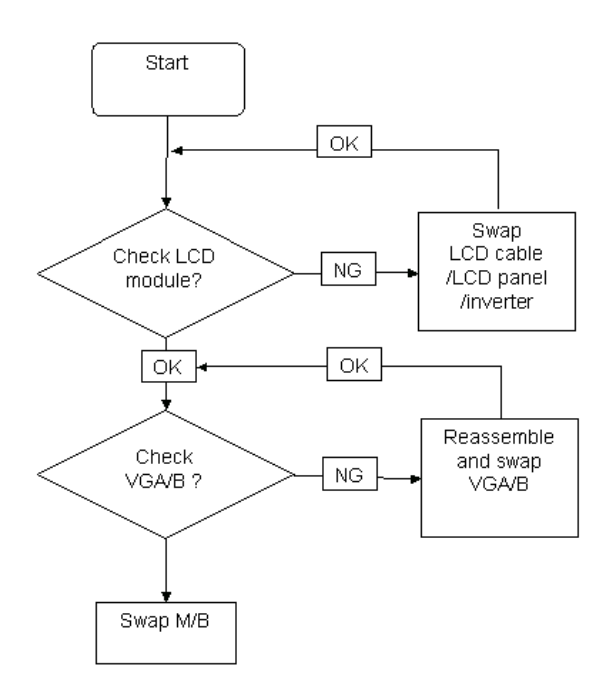

# Built-In Keyboard Failure

If the built-in **Keyboard** fails, perform the following actions one at a time to correct the problem. Do not replace a non-defective FRUs:

![](_page_132_Figure_5.jpeg)

# TouchPad Failure

If the **TouchPad** doesn't work, perform the following actions one at a time to correct the problem. Do not replace a non-defective FRUs:

![](_page_133_Figure_2.jpeg)

# Internal Speaker Failure

If the internal **Speakers** fail, perform the following actions one at a time to correct the problem. Do not replace a non-defective FRUs:

![](_page_133_Figure_5.jpeg)

### Sound Problems

If sound problems are experienced, perform the following actions one at a time to correct the problem.

- **1.** Reboot the computer.
- **2.** Navigate to Start $\rightarrow$  Control Panel $\rightarrow$  System and Maintenance $\rightarrow$  System $\rightarrow$  Device Manager. Check the Device Manager to determine that:
	- The device is properly installed.
	- There are no red Xs or yellow exclamation marks.
	- There are no device conflicts.
	- No hardware is listed under Other Devices.
- **3.** Roll back the audio driver to the previous version, if updated recently.
- **4.** Remove and reinstall the audio driver.
- **5.** Ensure that all volume controls are set mid range:
	- **a.** Click the volume icon on the taskbar and drag the slider to 50. Ensure that the volume is not muted.
	- **b.** Click Mixer to verify that other audio applications are set to 50 and not muted.
- **6.** Navigate to Start $\rightarrow$  Control Panel $\rightarrow$  Hardware and Sound $\rightarrow$  Sound. Ensure that Speakers are selected as the default audio device (green check mark). **NOTE:** If Speakers does not show, right-click on the **Playback** tab and select **Show Disabled Devices** (clear by default).
- **7.** Select Speakers and click **Configure** to start **Speaker Setup**. Follow the onscreen prompts to configure the speakers.
- **8.** Remove and recently installed hardware or software.
- **9.** Restore system and file settings from a known good date using **System Restore**.

If the issue is not fixed, repeat the preceding steps and select an earlier time and date.

- **10.** Reinstall the Operating System.
- **11.** If the Issue is still not resolved, see "Online Support Information" on page 175.

# Internal Microphone Failure

If the internal **Microphone** fails, perform the following actions one at a time to correct the problem. Do not replace a non-defective FRUs:

![](_page_135_Figure_2.jpeg)

### Microphone Problems

If internal or external **Microphones** do no operate correctly, perform the following actions one at a time to correct the problem.

- **1.** Check that the microphone is enabled. Navigate to Start $\rightarrow$  Control Panel $\rightarrow$  Hardware and Sound $\rightarrow$ **Sound** and select the **Recording** tab.
- **2.** Right-click on the **Recording** tab and select **Show Disabled Devices** (clear by default).
- **3.** The microphone appears on the **Recording** tab.
- **4.** Right-click on the microphone and select **Enable**.
- **5.** Select the microphone then click **Properties**. Select the **Levels** tab.
- **6.** Increase the volume to the maximum setting and click **OK**.
- **7.** Test the microphone hardware:
	- **a.** Select the microphone and click **Configure**.
	- **b.** Select **Set up microphone**.
	- **c.** Select the microphone type from the list and click **Next**.
	- **d.** Follow the onscreen prompts to complete the test.
- **8.** If the Issue is still not resolved, see "Online Support Information" on page 175.

# HDD Not Operating Correctly

If the HDD does not operate correctly, perform the following actions one at a time to correct the problem.

- **1.** Disconnect all external devices.
- **2.** Run a complete virus scan using up-to-date software to ensure the computer is virus free.
- **3.** Run the Windows Vista Startup Repair Utility:
	- **a.** insert the Windows Vista Operating System DVD in the ODD and restart the computer.
	- **b.** When prompted, press any key to start to the operating system DVD.
	- **c.** The **Install Windows** screen displays. Click **Next**.
	- **d.** Select **Repair your computer**.
	- **e.** The **System Recovery Options** screen displays. Click **Next**.
	- **f.** Select the appropriate operating system, and click **Next**.

**NOTE:** Click **Load Drivers** if controller drives are required.

- **g.** Select **Startup Repair**.
- **h.** Startup Repair attempts to locate and resolve issues with the computer.
- **i.** When complete, click **Finish**.

If an issue is discovered, follow the onscreen information to resolve the problem.

- **4.** Run the Windows Memory Diagnostic Tool. For more information see Windows Help and Support.
- **5.** Restart the computer and press F2 to enter the BIOS Utility. Check the BIOS settings are correct and that CD/DVD drive is set as the first boot device on the Boot menu.
- **6.** Ensure all cables and jumpers on the HDD and ODD are set correctly.
- **7.** Remove any recently added hardware and associated software.
- **8.** Run the Windows Disk Defragmenter. For more information see Windows Help and Support.
- **9.** Run Windows Check Disk by entering **chkdsk /r** from a command prompt. For more information see Windows Help and Support.
- **10.** Restore system and file settings from a known good date using **System Restore**.

If the issue is not fixed, repeat the preceding steps and select an earlier time and date.

**11.** Replace the HDD. See "Disassembly Process" on page 42.

# ODD Failure

If the **ODD** fails, perform the following actions one at a time to correct the problem. Do not replace a nondefective FRUs:

![](_page_137_Figure_2.jpeg)

### ODD Not Operating Correctly

If the **ODD** exhibits any of the following symptoms it may be faulty:

- Audio CDs do not play when loaded
- DVDs do not play when loaded
- Blank discs do not burn correctly
- DVD or CD play breaks up or jumps
- Optical drive not found or not active:
	- Not shown in My Computer or the BIOS setup
	- LED does not flash when the computer starts up
	- The tray does not eject
- Access failure screen displays
- The ODD is noisy

Perform the following general solutions one at a time to correct the problem.

- **1.** Reboot the computer and retry the operation.
- **2.** Try an alternate disc.
- **3.** Navigate to **Start** $\rightarrow$  **Computer**. Check that the ODD device is displayed in the **Devices with Removable Storage** panel.
- **4.** Navigate to Start→ Control Panel→ System and Maintenance→ System→ Device Manager.
- **a.** Double-click **lDE ATA/ATAPI controllers**. If a device displays a down arrow, right-click on the device and click **Enable**.
- **b.** Double-click **DVD/CD-ROM drives**. If the device displays a down arrow, right-click on the device and click **Enable**.
- **c.** Check that there are no yellow exclamation marks against the items in **lDE ATA/ATAPI controllers**. If a device has an exclamation mark, right-click on the device and uninstall and reinstall the driver.
- **d.** Check that there are no yellow exclamation marks against the items in **DVD/CD-ROM drives**. If a device has an exclamation mark, right-click on the device and uninstall and reinstall the driver.
- **e.** If the exclamation marker is not removed from the item in the lists, try removing any recently installed software and retrying the operation.

#### **Discs Do Not Play**

If discs do not play when inserted in the drive, perform the following actions one at a time to correct the problem.

- **1.** Check that the disc is correctly seated in the drive tray and that the label on the disc is visible.
- **2.** Check that the media is clean and scratch free.
- **3.** Try an alternate disc in the drive.
- **4.** Ensure that **AutoPlay** is enabled:
	- **a.** Navigate to Start→ Control Panel→ Hardware and Sound→ AutoPlay.
	- **b.** Select **Use AutoPlay for all media and devices**.
	- **c.** In the Audio CD and DVD Movie fields, select the desired player from the drop down menu.
- **5.** Check that the Regional Code is correct for the selected media:

**IMPORTANT:**Region can only be changed a limited number of times. After Changes remaining reaches zero, the region cannot be changed even Windows is reinstalled or the drive is moved to another computer.

- **a.** Navigate to Start→ Control Panel→ System and Maintenance→ System→ Device Manager.
- **b.** Double-click **DVD/CD-ROM drives**.
- **c.** Right-click **DVD drive** and click **Properties**, then click the **DVD Region** tab.
- **d.** Select the region suitable for the media inserted in the drive.

#### **Discs Do Not Burn Properly**

If discs can not be burned, perform the following actions one at a time to correct the problem.

- **1.** Ensure that the default drive is record enabled:
	- **a.** Navigate to **Start** $\rightarrow$  **Computer** and right-click the writable ODD icon. Click **Properties**.
	- **b.** Select the **Recording** tab. In the **Desktop disc recording** panel, select the writable ODD from the drop down list.
	- **c.** Click **OK**.
- **2.** Ensure that the software used for burning discs is the factory default. If using different software, refer to the software's user manual.

#### **Playback is Choppy**

If playback is choppy or jumps, perform the following actions one at a time to correct the problem.

- **1.** Check that system resources are not running low:
	- **a.** Try closing some applications.
	- **b.** Reboot and try the operation again.
- **2.** Check that the ODD controller transfer mode is set to DMA:
	- **a.** Navigate to Start→ Control Panel→ System and Maintenance→ System→ Device Manager.
- **b.** Double-click **IDE ATA/ATAPI controllers**, then right-click ATA Device 0.
- **c.** Click **Properties** and select the **Advanced Settings** tab. Ensure that the **Enable DMA** box is checked and click **OK**.
- **d.** Repeat for the other ATA Devices shown if applicable.

#### **Drive Not Detected**

If Windows cannot detect the drive, perform the following actions one at a time to correct the problem.

- **1.** Restart the computer and press F2 to enter the BIOS Utility.
- **2.** Check that the drive is detected in the **ATAPI Model Name** field on the Information page. **NOTE:** Check that the entry is identical to one of the ODDs specified in "Hardware Specifications and Configurations" on page 17.
- **3.** Turn off the power and remove the cover to inspect the connections to the ODD. See "Disassembly Process" on page 42.
	- **a.** Check for broken connectors on the drive, motherboard, and cables.
	- **b.** Check for bent or broken pins on the drive, motherboard, and cable connections.
	- **c.** Try an alternate cable, if available. If the drive works with the new cable, the original cable should be replaced.
- **4.** Reseat the drive ensuring and all cables are connected correctly.
- **5.** Replace the ODD. See "Disassembly Process" on page 42.

#### **Drive Read Failure**

If discs cannot be read when inserted in the drive, perform the following actions one at a time to correct the problem.

- **1.** Remove and clean the failed disc.
- **2.** Retry reading the CD or DVD.
	- **d.** Test the drive using other discs.
	- **e.** Play a DVD movie
	- **f.** Listen to a music CD

If the ODD works properly with alternate discs, the original disc is probably defective and should be replaced.

- **3.** Turn off the power and remove the cover to inspect the connections to the ODD. See "Disassembly Process" on page 42.
	- **a.** Check for broken connectors on the drive, motherboard, and cables.
	- **b.** Check for bent or broken pins on the drive, motherboard, and cable connections.
	- **c.** Try an alternate cable, if available. If the drive works with the new cable, the original cable should be replaced.
- **4.** Replace the ODD. See "Disassembly Process" on page 42.

# Modem Function Failure

If the internal **Modem** fails, perform the following actions one at a time to correct the problem. Do not replace a non-defective FRUs:

![](_page_140_Figure_2.jpeg)

# Wireless Function Failure

If the **WLAN** fails, perform the following actions one at a time to correct the problem. Do not replace a nondefective FRUs:

![](_page_140_Figure_5.jpeg)

# Thermal Unit Failure

If the **Thermal Unit** fails, perform the following actions one at a time to correct the problem. Do not replace a non-defective FRUs:

![](_page_141_Figure_2.jpeg)

# External Mouse Failure

If an external **Mouse** fails, perform the following actions one at a time to correct the problem.

- **1.** Try an alternative mouse.
- **2.** If the mouse uses a wireless connection, insert new batteries and confirm there is a good connection. See the mouse user manual.
- **3.** If the mouse uses a USB connection, try an alternate USB port.
- **4.** Try an alternative program to verify mouse operation. Reinstall the program experiencing mouse failure.
- **5.** Restart the computer.
- **6.** Remove any recently added hardware and associated software.
- **7.** Remove any recently added software and reboot.
- **8.** Restore system and file settings from a known good date using **System Restore**.

If the issue is not fixed, repeat the preceding steps and select an earlier time and date.

- **9.** Run the Event Viewer to check the events log for errors. For more information see Windows Help and Support.
- **10.** Roll back the mouse driver to the previous version if updated recently.
- **11.** Remove and reinstall the mouse driver.
- **12.** Check the Device Manager to determine that:
	- The device is properly installed. There are no red Xs or yellow exclamation marks.
	- There are no device conflicts.
- No hardware is listed under Other Devices.
- **13.** If the Issue is still not resolved, see "Online Support Information" on page 175.

# Other Failures

If the CRT Switch, Dock, LAN Port, external MIC or Speakers, PCI Express Card, 5-in-1 Card Reader or Volume Wheel fail, perform the following general steps to correct the problem. Do not replace a non-defective FRUs:

- **1.** Check Drive whether is OK.
- **2.** Check Test Fixture is ok.
- **3.** Swap M/B to Try.

# Intermittent Problems

Intermittent system hang problems can be caused by a variety of reasons that have nothing to do with a hardware defect, such as: cosmic radiation, electrostatic discharge, or software errors. FRU replacement should be considered only when a recurring problem exists.

When analyzing an intermittent problem, do the following:

- **1.** Run the advanced diagnostic test for the system board in loop mode at least 10 times.
- **2.** If no error is detected, do not replace any FRU.
- **3.** If any error is detected, replace the FRU. Rerun the test to verify that there are no more errors.

# Undetermined Problems

The diagnostic problems does not identify which adapter or device failed, which installed devices are incorrect, whether a short circuit is suspected, or whether the system is inoperative.

Follow these procedures to isolate the failing FRU (do not isolate non-defective FRU).

**NOTE:** Verify that all attached devices are supported by the computer.

- **NOTE:** Verify that the power supply being used at the time of the failure is operating correctly. (See "Power On Issue" on page 120.):
- **1.** Power-off the computer.
- **2.** Visually check them for damage. If any problems are found, replace the FRU.
- **3.** Remove or disconnect all of the following devices:
	- Non-Acer devices
	- Printer, mouse, and other external devices
	- Battery pack
	- Hard disk drive
	- DIMM
	- CD-ROM/Diskette drive Module
	- PC Cards
- **4.** Power-on the computer.
- **5.** Determine if the problem has changed.
- **6.** If the problem does not recur, reconnect the removed devices one at a time until you find the failing FRU.
- **7.** If the problem remains, replace the following FRU one at a time. Do not replace a non-defective FRU:
	- System board
	- LCD assembly
## Post Codes

These tables describe the POST codes and descriptions during the POST.

### Chipset POST Codes

The following table details the chipset POST codes and functions used in the POST.

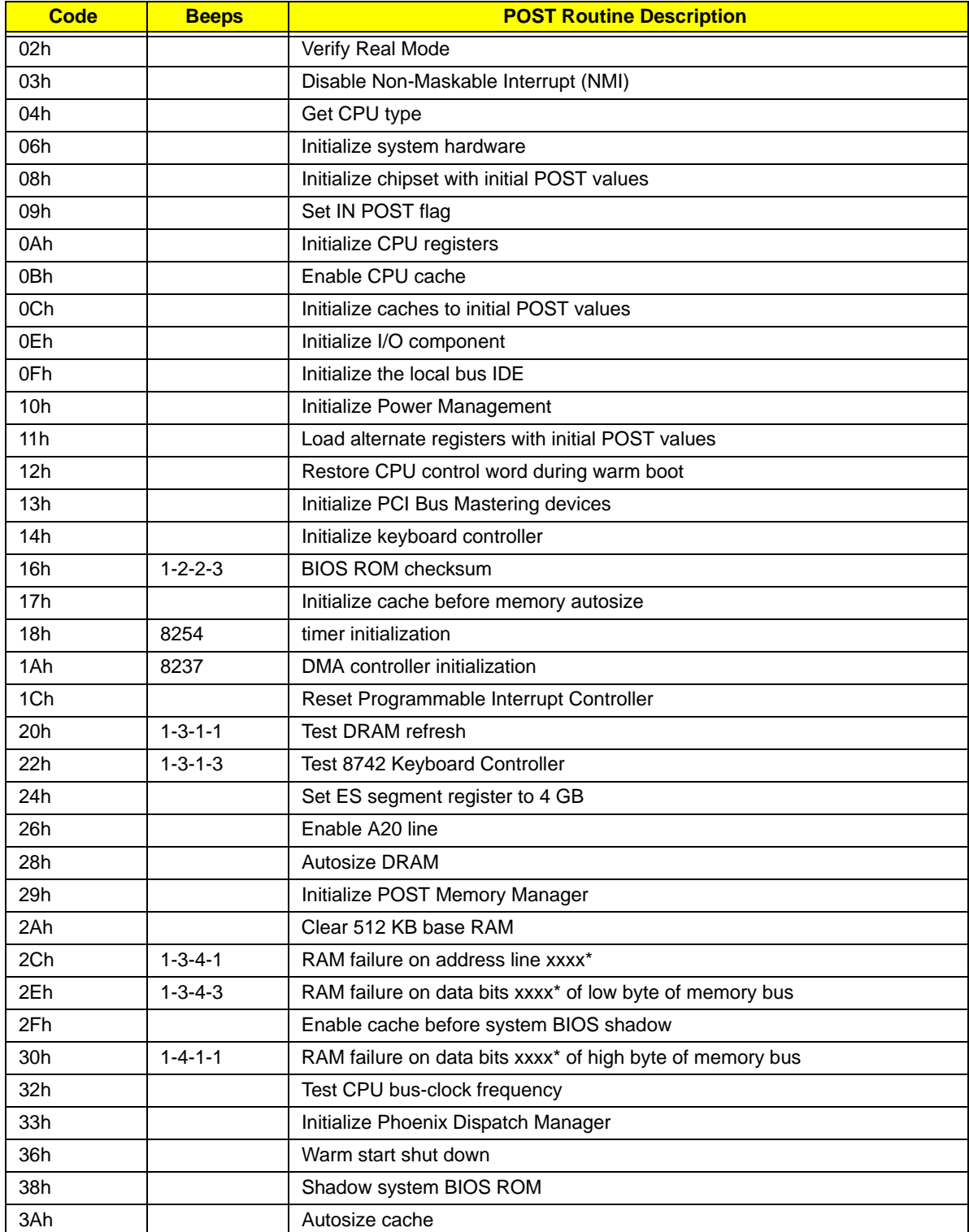

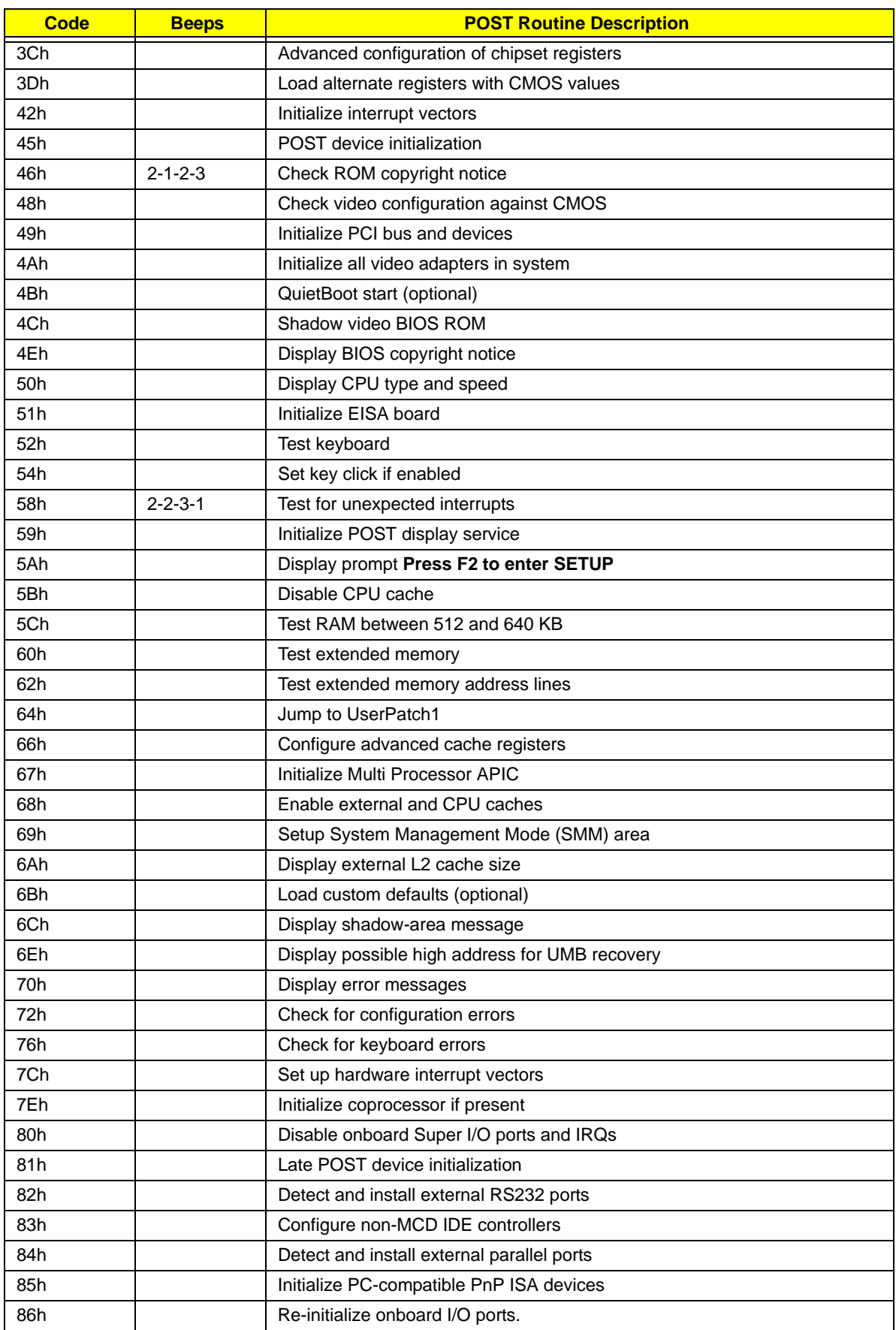

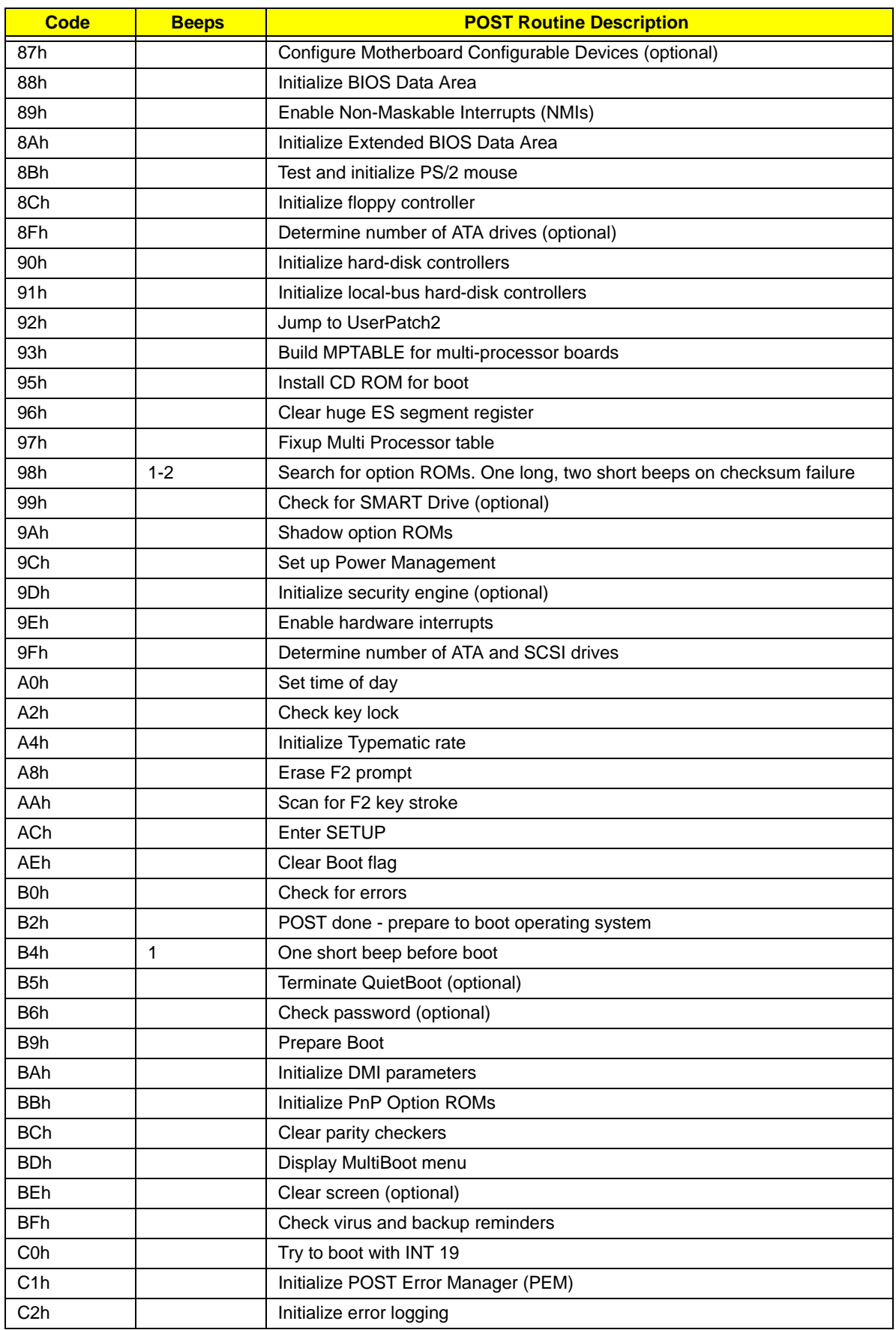

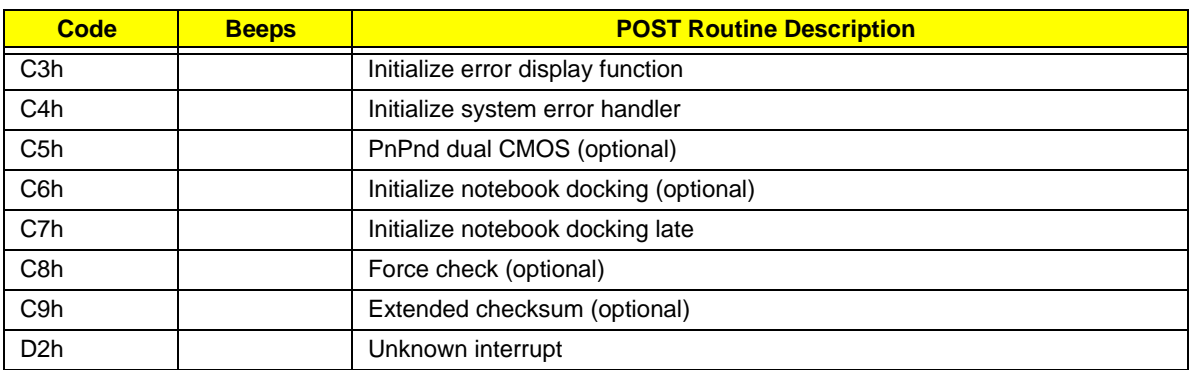

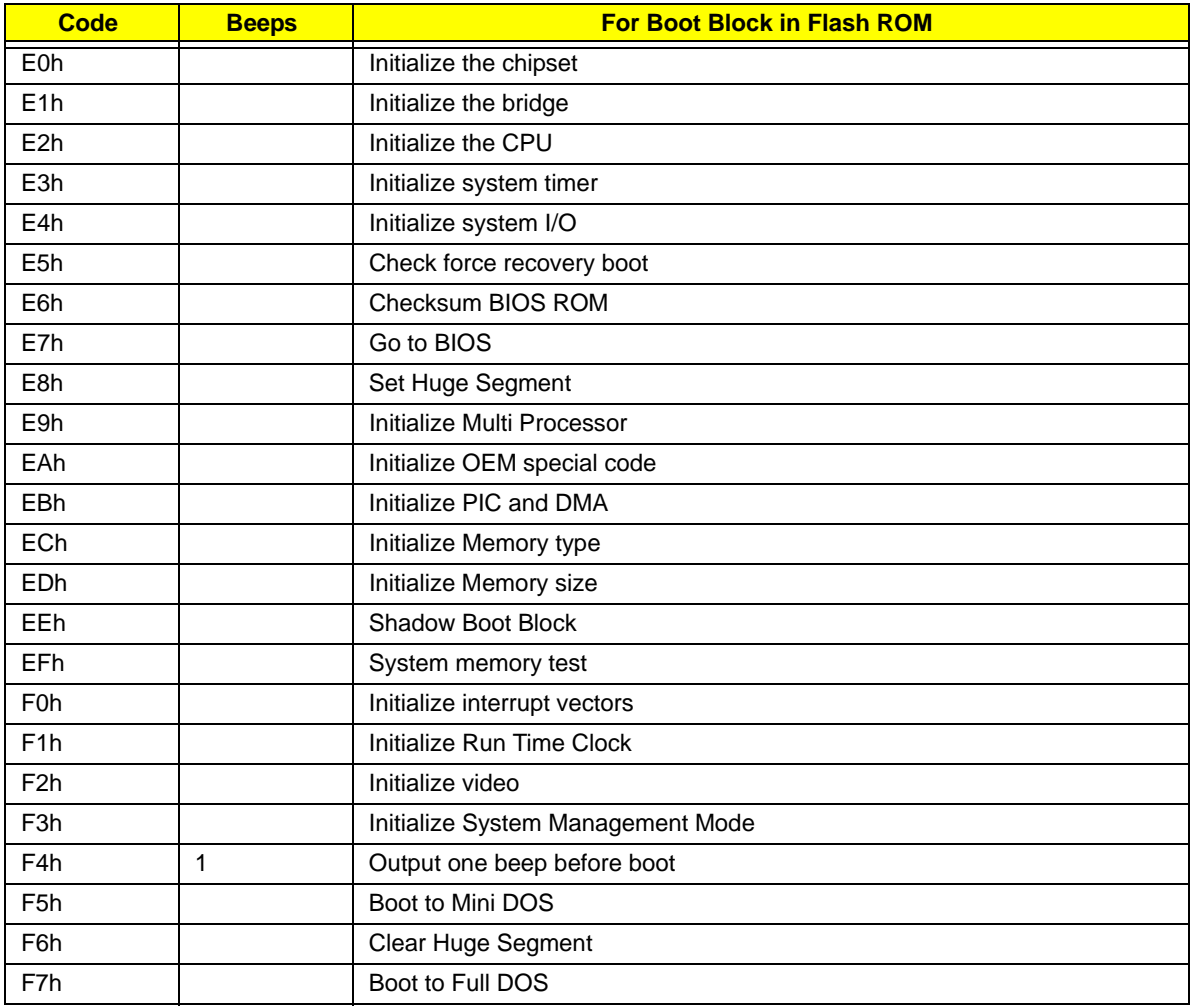

\* If the BIOS detects error 2C, 2E, or 30 (base 512K RAM error), it displays an additional word-bitmap (xxxx) indicating the address line or bits that failed. For example, **2C 0002** means address line 1 (bit one set) has failed. **2E 1020** means data bits 12 and 5 (bits 12 and 5 set) have failed in the lower 16 bits. Note that error 30 cannot occur on 386SX systems because they have a 16 rather than 32-bit bus. The BIOS also sends the bitmap to the port-80 LED display. It first displays the check point code, followed by a delay, the high-order byte, another delay, and then the low-order byte of the error. It repeats this sequence continuously.

## Chapter 5

# Jumper and Connector Locations

## Top View

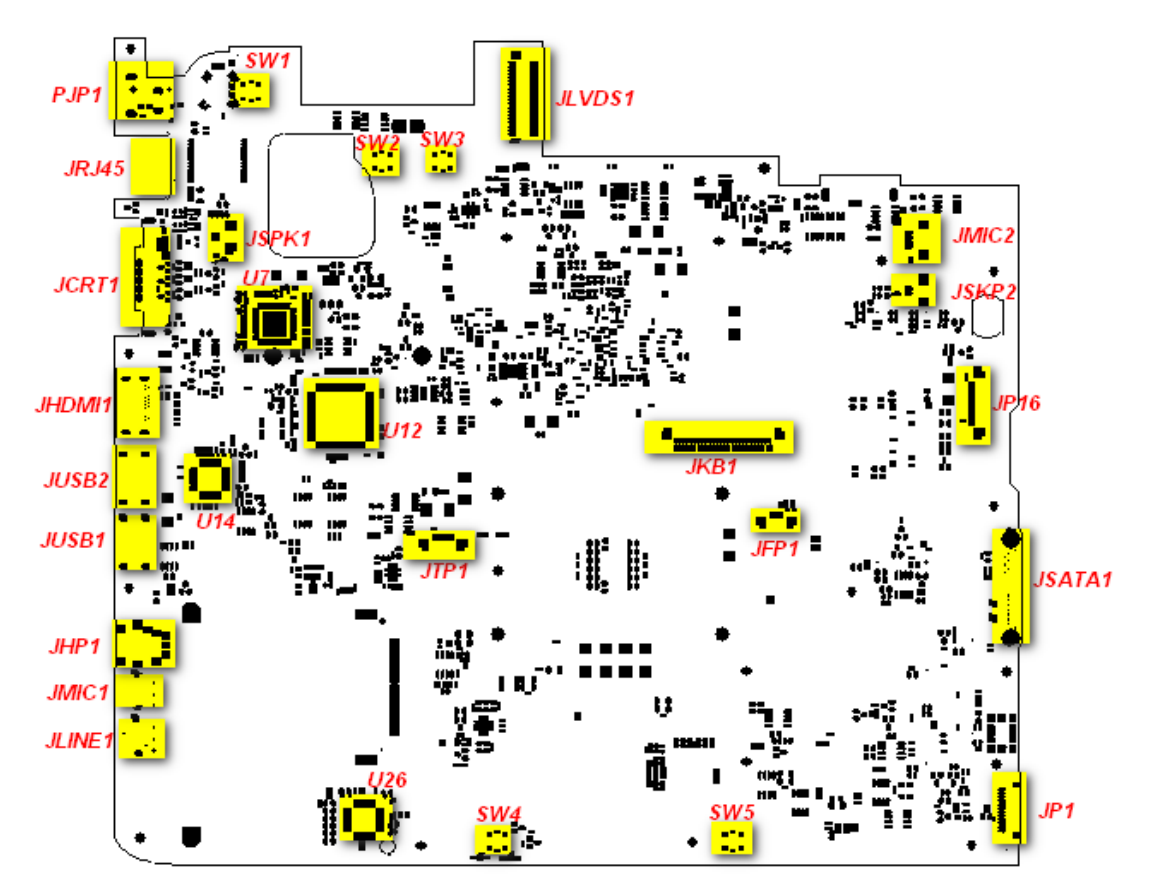

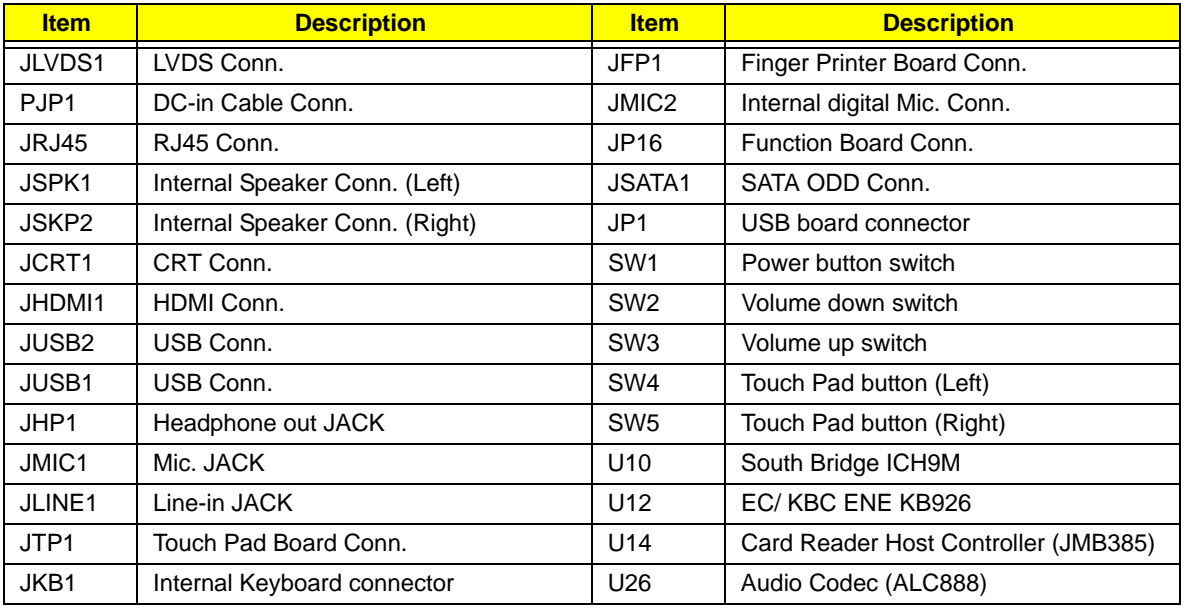

Bottom View

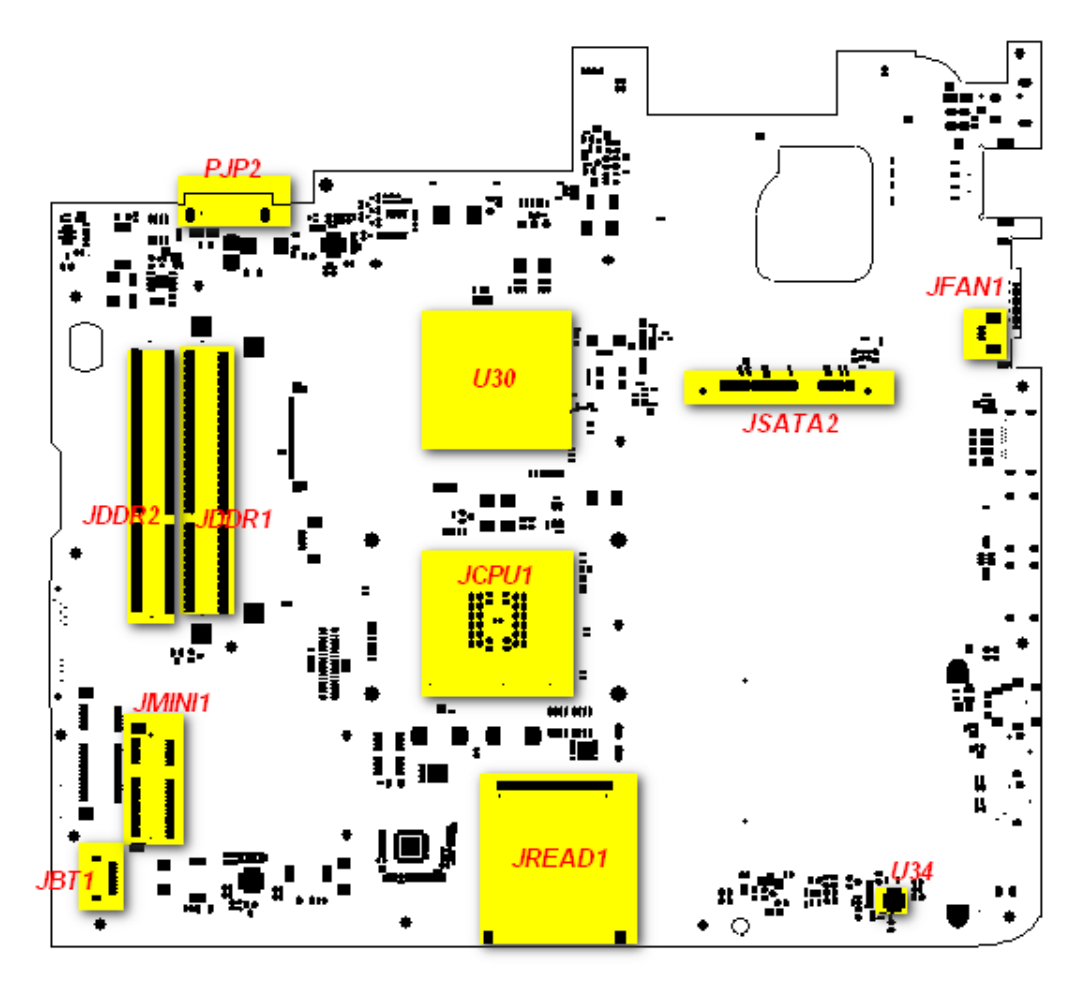

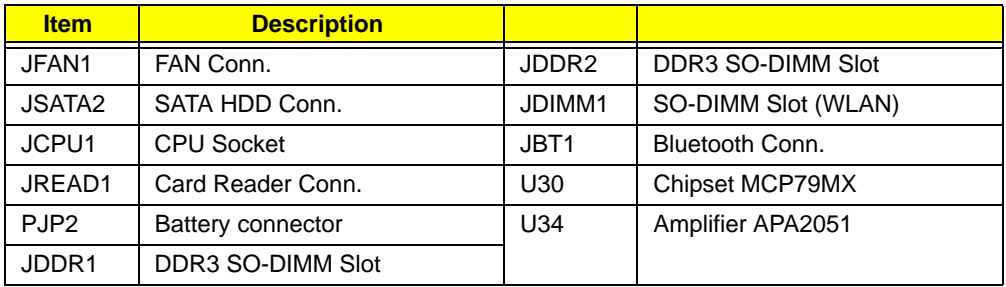

## Clearing Password Check and BIOS Recovery

This section provide you the standard operating procedures of clearing password and BIOS recovery for Aspire 5737Z Series. Aspire 5737Z Series provides one Hardware Open Gap on main board for clearing password check, and one Hotkey for enabling BIOS Recovery.

### Clearing Password Check

#### Hardware Open Gap Description

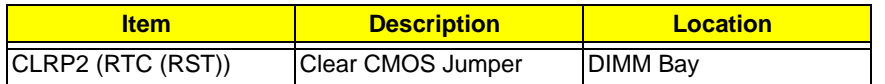

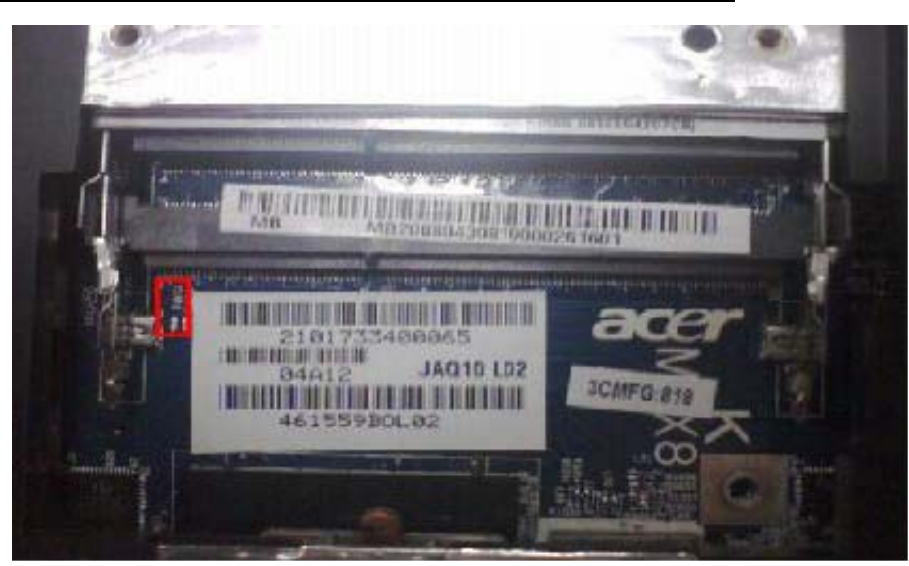

#### Steps for Clearing BIOS Password Check

If users set BIOS Password (Supervisor Password and/or User Password) for a security reason, BIOS will ask the password during systems POST or when systems enter to BIOS Setup menu. However, once it is necessary to bypass the password check, users need to short the HW Gap to clear the password by the following steps:

- Power Off a system, and remove HDD, AC and Battery from the machine.
- Open the back cover of the machine, and find out the HW Gap on M/B as picture.
- Use an electric conductivity tool to short the two points of the HW Gap.
- Plug in AC, keep the short condition on the HW Gap, and press Power Button to power on the system till BIOS POST finish. Then remove the tool from the HW Gap.
- Restart system. Press F2 key to enter BIOS Setup menu.
- If there is no Password request, BIOS Password is cleared. Otherwise, please follow the steps and try again.

**NOTE:** The steps are only for clearing BIOS Password (Supervisor Password and User Password).

### BIOS Recovery by Crisis Disk

#### BIOS Recovery Boot Block:

BIOS Recovery Boot Block is a special block of BIOS. It is used to boot up the system with minimum BIOS initialization. Users can enable this feature to restore the BIOS firmware to a successful one once the previous BIOS flashing process failed.

#### BIOS Recovery Hotkey:

The system provides a function hotkey: **Fn+Esc**, for enable BIOS Recovery process when system is powered on during BIOS POST. To use this function, it is strongly recommended to have the AC adapter and Battery present. If this function is enabled, the system will force the BIOS to enter a special BIOS block, called Boot Block.

#### Steps for BIOS Recovery from USB Storage:

Before doing this, prepare the Crisis USB key. The Crisis USB key could be made by executing the Crisis Disk program in another system with Windows XP OS.

Follow the steps below:

- **1.** Save ROM file (file name: **JAL90x64.fd**) to the root directory of USB storage.
- **2.** Plug USB storage into USB port.
- **3.** Press **Fn + ESC** button then plug in AC.

The Power button flashes once.

**4.** Press **Power** button to initiate system CRISIS mode.

When CRISIS is complete, the system auto restarts with a workable BIOS.

**5.** Update the latest version BIOS for this machine by regular BIOS flashing process.

#### Steps for BIOS Recovery by Crisis Disk:

Before doing this, a Crisis Diskette should be prepared ready in hand. The Crisis Diskette could be made by executing the Crisis Disk program in another system with Windows XP OS.

Follow the steps below:

- **1.** Power Off failed system.
- **2.** Attach a USB floppy drive to the failed system.
- **3.** Copy **xxxxx.wph** to tool's folder and rename it as **BIOS.wph**.
- **4.** Execute **wincris.exe** to start the Crisis Disk Build.
- **5.** Select **Removable** and click **Start**.

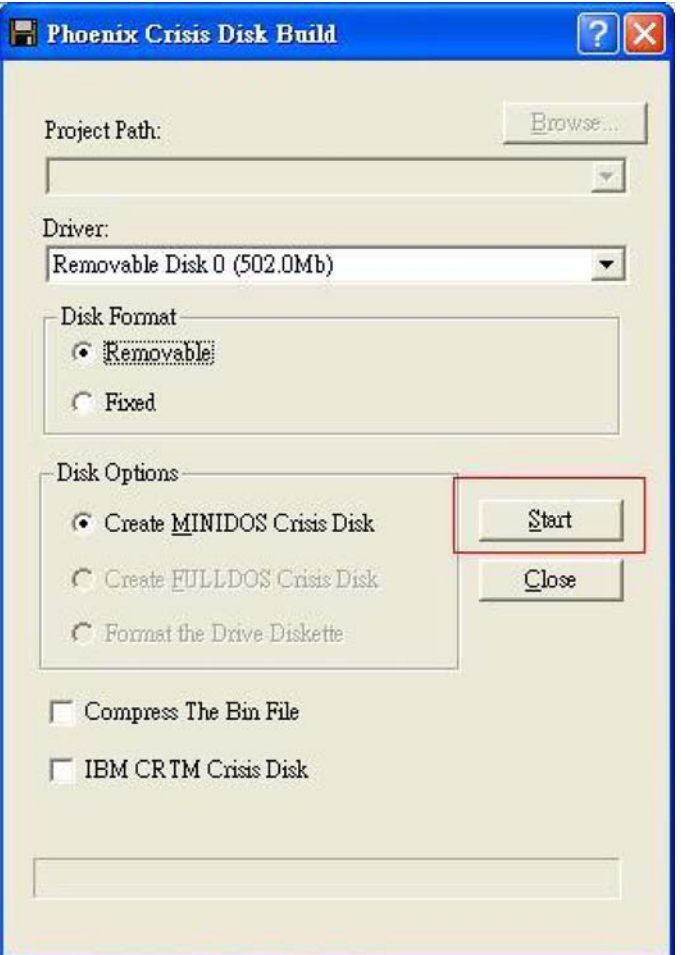

A confirmation screen displays.

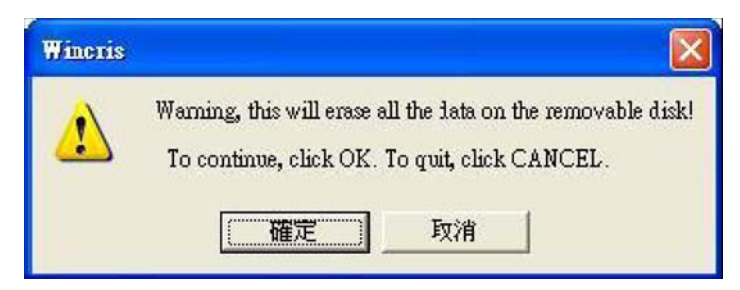

**6.** Click the **OK** button on the left to continue.

**7.** Click the (N) button when prompted to complete the process.

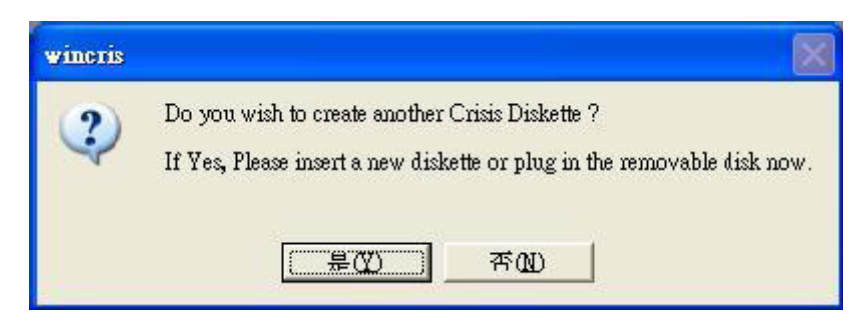

- **8.** Insert the Crisis Disk in to the USB floppy drive attached to the BIOS flash failed system.
- **9.** In the power-off state, unplug the AC power and hold **Fn+Esc** then plug the AC power in.
- **10.** Press the Power button.

The system powers on and the Crisis BIOS Recovery process begins.

BIOS Boot Block begins restoring the BIOS code from the Crisis floppy disk to BIOS ROM on the failed systems.

When the Crisis flash process is finished, the system restarts with a workable BIOS.

Update to the latest version BIOS for the system using the regular BIOS flashing process.

# FRU (Field Replaceable Unit) List

This chapter gives you the FRU (Field Replaceable Unit) listing in global configurations of Aspire 5737Z Series. Refer to this chapter whenever ordering for parts to repair or for RMA (Return Merchandise Authorization).

Please note that WHEN ORDERING FRU PARTS, you should check the most up-to-date information available on your regional web or channel. For whatever reasons a part number change is made, it will not be noted on the printed Service Guide. For ACER AUTHORIZED SERVICE PROVIDERS, your Acer office may have a DIFFERENT part number code from those given in the FRU list of this printed Service Guide. You MUST use the local FRU list provided by your regional Acer office to order FRU parts for repair and service of customer machines.

NOTE: To scrap or to return the defective parts, you should follow the local government ordinance or regulations on how to dispose it properly, or follow the rules set by your regional Acer office on how to return it.

## Aspire 5737Z Series Exploded Diagrams

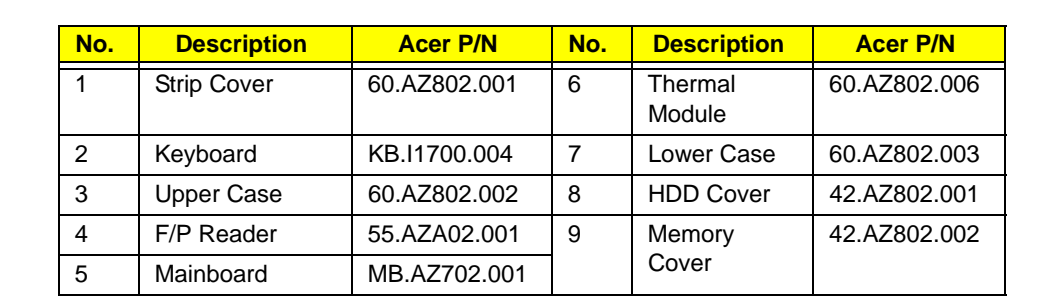

8

9

7

### LCD Panel

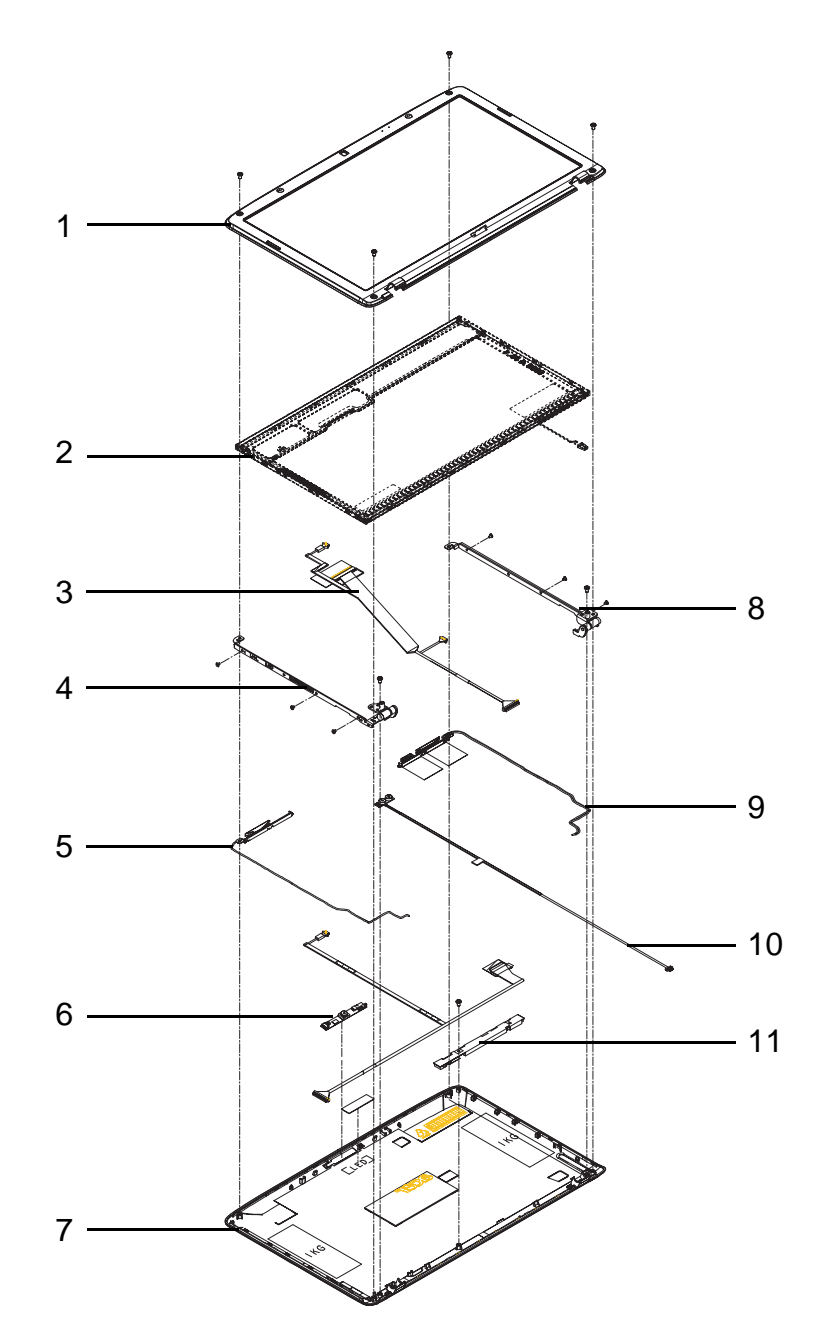

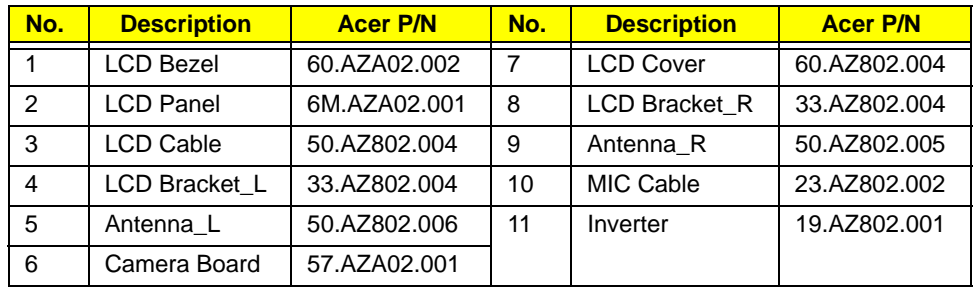

## Aspire 5737Z Series FRU List

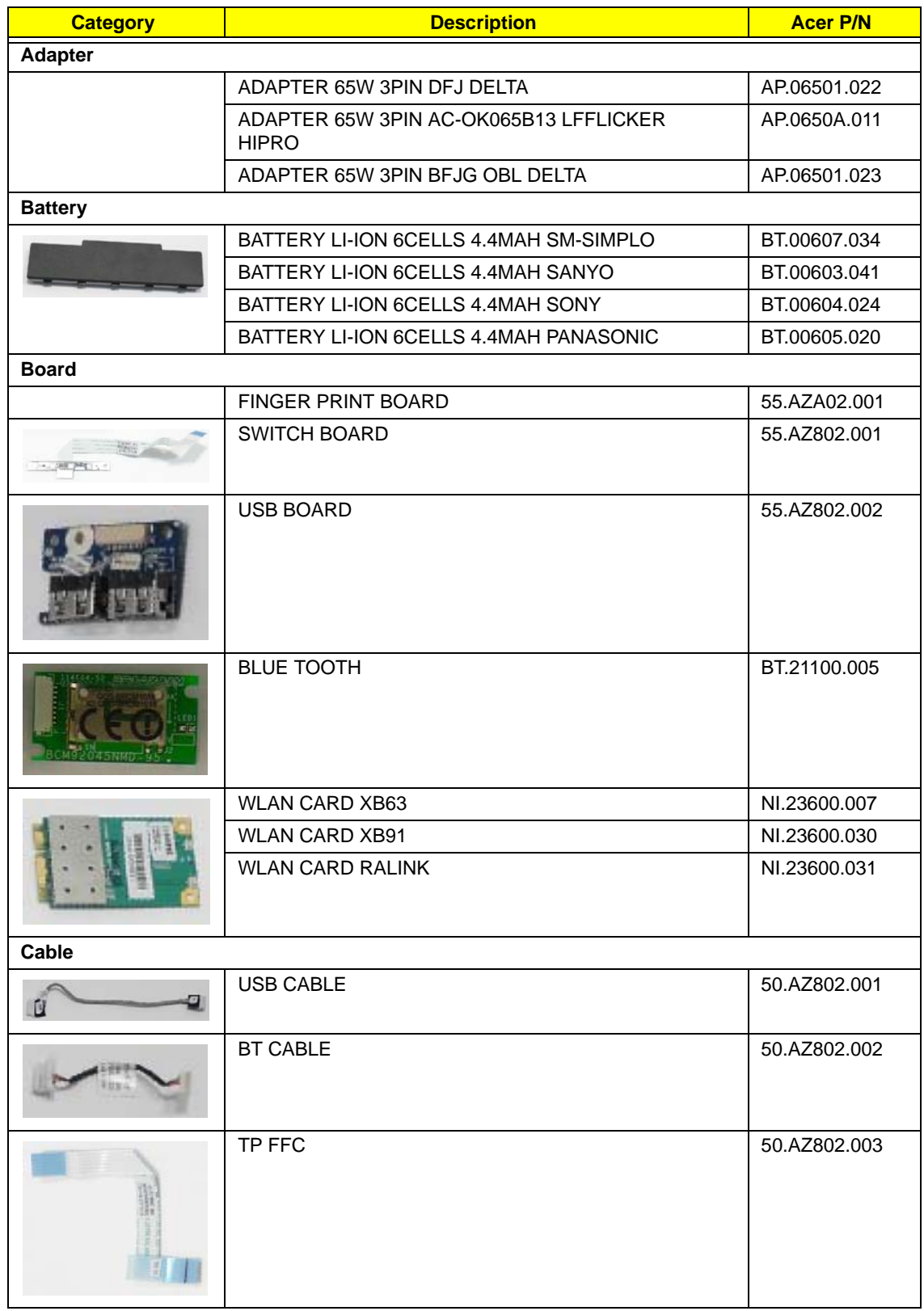

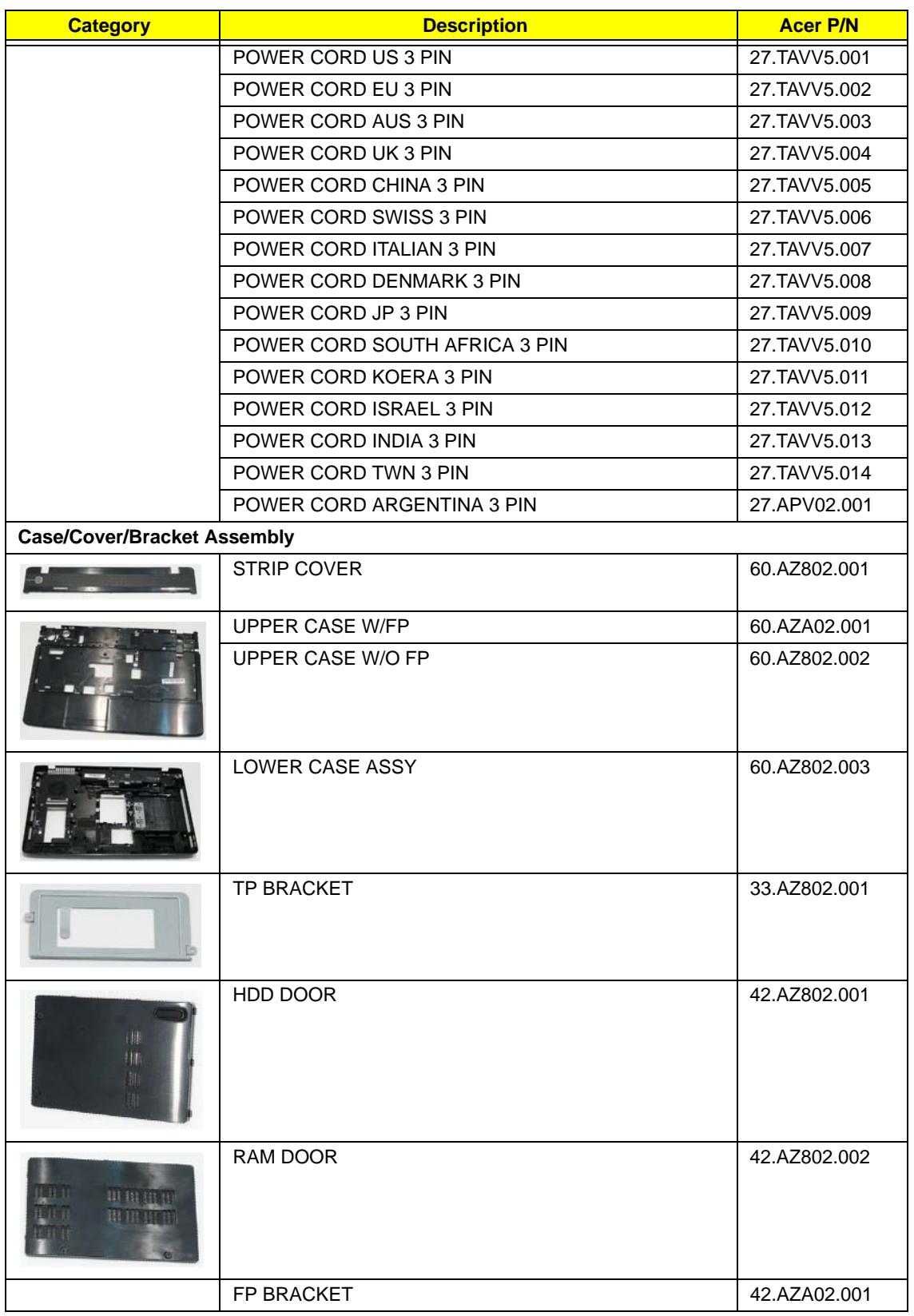

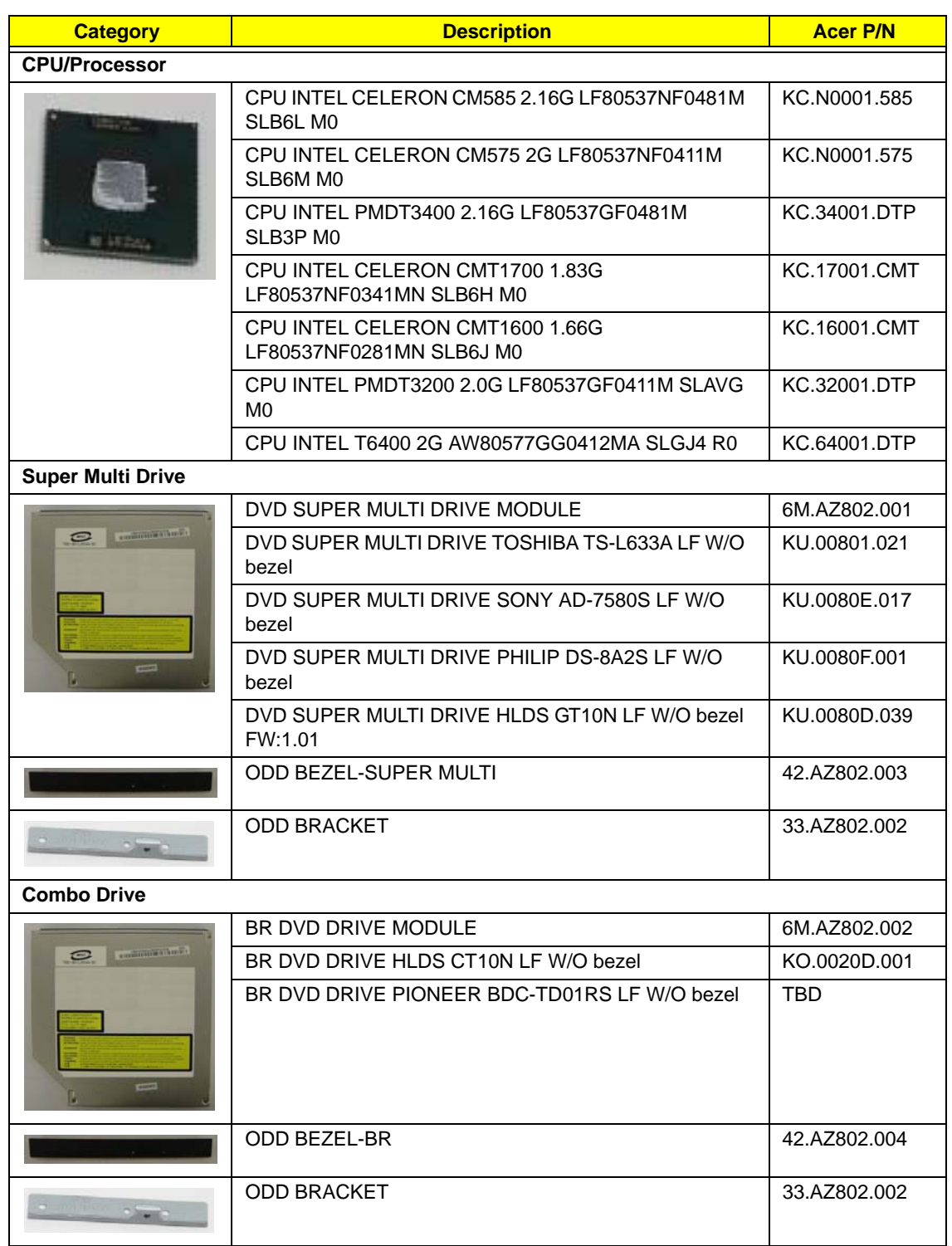

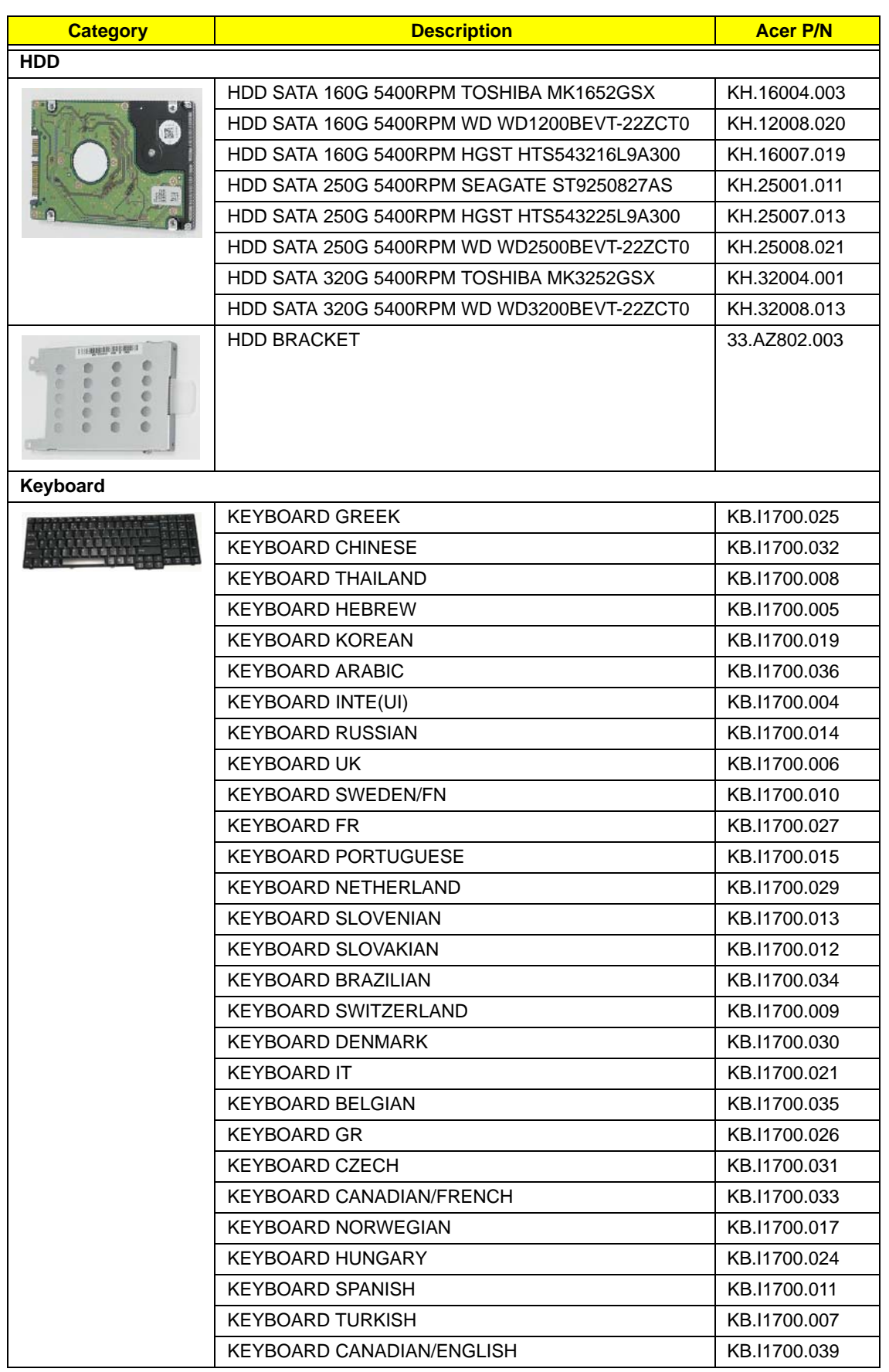

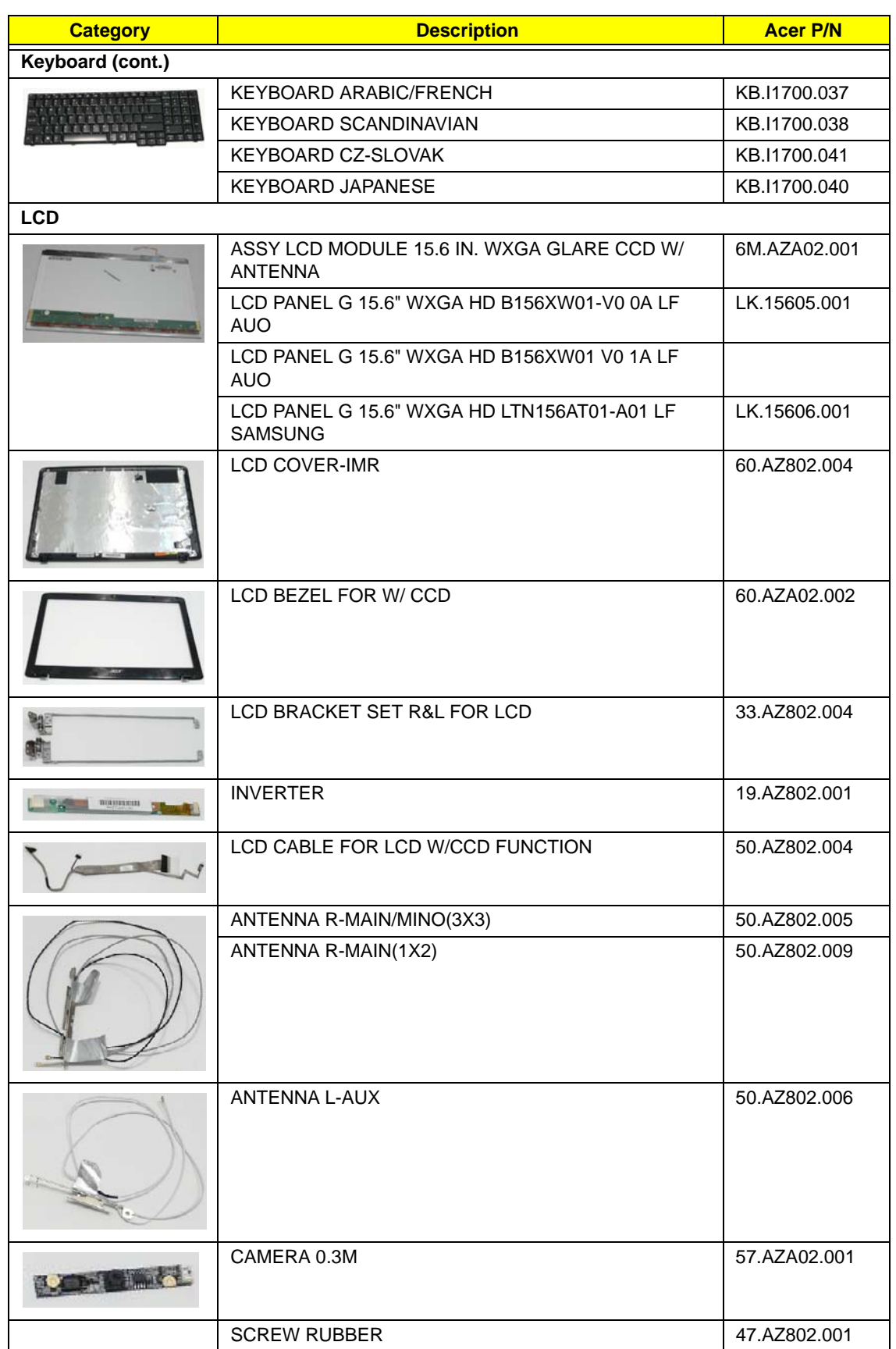

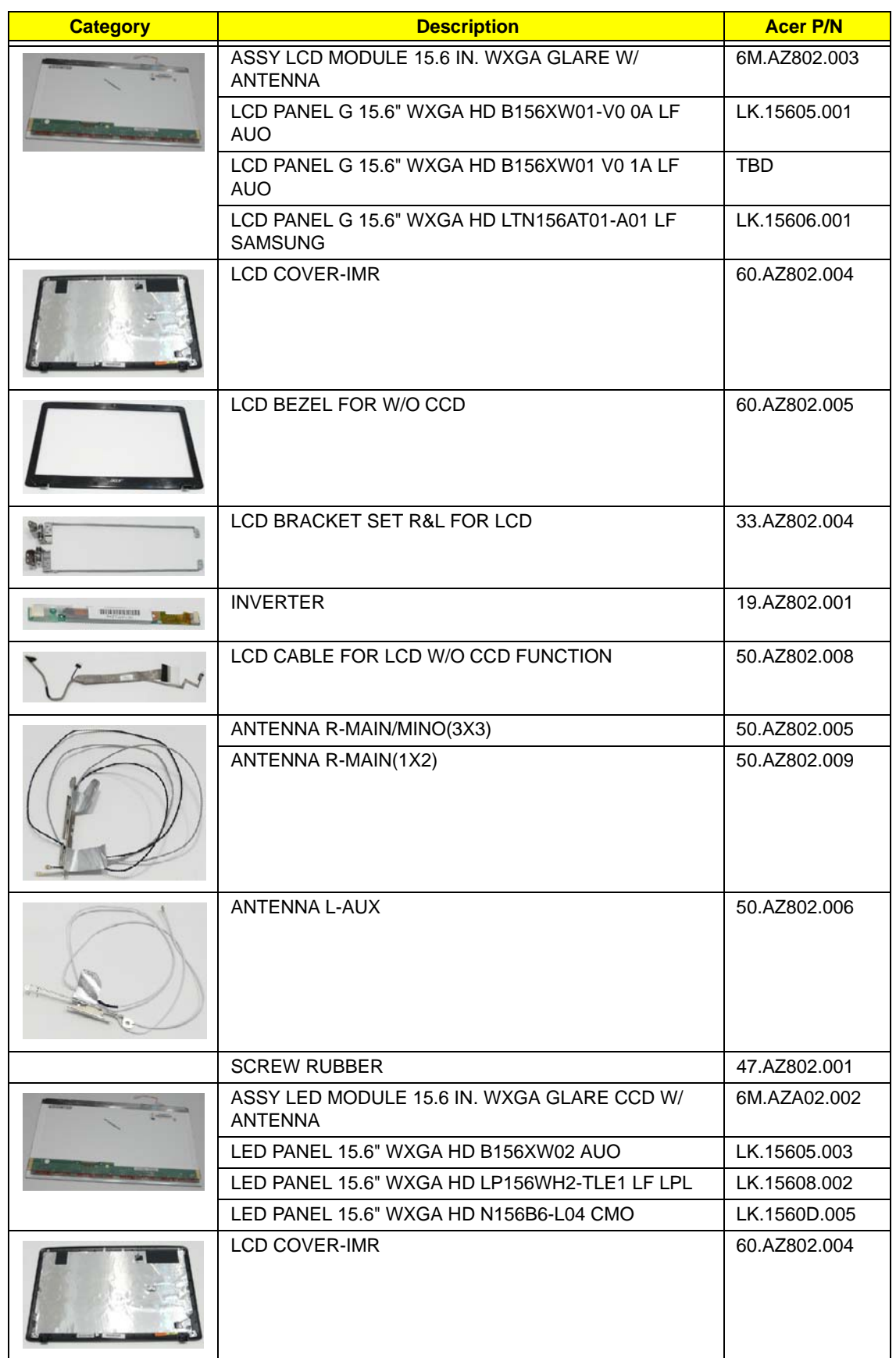

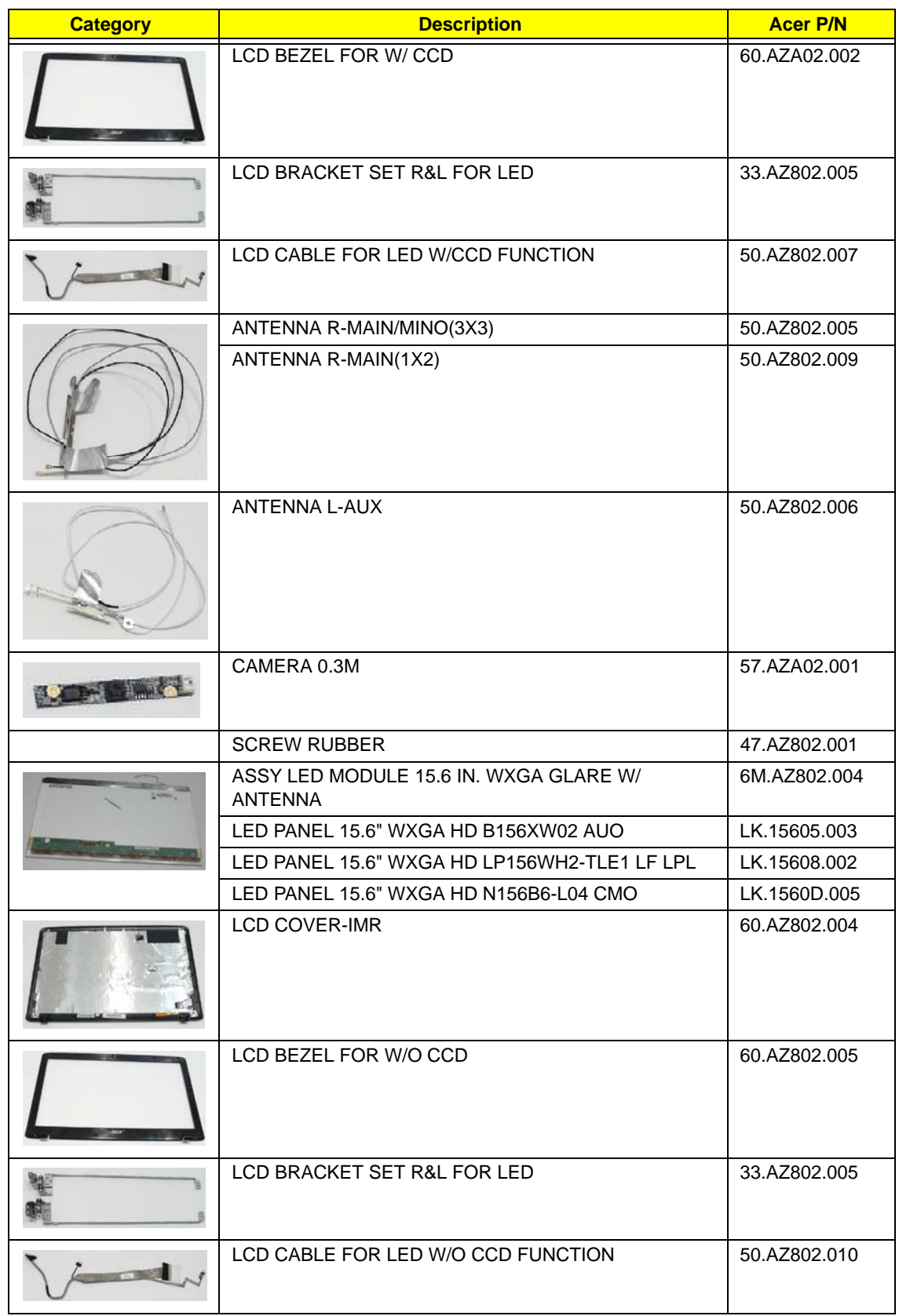

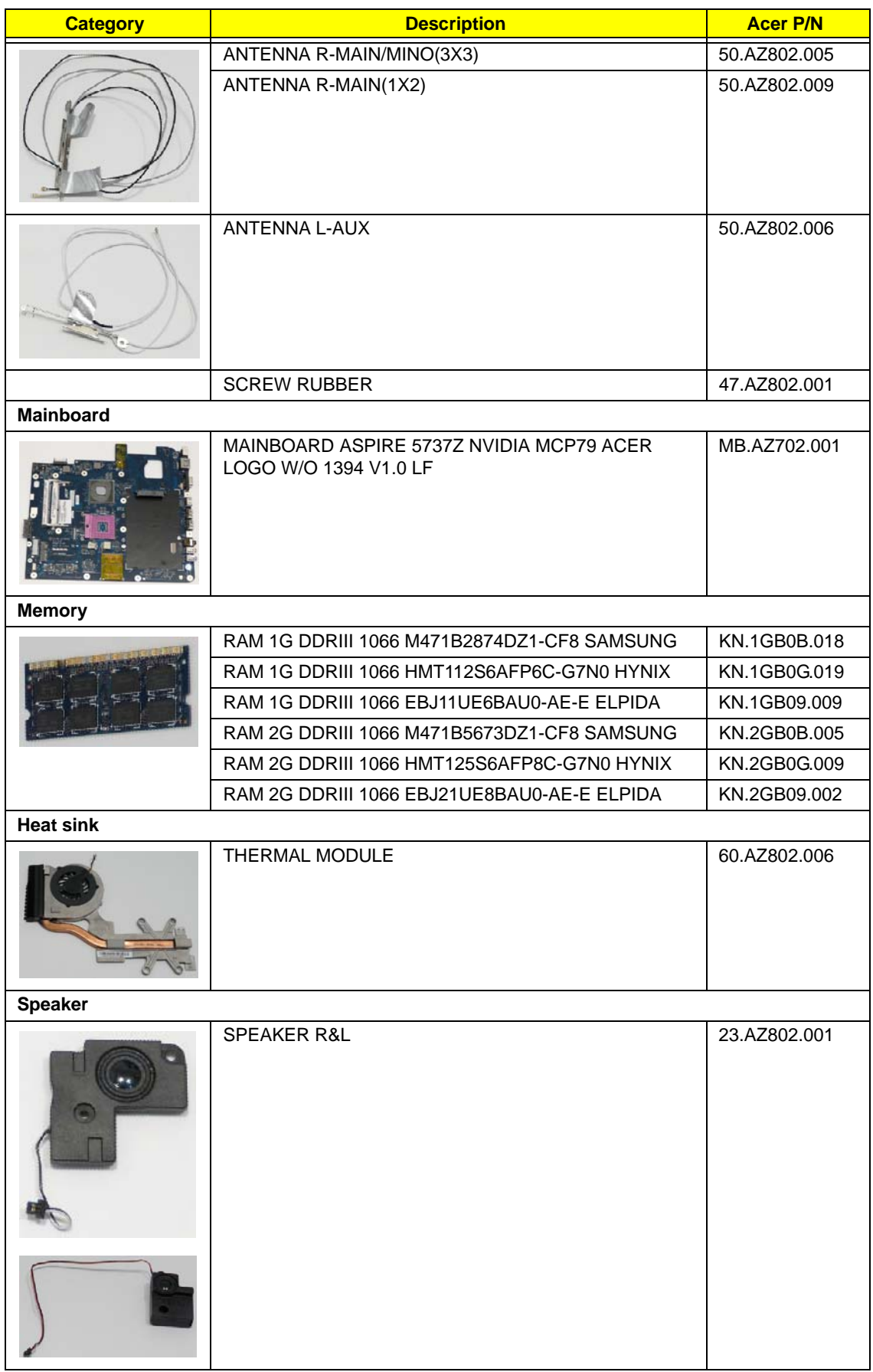

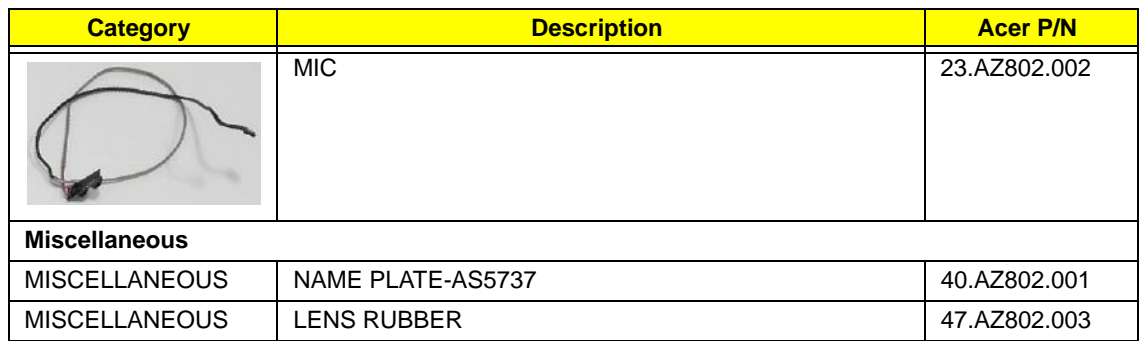

### Screw List

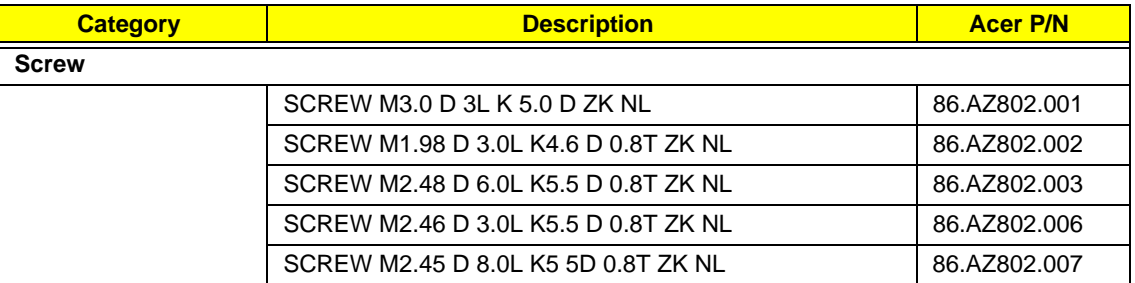

# Model Definition and Configuration

## Aspire 5737Z Series

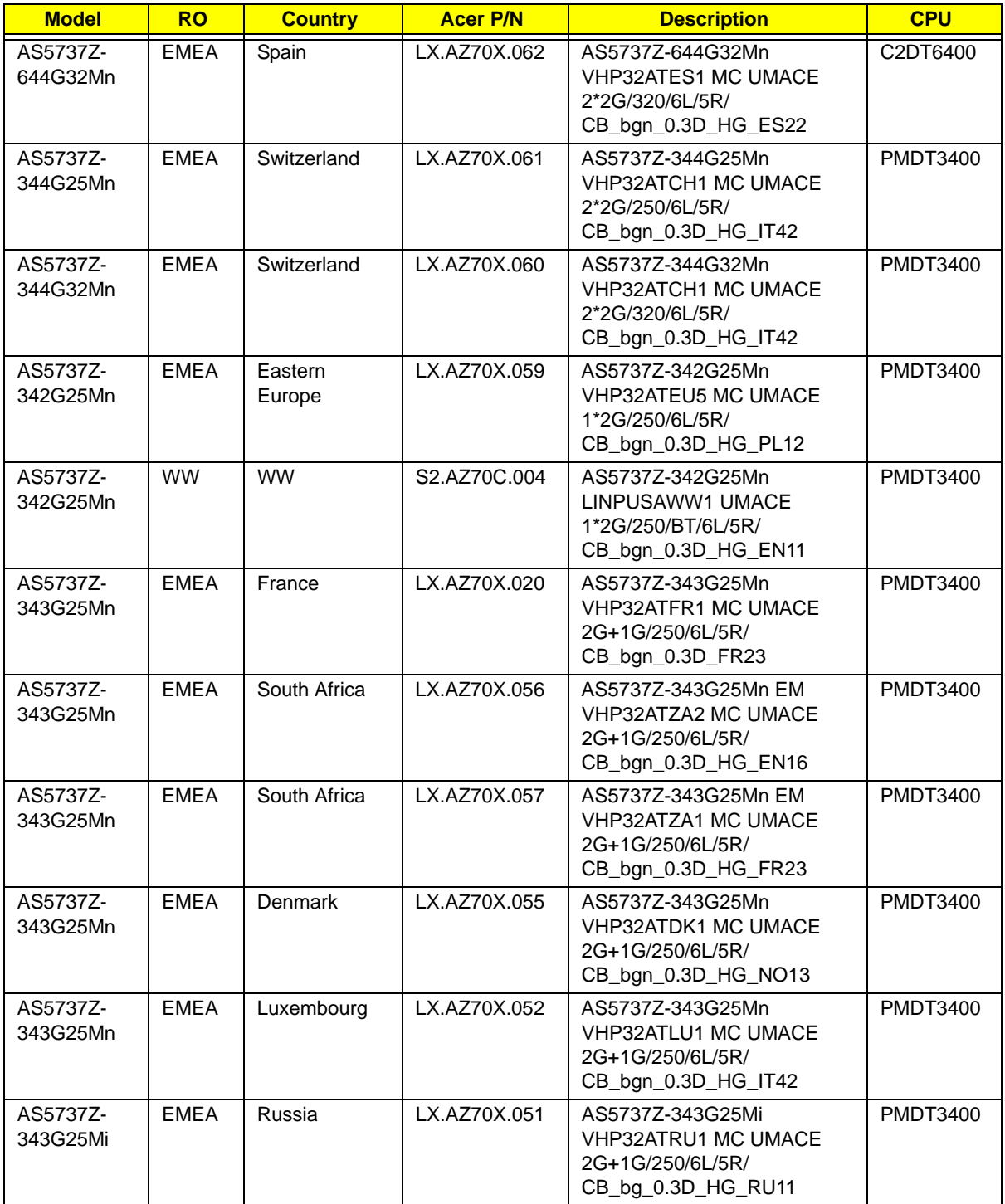

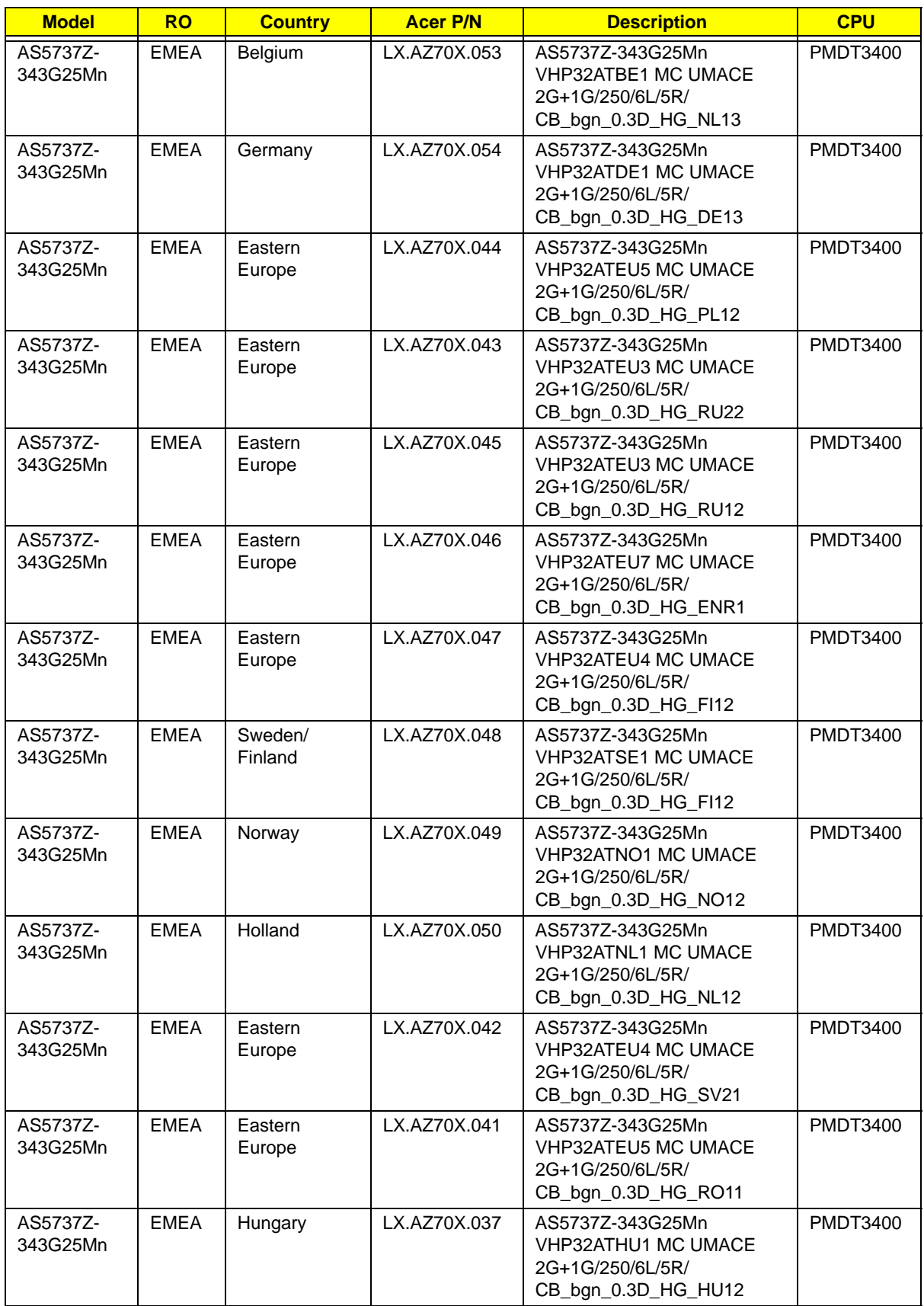

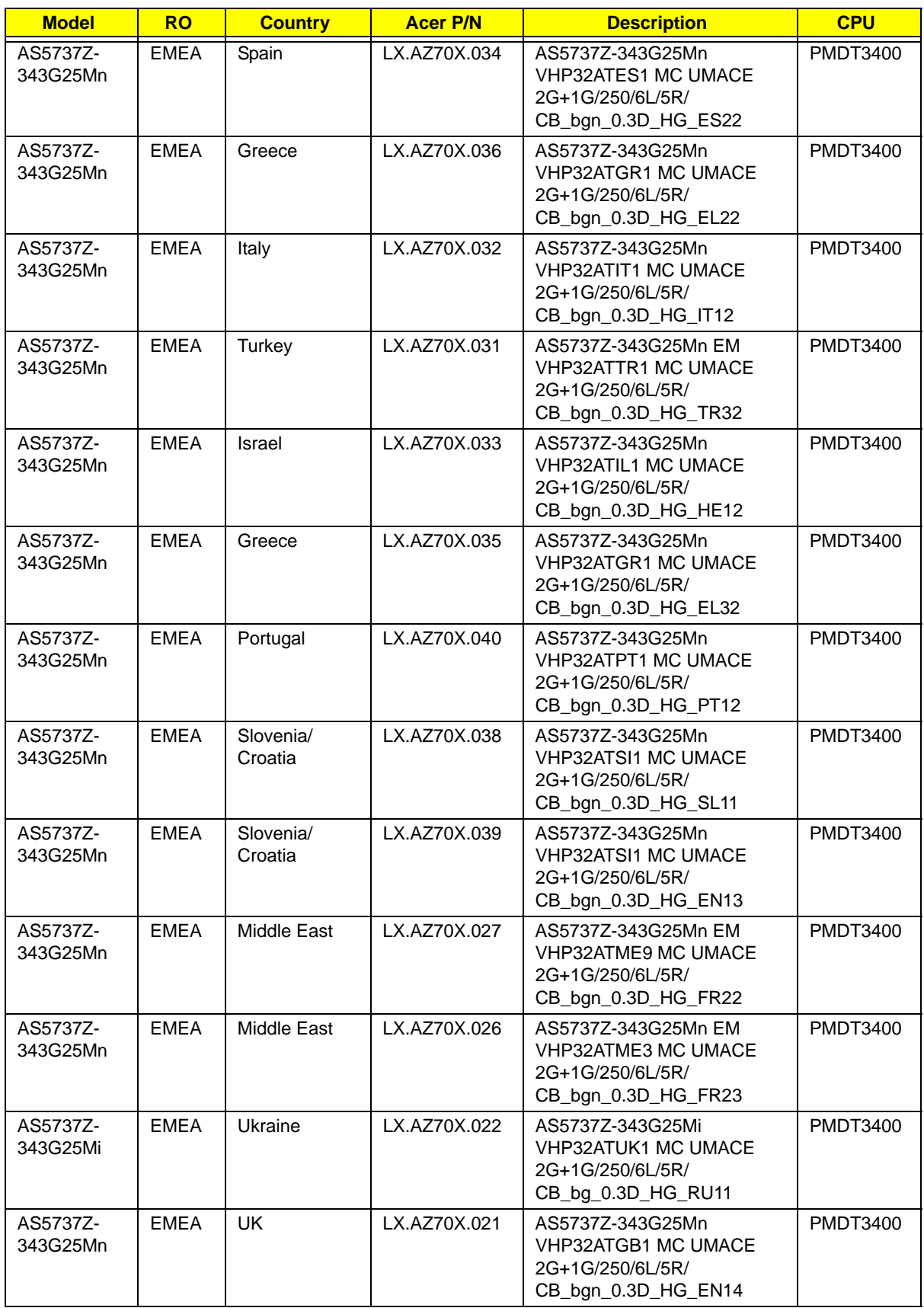

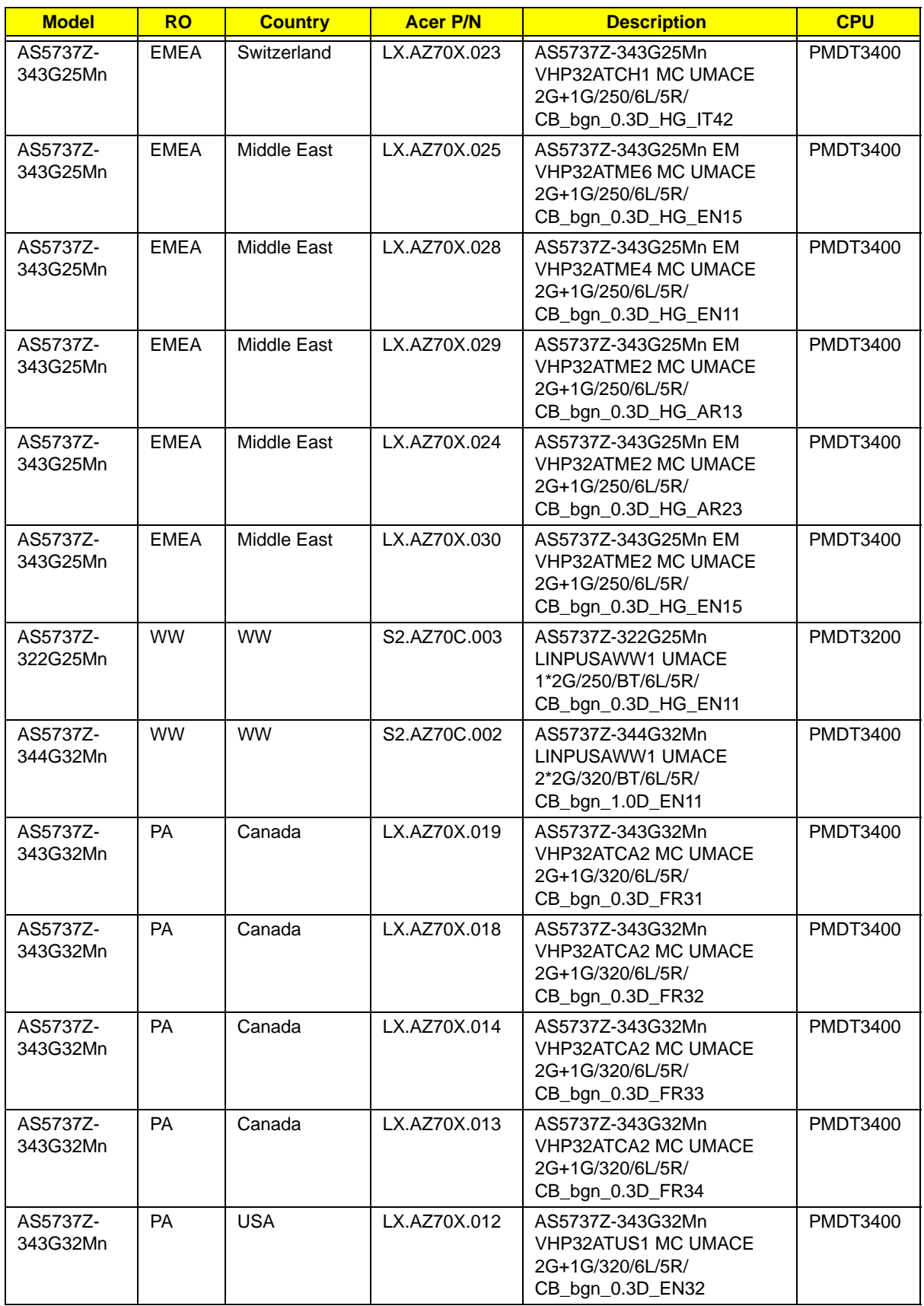

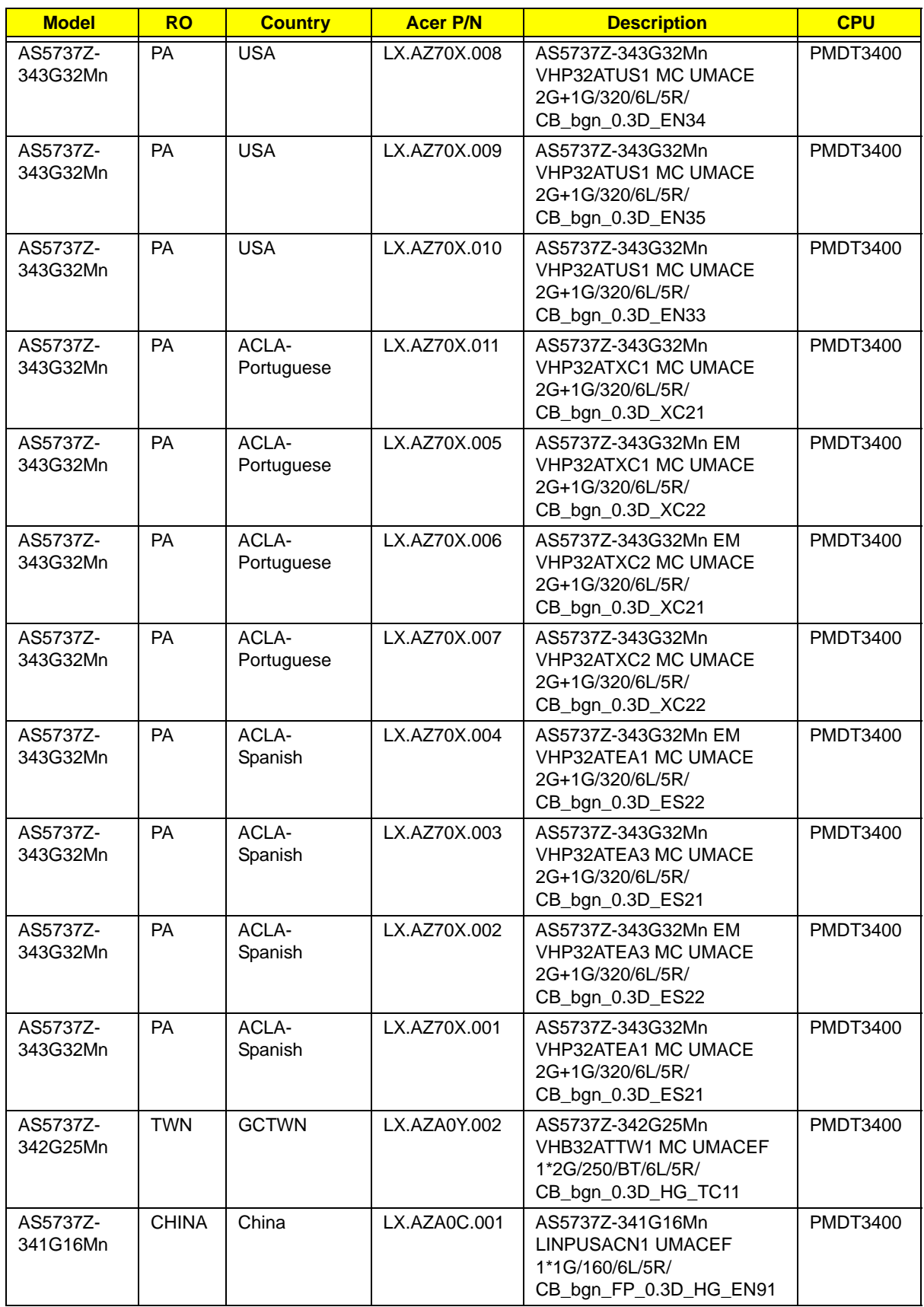

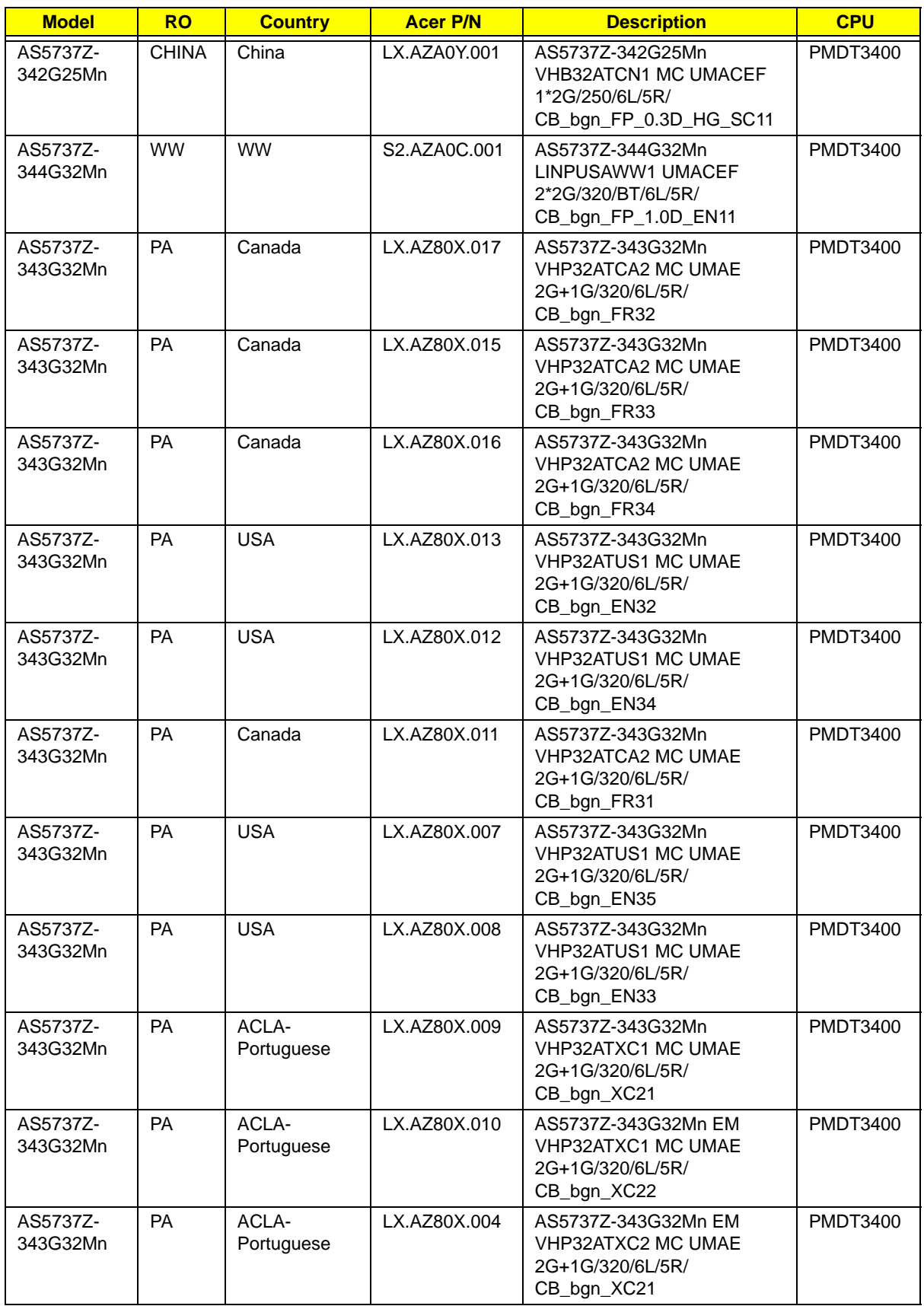

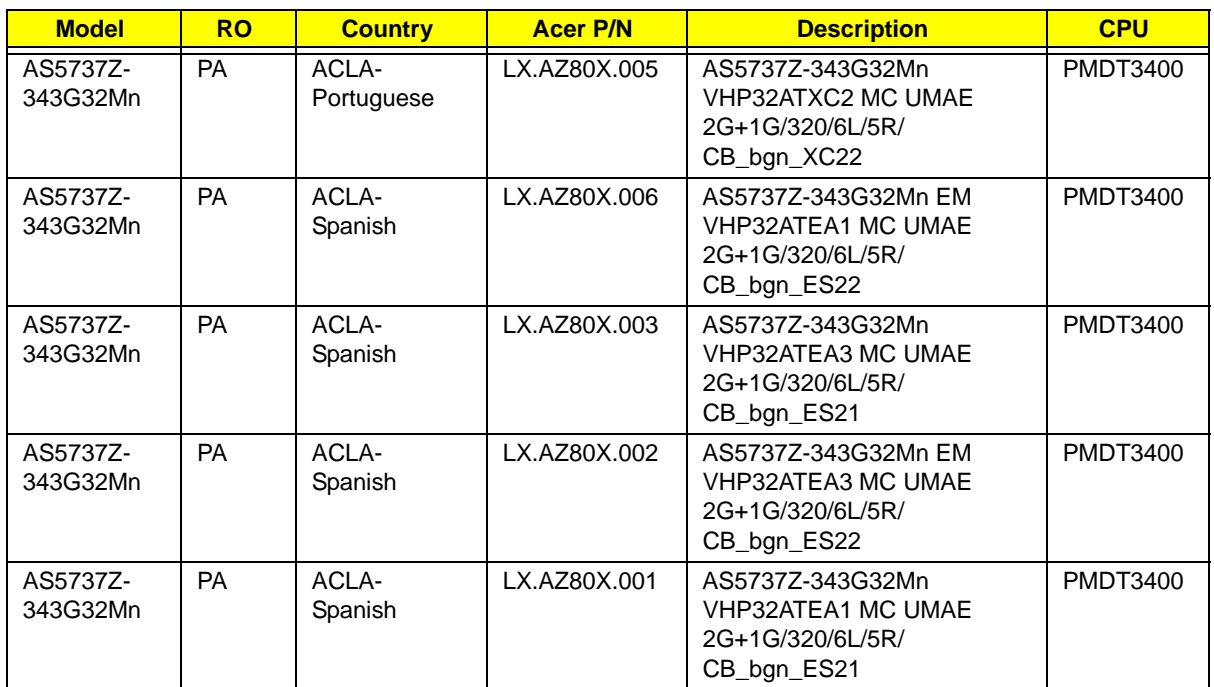

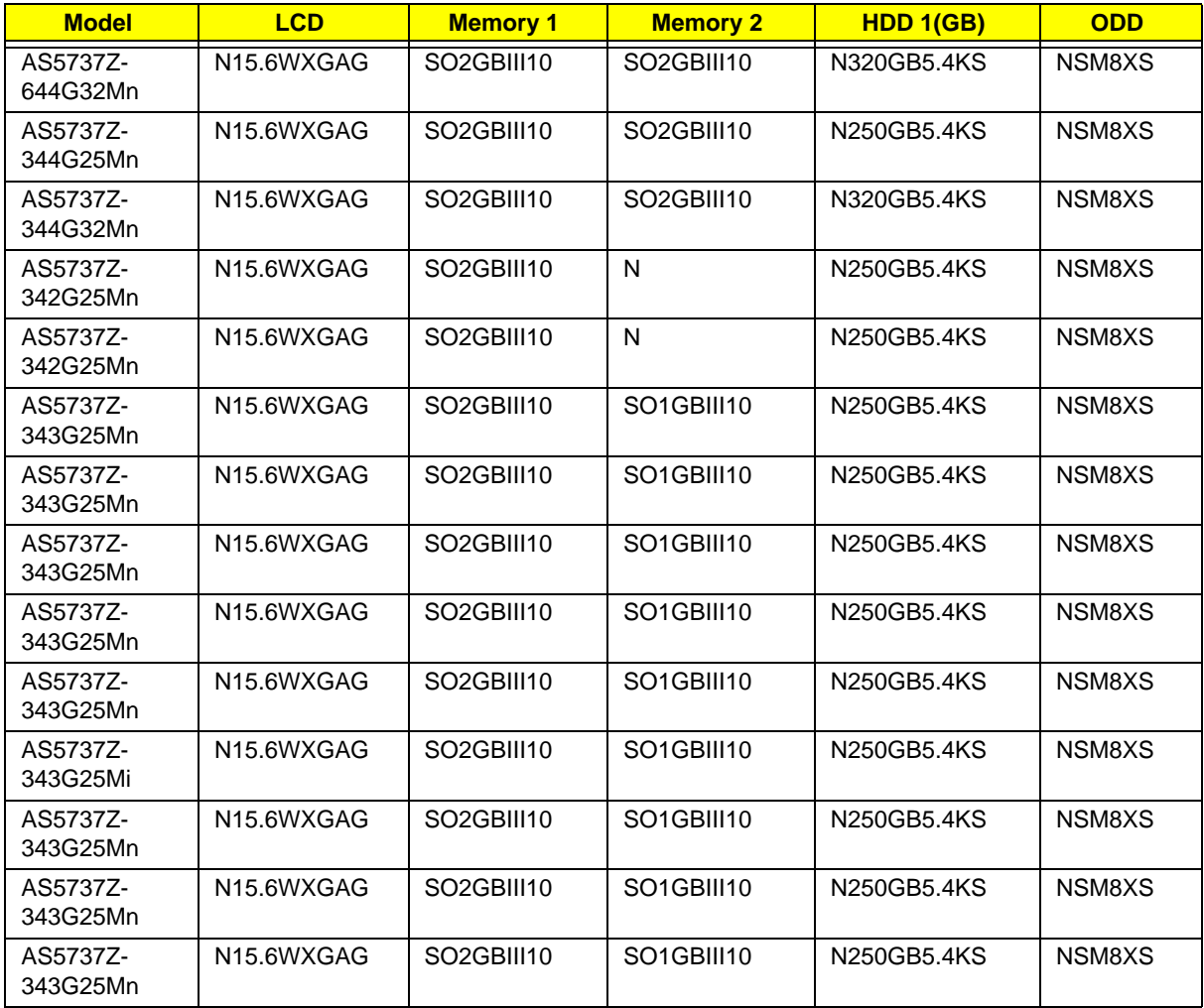

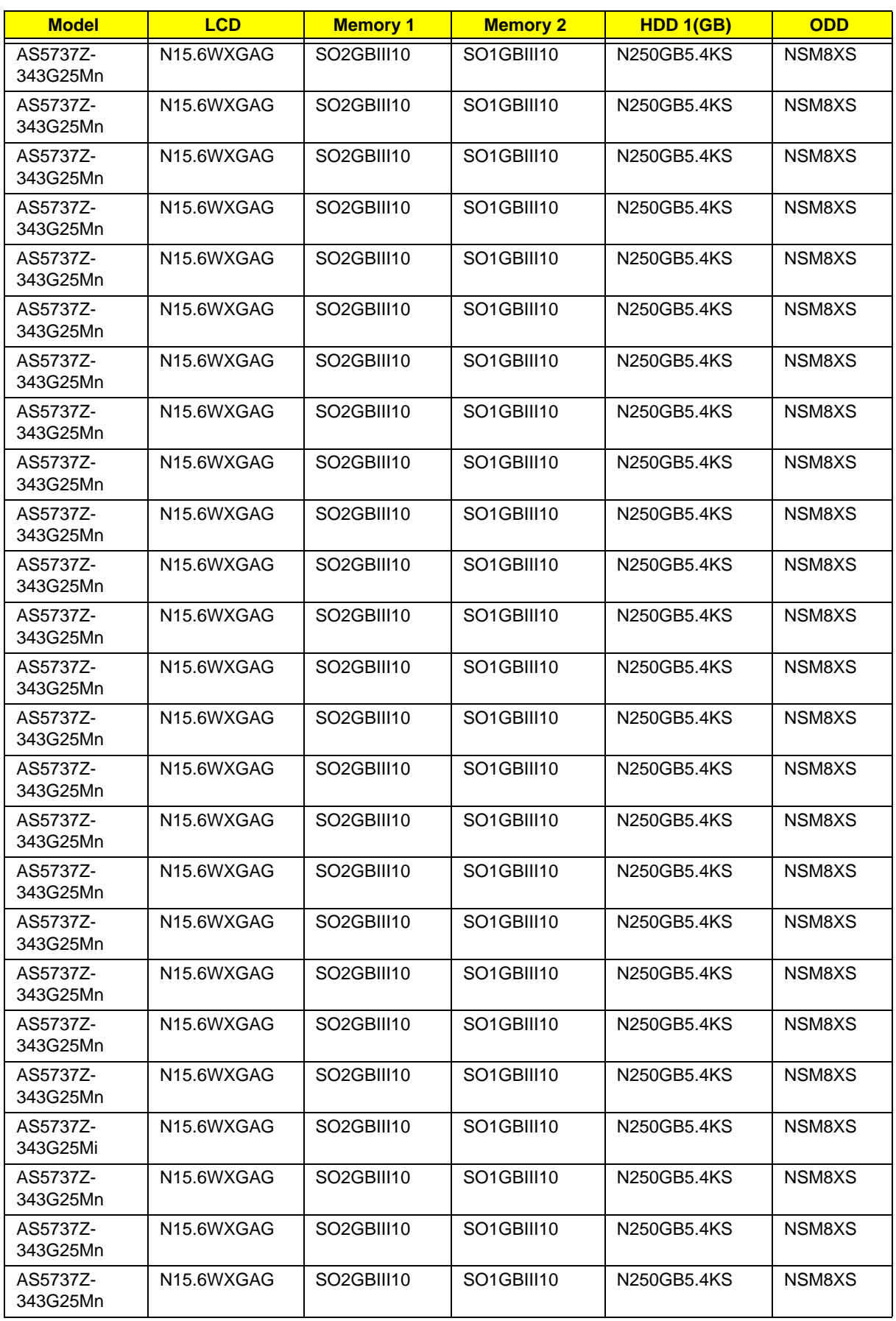

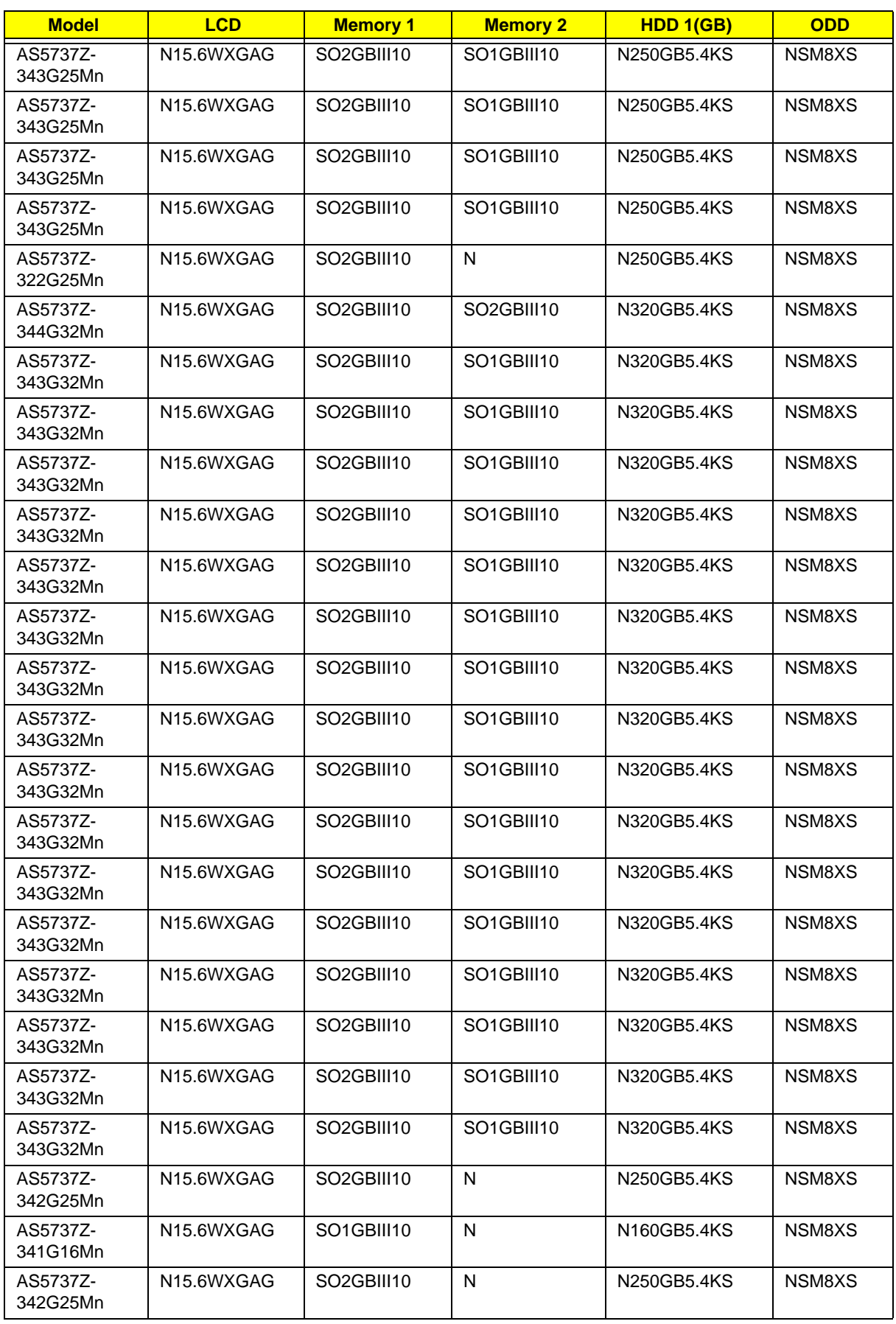

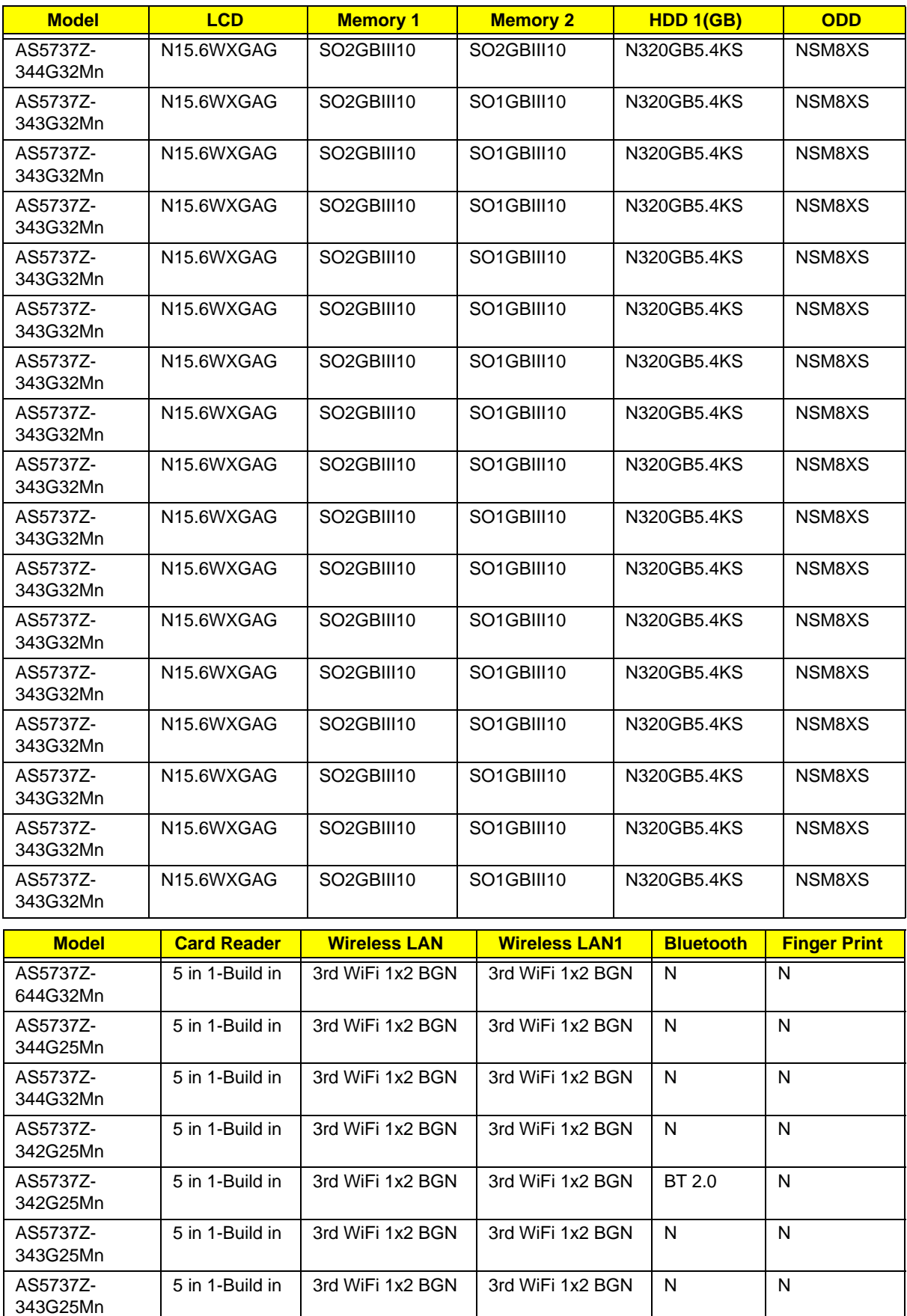

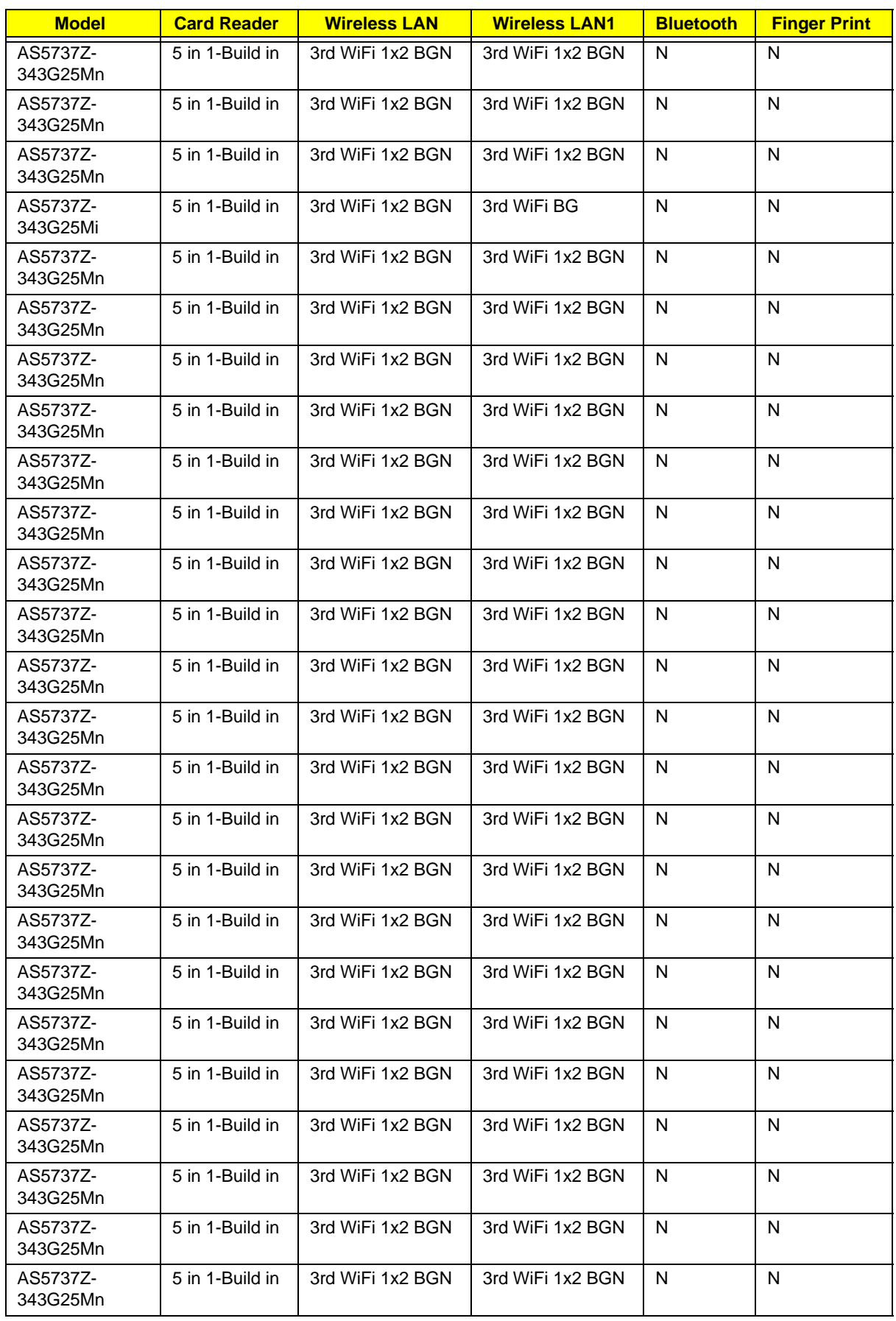

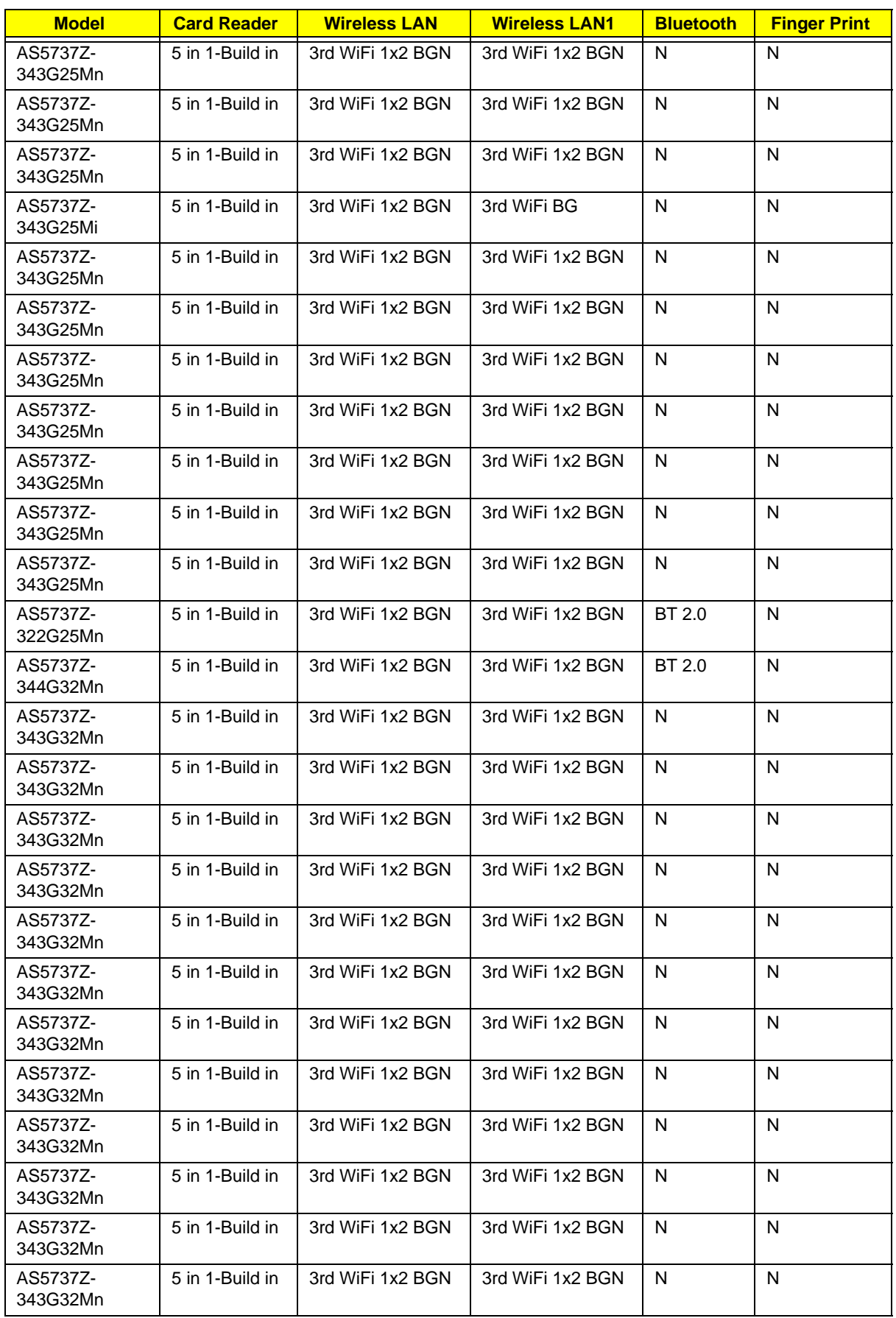

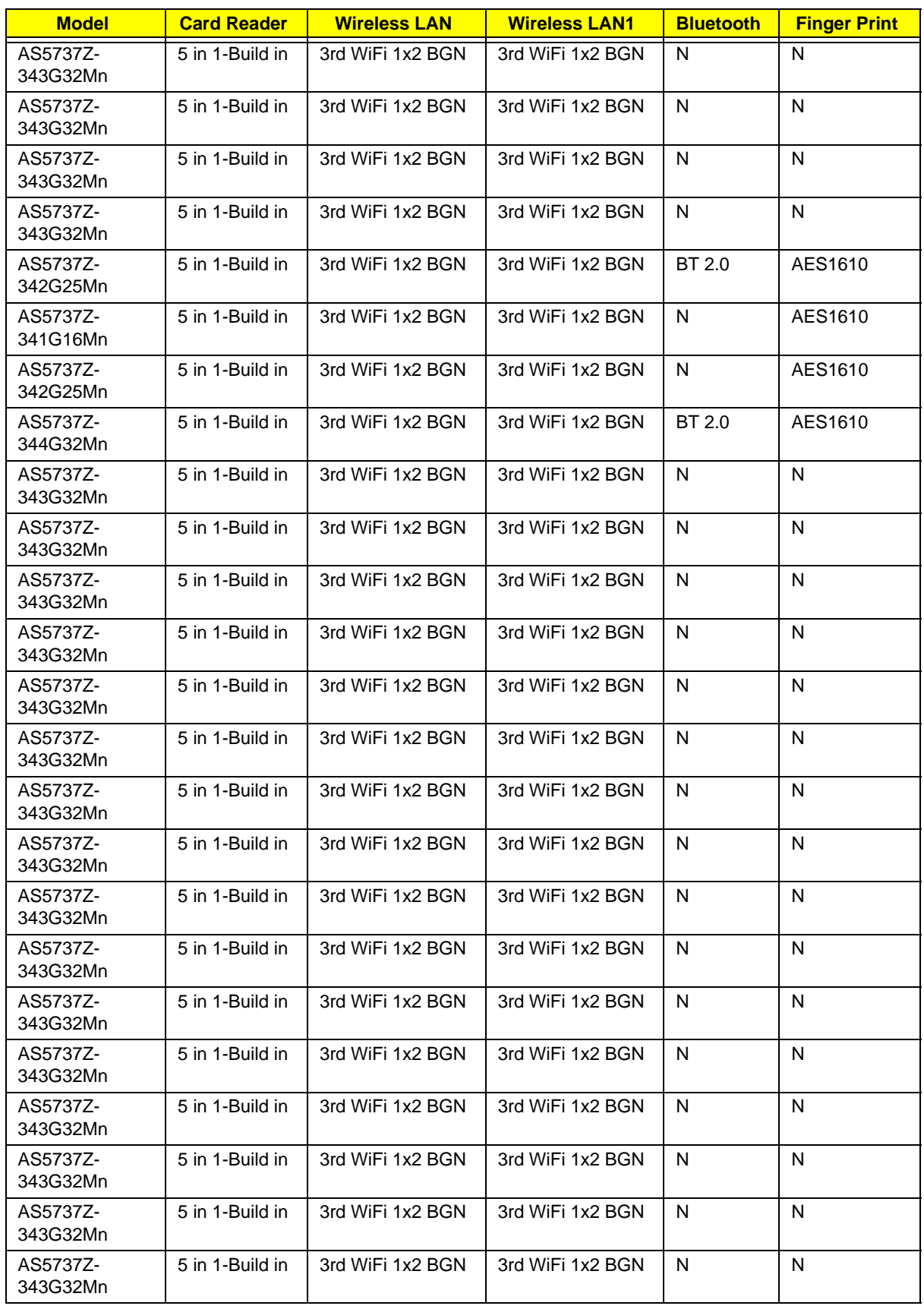
# Test Compatible Components

This computer's compatibility is tested and verified by Acer's internal testing department. All of its system functions are tested under Windows® XP Home, Windows® XP Pro environment.

Refer to the following lists for components, adapter cards, and peripherals which have passed these tests. Regarding configuration, combination and test procedures, please refer to the Aspire 5737Z Series Compatibility Test Report released by the Acer Mobile System Testing Department.

# Microsoft® Windows® Vista Environment Test

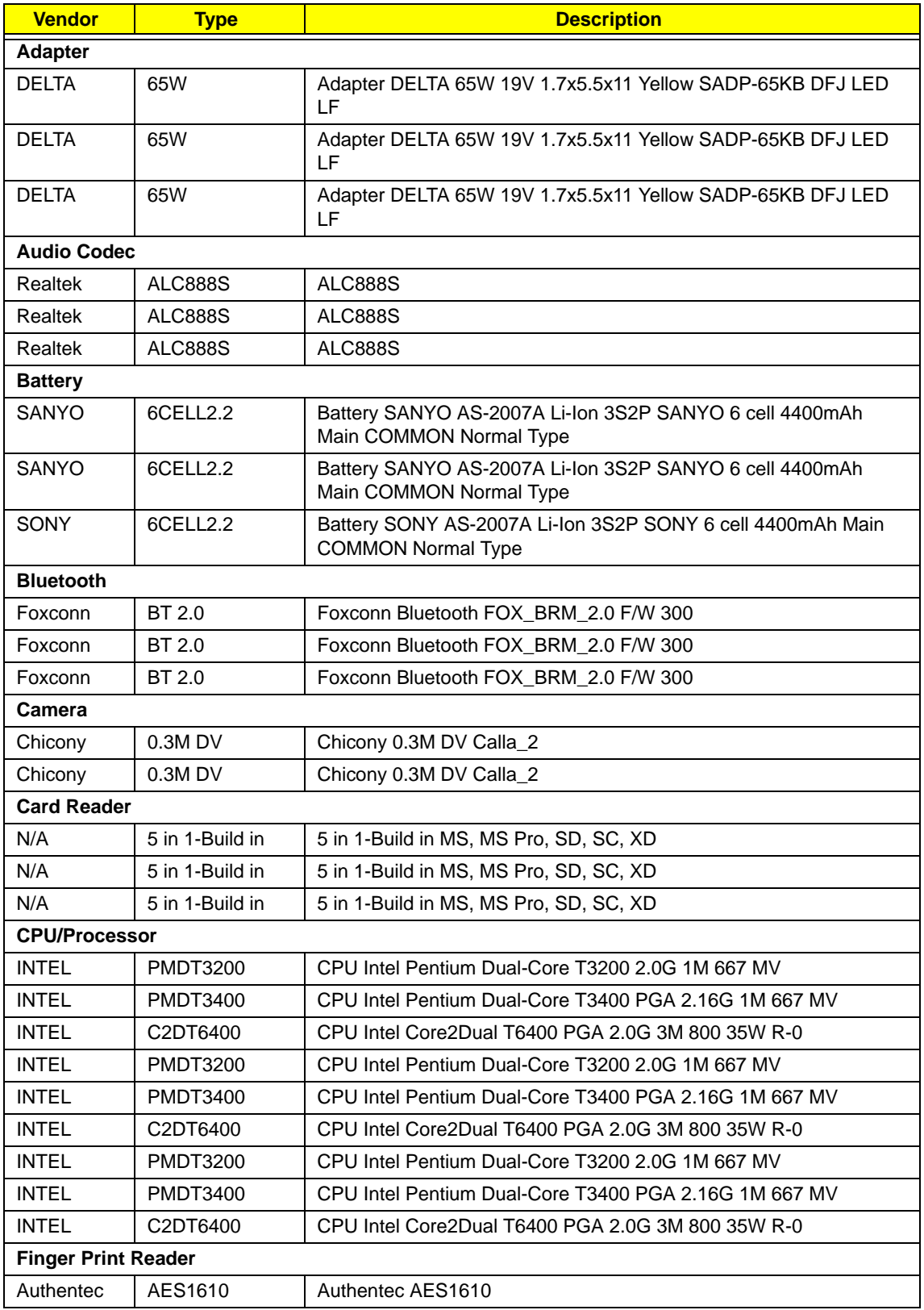

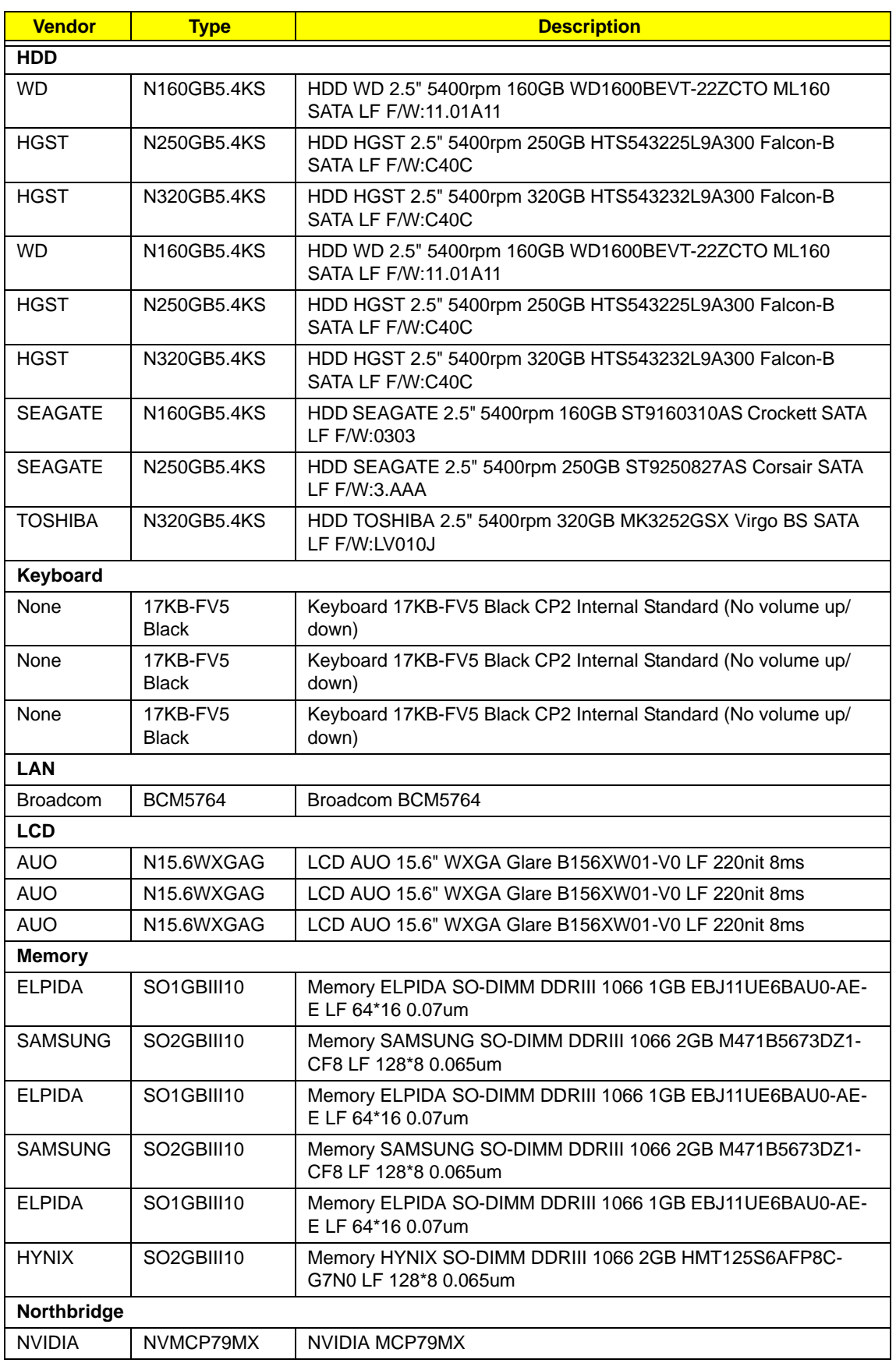

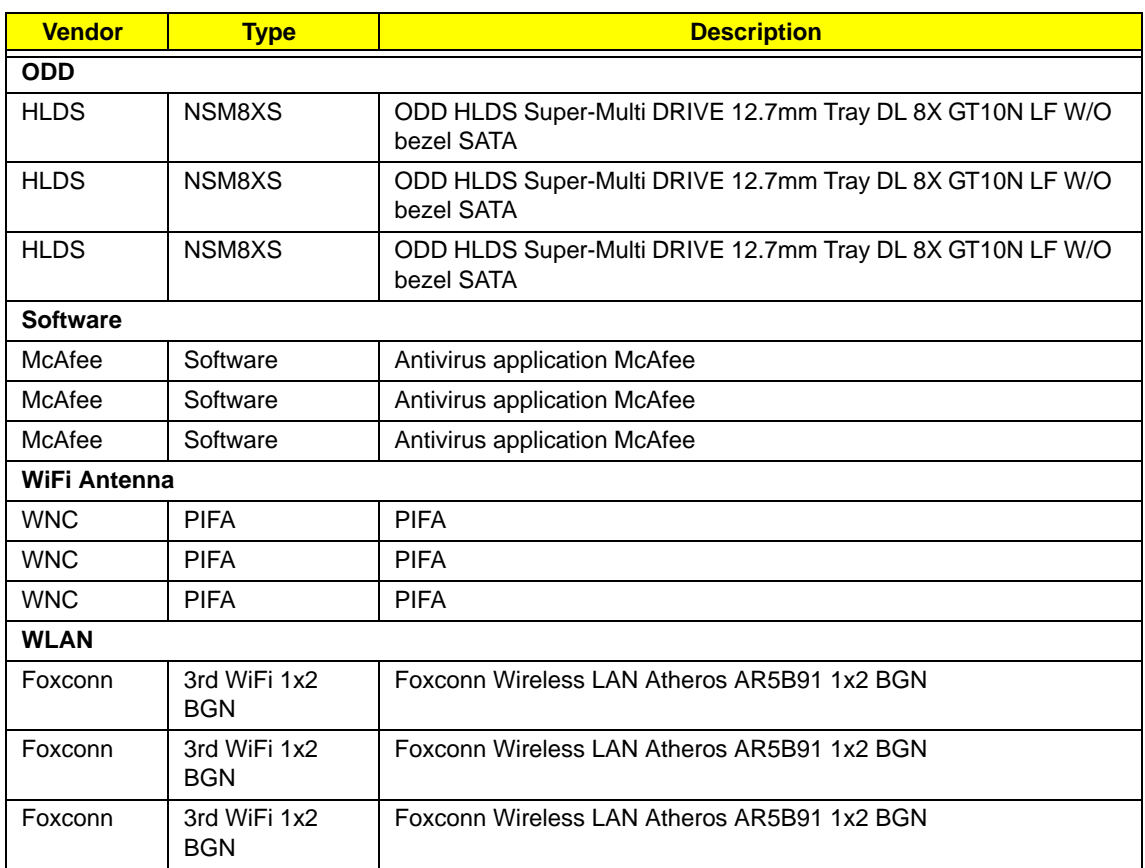

# Online Support Information

This section describes online technical support services available to help you repair your Acer Systems.

If you are a distributor, dealer, ASP or TPM, please refer your technical queries to your local Acer branch office. Acer Branch Offices and Regional Business Units may access our website. However some information sources will require a user i.d. and password. These can be obtained directly from Acer CSD Taiwan.

Acer's Website offers you convenient and valuable support resources whenever you need them.

In the Technical Information section you can download information on all of Acer's Notebook, Desktop and Server models including:

- Service quides for all models
- User's manuals
- Training materials
- Bios updates
- Software utilities
- Spare parts lists
- TABs (Technical Announcement Bulletin)

For these purposes, we have included an Acrobat File to facilitate the problem-free downloading of our technical material.

Also contained on this website are:

- Detailed information on Acer's International Traveler's Warranty (ITW)
- Returned material authorization procedures
- An overview of all the support services we offer, accompanied by a list of telephone, fax and email contacts for all your technical queries.

We are always looking for ways to optimize and improve our services, so if you have any suggestions or comments, please do not hesitate to communicate these to us.

## **Index**

# **A**

AFLASH Utility 32 Antennas 90

## **B**

Battery Pack 44 BIOS password control 18 ROM size 18 ROM type 18 vendor 18 Version 18 BIOS Supports protocol 18 BIOS Utility 23–32 Advanced 26 Boot 30 Exit 31 Navigating 23 Onboard Device Configuration 28 Save and Exit 31 Security 27 System Security 31 Board Layout Top View 139 brightness hotkeys 14

# **C**

Camera Module 85 caps lock on indicator 6, 10 Common Problems 120 computer on indicator 6, 10 CPU 79

## **D**

DIMM Module 52 Display 4 display hotkeys 14

## **E**

EasyTouch Failure 132 Euro 15 External Module Disassembly Flowchart 43

# **F**

Features 1 Flash Utility 32 FPC Cable 88 FRU (Field Replaceable Unit) List 145

## **H**

Hard Disk Drive Module 50 HDTV Switch Failure 132 Hibernation mode hotkey 14 Hot Keys 12

## **I**

Indicators 10 Intermittent Problems 134 Internal Microphone Failure 126 Internal Speaker Failure 124 inverter board 83

## **J**

Jumper and Connector Locations 139 Top View 139

# **K**

Keyboard 58 Keyboard Failure 123

# **L**

LCD Bezel 82 LCD Brackets 88 LCD Failure 123 LCD Module Disassembly Flowchart 81 LCD Panel 86

lower cover 46

#### **M**

Main Unit Disassembly Flowchart 55 Mainboard 76 media access on indicator 6, 10 Memory Check 120 Model Definition 158 Modem Failure 131

#### **N**

No Display Issue 121 Notebook Manager hotkey 14 num lock on indicator 6, 10

## **O**

ODD Failure 128 Online Support Information 175 optical drive module 47

## **P**

Panel 5 Bottom 9 left 5 PC Card 10 Power On Failure 120

## **S**

Speaker Module 73 speakers hotkey 14 System Block Diagram 4

## **T**

Test Compatible Components 171 Thermal Module 78 Thermal Unit Failure 132 Top 139

**TouchPad** hotkey 14 TouchPad Bracket 70 TouchPad Failure 124 **Troubleshooting** Built-in KB Failure 123 EasyTouch Buttons 132 HDTV Switch 132 Internal Microphone 126 Internal Speakers 124 LCD Failure 123 Modem 131 No Display 121 ODD 128 Other Failures 133 Power On 120 Thermal Unit 132 TouchPad 124 WLAN 131

## **U**

Undetermined Problems 134 utility BIOS 23–32

#### **W**

Windows 2000 Environment Test 172 Wireless Function Failure 131 WLAN Board 53